# **E-učenje: Moodle u praksi (2. izdanje)**

### **Jadrić, Mario; Ćukušić, Maja; Lenkić, Marina**

### **Authored book / Autorska knjiga**

*Publication status / Verzija rada:* **Published version / Objavljena verzija rada (izdavačev PDF)**

*Publication year / Godina izdavanja:* **2013**

*Permanent link / Trajna poveznica:* <https://urn.nsk.hr/urn:nbn:hr:124:230270>

*Rights / Prava:* [Attribution-NonCommercial 4.0 International](http://creativecommons.org/licenses/by-nc/4.0/) / [Imenovanje-Nekomercijalno 4.0](http://creativecommons.org/licenses/by-nc/4.0/)  [međunarodna](http://creativecommons.org/licenses/by-nc/4.0/)

*Download date / Datum preuzimanja:* **2025-03-13**

*Repository / Repozitorij:*

[REFST - Repository of Economics faculty in Spli](https://repozitorij.efst.unist.hr)t

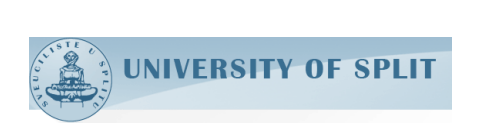

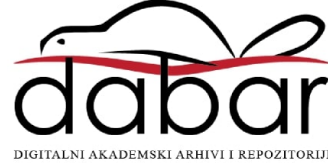

*Mario Jadrić Marina Lenkić Maja Ćukušić*

# e-učenje:<br>Moodle u praksi EXPOSE C-učenje:<br>
ISBN 978-953-281-043-1<br>
E-učenje: Moodle u praksing<br>
e-učenje: Moodle u praksing<br>
e-učenje: Moodle u praksing

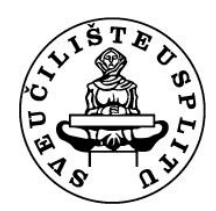

**Sveučilište u Splitu Ekonomski fakultet**

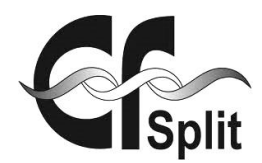

### **© 2013. Ekonomski fakultet u Splitu**

Sva prava pridržana. Zabranjuje se preštampavanje, umnožavanje i kopiranje ove knjige ili bilo kojeg njenog dijela bez pismenog odobrenja vlasnika autorskih prava.

### *Izdavač:* **Ekonomski fakultet u Splitu**

*Za izdavača:* Prof. dr. sc. Željko Garača, dekan

*Recenzenti:* Prof. dr. sc. Nikša Alfirević Dr. sc. Ljiljana Zekanović-Korona

> *Tehnički urednik:* Diana Mijačika, dipl. oec.

> *Dizajn korica:* Marina Lenkić, mag. oec.

> *Adresa izdavača:* EKONOMSKI FAKULTET 21000 Split Cvite Fiskovića 5 tel. 021 430 600, 430 601 fax. 021 430 701 http://www.efst.hr

# *e***-učenje: Moodle u praksi**

**doc. dr. sc. Mario Jadrić doc. dr. sc. Maja Ćukušić Marina Lenkić, mag. oec.**

*2. izdanje*

Split, 2013.

CIP - Katalogizacija u publikaciji S V E U ČILIŠNA KNJIŽNICA U SPLITU

UDK 004.738.5:37>(035)

JADRIĆ, Mario

 E-učenje : Moodle u praksi / Mario Jadrić, Maja Ćukušić, Marina Lenkić. - 2. izd. - Split : Ekonomski fakultet, 2013.

Bibliografija.

ISBN 978-953-281-043-1

1. Ćukušić, Maja 2. Lenkić, Marina I. Elektroničko učenje -- Primjena

141122040

# SADRŽAJ

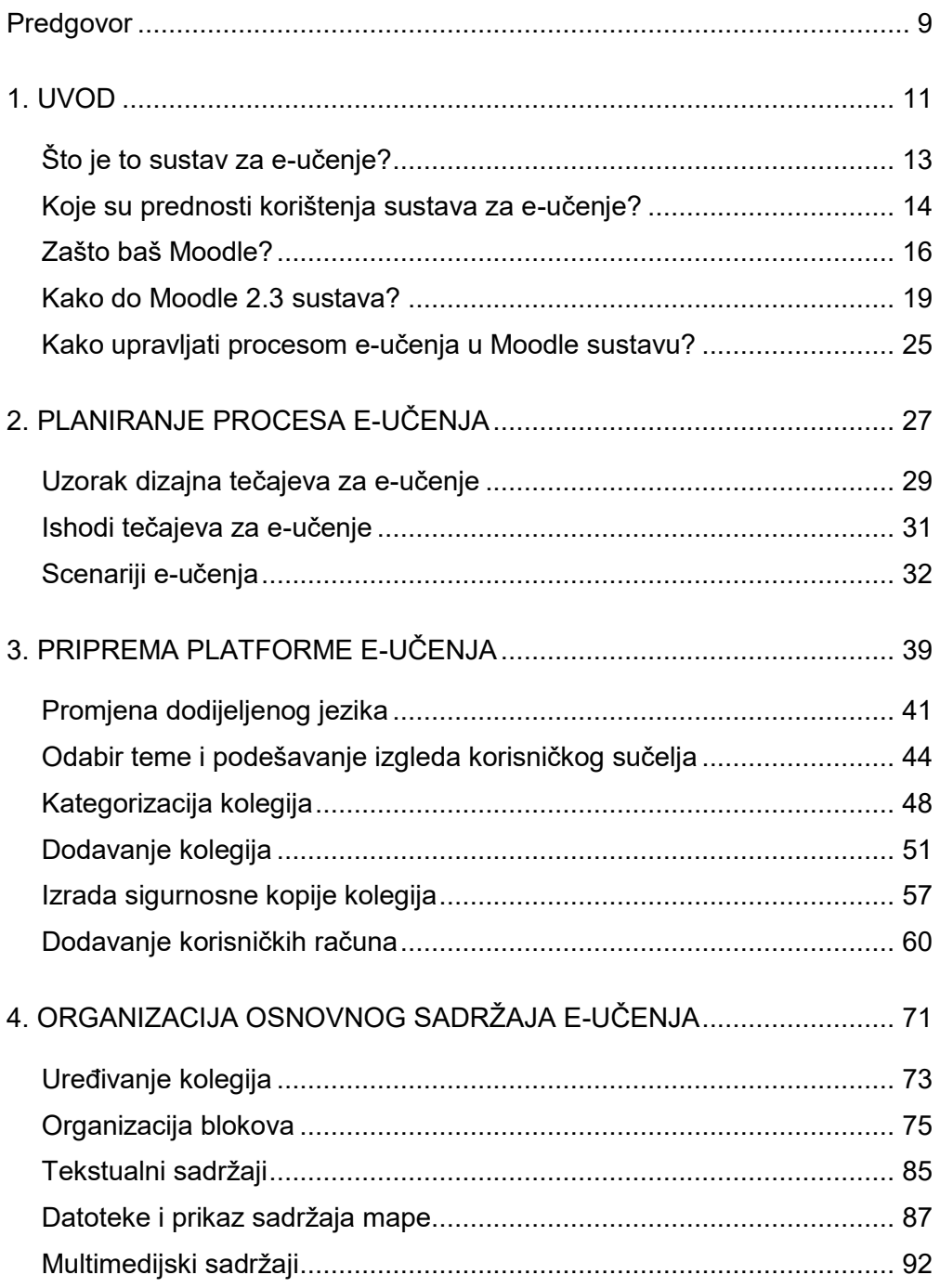

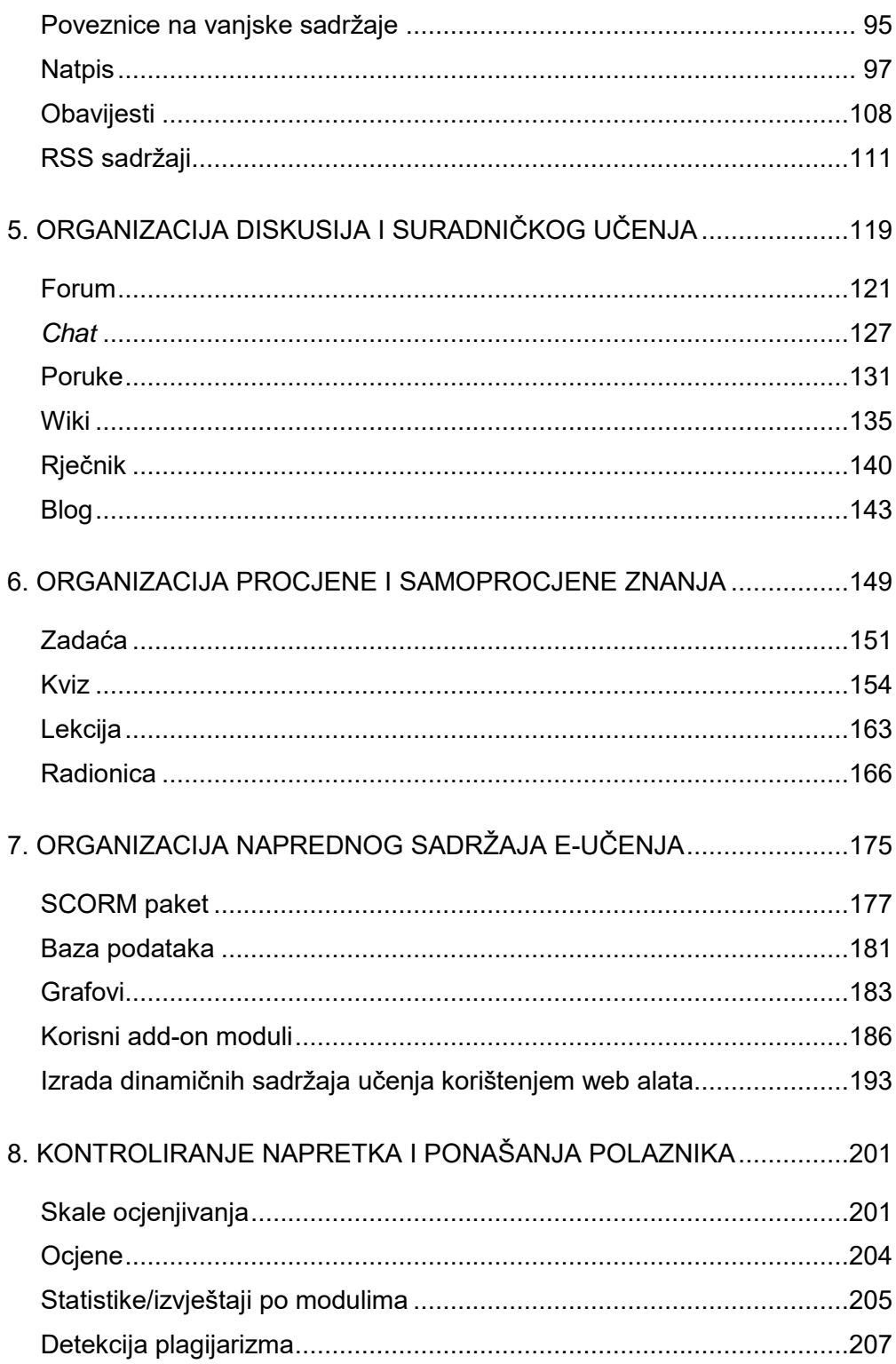

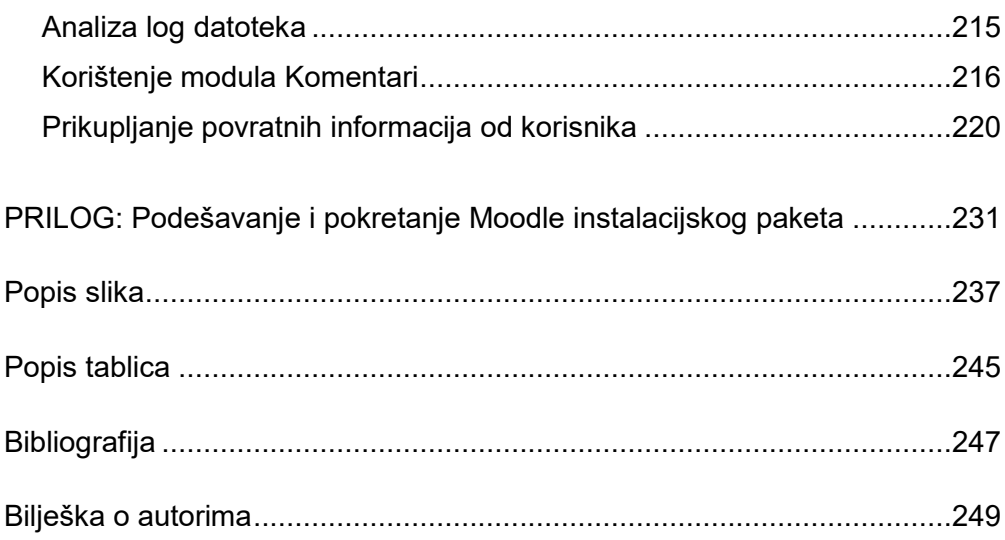

### <span id="page-11-0"></span>**Predgovor**

Svjedoci smo sve veće primjene koncepata e-učenja u uvjetima u kojima teorija, ali i praksa postavlja polaznike u središte pozornosti na način da se želi potaknuti što veća prolaznost, zadovoljstvo i uspješnost. Stope rasta potražnje za oblicima e-učenja su visoke, naročito u područjima s visokim stopama gospodarskog rasta (u Aziji rast potražnje iznosi preko 33%, a predviđa se kako će do 2014. godine preteći Zapadnu europu koja je na drugom mjestu iza tržišta Sjeverne Amerike). Međutim, u uvjetima u kojima se želi ostvariti ovakvo troškovno efikasno pružanje znanja, te razvoj potrebnih kompetencija i vještina potrebnih za tržište rada nužno je razmotriti pedagoške i tehnološke aspekte uvođenja i primjene modela e-učenja. Treba razmisliti o strategijama učenja i poučavanja, ali i o samom načinu korištenja tehnologije (tj. sustava za e-učenje) kako ona ne bi postala sama sebi svrha, a integracija tehnologije u procese učenja prejednostavna i ograničena.

Na tragu promišljanja o kreativnim načinima korištenja punog potencijala tehnologije, ova knjiga namijenjena je svima onima koji žele ući u iznimno široko područje e-učenja koristeći Moodle sustav za e-učenje. Nastavnici osnovnih i srednjih škola te institucija visokog obrazovanja, ali i menadžeri iz područja upravljanja ljudskim resursima koji izučavaju ili planiraju prakticiranje koncepata e-učenja kroz aktivnosti učenja i podučavanja imaju priliku koristeći ovu knjigu to uraditi "korak po korak".

Zahvaljujući svojoj jednostavnosti korištenja i fleksibilnosti, Moodle je trenutno najpopularnija platforma za e-učenje koja se koristi diljem svijeta. Velik broj škola i visokih učilišta već su instalirali Moodle, međutim problem u određenom broju slučajeva predstavlja niska razina korištenja i upitna kvaliteta izrađenih Moodle kolegija. Niz različitih mogućnosti koje Moodle pruža može predstavljati barijeru za nastavnike koji pod opterećenjem svakodnevnih obveza nemaju vremena sadržaje koje koriste za podučavanje pretvoriti u kvalitetan i efikasan kolegij e-učenja.

Koristeći se projektno orijentiranim pristupom materija se u knjizi izlaže na jednostavan i praktičan način, pa svi oni koji imaju potrebu za izradom e-tečajeva mogu korak po korak, sljedeći brojne savjete i dodatne resurse, iz poglavlja u poglavlje izraditi i nadograditi vlastito interaktivno i privlačno okruženje za e-učenje.

Knjiga je namijenjena nastavnicima koji se po prvi puta susreću s Moodle sustavom, a čitatelja od prvog do osmog poglavlja vodi kroz samu instalaciju sustava, razvoj e-tečaja, kreiranje resursa i aktivnosti prema osobnim potrebama polaznika i tipu materijala, odnosno potrebama organizacije i konteksta korištenja. Knjigu također mogu koristiti i iskusniji korisnici kao pomoć u pojedinim segmentima planiranja, organiziranja i kontroliranja procesa e-učenja u Moodle sustavu.

Umjesto da se u knjizi prikazuju sve mogućnosti Moodle sustava, namjera autora je da se čitatelja od samog početka aktivno uključi u praktične aktivnosti procesa e-učenja koji se može odvijati u Moodle sustavu, bilo da čitatelj razvija nove nastavne materijale ili postojeće materijale prilagođava primjerima najbolje prakse. Za očekivati je da će čitatelji s osnovnom razinom informatičke pismenosti sljedeći upute i korisne savjete u knjizi moći pripremiti odnosno podesiti Moodle sustav, organizirati osnovni i napredni sadržaj za učenje, organizirati diskusije i suradničko učenje, organizirati procjene i samoprocjene znanja te kontrolirati ponašanje i napredak polaznika tečaja e-učenja.

Svako poglavlje sadrži kratak teorijski uvod, niz korisnih primjera, savjeta i dodatnih resursa kao i pitanja za samoprocjenu znanja koja se nalaze na kraju poglavlja. Za razliku od brojnih dostupnih materijala i *online* pomoći za Moodle sustav, u ovoj knjizi se navodi i kada i zašto koristiti pojedine značajke samog sustava, te kakav je njihov utjecaj na ostvareno iskustvo učenja kod polaznika tečajeva e-učenja.

Knjiga *E-učenje: Moodle u praksi* je u drugom izdanju u potpunosti zadržala osnovnu strukturu i sadržaj. Uz otklanjanje tehničkih pogrešaka, tekst, poveznice na vanjske sadržaje i grafički prikazi su prilagođeni za verziju Moodle 2.3.

doc. dr. sc. Mario Jadrić

doc. dr. sc. Maja Ćukušić

Marina Lenkić, mag. oec.

# **1. UVOD**

# **SADRŽAJ POGLAVLJA:**

- Što je to sustav za e-učenje?
- $\checkmark$  Koje su prednosti korištenja sustava za e-učenje?
- $\checkmark$  Zašto baš Moodle?
- $\checkmark$  Kako do Moodle 2.3 sustava?
- $\checkmark$  Kako upravljati procesom e-učenja u Moodle sustavu?

*U uvodnom poglavlju obrazlažu se neke od prednosti današnjih sustava za e-učenje i, konkretno, Moodle sustava kao jednog od najraširenijih i najkvalitetnijih sustava za eučenje.*

*Koristeći ovu knjigu čitatelj će prateći faze upravljanja procesom e-učenja predstavljene u ovom poglavlju jednostavno u Moodle sustavu kreirati tečajeve za e-učenje koji mogu sadržavati nastavne materijale u različitim formatima, kvizove, testove, kao i elemente za*  suradničko učenje, a sve u svrhu stvaranja kvalitetnog i polaznicima privlačnog obrazovnog *okruženja.* 

*Kako koristiti knjigu? Pored prikaza postupne izrade jednog tečaja za e-učenje, tekst je obogaćen različitim primjerima, alternativnim rješenjima i uputama za samostalan rad. Grafičkim simbolima taj materijal je izdvojen prema tome o kakvom tipu sadržaja se radi:* 

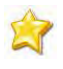

*Savjet ili napomena,*

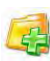

*Dodatni resursi, poput linkova na web stranice ili besplatne e-knjige,*

*Pitanja i zadaci,*

*Sada znate (sažeta rekapitulacija predstavljenog gradiva).*

## <span id="page-15-0"></span>**Što je to sustav za e-učenje?**

Tipičan sustav za e-učenje u osnovi je web aplikacija kojoj korisnici pristupaju putem web preglednika na svojim računalima. Korisnici mogu pristupati sustavu za e-učenje s bilo kojeg računala dok god imaju pristup internetu. Uobičajeno je da se ovakvi sustavi instaliraju na web poslužiteljima (engl. *server*) koji se nalaze u školi, fakultetu ili nekoj drugoj organizaciji, pri čemu pružaju mogućnost kreiranja tečajeva za e-učenje koji tako postaju mjesta za postavljanje i dijeljenje materijala, *online* diskusije, rješavanje kvizova, predaju zadaća, itd.

Ovdje će se kratko predstaviti neke od mogućnosti sustava za e-učenje, dok će se sama primjena ovdje navedenih mogućnosti i to prilikom kreiranja konkretnog tečaja u Moodle sustavu detaljno prikazati u nastavku knjige:

- **podizanje i dijeljenje materijala** većina sustava za e-učenje omogućava jednostavno publiciranje materijala putem web formi te njihovo spremanje i čuvanje na poslužitelju. Koristeći ovu mogućnost nastavnici jednostavno mogu podignuti (engl. *upload*) materijal poput MS Power Point prezentacija s predavanja, nastavno gradivo u MS Word dokumentu, članaka u PDF formatu i sl. kojima polaznici mogu pristupati kada god požele.
- **forum i** *chat* pružaju mogućnost komunikacije i izvan tradicionalne učionice. Dok forumi polaznicima daju mogućnost da se za komunikaciju pripreme, što može voditi i iznimno kvalitetnoj diskusiji, *chat* s druge strane omogućava brzu i neposrednu komunikaciju koja je posebno korisna ako polaznici žele postavljati podpitanja o nekoj temi, bilo nastavniku ili drugim polaznicima.
- **kviz** predstavlja izvrstan alat za samoprocjenu i/ili procjenu znanja polaznika te pruža brzu povratnu informaciju o ostvarenim rezultatima odnosno ishodima učenja. Unutar Moodle sustava postoji velik broj različitih tipova pitanja koja se mogu koristiti za samoprocjenu i/ili procjenu znanja.
- **prikupljanje i pregledavanje zadaća** *online* prikupljanje zadaća jedan je od jednostavnijih načina za praćenje i ocjenjivanje školskih i domaćih zadaća. Pruža mogućnost procjene zadaća čak i od strane drugih polaznika te olakšava kontrolu primjene nekih oblika plagijarizma.
- **bilježenje ocjena** pruža polaznicima i nastavnicima mogućnost ažurnog praćenja ostvarenih rezultata, pri čemu polaznici mogu i ne moraju imati uvid u rezultate svojih kolega.

Treba napomenuti kako je svim sudionicima procesa e-učenja s Moodle sustavom kao preduvjet potreban određeni hardver, mrežna veza i softver. Hardver dostupan na tržištu

i brzina pristupa internetu danas su više nego dovoljni, pa se glavni zahtjevi postavljaju u pogledu softvera kojeg nastavnici, pružatelji usluge i polaznici moraju imati na svojem računalu (slika 1.1).

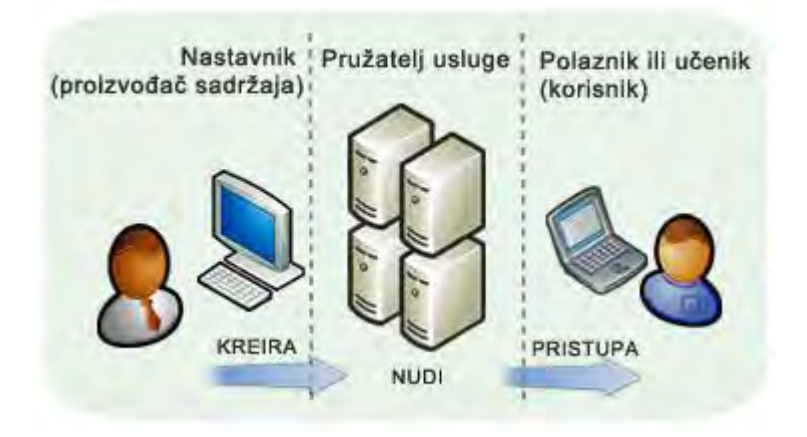

SLIKA 1.1. Tri kategorije tehnoloških zahtjeva u odnosu na tip sudionika procesa e-učenja (izvor: Horton i Horton, 2003)

Proizvođači sadržaja u Moodle sustavu su uglavnom nastavnici koji rade dizajn, pisanje, ilustriranje, fotografiranje, animaciju, video i slično, a sve u svrhu osmišljavanja i izrade sadržaja za e-učenje. U radu s Moodle sustavom nastavnici mogu imati i potrebu za dodatnim alatima za kreiranje specifičnih sadržaja za e-učenje: alat za izradu lekcija, alat za izradu internetskih stranica, alat za testiranje i procjenu znanja, uređivač medija, konverter sadržaja itd., iako sam Moodle dobro pokriva osnovne potrebe.

Korisnici sadržaja postavljenih u tečajevima za e-učenje u Moodle sustavu su s druge strane polaznici, učenici, studenti te su njihovi zahtjevi uglavnom vezani uz alate za pristup sadržajima, trebaju: web preglednik, *media player*, PDF preglednik, itd.

Pružatelj usluge je institucija ili organizacija koja omogućava širu dostupnost materijala odnosno sustava za e-učenje primjerice putem mreže ili jednostavno osigurava dostupnost sadržaja e-učenja korisnicima, ali i administratorima, korisničkoj podršci i druima. Odgovornosti pružatelja usluga odnose se na instalaciju i administraciju Moodle sustava za e-učenje te prema potrebi uspostava nekih drugih poslužitelja i alata.

### <span id="page-16-0"></span>**Koje su prednosti korištenja sustava za e-učenje?**

Neke od najbitnijih prednosti e-učenja koje pridonose sve većoj popularnosti Moodle sustava su: uklanjanje geografskih i vremenskih ograničenja, olakšan pristup sadržajima za učenje te neposredno povezivanje polaznika tečajeva za e-učenje.

Drugim riječima, sustavi za e-učenje omogućavaju samostalno učenje, ali i komunikaciju i suradnju, pri čemu omogućavaju:

- veću kreativnost nastavnika
- mobilnost i fleksibilnost nastavnika i polaznika (u smislu vremena i prostora)
- personalizaciju polaznici mogu samostalno odlučiti o slijedu i ritmu učenja
- veću dostupnost materijala za učenje
- nove komunikacijske kanale za suradnju nastavnika i polaznika
- nove modele procjene znanja: kvizovi za samoprocjenu, procjena pomoću računala i slično, a koji čine procjenu znanja integralnim dijelom procesa učenja
- podršku promjenama, partnerstvima i transformaciji procesa učenja
- uštedu vremena, jednostavnu evaluaciju, trenutne povratne informacije, neposredno praćenje napretka pri *online* procjeni znanja.

Ako se u obzir uzmu nacionalne politike vezane uz primjenu ICT-a, rastući trendovi na tržištu e-učenja te promicanje novih paradigmi učenja može se zaključiti kako je e-učenje danas dio potreba i očekivanja polaznika. U situaciji sve veće standardizacije i dostupnosti tehnologija i platformi za e-učenje fokus se treba postaviti na poticanje interaktivnog učenja, demokratske komunikacije u učionicama (bilo tradicionalnim ili *online*), rada na terenu i rješavanje problema, mentorstva, samostalno kontroliranog učenja, suradničkog učenja i dijeljenja ideja.

Proces pripreme elemenata tečajeva za e-učenje je svakako kreativniji i složeniji od puke replikacije nastavnog procesa kroz nastavne jedinice pri čemu treba naglasiti kako je hibridno učenje koje koristi najbolje značajke tradicionalnog i e-učenja idealan koncept za budućnost obrazovanja. Nastavnicima se tako pruža mogućnost isporuke većine nastavnih sadržaja u *online* okruženju pri čemu se vrijeme provedeno u učionici može iskoristiti za raspravu, pitanja i rješavanje eventualnih problema s polaznicima. Nadalje, *online* diskusije pružaju priliku brojnim polaznicima da se izraze na način koji u učionici ne bi mogli zbog sramežljivosti ili nesigurnosti. Ovo je olakotna okolnost za one polaznike kojima treba više vremena da sastave pitanja ili pripreme odgovore u *online* raspravi.

*Sustav za e-učenje može se koristiti kao potpora tradicionalnoj nastavi (obično za online postavljanje materijala), kroz tzv. hibridni pristup, te prilikom učenja koje se u potpunosti odvija online, pri čemu upravo potpuni online pristup koristi i najveći broj mogućnosti koje pruža sustav za e-učenje.*

Brojne su prednosti korištenja sustava za e-učenje. Polaznici imaju sve bolju razinu informatičke pismenosti te žele da većina nastavnih materijala bude dostupna putem weba kako bi najnovijim informacijama pristupali onda kada to žele, te ispisivali samo onaj materijal koji trebaju. *Online* komunikacija je za većinu polaznika u današnje vrijeme

uobičajena te se preporuča njeno intenzivno korištenje s obzirom da se ovaj oblik komunikacije vrlo jednostavno odvija u sustavima za e-učenje.

Ako se pri implementaciji sustava za e-učenje sistematično u obzir uzmu tehnološki i pedagoški aspekti e-učenja njihova primjena može znatno unaprijediti efektivnost i efikasnost učenja. Poznato je da ljudi uče na različitim razinama i na različite načine, pa će učenje biti najefektivnije i najefikasnije onda kada su nastavni materijali maksimalno individualizirani i prilagođeni potrebama polaznika, čemu e-učenje izrazito doprinosi.

### <span id="page-18-0"></span>**Zašto baš Moodle?**

Razvoj Moodle sustava s početkom u 1999. je bio prilično revolucionaran s obzirom da su sustavi za upravljanje učenjem u to vrijeme bili izgrađeni uglavnom na temeljima tadašnjih alata za upravljanje sadržajem (engl. *Content Management System*, CMS). Moodle je od početka usmjeren na učenje, a ne toliko na same alate što se prvenstveno očituje u sučelju. Dok ostali sustavi za e-učenje, usmjereni na tehnologiju, na naslovnici nude popis alata odnosno funkcionalnosti sustava, Moodle je od samog početka rada u sustavu usmjeren na zadatak učenja. U Moodle sustavu kolegij se može organizirati prema tjednu ili temi. Nadalje, dok ostali sustavi podržavaju objavu uglavnom statičkog sadržaja, Moodle implementira alate za diskusiju i razmjenu resursa - fokus nije na pružanju informacija, već na dijeljenju ideja i izgradnji znanja. Cole i Foster (2008) navode kako se Moodle sustav može nazvati alatom koji je blizak nastavnicima (engl. *teacherfriendly*) pa tako predstavlja prvu generaciju sustava za upravljanje učenjem koji su zaista korisni.

Kao ilustraciju organizacijskih i tehničkih kriterija za odabir sustava za e-učenje u nastavku su predstavljene karakteristike Moodle sustava koje mogu poslužiti kao dobar materijal donositeljima odluke (prema službenim stranicama Moodle.org).

**Kulturalni / organizacijski kriteriji** koje Moodle sustav zadovoljava su:

- *Podrška* S obzirom da je Moodle besplatan sustav otvorenog koda (engl. *open source*) razumljivo je da postoji više mogućnosti za podršku korisnicima nego kod drugih sustava za upravljanje učenjem (engl. *Learning Management System*, akronim LMS). Ovo se najbolje očituje kroz primjer stranice Moodle Docs (http://docs.moodle.org) koju je izradila i održava zajednica Moodle korisnika. U zajedničkim diskusijama od 2001. godine kontinuirano sudjeluje preko tisuću nastavnika i razvojnih inženjera. Pored zajednice korisnika aktivni su i komercijalni pružatelji usluga koji nude usluge treninga i podrške, instalacije i održavanja sustava te povezanih usluga.
- *Mogućnost prilagodbe* Otvorenost koda je razlog velike fleksibilnosti u razini promjena samog sustava pa je tako moguća intervencija i u sam kod sustava ili

pak izrada modula i pluginova kako bi se dodala određena funkcionalnost koja nije sadržana u samoj osnovnoj instalaciji.

- *Filozofija* Moodle je zasnovan na konstruktivističkoj teoriji koja podržava izgradnju zajednice korisnika, razmjenu iskustava i zajednički rad. Druge organizacije koje dizajniraju sustave za učenje se često vode onim što smatraju da korisnicima odnosno ustanovama treba, bez provjere kako stvari zaista funkcioniraju u praksi.
- *Inovativnost* Razvoj Moodle sustava nije ograničen onim "što se dobro prodaje" budući je besplatan, tako da su funkcionalnosti koje razvijaju Moodle partneri često u skladu s posljednjim trendovima u području obrazovanja. Filozofija otvorenog koda doprinosi i ovoj kategoriji, budući škole i sveučilišta često poboljšavaju osnovnu instalaciju prema vlastitim potrebama i vraćaju kod odnosno programsko rješenje kao rezultat natrag u zajednicu.
- *Upotrebljivost Ukratko, Moodle se može opisati kao "jednostavan i moćan".* Razvojnim inženjerima su na raspolaganju smjernice za razvoj sučelja, a općenito se smatra da je upravo sučelje jedna od jakih strana Moodle sustava. Pristup materijalu, njegova isporuka i predstavljanje je jednostavno i vrlo intuitivno kako bi se podržao niz automatiziranih i personaliziranih usluga kao što je učenje vlastitim tempom.

### **Tehnički kriteriji** koje Moodle sustav zadovoljava su:

- *Visoka dostupnost*  LMS mora biti dovoljno robustan da istovremeno služi različitim potrebama tisuća polaznika, administratora, nastavnika i autora sadržaja. Način upotrebe izrazito ovisi o specifičnom kontekstu implementacije. Općenito, Moodle predstavlja web sučelje visoke dostupnosti, čime je polaznicima, mentorima i administratorima omogućeno da se rutinski prijave na sustav i obavljaju svoje dnevne zadatke.
- *Skalabilnost* Količina informacija odnosno sadržaj te broj korisnika značajno može utjecati na infrastrukturu. U tom smislu, potrebno je dizajnirati sustav s mogućnošću proširenja odnosno nadogradnje u odnosu na očekivani budući rast. Kao i kod bilo kojeg web sustava, za uspješan rad na Moodle sustavu, presudan je pažljiv izbor hardvera, operativnog sustava i baze podataka kako bi se osigurala visoka propusnost i optimalan rad sustava. Jedna od većih Moodle instalacija (Otvoreno učilište politehnike na Novom Zelandu) podržava rad preko 45.000 polaznika, a sadrži preko 6.500 Moodle kolegija. Ovo upućuje na činjenicu da je Moodle arhitektura dobro osmišljena te da omogućuje jednostavan odgovor na eventualnu buduću potražnju prilagodbom ili izmjenom tehnologije na kojoj radi.
- *Interoperabilnost* Kako bi podržao sadržaj iz različitih izvora i integraciju s hardverom i softverom raznih proizvođača, LMS treba razmjenjivati podatke putem otvorenih industrijskih standarda. Moodle tako, među ostalim načinima, podržava prijavu na sustav provjerom u LDAP bazi korisnika, najčešće korištenim standardnim protokolom za tu svrhu. S aspekta interoperabilnosti sadržaja Moodle podržava uvoz paketa prema SCORM/AICC/IMS standardima. Jednako tako, pitanja za izradu testova se mogu uvesti prema nizu različitih formata. Po pitanju RSS informacija, Moodle sadrži module koji omogućuju njihov prikaz, dok se poruke na forumu, unosi u pojmovnik i sadržaj baza podataka mogu izvesti na isti način (RSS-om) i tako prikazati unutar ili izvan samog sustava. Jedna od standardnih funkcija Moodle sustava je uvoz/izvoz podataka XML datotekama.
- *Stabilnost* LMS infrastruktura kakvu nudi Moodle može pouzdano i učinkovito funkcionirati kao i bilo koji drugi sustavi važni za svakodnevni rad (engl. *mission critical*) (24 sata i 7 dana u tjednu). Ovo je vrlo sličan kriterij kao visoka dostupnost i skalabilnost koji su već opisani gore.
- *Sigurnost* Kao i kod bilo kojeg sustava za suradnju, LMS bi trebao podržavati selektivno ograničavanje i kontroliranje pristupa *online* sadržaju, resursima i administrativnim funkcijama, kako interno tako i eksterno, prema različitim grupama korisnika. Sustav uloga koje Moodle podržava, među ostalima, uključuje administratore, nastavnike, nastavnike bez prava uređivanja sadržaja (ponekad se nazivaju asistenti), studente/polaznike i goste. Svakoj ulozi dodijeljen je jasno definirani niz privilegija odnosno prava. Osnovna jedinica organizacije prema kojoj se podešavaju uloge je kolegij. Administrator može kolegiju dodijeliti bilo koji broj nastavnika (sa ili bez prava uređivanja sadržaja). Kolegij uključuje niz datoteka, rasprava na forumima i drugih aktivnosti za koje nastavnici mogu odlučiti jesu li vidljive ili skrivene polaznicima.

Moodle radi osobito dobro onda kada se koristi u kombinaciji sa tradicionalnim podučavanjem u učionicama, pri čemu je moguće stvoriti za polaznike privlačno hibridno obrazovno okruženje. Navest će se samo neki primjeri:

- u klasičnu nastavu moguće je uvesti dodatne *online* aktivnosti
- zadati polaznicima izradu kritičkih osvrta na gradivo putem bloga
- potaknuti polaznike na timski rad na dokumentu koristeći wiki
- postaviti niz aktivnosti učenja izrađenih u nekom od dostupnih softvera, kao što je Hot Potatoes
- navesti linkove na web stranice relevantne za tečaj
- istaknuti popis stvari koje polaznici trebaju uraditi prije dolaska na sat.

### <span id="page-21-0"></span>**Kako do Moodle 2.3sustava?**

Moodle je open source aplikacija koju je moguće preuzeti sa službene web stranice na adresi http://moodle.org.

*Moodle se može preuzeti i instalirati na vlastito računalo. Na taj način nastavnici mogu izrađivati vlastite tečajeve "offline", a kasnije ih mogu i objaviti na online verziji sustava koju eventualno administrira organizacija u kojoj nastavnik radi. Još jedna prednost instalacije Moodle sustava na vlastito računalo je mogućnost pregleda i pristupa administratorskom dijelu sustava.*

Alternativno, umjesto potpune instalacije na vlastito računalo s podešavanjem web poslužitelja, izrade baze podataka itd., za isprobavanje Moodle sustava moguće je koristiti i gotovi paket s predinstaliranim poslužiteljem i bazom podataka. Za vrlo jednostavnu i brzu instalaciju u prilogu knjige su opisani koraci za podešavanje i pokretanje gotovog Moodle paketa.

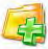

*Na službenim stranicama Moodle.org (http://moodle.org) se nalaze priručnici i opsežna dokumenacija sustava te niz dobrih diskusijskih grupa.*

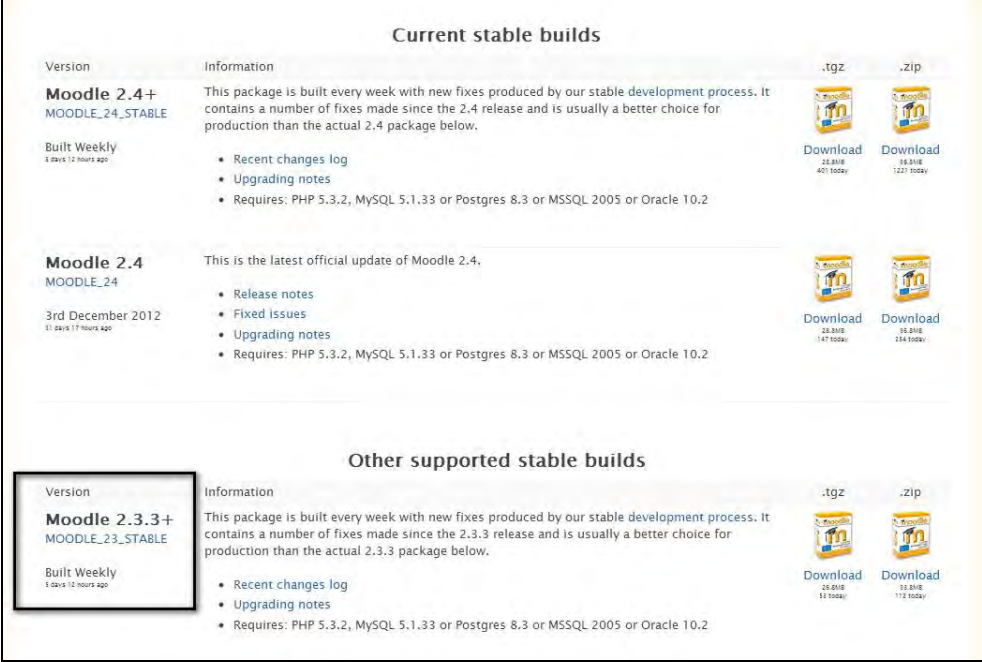

SLIKA 1.2. Prikaz ekrana Moodle.org stranice s koje se preuzima Moodle instalacija

Sama instalacija obuhvaća nekoliko odvojenih aktivnosti: preuzimanje instalacijskih ZIP datoteka, odabir web poslužitelja za pokretanje Moodle-a, kreiranje baze podataka, kreiranje Moodle direktorija, ekstrakcija ZIP datoteka, provedba instalacije te definiranje početnih postavki Moodle stranice.

U nastavku se prikazuju navedene aktivnosti za instalaciju Moodle sustava na lokalno računalo. Demonstracijom su obuhvaćeni osnovni koraci i elementi instalacije, a detaljne instalacijske upute su dostupne na službenoj Moodle stranici.

Što se tiče hardverskih zahtjeva za instalaciju Moodle sustava, oni prvenstveno ovise o količini podataka koja se namjerava unositi u sustav tijekom njegovog budućeg korištenja (broj kolegija, broj sudionika, količina dodanih aktivnosti i resursa,...).

Budući da je Moodle web aplikacija, za njeno pokretanje i rad potrebno je prethodno instalirati nužno okružje za njeno funkcioniranje: web poslužitelj, bazu podataka i PHP. Navedeni elementi mogu se pojedinačno instalirati ili istovremeno korištenjem nekih od dostupnih paketa. U ovom prikazu instaliraju se istovremeno korištenjem XAMPP paketa koji sadrži Apache web poslužitelj, MySQL bazu podataka i PHP. Preuzimanje XAMPP paketa moguće je sa http://www.apachefriends.org/en/xampp.html.

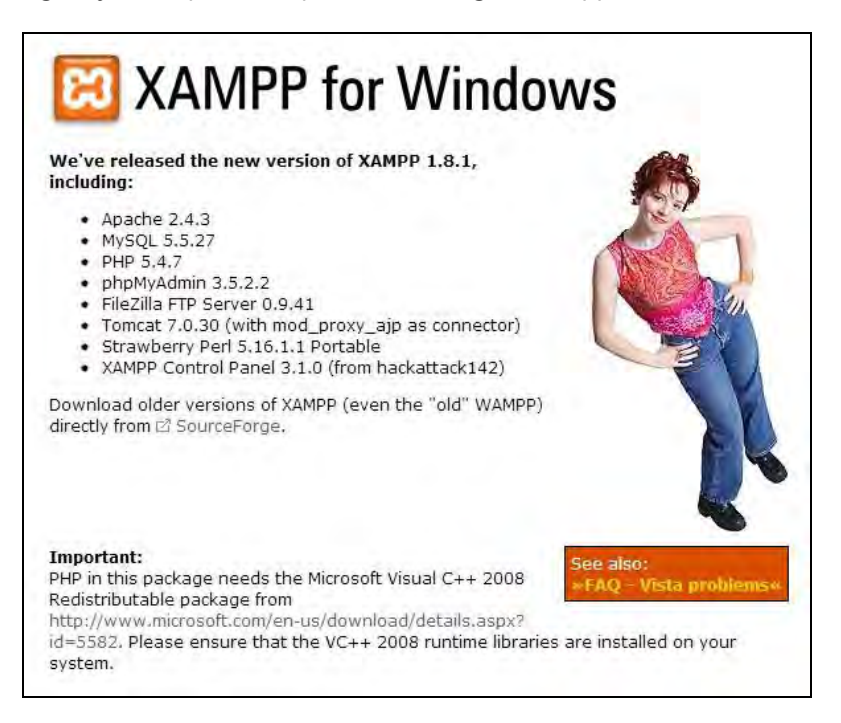

SLIKA 1.3. Sadržaj XAMPP paketa

Nakon instalacije preuzetog paketa potrebno je pokrenuti XAMPP kontrolnu ploču te unutar nje module Apache i MySQL klikom na **Start**.

| Modules<br><b>Status</b><br>Apache<br>Svc<br>Running<br>Admin<br>Stop<br>Refresh<br>Running<br>Admin<br>MySql<br><b>Svc</b><br>Stop<br>Explore.<br>FileZilla<br>Svc<br>Admin<br>Start<br>Help<br><b>SVC</b><br>Mercury<br>Start<br>Admin<br>Exit<br>Svc<br>Tomcat<br>Start<br>Admin | н | <b>XAMPP Control Panel</b> | Service | SCM |
|----------------------------------------------------------------------------------------------------|---|----------------------------|---------|-----|
|                                                                                                    |   |                            |         |     |
| Ξ                                                                                                    |   |                            |         |     |
|                                                                                                    |   |                            |         |     |
|                                                                                                    |   |                            |         |     |
|                                                                                                    |   |                            |         |     |
| Windows 6.1 Build 7600 Platform 2<br>Current Directory: c: \xampp<br>Install(er) Directory: c:\xampp<br>Status Check OK<br>Busy<br>Apache started [Port 80]<br>Busy<br>MySql started [Port 3306]                                                                                    |   |                            |         |     |
|                                                                                                    |   |                            |         |     |

SLIKA 1.4. Pokretanje modula unutar XAMPP kontrolne ploče

U web preglednik je potom potrebno unijeti adresu http://localhost kako bi se kreirala MySQL baza podataka odabirom **phpMyAdmin** smještenog unutar bloka **Tools**.

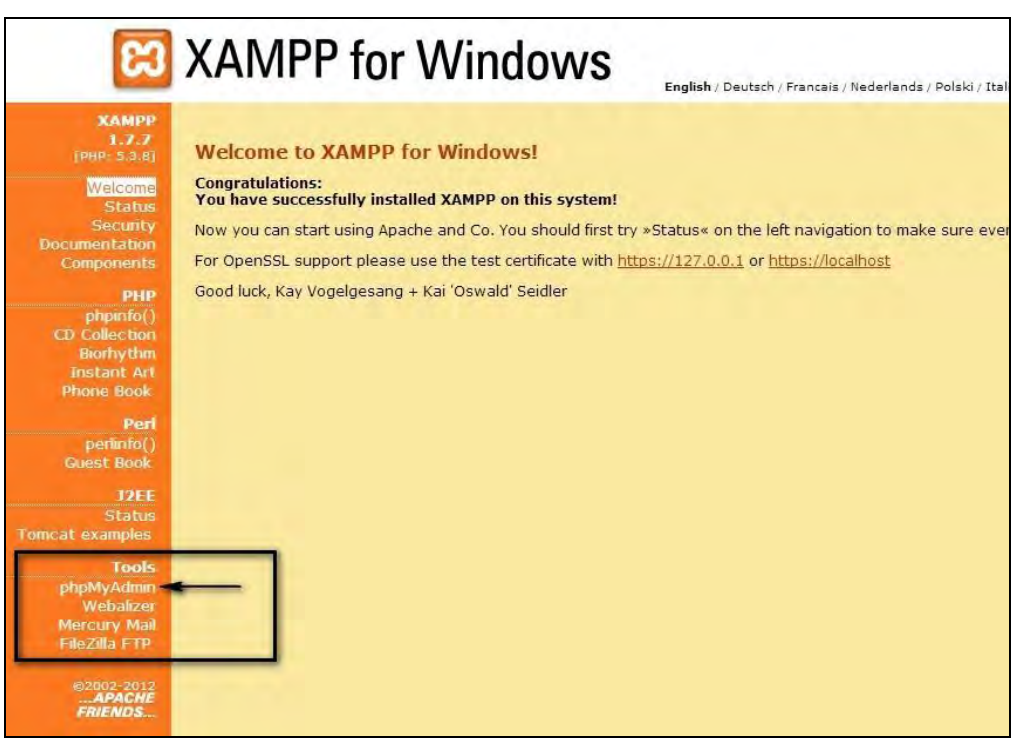

SLIKA 1.5. Pristup administracijskom sučelju XAMPP aplikacije

### **E -uč enj e: M ood le u p raks i**

| phpMyAdmin                                  | localhost                                                                                                    |
|---------------------------------------------|----------------------------------------------------------------------------------------------------|
|                                             | $\Box$ SQL<br><b>Engines</b><br>Charsets<br><b>Variables</b><br><sub>o</sub> Import<br>$\nabla$ More<br><b>Databases</b><br>$\Rightarrow$ Export |
| <br>$\Omega$<br>cdcol<br>information schema | <b>Databases</b>                                                                                                    |
| mysql<br>performance schema<br>phpmyadmin   | Create new database<br>٠Ö<br>utf8 unicode ci<br>Create<br>moodle<br>$\vert x \vert$                                                              |
| test                                        | Database                                                                                                    |
| webauth                                     | <b>Ell Check Privileges</b><br>$\Box$<br>cdcol                                                                                                   |
|                                             | information schema a Check Privileges<br>b                                                                                                    |
|                                             | mysql.<br>Check Privileges<br>両                                                                                                    |
|                                             | performance schema a Check Privileges                                                                                                    |
|                                             | phpmyadmin<br><b>Ell Check Privileges</b><br>$\Box$                                                                                              |
|                                             | <b>all Check Privileges</b><br>$\Box$<br>test                                                                                                    |
|                                             | webauth<br><b>Ell</b> Check Privileges<br>m                                                                                                    |
|                                             | Total: 7                                                                                                    |
|                                             | Check All / Uncheck All With selected:<br><b>Drop</b><br><b>Enable Statistics</b>                                                                |
|                                             | As Note: Enabling the database statistics here might cause heavy traffic between the web server and the MySQL server.                            |

SLIKA 1.6. Izrada Moodle baze podataka

Nakon definiranja preduvjetnih postavki za Moodle aplikaciju, u nastavku je potrebno ekstrahirati preuzeti ZIP format Moodle datoteke u željeni direktorij i pokrenuti instalaciju. Na početku instalacije potrebno je odabrati jezik instalacije.

*Koju verziju instalirati? Za novu instalaciju najbolji izbor je aktualna stabilna verzija označena sufiksom "\_STABLE". Verzije označene s "Latest build" označavaju verzije sa sigurnosnim zakrpama ili rješenjima određenih problema i bitne su administratorima.*

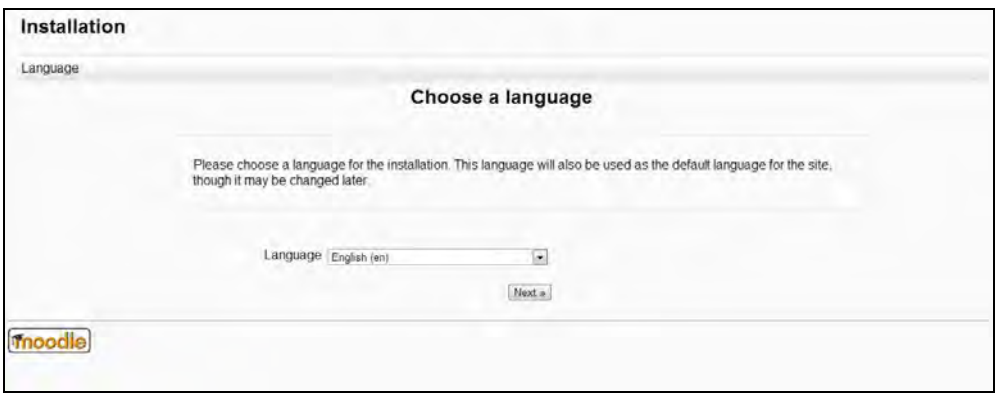

SLIKA 1.7. Odabir jezika instalacije

Potom se unose podaci o lokaciji kreiranog Moodle direktorija i povezanih datoteka te o web adresi za pristup sustavu.

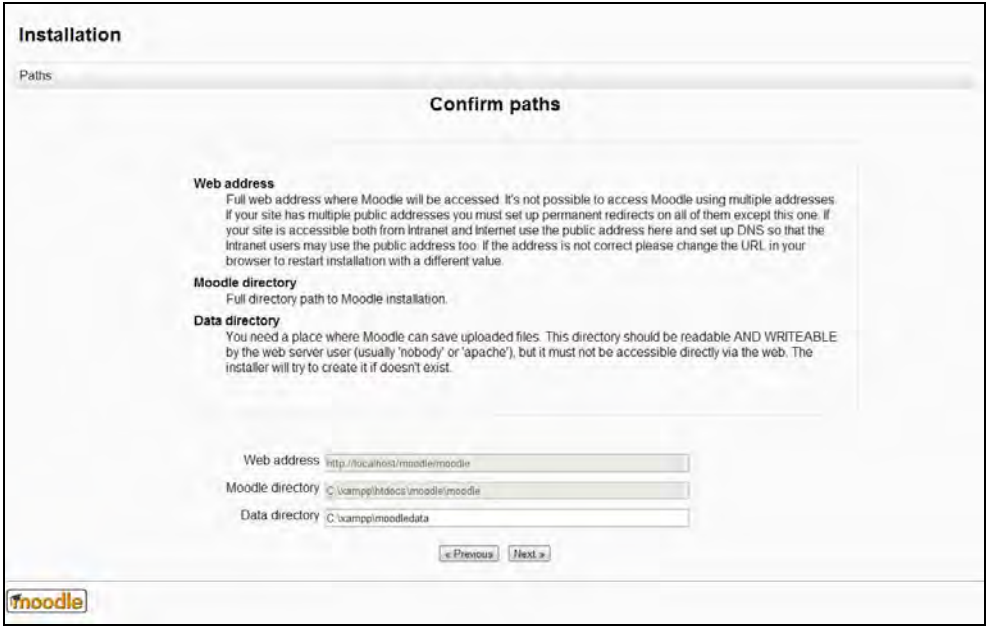

SLIKA 1.8. Odabir lokacije direktorija povezanih s Moodle sustavom

U nastavku instalacije je potrebno definirati postavke administratorskog računa te pri samom završetku instalacije odabrati postavke za naslovnu stranicu Moodle sustava.

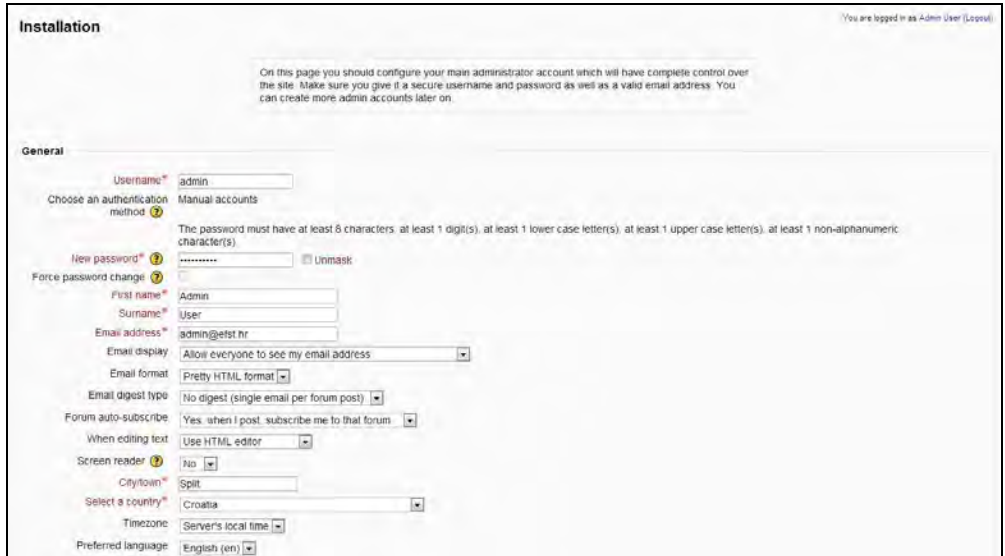

SLIKA 1.9. Unos podataka o administratoru sustava

*Korisnik u ulozi administratora ima najveća ovlaštenja u sustavu - može napraviti bilo što u aplikaciji, uključujući kreirati druge korisničke račune. Zbog toga je podatke o korisničkom imenu i lozinci potrebno čuvati na sigurnom mjestu!*

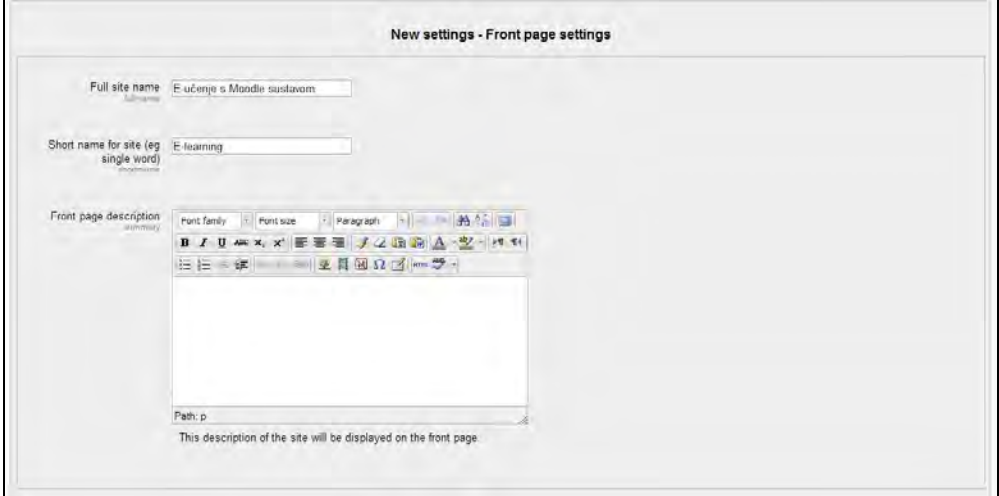

SLIKA 1.10. Početno konfiguriranje Moodle sustava

Nakon prijave u sustav s podacima kreiranog administratorskog računa prikazat će se početna stranica.

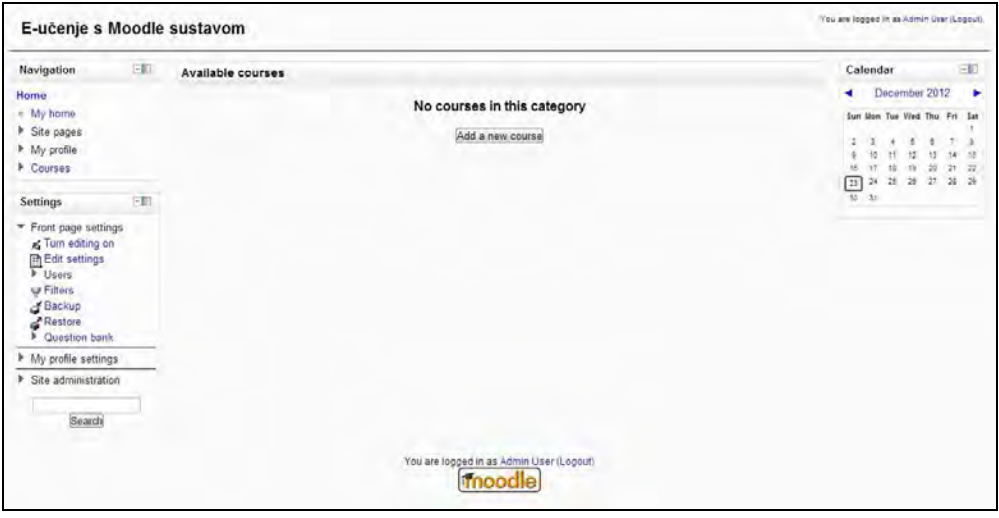

SLIKA 1.11. Naslovnica upravo instaliranog Moodle sustava

*Ako korisnik izgubi podatke za prijavu u sustav u ulozi administratora postoje načini da se lozinka pronađe odnosno vrati. Ipak, za to je ključan pristup Moodle bazi podataka. Opis procedure vraćanja lozinke opisan je na: http://docs.moodle.org/en/Administration\_FAQ#I\_have\_forgotten\_the\_admin\_password*

### <span id="page-27-0"></span>**Kako upravljati procesom e-učenja u Moodle sustavu?**

U knjizi se prezentira model upravljanja procesom e-učenja u Moodle sustavu prema tri faze: planiranje, organiziranje i kontroliranje procesa e-učenja. Model upravljanja procesom e-učenja ima svoje uporište u teorijskim karakteristikama procesa e-učenja, vlastitim praktičnim iskustvima i dostupnim principima najbolje prakse. Proces implementacije teorija i najboljih praksi e-učenja, kao uostalom i većina upravljačkih procesa, bi se mogao usporediti s Demingovim iterativnim *Plan-Do-Check-Act* (PDCA) ili *Plan-Do-Study-Act* (PDSA) procesom iz četiri koraka. Jednako kao i u PDSA ciklusu, proces upravljanja e-učenjem napreduje kroz sljedeće faze:

- planiranje procesa e-učenja (među ostalim uključuje izradu operativnog plana odnosno scenarija e-učenja),
- organiziranje odnosno implementacija procesa e-učenja (uz provedbu scenarija e-učenja u praksi),
- kontroliranje procesa e-učenja (tj. vrednovanje različitih aspekata procesa) i
- poboljšanje procesa i platforme.

Osnovni princip ovog procesa je ponavljanje − jednom kada se potvrde ili odbace početne pretpostavke kroz fazu vrednovanja, ciklus se ponavlja uz primjenu poboljšanja. Naredna poglavlja daju detaljniji uvid u svaku od komponenti modela.

*Aktivnosti predstavljene u nastavku knjige se mogu izvoditi prema bilo kojem redoslijedu, iako se često izvode upravo opisanim redoslijedom. Ispravan pristup predstavljenim aktivnostima bi bio princip samostalnog eksperimentiranja i rješavanja alternativnih zadataka, jer sve opisano nije "jedino ispravno" i aktivnosti ne trebaju biti realizirane u potpunosti "točno" prema opisanom. Unesene postavke modula se mogu mijenjati i uređivati u bilo kojem trenutku. Dakle, treba započeti s određenim aktivnostima, razviti određeni ritam i pomalo izgraditi vlastitu okolinu za učenje.*

*Besplatna e-knjiga s 311 savjeta o upravljanju sustavom za e-učenje dostupna je na adresi: http://www.elearningguild.com/content.cfm?selection=doc.539.*

### **Pitanja i zadaci:**

- Pokušajte napraviti kratku SWOT analizu implementacije sustava za e-učenje u vašu organizaciju odnosno kratku analizu snaga, slabosti, prilika i prijetnji koju nosi primjena e-učenja u vašoj organizaciji.
- Moodle je akronim. Što označava ovaj akronim na engleskom i hrvatskom jeziku?
- U kontekstu izrade različitih okolina za učenje, zašto je bitna modularnost Moodle sustava i kako ona podržava nastavnike odnosno obrazovni proces?
- Napišite 3 pitanja višestrukog odabira (svako pitanje neka ima ponuđena 4 odgovora od kojih je samo jedan točan) kojim bi željeli procijeniti usvojeno znanje vaših polaznika o kulturalnim-organizacijskim kriterijima za sustave eučenja koje Moodle zadovoljava.
- Pronađite na internetu ili u literaturi dva članka o korištenju sustava za eučenje u hibridnom obrazovnom okruženju. Napišite jednu stranicu vaših zaključaka o mogućnostima primjene Moodle sustava u hibridnom obliku obrazovanja.
- Napravite kratku prezentaciju o Moodle sustavu kojom bi pokušali uvjeriti vaše kolege i potencijalne polaznike u prednosti njegova korištenja u formalnom i neformalnom obrazovanju.
- Usporedite vlastitu prezentaciju Moodle sustava s videom dostupnim na http://ialja.blogspot.com/2009/03/new-moodle-presentation.html.

# **Sada znate:**

- Navesti neke od mogućnosti i prednosti korištenja sustava za e-učenje.
- Opisati osnovne karakteristike Moodle sustava s kulturalno-organizacijskog i tehničkog aspekta.
- Preuzeti i instalirati Moodle sustav na lokalno računalo.
- Navesti osnove faze modela upravljanja procesom e-učenja.

# **2. PLANIRANJE PROCESA E-UČENJA**

# **SADRŽAJ POGLAVLJA:**

- Uzorci dizajna tečajeva za e-učenje
- Ishodi tečajeva za e-učenje
- $\checkmark$  Scenariji e-učenja

*Proces planiranja e-učenja je iznimno bitan za cjelokupni uspjeh e-učenja, a najčešće obuhvaća aktivnosti od analize suvremenih trendova u obrazovanju i identifikacije karakteristika polaznika tečajeva za e-učenje; zatim osmišljavanja okoline za učenje koja odgovara sadržaju, ciljanoj publici i tehničkoj platformi te odabira odgovarajuće platforme za e-učenje; pa sve do formuliranja očekivanih ishoda e-učenja i izrade operativnog plana odnosno scenarija e-učenja. Za opis navedenih aktivnosti s teorijskim uporištem i detaljnijom razradom svake od faza s primjerima čitatelja se upućuje na knjigu "E-učenje: koncept i primjena" autora Ćukušić i Jadrić (2012, str. 98-120).*

*Cilj faze planiranja procesa e-učenja je osmišljavanje ishoda i scenarija e-učenja prema određenom kontekstu. Prema kontekstu je moguće odrediti i koji je prikladan uzorak dizajna tečaja za e-učenje. Nadalje, definiraju se i formaliziraju očekivani ishodi učenja, a u skladu s vlastitim razumijevanjem pedagoških i tehničkih principa i mogućnosti sustava. Potom se izrađuje scenarij – shematizirana slika onoga što se događa pri učenju, a može se koristiti kao alat za planiranje, ali i kontroliranje.*

*Poglavlje, među ostalim, predstavlja primjer ishoda učenja za dvije konkretne aktivnosti predviđene opsežnim scenarijem e-učenja na visokom učilištu, te sredstva za postizanje planiranih ishoda, strategije ocjenjivanja i vrijeme predviđeno za realizaciju navedenih aktivnosti.*

### <span id="page-31-0"></span>**Uzorak dizajna tečajeva za e-učenje**

Za planiranje scenarija e-učenja u obzir se mogu uzeti gotovi "uzorci dizajna" odnosno konceptualna rješenja povezana uz dizajn tečajeva za e-učenje. Termin se izvorno koristi u arhitekturi, a u posljednje vrijeme i području razvoja softvera. U arhitekturi, položaj vrata, prozora i drugih elemenata se ponavlja u mnogim građevinama. Tijekom vremena, ovi obrasci nam postaju nevidljivi budući smo im stalno izloženi. Promjena uzorka može dovesti do otkrića potpuno novog načina interakcije s prostorom. Slično je s uzorcima i u instrukcijskom dizajnu. Primjerice, u području visokog obrazovanja postoje četiri tipa etečajeva kako navode Cole i Foster (2008):

- **Uvodni tečaj -** Cilj ovog tipa tečaja je da se studentima izlože osnovni pojmovi, vokabular i temeljne ideje područja.
- **Tečaj za razvoj vještina -** Tečaj ovog tipa je osmišljen u svrhu demonstriranja primjene ideja koje se studentima predstavljaju uvodnim tečajevima. U ovu kategoriju spadaju radionice, praktične vježbe i slično. Iako ima i rasprave o teorijskim stavkama, srž tečaja je primjena teorije na rješavanje problema.
- **Teorijski odnosno diskusijski tečaj -** U naprednijim tečajevima od studenata se očekuje da kritički promišljaju o teorijskim osnovama. Primjena znanja je obično sekundarna u odnosu na raspravu o samoj teoriji.
- **Završni tečaj -** Mnogi programi završavaju nekom vrstom sumativne procjene, završnim tečajem, koji omogućava studentima da pokažu što su naučili tokom studija.

Iako postoje varijacije i kombinacije navedenih arhetipova, ove četiri kategorije pokrivaju većinu tečajeva koji se izvode na visokim učilištima. Razumijevanje ovih kategorija je prvi korak prema dizajniranju tečaja e-učenja.

Ovakvi uzorci su dostupni i za druge razine obrazovanja (osnovno, srednje obrazovanje, neformalno obrazovanje), a pored formalizirane glavne svrhe uzorka sadrže i detaljan opis primjene određenih alata koji odgovaraju specifičnoj kategoriji tečaja.

*Moodle tečajevi su prilično raznoliki. No zajedničko bi im trebalo biti: korištenje maksimuma funkcionalnosti ugrađenih u Moodle, zanimljiva i atraktivna organizacija i sadržaj, te čvrsta pedagoška načela.*

*Vjerojatno najbolje Moodle demo stranice koje sadrže primjere tečajeva su: http://demo.moodle.net i http://school.demo.moodle.net.*

*Zgodan izvor za obogaćivanje i proširivanje sadržaja vlastitih tečajeva je razmjena Moodle tečajeva na stranici Mooch (Moodle.org Open Community Hub) http://hub.moodle.org. Tu se osim tečajeva mogu preuzeti i različiti sadržaji, a naravno, moguće je podijeliti i vlastite tečajeve s Moodle.org zajednicom. Osim što se tečajevi mogu koristiti i kao predlošci ili se mogu koristiti njihovi dijelovi, velika prednost ovakvog načina dijeljenja je mogućnost povezivanja stotina tisuća online Moodle instalacija. Tako se polaznici mogu upisati na tečaj koji je smješten negdje drugdje (preko 100 dostupnih tečajeva prikazano je na slici 2.1.) ili se može pozvati i podučavati studente iz cijelog svijeta u vlastite tečajeve. To samo po sebi predstavlja revoluciju e-učenja*.

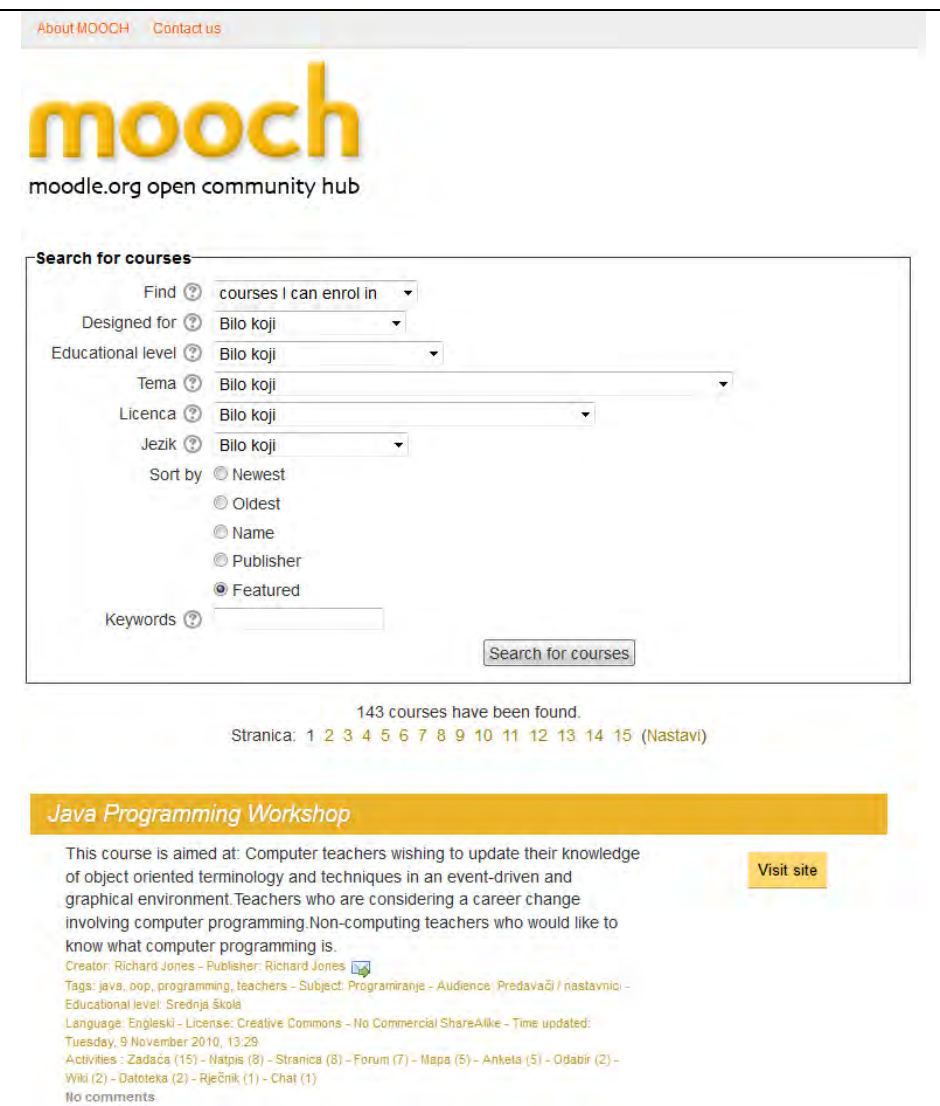

SLIKA 2.1. Mooch filter za pretraživanje Moodle tečajeva

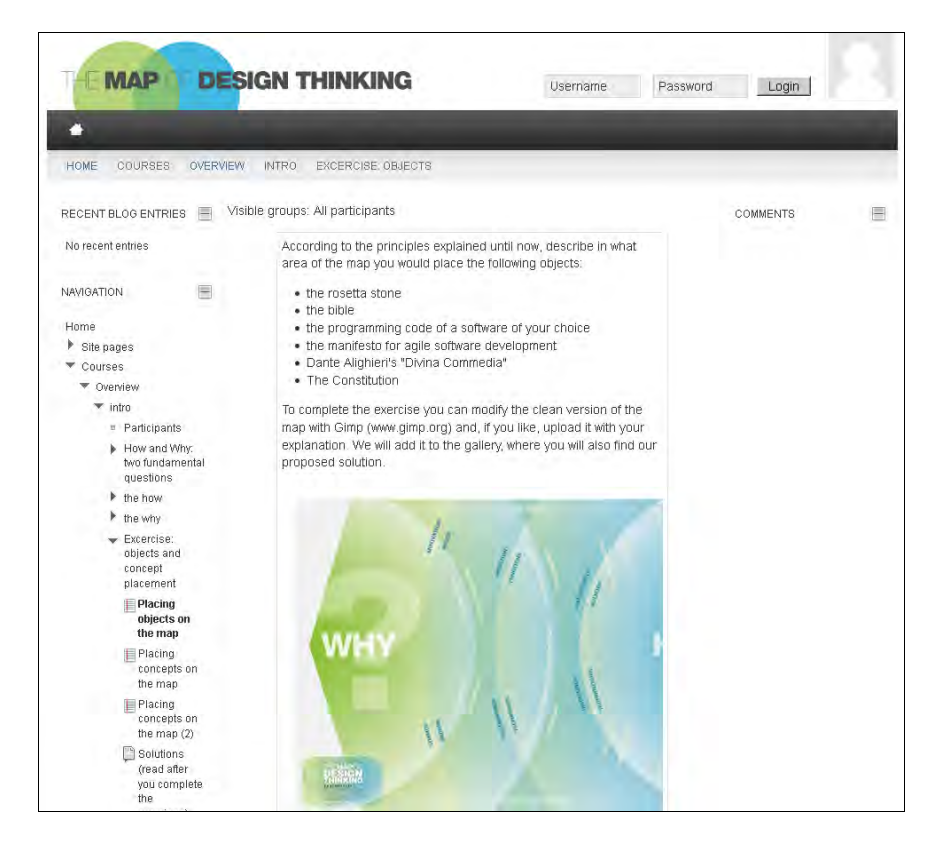

SLIKA 2.2. Primjer prilagođenog Moodle tečaja dostupnog putem Mooch pretraživača

*Na stranici http://people.howstuffworks.com/elearning5.htm se može pronaći pregled metoda koje mogu pomoći pri planiranju tečaja za e-učenje.*

### <span id="page-33-0"></span>**Ishodi tečajeva za e-učenje**

U fazi koja prethodi izradi scenarija treba odrediti i popisati ishode e-učenja ukoliko takvi već ne postoje u dokumentaciji organizacije. U istoj fazi treba jasno definirati što se scenarijem želi postići.

Ishodi učenja predstavljaju instrument razvoja plana i programa, te provjere njegove konzistentnosti. Na razini programa preporučeno je definirati 15 do 30 ishoda učenja, na razini predmeta 5 do 10, a na razini nastavne cjeline 5 do 15 (Divjak, 2009). Naravno, ishodi učenja na razini predmeta trebaju korelirati s ishodima učenja na razini programa, ili trebaju osigurati ulazne kompetencije za neki drugi predmet koji doprinosi ishodima učenja čitavog programa. Ishodi učenja predmeta trebaju biti povezani s nastavnim metodama, načinom praćenja polaznika i predviđenim opterećenjem polaznika u predmetu.

Dakle, ishodi učenja se trebaju uspostaviti u fazi dizajna programa ili scenarija, a rezultate treba u suštini mjeriti prema tim, postavljenim očekivanjima. Očekivanja su povezana sa znanjima, razumijevanju i sposobnosti polaznika, a nastaju kao rezultat procesa učenja.

Ulančavanjem se s razine nastavne cjeline, gdje je moguće definirati više ishoda učenja, identificira 4 do 8 ishoda na razini tečaja odnosno predmeta iskazanih oblikom "nakon uspješno savladanog tečaja, polaznici će moći/riješiti/evaluirati/analizirati…".

Tablica 1.1. ilustrira ishode učenja jedne teorijske (predavanja) i jedne praktične (laboratorijske vježbe) cjeline kolegija Informatičke tehnologije koji se u hibridnom obliku izvodi na Ekonomskom fakultetu u Splitu.

# <span id="page-34-0"></span>**Scenariji e-učenja**

S obzirom na praksu planiranja u obrazovnim institucijama, na scenarij se može misliti kao na planski dokument srednje ročnosti, strukturiranu shemu rada koju treba popuniti na sustavan i logičan način i prema kojem se može jednostavno izraditi niz planova enastavnih cjelina. U scenariju je potrebno navesti područja kroz koja će se prolaziti pri izvođenju aktivnosti e-učenja po točno utvrđenom redoslijedu. Scenarij je u osnovi shematizirana slika onoga što se događa pri učenju.

Pri planiranju scenarija nastavnik treba povezati ishode učenja i očekivane rezultate s aktivnostima učenja, navesti alate/resurse koji će se koristiti kako bi se postigli ishodi, zatim strategije procjene i vrijeme alocirano za svaku aktivnost učenja. Korištenje ovakvih operativnih planova odnosno predložaka scenarija e-učenja pomaže pri planiranju i realizaciji scenarija e-učenja.

Neke od tipičnih aktivnosti koje treba napraviti prilikom izrade plana scenarija e-učenja su ukratko opisane:

- **Pripremna faza** Treba jasno identificirati grupu ili grupe polaznika te posebno: temu/područje, kontekst/nivo obrazovanja, naziv i domenu scenarija, broj polaznika, potrebno predznanje i pedagoške pristupe na kojima se sam scenarij temelji.
- **Postavljanje ishoda učenja i očekivanih rezultata** Navode se ishodi aktivnosti učenja (odgovorom na pitanje što se očekuje od polaznika nakon implementacije scenarija ili svake od aktivnosti) te očekivani rezultati scenarija eučenja. Ishodi učenja i očekivanja nastavnika bi trebali biti vrlo jasno izraženi, objavljeni i preneseni polaznicima od samog početka scenarija.
- **Opisi aktivnosti učenja** Prema postavljenim ishodima učenja moguće je postaviti (i opisati) slijed aktivnosti učenja koje će scenarij slijediti kako bi se postigli ishodi učenja.
- **Popis alata i resursa** Tehnička oprema koja će se koristiti (na primjer sustav za e-učenje, mobilni uređaji i bilo koja druga hardverska ili softverska oprema) bi trebala biti navedena uz svaku aktivnost učenja, jednako kao i svi ostali resursi kao što su udžbenik, digitalna ploča, mape, linkovi i bilo koji drugi materijal.
- **Određivanje strategije procjene znanja** Ovisno o prirodi materijala za učenje potrebno je koristiti niz tehnika procjene. Rezultate je moguće provjeriti objektivno, testovima, metodama samoprocjene i međusobne procjene ili pregledavanjem materijala kojeg su producirali polaznici.
- **Alokacija vremena** Svakoj aktivnosti potrebno je alocirati određeno vrijeme npr. tjedan dana za neograničen broj pokušaja rješavanja kvizova za samoevaluaciju, mjesec dana za rad na samostalnom projektu i slično.
- **Planiranje sadržaja** Odgovarajući resursi i tehnike procjene zahtijevaju odgovarajući sadržaj i pitanja za procjenu znanja. Potrebno je popisati koji je to *online* ili *offline* sadržaj, vrstu medija i slično.

Očito je da se u pripremnoj fazi definira prvi dio scenarija koji se odnosi na opće informacije o kurikulumu, a ostatak na konkretne aktivnosti učenja.

U fazi provedbe scenarija e-učenja potrebno je implementirati aktivnosti učenja pomoću planiranih sredstava, u predviđenom vremenu kako bi te aktivnosti rezultirale očekivanim rezultatima. Primjer dvije konkretne aktivnosti učenja s pripadajućim očekivanim rezultatima, sredstvima, strategijama ocjenjivanja i predviđenim vremenom prikazan je u tablici 1.1. Prikazan je samo dio scenarija e-učenja po kojem je izrađen hibridni tečaj Informatičke tehnologije. Područja scenarija obuhvaćaju osam teorijskih nastavnih cjelina: Uvodna cjelina, Matematičko logičke osnove informatičkih tehnologija, Hardver, Softver, Podaci i informacije, Tehnologije komunikacije čovjeka i računala, Telekomunikacije i računalne mreže, Informatički sustavi te četiri cjeline koje omogućavaju stjecanje praktičnih vještina kroz samostalan rad uz audio/videoanimacije u alatima Microsoft Office-a (Word, Excel, PowerPoint i Visio). Kao metoda kontinuiranog praćenja napretka studenata odabran je model akumuliranja bodova koji omogućava studentu skupljanje bodova tijekom izvođenja predmeta kroz različite aktivnosti i to tako da se svakoj aktivnosti koja se ocjenjuje pridoda određeni maksimalni broj bodova. Krajnji cilj je da svaki student kontinuiranim radom tijekom semestra prikupi dovoljno bodova za izravan upis ocjene. U ovom modelu se lošiji rezultat u jednoj aktivnosti može kompenzirati s više bodova u nekoj drugoj aktivnosti i tako se studentu omogućava da odluči kako će raspodijeliti svoje napore. No definirani su i pragovi koje student treba prijeći da bi dobio ocjenu temeljem kontinuiranog praćenja kako ne bi zaobišli pojedine važne aktivnosti.

Kvizovi za samoprocjenu izvrstan su način neformalne, formativne procjene znanja. Svaki od 8 *online* kvizova nosi 20 slučajno generiranih pitanja s ponuđenim odgovorima i maksimalno 20 bodova, a vrijeme jednog pokušaja je ograničeno na 40 minuta. Svako
pitanje ima 6 ponuđenih odgovora, a broj točnih odgovora varira od 1 do 6. Kviz se smatra položenim ako je ostvareno 11 i više bodova. Kod pitanja s više mogućih točnih odgovora, ispravno odabrani odgovori donose pozitivne bodove, a neispravno odabrani odgovori donose negativne bodove - zbroj pozitivnih i negativnih bodova daje konačan rezultat pitanja koji ne može biti manji od nule. Broj bodova ostvaren polaganjem *online* kvizova ne ulazi u ukupni broj bodova koji se ostvaruje polaganjem testova, ali se ukupnom broju bodova pribrajaju eventualni bonus bodovi koje studenti mogu dobiti redovitim rješavanjem kvizova i ukupno ostvarenim rezultatima na kvizovima.

S ovom aktivnošću najvažniji proces, proces planiranja, završava, a parametri se koriste u narednoj fazi, fazi implementacije odnosno organizacije procesa e-učenja.

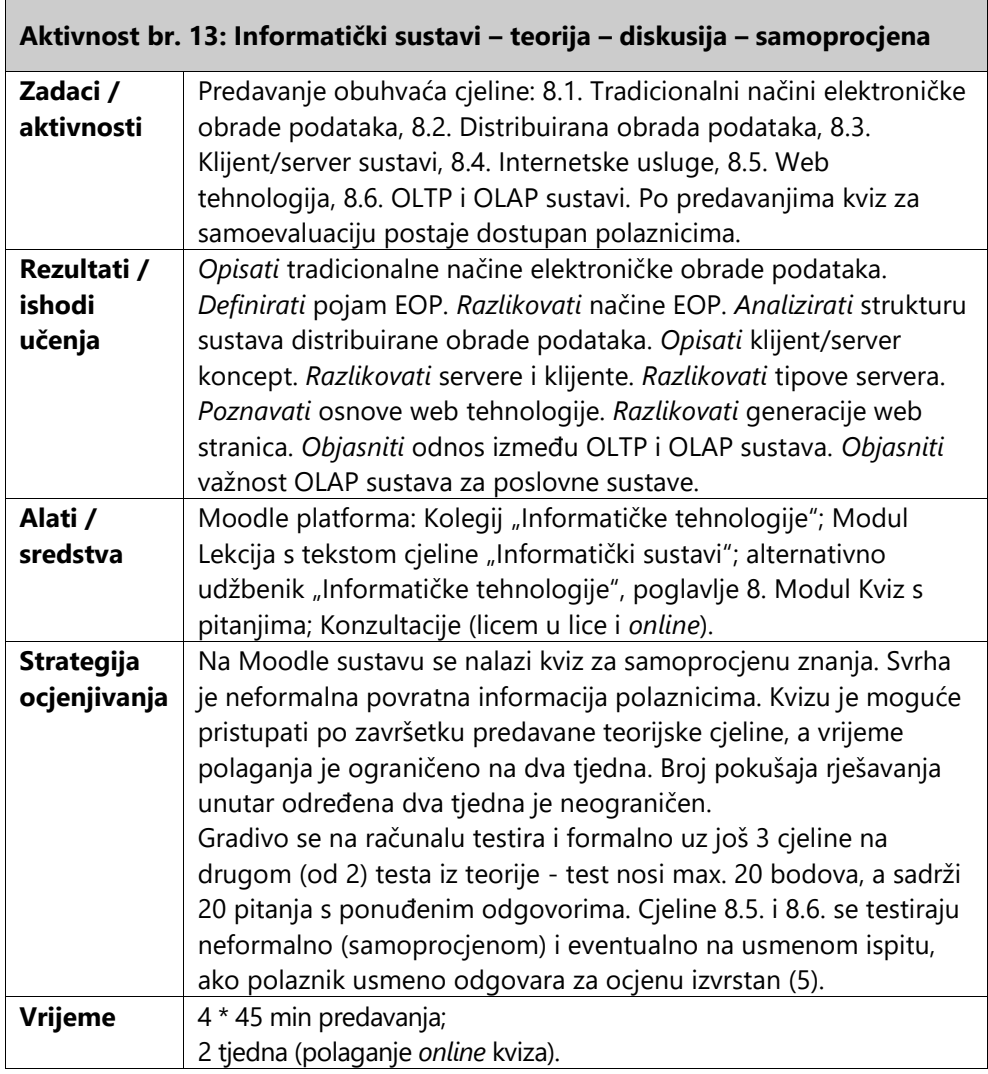

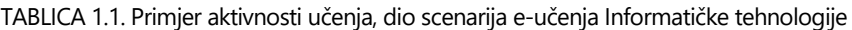

*34*

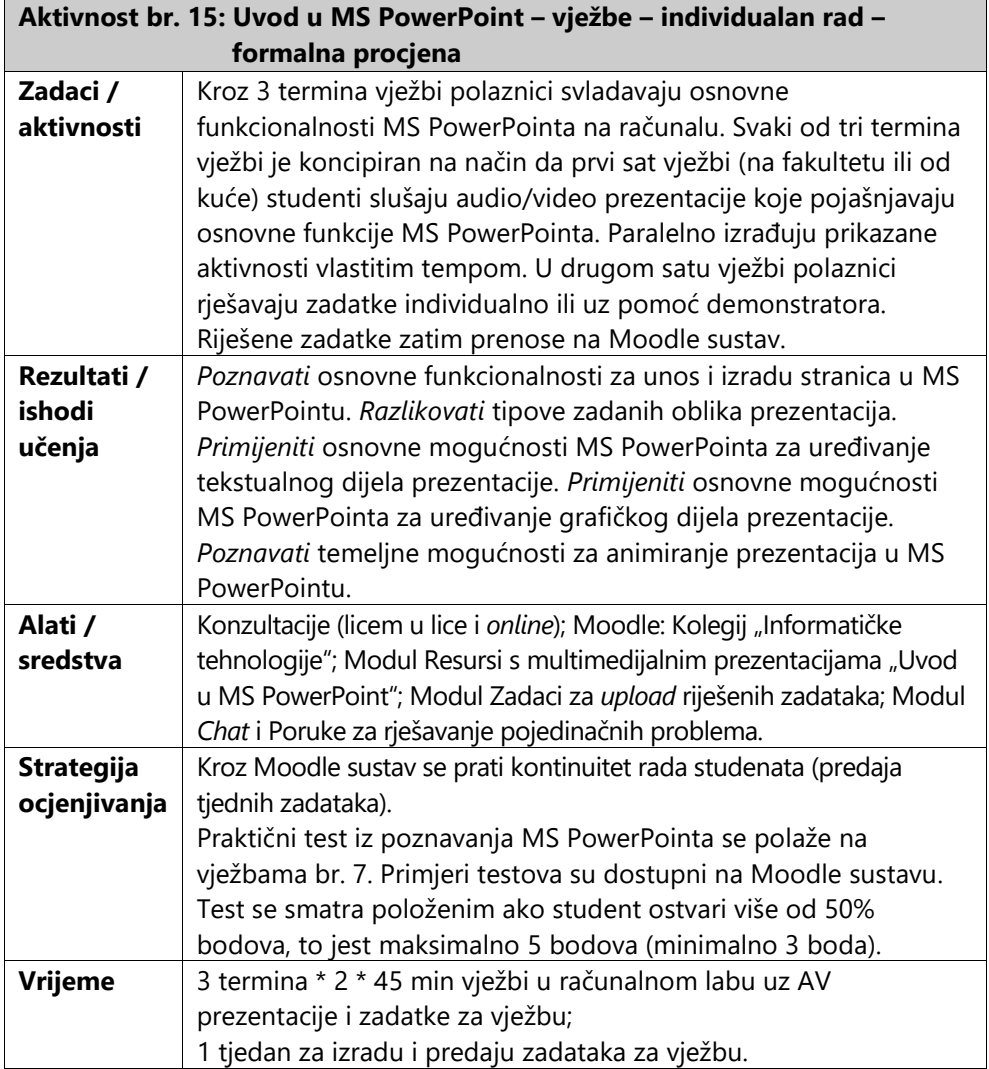

Kao pomoć nastavnicima za popunjavanje prikazanog i sličnih operativnih planova može poslužiti *Moodle Tool Guide for Teachers* (Seitzinger, 2010) koji daje pregled Moodle modula (tehnološki aspekt) i aktivnosti učenja (pedagoški aspekt) i njihove veze. Ova matrica može izvrsno poslužiti pri odabiru alata i resursa za scenarij.

Uloga materijala za podršku nastavnicima iznimno je bitna. Na stranici Moodle Docs (http://docs.moodle.org) koju je izgradila i održava zajednica korisnika mogu se naći iznimno korisni materijali za nastavnike vezani uz samu tehničku stranu sustava, ali i uz prikladne metodološke postavke. Slijedom toga, nastavnici ili administratori, odnosno nositelji inicijative za uvođenje i održavanje sustava za e-učenje mogu kombinirati i iskoristiti postojeće stručne materijale u svrhu treninga korisnika i tako uštedjeti na vremenu, ali i maksimalno iskoristiti znanje eksperata s područja.

Izdano je preko 20 knjiga o Moodle sustavu, a na stranici Moodle priručnici (http://docs.moodle.org/en/Moodle\_manuals) objavljeno je preko 60 priručnika na engleskom i drugim jezicima.

Diljem svijeta održavaju se i Moodle konferencije kojima prisustvuju Moodle dizajneri i korisnici, a pored zajednice korisnika aktivni su i komercijalni pružatelji usluga. Oni nude usluge treninga i podrške, instalacije i održavanja te povezanih usluga kao što su smještaj (engl. *hosting*) Moodle instalacije i slično. Popis organizacija koje se bave ovom vrstom posla dostupna je na Moodle stranicama. Umjesto monopola jedne organizacije, kao što je slučaj kod određenih komercijalnih rješenja, pružatelji usluga povezani s Moodle sustavom (budući imaju jaku konkurenciju) imaju nižu cijenu i višu kvalitetu usluga, a veći je izbor usluga i ponuđača.

Korisni izvori informacija su i forumi na kojima se nalazi arhiva pitanja od 2001. godine, a na kojima direktno na postavljena pitanja odgovaraju aktivni nastavnici i razvojni inženjeri. Isto tako, u Moodle sustavu je dostupna ugrađena opcija pomoći gdje se korisniku po kliku na ikonu prikazuje opis i pojašnjavaju povezane mogućnosti za gotovo svaki od dijelova sustava.

#### **Pitanja i zadaci:**

- Pokušajte identificirati primjer tečaja svakog od opisana četiri tipa e-tečajeva. U koju kategoriju spada tečaj kakvog bi htjeli izraditi u nastavku?
- Prema tablici 1.1. opišite detaljno dvije aktivnosti scenarija e-učenja koje ćete kasnije podržati Moodle sustavom i za njih definirajte očekivane rezultate.
- Identificirajte i popišite materijale odnosno sadržaje e-učenja koji će vam trebati za realizaciju opisanih aktivnosti.
- Za scenarij e-učenja kojeg su dio opisane aktivnosti definirajte predmet odnosno područje i razinu podučavanja tj. definirajte polaznike. Navedite točan naziv teme scenarija i eventualna potrebna predznanja polaznika.
- Nabrojite do 10 ishoda učenja scenarija e-učenja prema kojem će se realizirati tečaj e-učenja.
- Pronađite i pregledajte Moodle tečaj s Mooch portala koji je blizak predmetu tj. području osmišljenog scenarija. Ako je dostupan za preuzimanje, spremite ga kako bi kasnije mogli napraviti *restore*.

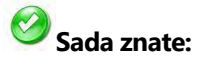

- Navesti četiri osnovna tipa tečajeva za e-učenje u visokom obrazovanju.
- Pronaći i preuzeti gotove Moodle tečajeve.
- Definirati ishode učenja na razini nastavne cjeline.
- Izraditi scenarij e-učenja.

# **3. PRIPREMA PLATFORME E-UČENJA**

## **SADRŽAJ POGLAVLJA:**

- $\checkmark$  Promjena dodijeljenog jezika
- Odabir teme i podešavanje izgleda korisničkog sučelja
- $\checkmark$  Kategorizacija kolegija
- $\checkmark$  Dodavanje kolegija
- $\checkmark$  Izrada sigurnosne kopije kolegija
- Dodavanje korisničkih računa

*Po instalaciji, odnosno kod prvog pristupanja Moodle sustavu, administratori trebaju podesiti niz opcija. Jedna od najčešćih promjena, koja je bez obzira na korisničke ovlasti dostupna svim korisnicima, je promjena dodijeljenog jezika, a ovisi o instaliranim tj. dostupnim jezičnim paketima.* 

*Administrator je taj koji odabire temu i podešava izgled korisničkog sučelja naslovnice s predefiniranim smještajem blokova, te definira standardne postavke prikaza kolegija.*

*Druge važnije zadaće administratora odnose se na kategorizaciju kolegija i s tim povezano dodavanje, brisanje i premještanje kolegija. Nakon dodavanja kolegija, nastavnik ili administrator definiraju o kakvom se tipu kolegija radi. Najčešći načini organiziranja kolegija su tematski i tjedni oblici. Glavne razlike i preporuke kada koristiti koji od ova dva oblika predstavljene su u ovom poglavlju. U nastavku se prikazuje i kako se izrađuje i vraća sigurnosna kopija kolegija (engl. backup i restore).*

*Pored postavki povezanih s kolegijima i izgledom kolegija prikazano je i dodavanje korisničkih računa i podešavanje načina pristupa kolegijima odnosno sve predradnje koje je potrebno napraviti prije same objave osnovnih i naprednih sadržaja te aktivnosti učenja.*

### Promjena dodijeljenog jezika

Prilikom instalacije Moodle sustava kao dodijeljeni jezik postavljen je engleski jezik. No, samom instalacijom u sustav je postavljen i velik broj dodatnih jezika, formiranih u jezične pakete. Oni predstavljaju različite prijevode Moodle sučelja koje je moguće naknadno postaviti kao jezik sustava. Ukoliko željeni jezik nije dio predefiniranih jezičnih paketa sustava, moguće ga je potražiti i preuzeti sa službene Moodle stranice (http://moodle.org) te ekstrakcijom u direktorij **/lang** naknadno postaviti u sustav.

Za promjenu dodijeljenog jezika sustava u hrvatski potrebno se prijaviti kao administrator te unutar bloka **Settings**, smještenog s lijeve strane sučelja, odabrati **Site Administration** i iz ponuđene opcije **Language** odabrati **Language Packs**.

*Jezični paket je skup prijevoda Moodle korisničkog sučelja. Bitno je razumjeti da će promjena jezičnog paketa prevesti isključivo Moodle sučelje, ali ne i sadržaj samog kolegija.*

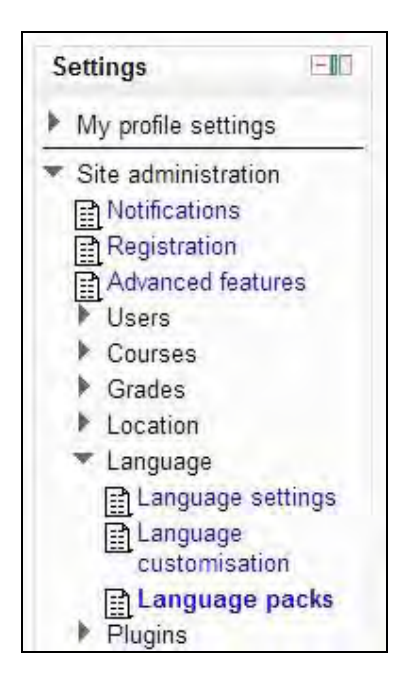

SLIKA 3.1. Smještaj izbornika jezičnih postavki

U desnom stupcu prikazanog obrasca **Language import utility** nalazi se popis dostupnih jezičnih paketa za instalaciju. Na popisu je potrebno pronaći **Hrvatski jezik (hr)** te odabrati **Install selected language pack** za njegovu instalaciju.

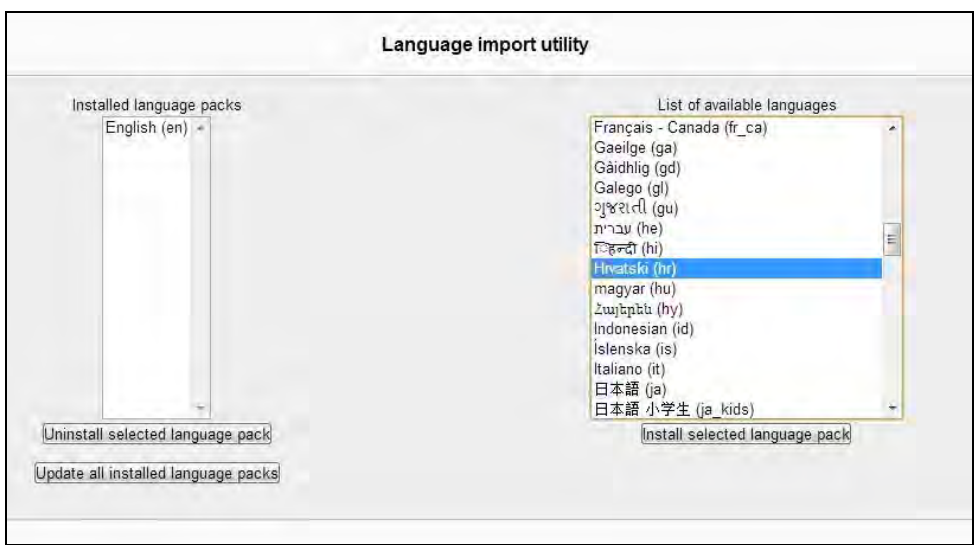

SLIKA 3.2. Odabir hrvatskog jezika iz popisa dostupnih jezičnih paketa

U lijevom stupcu, **Installed language packs**, sada se osim dodijeljenog engleskog jezika nalazi i hrvatski jezik te ga je moguće koristiti kao jezik sustava.

Instalirani jezici bit će dostupni svakom korisniku na odabir prilikom njegove prijave u Moodle sustav. Za odabir odnosno promjenu jezika potrebno je iz padajućeg izbornika desnog gornjeg kuta na početnoj stranici sustava odabrati željeni jezik iz popisa dostupnih/instaliranih jezika.

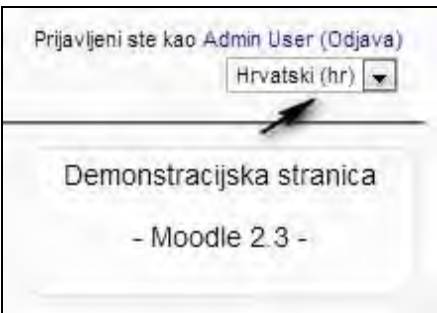

SLIKA 3.3. Padajući izbornik za odabir jezika korisničkog sučelja

Kako korisnici ne bi trebali uvijek iznova odabirati željeni jezik prilikom prijave u sustav, moguće je, nakon instalacije jezičnog paketa, postaviti željeni jezik korisnika za svaku njegovu narednu prijavu u sustav. Postavke preferiranog jezika može promijeniti i administrator na način da iz bloka **Settings** odabere **Site Administration** te potom **Users**. Unutar stavke **Accounts** moguće je pregledati popis korisnika odabirom opcije **Browse list of users**. Pored konkretnog korisnika

kojem se mijenjaju jezične postavke potrebno je odabrati **Edit** te iz prikazanog obrasca postavki pronaći polje **Preferred language** za koje se, u ovom slučaju, bira **Hrvatski (hr)** i potom kliknuti **Update profile.**

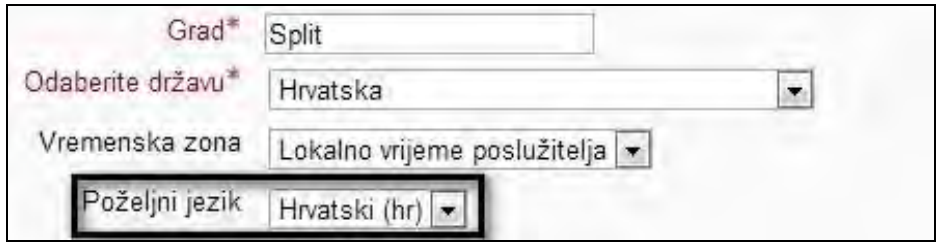

SLIKA 3.4. Postavljanje preferiranog jezika

Korisnik također može sam definirati željene jezične postavke na način da iz bloka **Settings** odabere **My profile settings** te potom **Edit profile**, nakon čega mu se otvara obrazac sa osobnim podacima, među kojima i polje **Preferred language** za odabir željenog jezika.

*Ako je potrebno sadržaj tečaja ponuditi na više jezika, korisnik/administrator ima nekoliko opcija na raspolaganju:* 

- *Postaviti sve materijale na različitim jezicima u isti kolegij. Na primjer, ako se tečaj Koncept e-učenja nudi na engleskom i hrvatskom jeziku, moguće je postaviti dva dokumenta koji definiraju faze procesa e-učenja na različitim jezicima, jednog ispod drugog. Polaznici odabiru dokument na jeziku kojeg preferiraju dok se naziv kolegija prikazuje samo na jednom jeziku.*
- *Kreirati zasebne kolegije za svaki jezik i ponuditi ih u okviru iste instance/instalacije Moodle sustava. Naziv kolegija pojavljuje se na jeziku tečaja, a u tom slučaju polaznici bi trebali odabrati kolegij na engleskom ili hrvatskom jeziku s pripadajućim materijalima.*
- *Kreirati zasebnu Moodle instance za svaki jezik odnosno instalirati Moodle onoliko puta koliko ima jezika. Na primjer, http://moodle.efst.hr/english i http://moodle.efst.hr/hrvatski. Na početnoj Moodle stranici polaznici odabiru jezik i tako ih se usmjerava na odgovarajuću Moodle instalaciju. U tom slučaju, cijeli Moodle sustav će se prikazati na jeziku polaznika: nazivi stranica, izbornici, naziv kolegija i sam sadržaj.*
- *Koristiti filter za višejezične sadržaje za prikaz pojedinih sadržaja tečaja na jeziku kojeg sam polaznik odabere.*

 *Koristiti grupiranja korisnika za skrivanje odnosno prikaz sadržaja na različitim jezicima za različite grupe korisnika.*

#### **Odabir teme i podešavanje izgleda korisničkog sučelja**

Po početnoj instalaciji, Moodle sustav ima dodijeljen jednostavan tematski izgled kao na slici 3.5. Izgled sustava je moguće promijeniti odabirom željene teme iz nekolicine predefiniranih u sustavu ili pak preuzimanjem dodatnih tema sa službene Moodle i drugih stranica. Tema određuje boju pozadine, organizaciju blokova, prikaz ikona, format fonta i slike u prostoru na vrhu stranice kolegija.

*Vizualno privlačan izgled samog tečaja je posebno važan mlađim polaznicima koji se češće koriste interaktivnim sadržajima dostupnim na internetu.* 

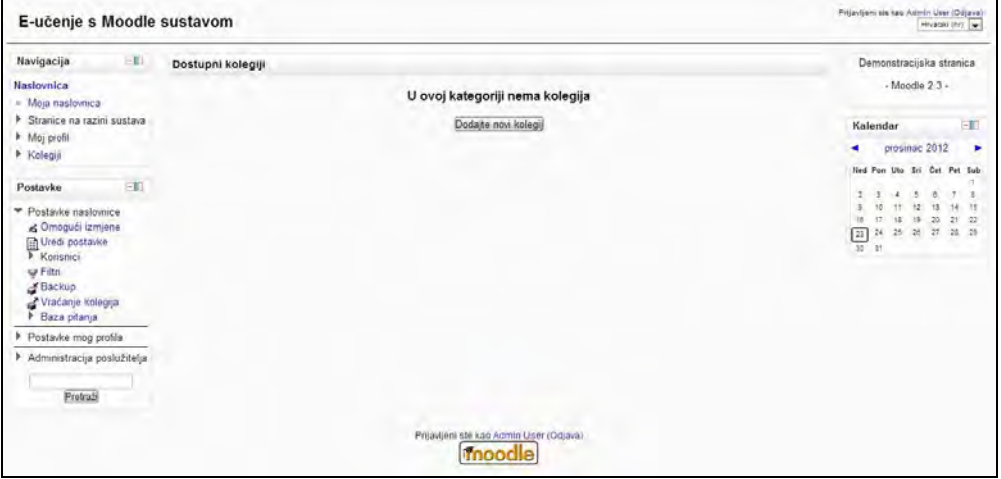

SLIKA 3.5. Izgled osnovne, zadane teme Moodle sustava

Za mijenjanje teme sustava potrebno se prijaviti s administratorskim računom te unutar bloka **Postavke** odabrati **Administracija poslužitelja**, zatim **Izgled**, **Teme** te **Odabir teme**.

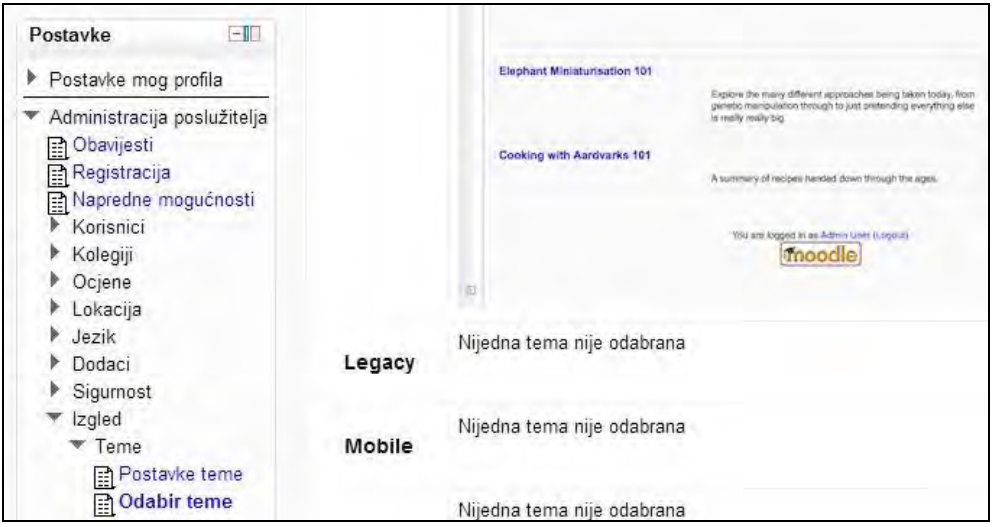

SLIKA 3.6. Smještaj izbornika za postavljanje teme

U otvorenom prozoru prikazane su trenutno dostupne teme u sustavu. Iz popisa mogućih potrebno je pored željene odabrati **Koristi temu**, nakon čega se tema sustava mijenja.

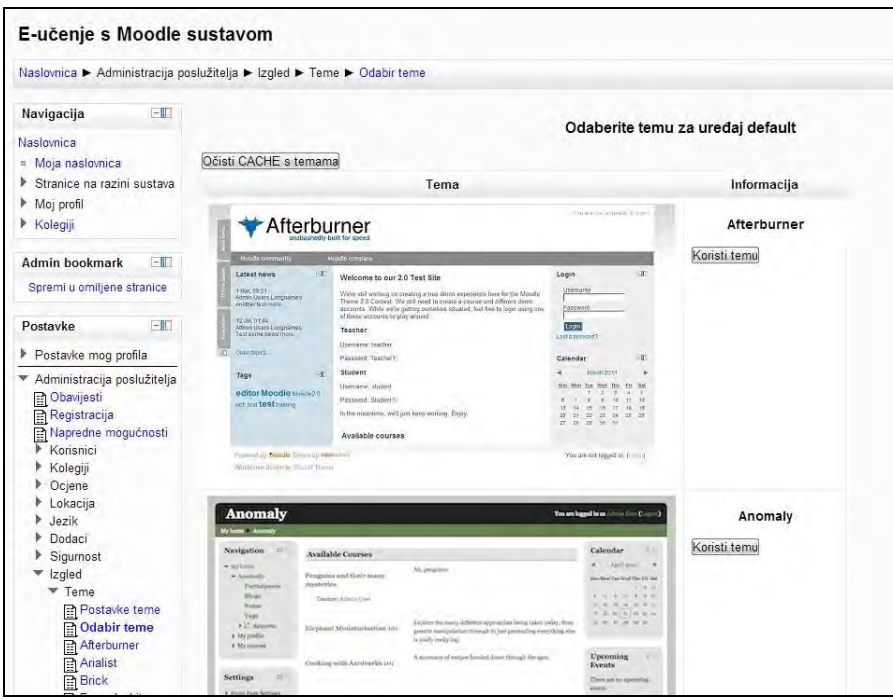

SLIKA 3.7. Odabir teme iz popisa i pregleda dostupnih tema

Ovom prilikom će se kao tematsko rješenje odabrati **Leatherbound**, a ta tema je prikazana i na svim daljnjim demonstracijama sustava kroz naredna poglavlja.

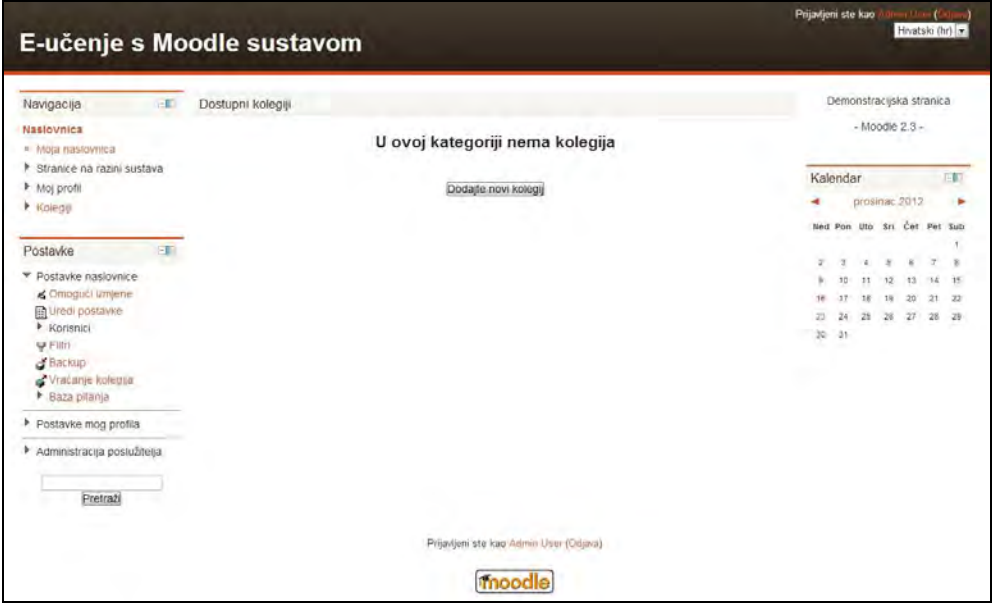

SLIKA 3.8. Izgled odabrane teme (Leatherbound)

*Administrator Moodle sustava može instalirati dodatne teme. Mogu se preuzeti besplatno s https://moodle.org/plugins/browse.php?list=category&id=3 i http://www.99template.com/main/moodle\_20\_theme.html. Dok komercijalne teme i usluge izrade tema "po mjeri" odnosno prema zahtjevu nudi http://www.moodlethemes.com. Popis dostupnih tema se može pratiti i na http://twitter.com/moodlethemes Twitter kanalu.*

Osim prilagođavanja teme, moguće je prilagoditi i cjelokupno korisničko sučelje tako da se na točno određeno mjesto postave željeni elementi te način njihova prikaza.

Kako bi se od postavljenog sadržaja stranice prikazivao samo onaj koji je korisniku bitan i oslobodio prostor od trenutno sporednih stvari, moguće je dio blokova prebaciti u tzv. dok stranice. Potrebno je s desne strane naziva bloka odabrati pravokutnik s naredbom **Prebaci u dok**, nakon čega se blok prebacuje na rubni dio stranice.

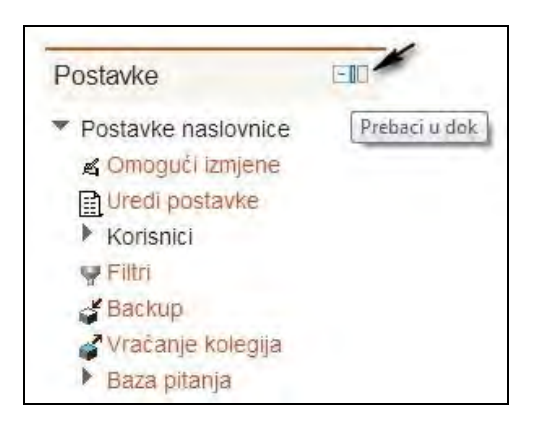

SLIKA 3.9. Postavljanje bloka "u dok"

Na ovaj način korisnik može sam definirati prikazane sadržaje te se prilagodbom sučelja usredotočiti na njemu najvažniji. Blokove premještene u dok stranice ponovno je moguće vratiti na prethodnu poziciju klikom na isti pravokutnik.

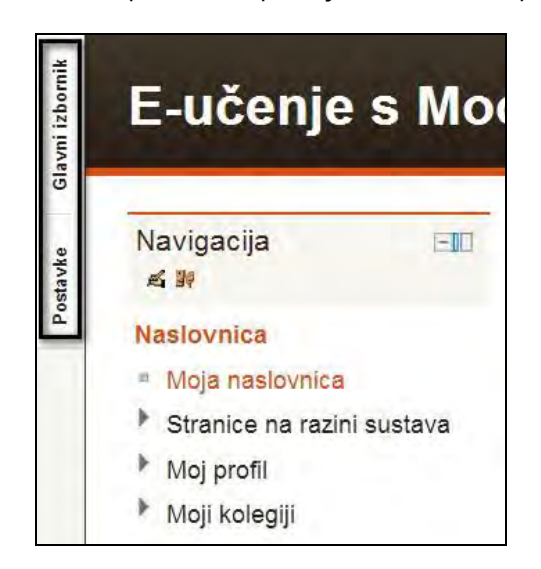

SLIKA 3.10. Izgled dijela sučelja s blokom "u doku"

Naslovna stranica Moodle sustava uvodi posjetitelje u kreiranu okolinu za učenje. Sustav tretira naslovnicu kao posebni kolegij što znači da se na njoj mogu koristiti sve funkcionalnosti kao u bilo kojem kolegiju uz dodatak nekolicine opcija.

Opis naslovnice se uvijek pojavljuje u lijevom ili desnom stupcu na naslovnoj stranici, nikada u središnjem dijelu. Ako treba upisati opis same stranice (na primjer, "Dobro došli na...") u središnjem dijelu treba umetnuti poseban odjeljak (u poglavlju 4 će biti prikazano kako to napraviti).

Neke od postavki za konfiguriranje naslovne stranice neće imati smisla dok nisu kreirani kolegiji pa se u nastavku predstavljaju samo odabrane.

Prilikom instalacije Moodle sustava unesen je puni i skraćeni naziv stranice koji se pojavljuju prilikom njenog učitavanja.

Za naknadne izmjene ovih naziva te definiranje dodatnih postavki vezanih za naslovnicu potrebno je iz bloka **Postavke** odabrati **Administracija poslužitelja**, zatim **Naslovnica** te **Postavke naslovnice**.

U poljima **Naziv web-sjedišta**, **Kratki naziv sustava** i **Opis na naslovnici** unose se željeni nazivi za prikaz nakon čega je potrebno kliknuti **Pohrani promjene.**

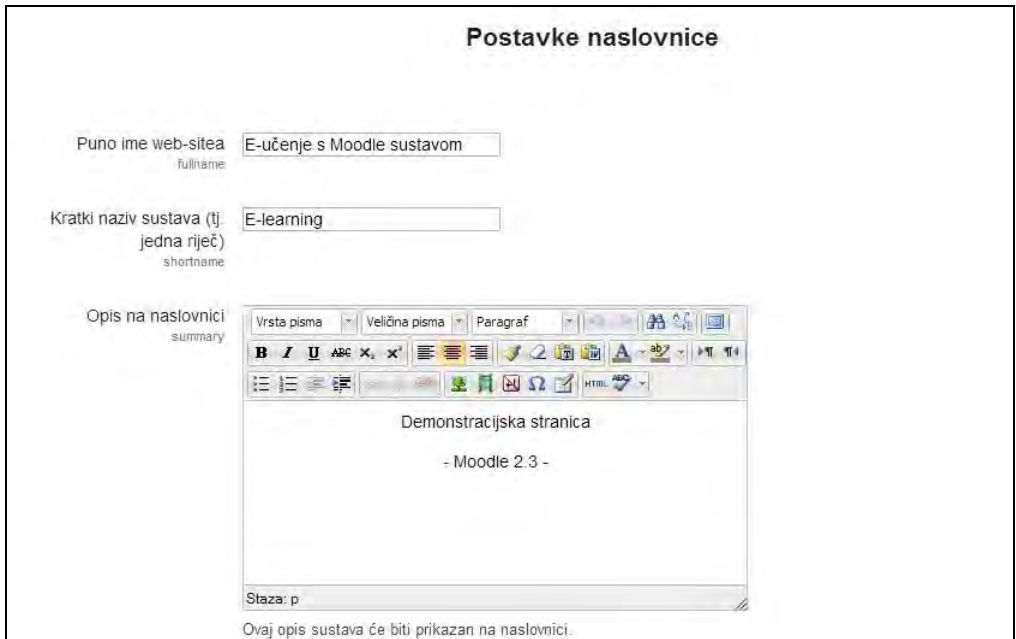

SLIKA 3.11. Uređivanje postavki naslovne stranice

#### **Kategorizacija kolegija**

Kolegiji koje pojedina organizacija ili obrazovna institucija pruža kroz Moodle sustav obično se mogu svrstati unutar nekoliko kategorija koje je potrebno kreirati prije ili poslije kreiranja samog kolegija. Kategorizacija predmeta omogućava preglednost te olakšano pretraživanje i navigaciju za korisnike.

*Resurse i aktivnosti je moguće dodavati i pronaći isključivo unutar Moodle kolegija dok kategorije i podkategorije služe samo kao pomoć za organiziranje i upravljanje kolegijima.*

Za kreiranje nove kategorije potrebno se prijaviti kao administrator te odabrati **Administracija poslužitelja** zatim **Kolegiji** te **Dodaj/uredi kolegije**.

Tada je moguće definirati nove kolegije te nove kategorije unutar kojih će biti organizirani kolegiji. Također je moguće postaviti redoslijed i način prikazivanja pojedinih kolegija i kategorija.

Kategoriju Miscellaneous moguće je sakriti klikom na ikonu oka ili pobrisati klikom na ikonu **x**.

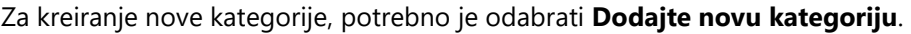

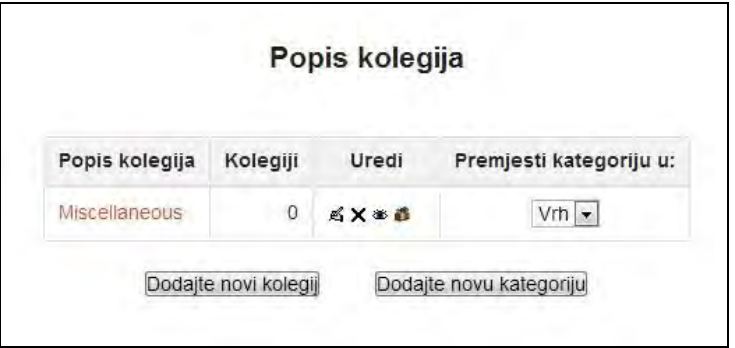

SLIKA 3.12. Uređivanje organizacije kategorija i kolegija s opcijama za dodavanje istih

Nakon klika otvara se novi obrazac za definiranje postavki nove kategorije. Kreira se kategorija naziva Preddiplomski studij.

Polje **Nadređena kategorija** odnosi se na odabir pozicije kreirane kategorije u odnosu na trenutno razrađenu hijerarhiju kolegija. U ovom slučaju kategorija Preddiplomski studij nema nadređene kategorije te je postavljena pozicija **Vrh**.

U polje **Naziv kategorije** unosi se odabrano ime kategorije, dok se u okviru za **Opis** može eventualno pobliže opisati kreirana kategorija. Za izradu kategorije potrebno je kliknuti na **Stvori kategoriju**.

Postupak se može ponoviti za dodavanje još dviju kategorija kako bi se u konačnici kategorije mogle razradili na tri grane – preddiplomski, diplomski i stručni studij, unutar kojih će se u nastavku kreirati pripadajući kolegiji.

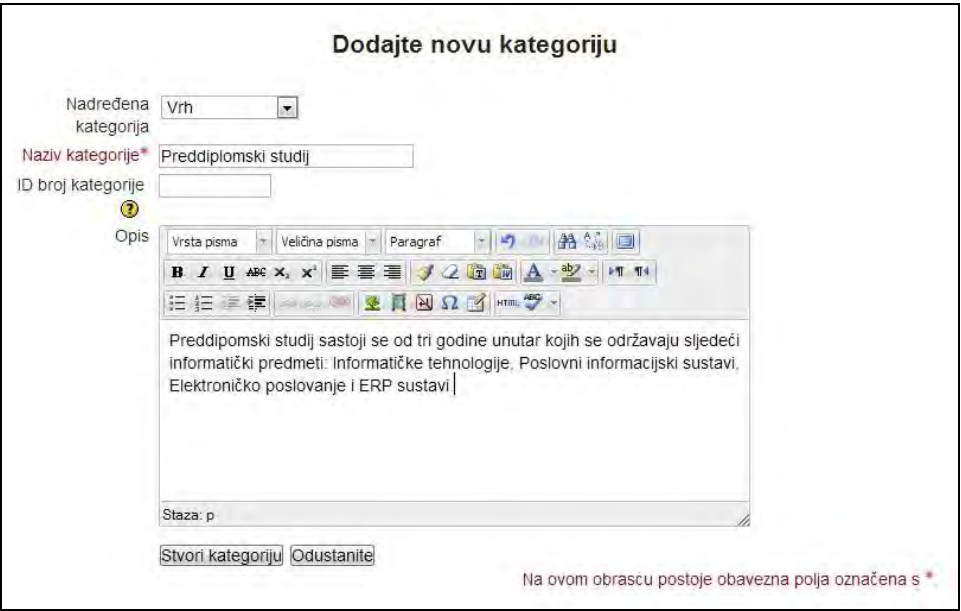

SLIKA 3.13. Obrazac za dodavanje nove kategorije kolegija

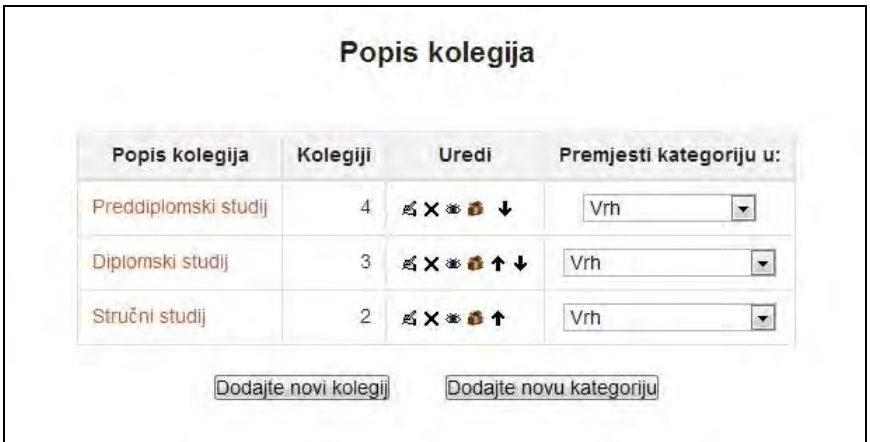

SLIKA 3.14. Popis kreiranih kategorija kolegija

*Ukoliko se pojedini kolegij greškom kreira u krivoj kategoriji, mogu se naknadno izmijeniti i kategorije i poredak kolegija unutar tih kategorija odabirom istih postavki preko administratorskog računa kako je gore opisano.*

Dobra je praksa na naslovnici prikazati dostupne kategorije ili kolegije, ovisno o njihovom broju. Kako bi se to napravilo treba iz bloka **Postavke** odabrati **Administracija poslužitelja**, zatim **Naslovnica** te **Postavke naslovnice.**

Pored izmjene ostalih opcija, moguće je u tijelu naslovne stranice postaviti prikaz dostupnih kategorija kolegija, kategorija kolegija s pripadajućim kolegijima ili pak liste svih dostupnih kolegija. Za odabir jedne od ove tri mogućnosti prikaza kategorija potrebno je pored naziva polja **Naslovnica** iz padajućeg izbornika odabrati željeni način prikaza, primjerice, **Prikaži popis kategorija** te kliknuti na **Pohrani promjene**.

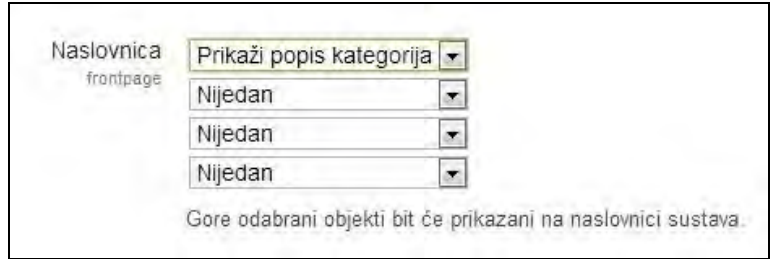

SLIKA 3.15. Odabir postavki prikaza kategorija i/ili kolegija na naslovnoj stranici

Povratkom na naslovnu stranicu Moodle sustava mogu se primijetiti formirane kategorije predmeta u tijelu stranice.

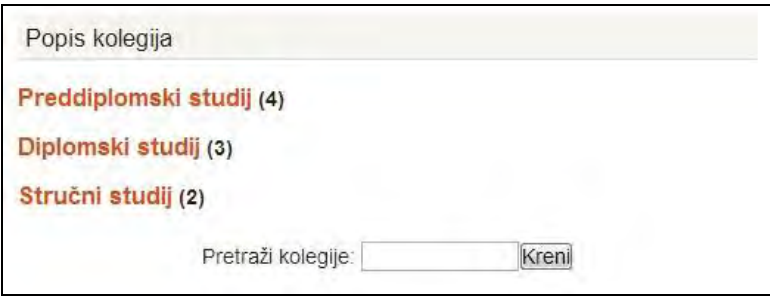

SLIKA 3.16. Prikaz kategorija na naslovnoj stranici

#### **Dodavanje kolegija**

U svojoj osnovi Moodle kolegij je mjesto za smještaj resursa i aktivnosti. No, očito treba biti i nešto više od toga kako će se prikazati u nastavku knjige.

Prilikom kreiranja kolegija moguće je razlučiti dva odvojena seta aktivnosti, pri čemu prvi podrazumijeva samu izradu kolegija, a drugi dodavanje sadržaja u kreirani kolegij. Također je važno imati na umu da korisnik mora imati dodijeljenu ulogu administratora ili tvorca kolegija za izradu potpuno novog kolegija, a za kasnije formiranje sadržaja kolegija potrebno je sustavu pristupiti sa dodijeljenom nekom od sljedećih uloga: administrator, kreator kolegija, menadžer ili nastavnik.

Praksa pokazuje kako je prilikom daljnjeg korištenja Moodle sustava opisanog u nastavku knjige, nastavnik taj koji najčešće dodaje sadržaj u kolegij i radi prikazane aktivnosti, češće nego administrator.

*Prije nego se započne s izgradnjom i uređivanjem vlastitog kolegija, treba ga kreirati u Moodle sustavu. U školama ili na fakultetima, tri su moguće situacije kod kreiranja kolegija:*

- *Administrator je kolegij već napravio - ponekad, administratori kreiraju prazne kolegije za sve službene predmete koje institucija izvodi.*
- *Treba uputiti molbu ili zahtjev - u drugim situacijama administratori traže od nastavnika da pošalju upit za novi kolegij koji administrator odobri i prema njemu kreira kolegij (ovo je moguće realizirati kroz Moodle sustav).*
- *Korisnik sam kreira kolegij – ako korisnik ima dozvolu za kreiranje kolegija može ga samostalno kreirati. U pravilu, ako je korisnik instalirao Moodle sustav onda definitivno ima dozvolu za kreiranje kolegija. Isto tako, administrator može određenim korisnicima dati ovlasti izrade novih kolegija*.

Za kreiranje novog kolegija u prethodno definirane kategorije kolegija potrebno se prijaviti u sustav s administratorskim računom ili računom kreatora kolegija. Unutar **Postavki** s lijeve strane sučelja potrebno je odabrati **Administracija poslužitelja**, potom **Kolegiji** te naposljetku opciju **Dodaj/uredi kolegije**.

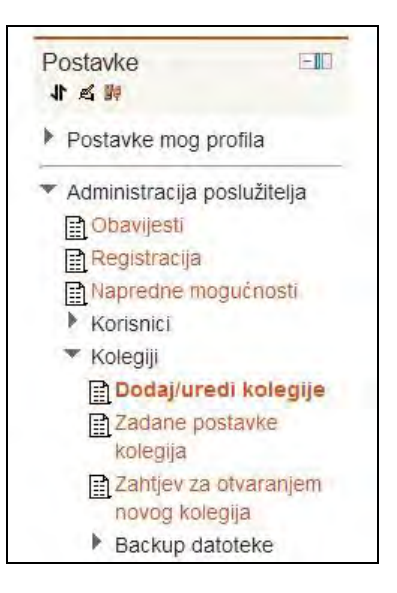

SLIKA 3.17. Smještaj izbornika za dodavanje/uređivanje kolegija

Nakon opisanog postupka otvara se prozor unutar kojeg je potrebno kliknuti na **Dodajte novi kolegij** za njegovo kreiranje.

| Popis kolegija       | Kolegiji | Uredi                                                                                     | Premjesti kategoriju u:         |
|----------------------|----------|-------------------------------------------------------------------------------------------|---------------------------------|
| Preddiplomski studij | $\theta$ | KX * 8 +                                                                                  | Vrh<br>$\blacktriangledown$     |
| Diplomski studij     | $\theta$ | <b>5X*81+</b>                                                                             | Vrh<br>$\overline{\phantom{a}}$ |
| Stručni studij       | 0        | <x *="" 1<="" td=""><td>Vrh<br/><math display="inline">\blacktriangledown</math></td></x> | Vrh<br>$\blacktriangledown$     |

SLIKA 3.18. Popis kategorija kolegija s opocijama za dodavanje istih

U obrascu za definiranje postavki novog kolegija obavezna polja za popunjavanje uključuju **Puni naziv kolegija** i **Kratica kolegija**, a opcionalno je moguće pružiti i sažeti opis kolegija unutar polja **Sažetak kolegija**.

Sažetkom se u kratkim crtama pojašnjava svrha i obuhvat kolegija te često bude postavljen na način da je vidljiv posjetiteljima i prije njihove prijave u Moodle sustav.

*Moodle omogućava provjeru i pojašnjavanje svake pojedinačne postavke klikom na ikonu s upitnikom pored naziva polja obrasca. Slika u nastavku prikazuje ono što bi korisnik vidio ako bi kliknuo na ? uz polje Kratica kolegija.*

*Pored navedenog, korisnik može dobiti i detaljniju pomoć za cijelu stranicu ili odabrani obrazac za većinu dijelova Moodle sustava. Na dnu stranice nalazi se prilagođeni link na Moodle Docs (http://docs.moodle.org) za tu konkretnu funkcionalnost odnosno modul gdje se nalazi opsežnija i ažurna dokumentacija.*

U primjeru u nastavku, unutar postojeće kategorije Preddiplomski studij, kreiran je kolegij Informatičke tehnologije sa danim nazivom, kratkim sažetkom te odabirom tematskog oblika kolegija. Ostale postavke su prihvaćene kao dodijeljene.

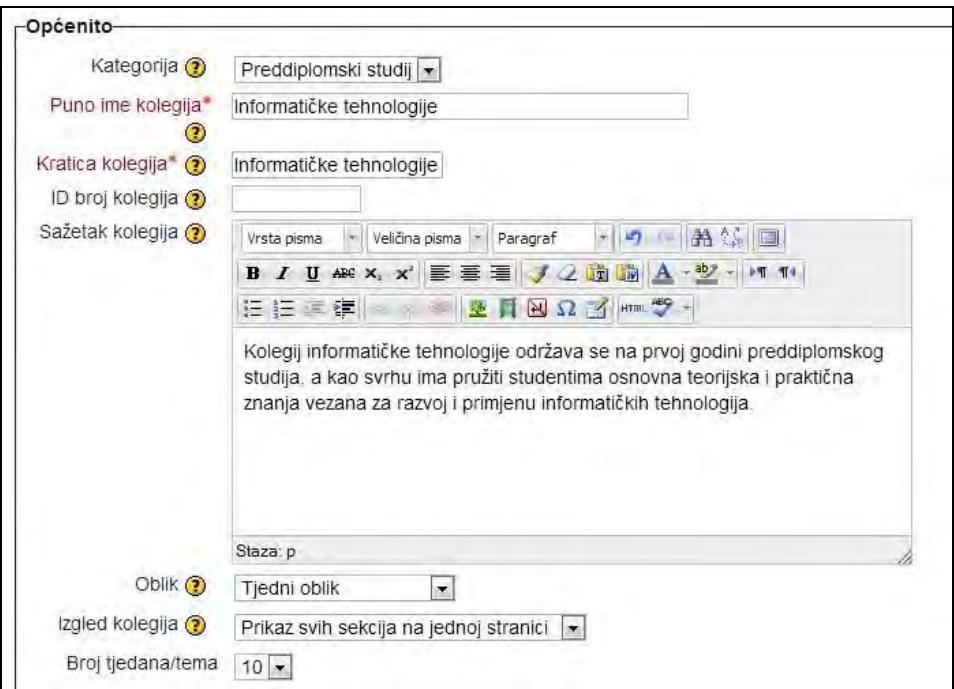

SLIKA 3.19. Obrazac za dodavanje novog kolegija

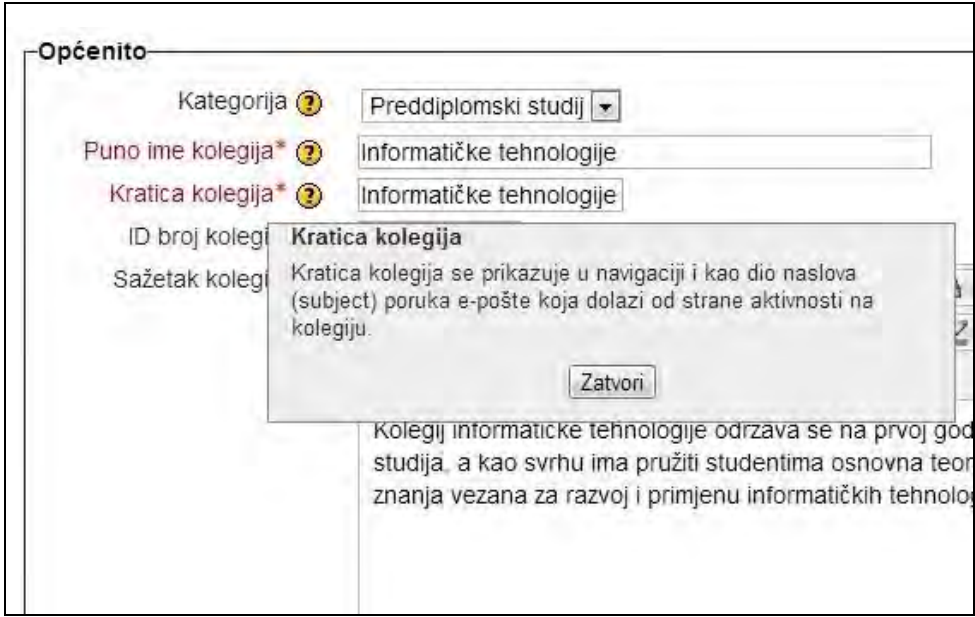

SLIKA 3.20. Okvir s opisom odabranog polja obrasca

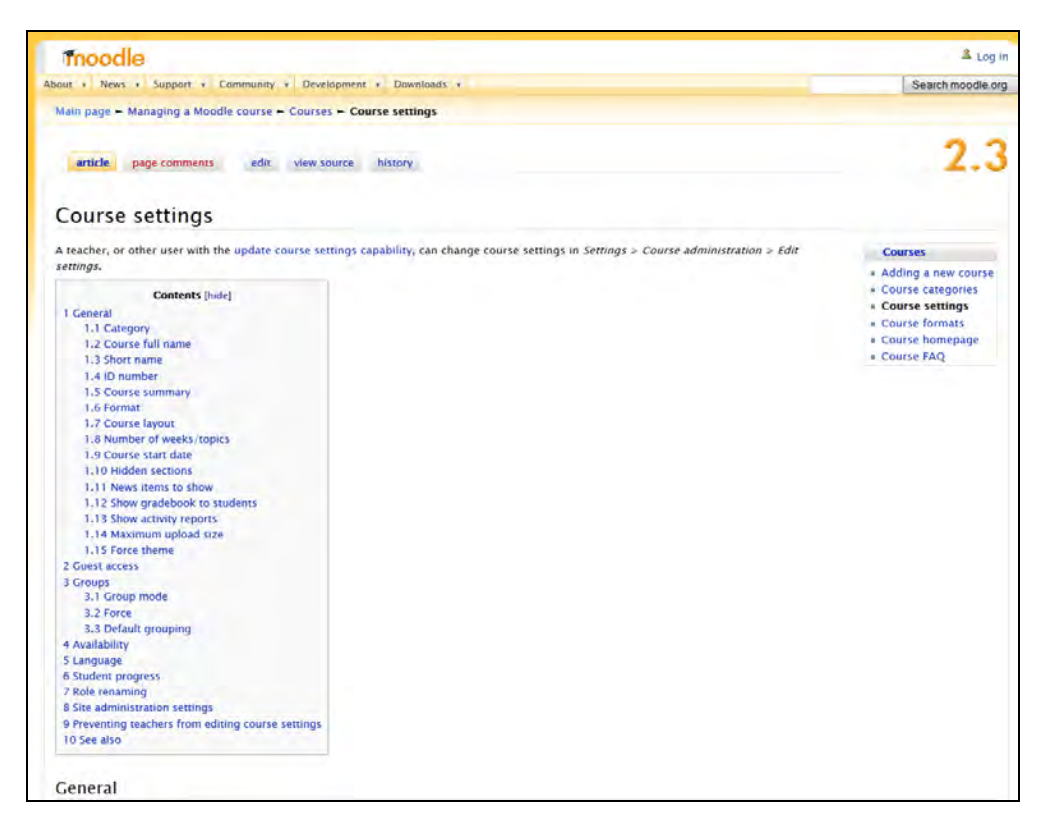

SLIKA 3.21. Moodle Docs dokumentacija za obrazac postavki kolegija

*Ako će prema postavkama sustava i posjetiteljima bez prijave biti omogućeno pregledavanje naslovne stranice Moodle sustava, onda mogu pročitati i sažetke kolegija. Zbog toga treba napisati informativan sažetak s dovoljno informacija kako bi polaznici mogli odlučiti hoće li se upisati u kolegij (ako im je to dopušteno).*

Definiranjem oblika kolegija odabire se način prikazivanja i organiziranja stavki kolegija tijekom vremenskog razdoblja trajanja kolegija. Četiri dostupna formata su:

- SCORM oblik,
- **·** Društveni oblik,
- Tematski oblik,
- Tjedni oblik.

U ovom primjeru odabran je **Tematski oblik** prema kojem je kolegij organiziran kroz proizvoljno odabran broj sekcija ili tema u koje je kasnije moguće dodavati različite sadržaje.

*Ukoliko kolegij ima jasnu kalendarsku strukturu aktivnosti i sadržaja, poželjno je koristiti Tjedni oblik. Naslovnica je tada organizirana u tjedne sekcije, s tim da je početni tjedan jednak datumu početka kolegija. Odabirom Društvenog oblika u središte tijela stranice stavlja se diskusijski forum, što je prikladno za specifične, manje formalne tipove tečajeva odnosno kolegija. SCROM oblik se koristi kada se u prvoj sekciji stranice kolegija želi prikazati SCROM paket, naknadno instaliran dodatni sadržaj (objašnjen detaljnije u nastavku, poglavlje 7).*

Najčešći načini organiziranja kolegija su ipak tematski i tjedni oblici. Glavne razlike i preporuke kada koristiti koji od ova dva oblika predstavljene su u nastavku:

Tematski oblik: Kolegij se sastoji od dijelova tj. tema s pripadajućim nazivima, a koji mogu biti bilo koje duljine. Može se organizirati s bilo kojim brojem tema (do maksimalno 52). Svaka tema može sadržavati bilo koju količinu informacija. Obično je ovaj oblik najbolji u situacijama kada polaznici uče samostalno i vlastitim ritmom pa pregledavaju i biraju resurse kolegija bez posebnog redoslijeda. Kolegij je tako razbijen u teme koje slijede jedna za drugom, ali svaka ne treba trajati po tjedan dana. Prikladan je i u situacijama kada postoje dodatne teme koje ne proučavaju svi polaznici ili ih proučavaju u različitim vremenskim terminima.

Tjedni oblik: Kolegij se sastoji od fiksnog broja tjedana, a svaki dio predstavlja točno jedan tjedan (do maksimalno 52 tjedna). Precizno je određen datum početka svakog tjedna. Ovaj oblik je najbolji u situacijama kada postoji jasno definiran raspored rada, kada je precizno definiran datum početka i različiti rokovi.

*Kolegij se u ovoj fazi tek konfigurira i uređuje pa je poželjno da polaznici nemaju mogućnost upisa u kolegij. U postavkama dostupnosti prema tome može se odabrati opcija Ovaj kolegij nije dostupan polaznicima sve do onog trenutka kada je kolegij spreman za objavu kad se ova postavka mijenja u Ovaj kolegij je dostupan polaznicima.*

Nakon specifikacije željenih postavki kolegija potrebno je odabrati **Pohrani promjene** za kreiranje kolegija. Za kreiranje nekolicine kolegija unutar postojećih kategorija postupak se ponavlja. Po unosu novih kolegija, njihov popis formira se u definiranim kategorijama kolegija. Naknadne izmjene odabranih postavki kolegija moguće su ponovnim odabirom opcije **Dodaj/uredi kolegije**. Struktura kreiranih kolegija i kategorija sada izgleda kao na slici 3.22.

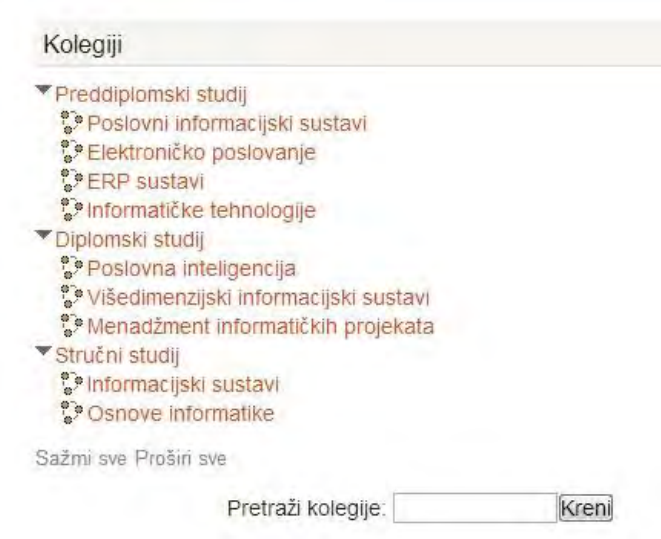

SLIKA 3.22. Popis kategorija s kolegijima

Ukoliko je administratorskim postavkama tako definirano i na početnoj stranici sustava će se prikazivati popis svih kolegija.

Korisnik, bilo polaznik, bilo nastavnik, kolegije u koje je upisan može pregledavati i pristupati im nakon prijave u sustav. Unutar izbornika **Navigacija**, pod stavkom **Kolegiji** također se nalaze postavljene kategorije s pripadajućim kolegijima. Pristup preko administratorskog korisničkog računa omogućava naknadno definiranje poretka kategorija i kolegija te načina njihova prikazivanja. Svaki Moodle kolegij može pripadati samo jednoj kategoriji.

#### **Izrada sigurnosne kopije kolegija**

Kako bi se korisnici Moodle sustava mogli osigurati od eventualnog gubitka podataka unesenih u sustav prije i tijekom odvijanja kolegija, omogućena je izrada njegove sigurnosne kopije. Osim u svrhu zaštite podataka, sigurnosna kopija se može koristiti i za prijenos aktivnosti i resursa iz jednog kolegija u drugi.

Iako kroz dosadašnje aktivnosti nisu dodani sadržaji u sam kolegij, a koje bi trebalo zaštititi odnosno pohraniti, radi logičke povezanosti ove Moodle funkcionalnosti s prikazanima, u nastavku se radi sigurnosna kopija tek kreiranog kolegija.

Kako bi se izradila sigurnosna kopija kolegija potrebno se prijaviti administratorskim računom te odabrati željeni kolegij. Sama procedura ručne izrade sigurnosne kopije kolegija izvodi se kroz pet slijednih koraka.

Iz bloka **Postavke** potrebno je odabrati **Administracija kolegija** te potom kliknuti na **Backup**. U prikazanom prozoru tijekom prve faze potrebno je označiti elemente kolegija koje treba uključiti u sigurnosnu kopiju te potom kliknuti na **Nastavi**.

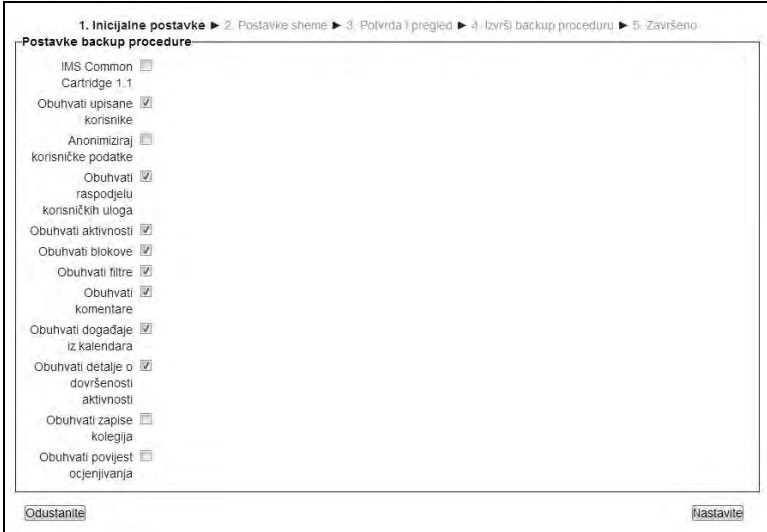

SLIKA 3.23. Obrazac s postavkama backup procedure

U narednom koraku potrebno je definirati obuhvat sigurnosne kopije po pojedinim tematskim cjelinama te ponovno kliknuti **Nastavi** za nastavak.

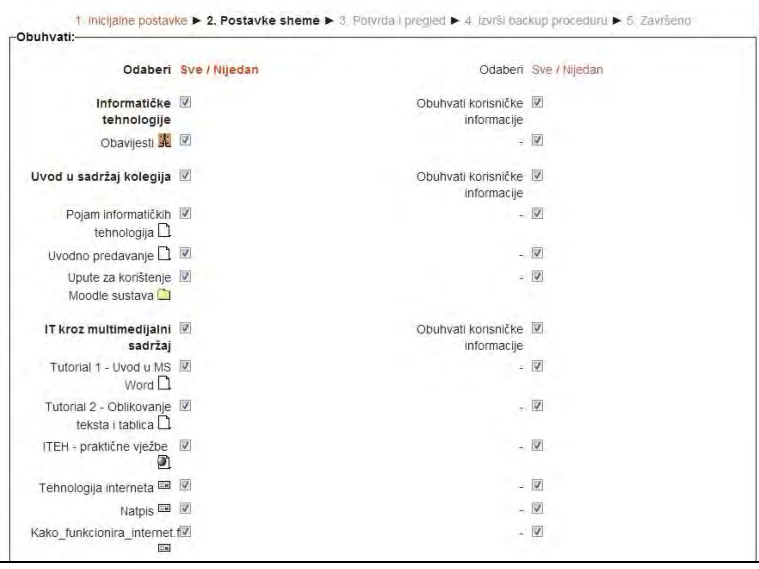

SLIKA 3.24. Obrazac za definiranje obuhvata backup procedure

Sljedećim korakom pregledavaju se i potvrđuju odabrani elementi za sigurnosnu kopiju. Nakon pregleda je potrebno odabrati **Izvrši backup** za samu izradu kopije odnosno kliknuti na **Prethodno** za izmjenu odabranih postavki.

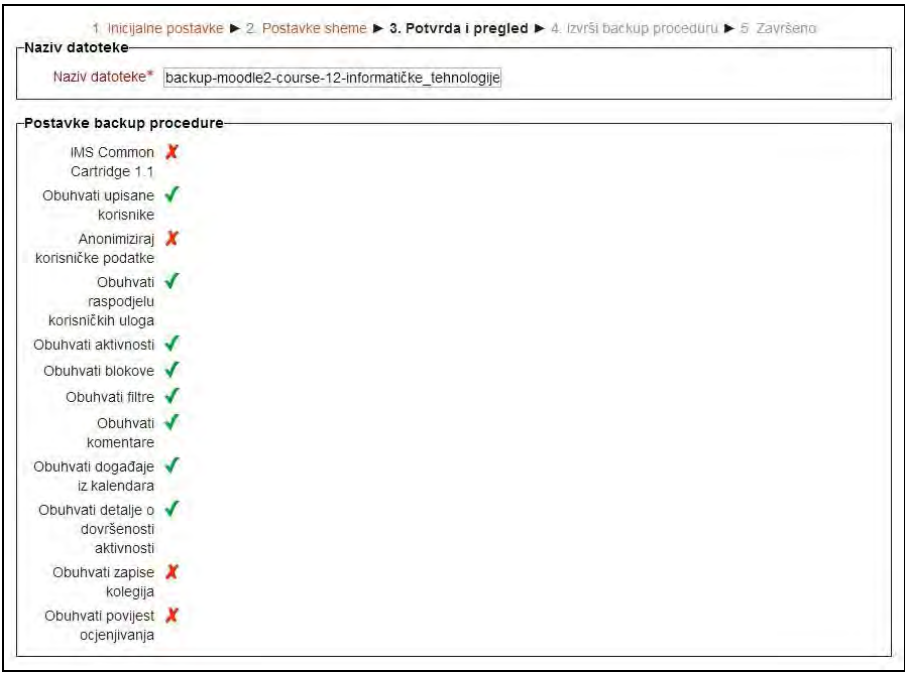

SLIKA 3.25. Pregled postavki za izradu sigurnosne kopije

U posljednjem koraku faze kreirana je *backup* datoteka koju je moguće preuzeti na vlastito računalo ili je ostaviti na Moodle sustavu datoteka pa iz nje po potrebi vratiti (engl. *restore*) kolegij.

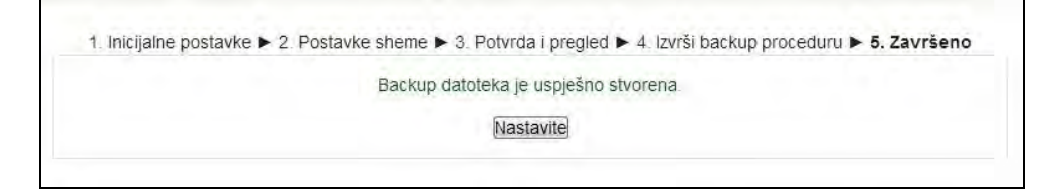

SLIKA 3.26. Rezultat izrade sigurnosne kopije

Osim ovakve izrade sigurnosne kopije kolegija po potrebi ili u trenutku kada korisnik to želi, proces je moguće automatizirati na način da se zadaju vremenski periodi unutar kojih će sustav sam raditi *backup* podataka pojedinog kolegija.

Unutar bloka **Postavke** potrebno je odabrati **Administracija poslužitelja**, zatim **Kolegiji**, **Backupi** te **Podešavanje automatskog backupa**. U prikazanom obrascu potrebno je u polju **Aktivno** odabrati **Omogućeno**, definirati dane za automatsku izradu *backup* datoteka u polju **Raspored** te samo vrijeme provedbe u polju **Izvrši u**. Isto tako, moguće je definirati prostor za pohranu sigurnosne kopije te elemente obuhvata. Za uključivanje automatskog *backupa* potrebno je samo kliknuti na **Pohrani promjene**.

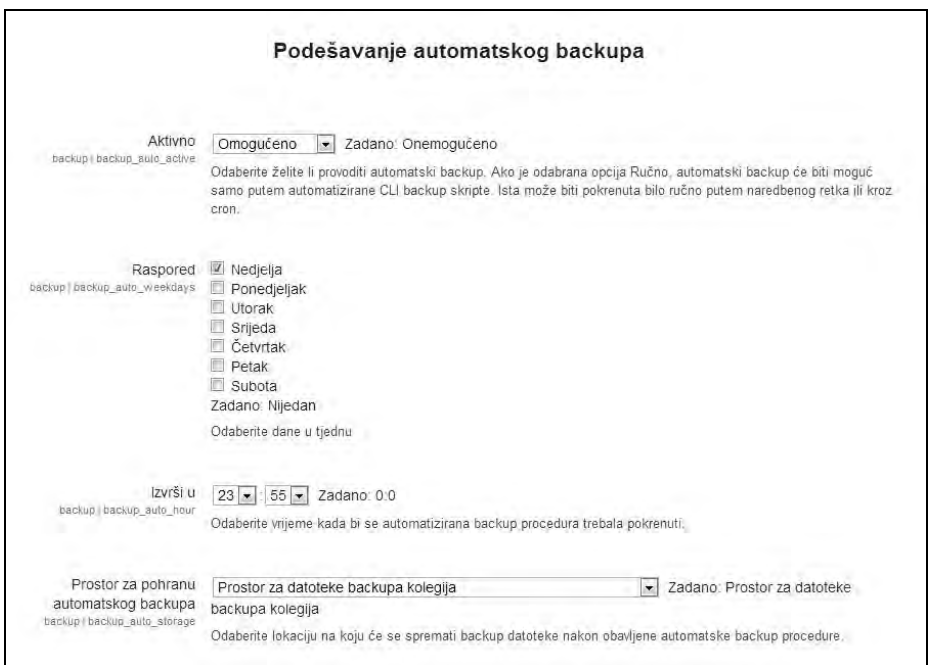

SLIKA 3.27. Obrazac s postavkama automatskog backupa

#### **Dodavanje korisničkih računa**

Prilikom instalacije Moodle sustava kreiran je administratorski račun, dok je račune za nastavnike i polaznike potrebno naknadno kreirati.

S obzirom da se nije moguće istovremeno prijaviti u sustav s različitim korisničkim imenima preko jednog web preglednika, preporuča se instalacija nekoliko različitih web preglednika (Internet Explorer, Firefox, Opera, Safari ili Google Chrome) kako bi se mogle pratiti promjene unutar sustava (za korisnike administrator, nastavnik i polaznik). Na taj način korisnik istovremeno ima predodžbu što u sustavu vidi polaznik, što nastavnik, a što administrator. Nakon učinjenih promjena, svaki od navedenih korisnika treba osvježiti stranicu u svom web pregledniku kako bi vidio posljednje promjene. Iako i sam Moodle nudi mogućnost pregledavanja stranice u drugoj korisničkoj ulozi, ta opcija nije dostupna za sve funkcionalnosti, odnosno na svim stranicama.

Za dodavanje prvog korisničkog računa, potrebno se prijaviti u sustav s administratorskim računom te iz bloka **Postavke** s lijeve strane naslovnice sustava odabrati **Administracija poslužitelja** te potom odabrati **Korisnici**, zatim **Korisnički računi** i **Dodajte novog korisnika**.

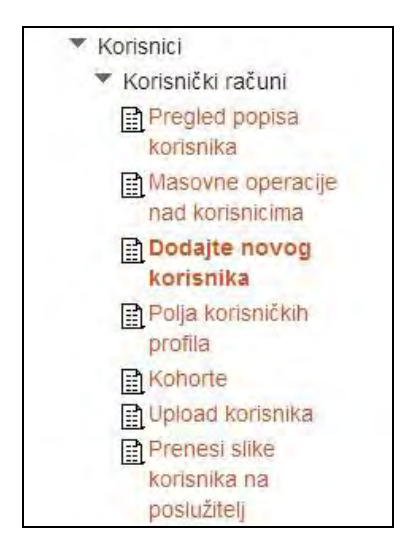

SLIKA 3.28. Smještaj izbornika za dodavanje novog korisnika

Na ovaj način će se ručno kreirati novi korisnički račun. Otvara se obrazac za definiranje postavki računa. Obavezna polja za unos pri tom su **Korisničko ime**, **Nova lozinka**, **Ime**, **Prezime**, **Adresa e-pošte**, **Grad** i **Država**.

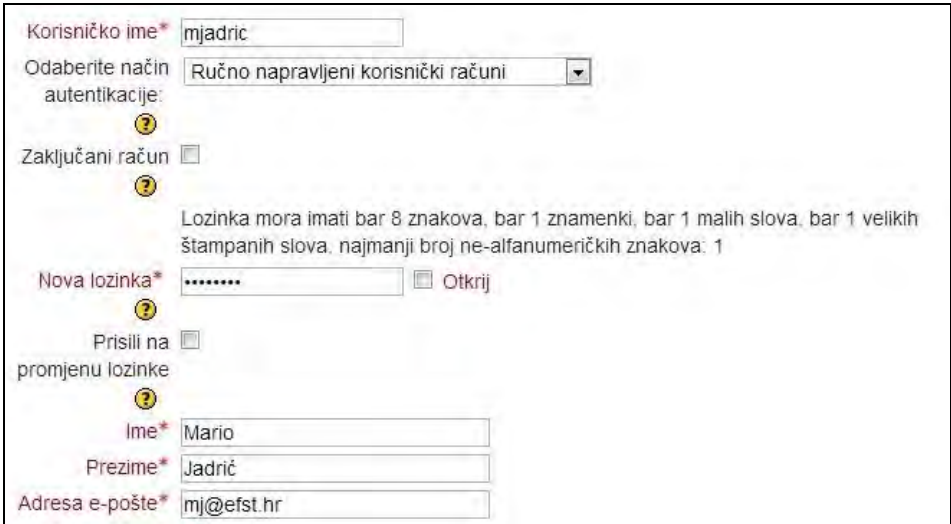

SLIKA 3.29. Obrazac za unos podataka o novom korisniku

Ostala polja ostavljena su prema zadanim postavkama, a moguće ih je naknadno izmijeniti. Određene informacije korisnik može i sam dodati nakon prijave u sustav odabirom opcije **Promijeni osobne podatke.**

Isti postupak ponavlja se za svakog od ovdje prikazanih korisničkih računa: Mario Jadrić (Nastavnik), Maja Ćukušić (Nastavnik), Marina Lenkić (Nastavnik bez ovlasti uređivanja), Ivan Horvat (Student), Ana Kovač (Student) i Luka Marić (Student).

Nakon kreiranja navedenih računa moguće je vidjeti njihov popis odabirom opcije **Pregled popisa korisnika**.

Iznad popisa korisničkih računa nalazi se filtar za njihovo lakše pretraživanje koji je posebice koristan kada u sustavu postoji veliki broj korisnika. U polje filtra je potrebno unijeti dio imena ili cijelo ime ili prezime korisnika kojeg se traži.

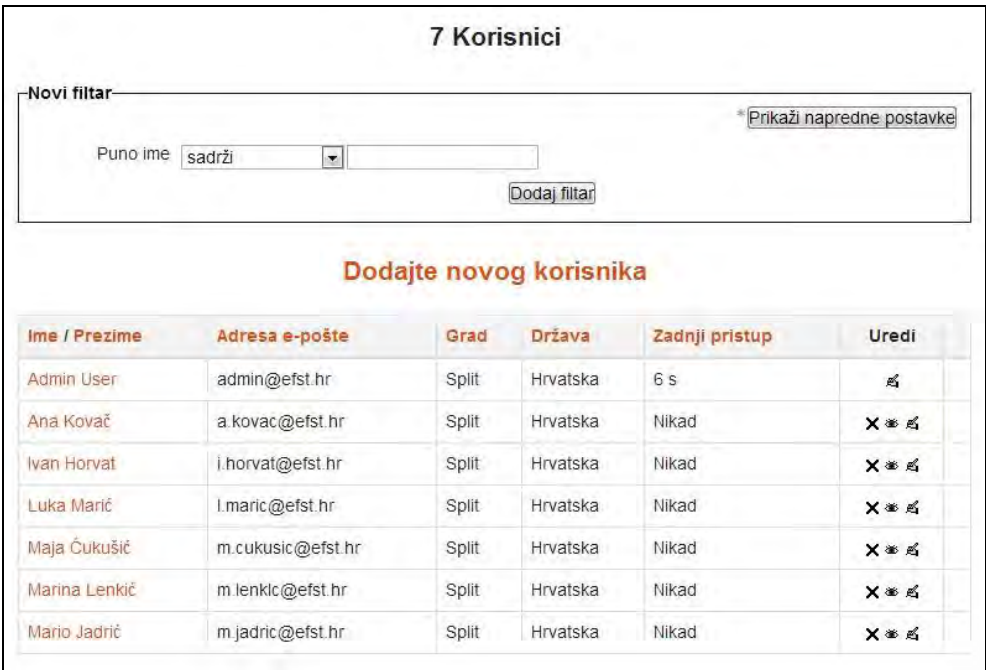

SLIKA 3.30. Popis korisničkih računa

Nakon kreiranja korisničkih računa potrebno im je dodijeliti pripadajuće uloge za kolegij u kojem sudjeluju. Uloge može dodijeliti nastavnik ili administrator na način da na odabranom kolegiju unutar bloka **Postavke** klikne na **Korisnici** te potom na **Upisani korisnici**.

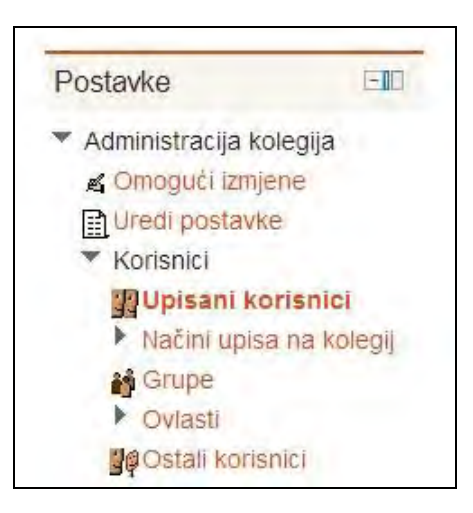

SLIKA 3.31. Smještaj izbornika unutar kolegija za dodavanje korisnika

U otvorenom prozoru trenutno nije upisan niti jedan korisnik. Potrebno je odabrati **Upiši korisnike** za dodjelu odgovarajućih uloga.

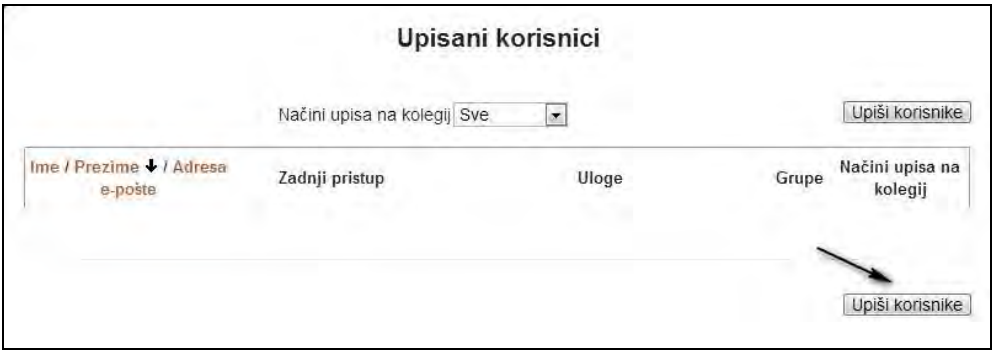

SLIKA 3.32. Upisivanje korisnika u kolegij

U novom prozoru se nalazi popis korisnika sa filtrom za njihovo lakše pretraživanje ukoliko se radi o velikom broju korisnika. Iz padajućeg izbornika pored polja **Dodijelite uloge** potrebno je odabrati željenu ulogu koja može biti jedna od opisanih u nastavku.

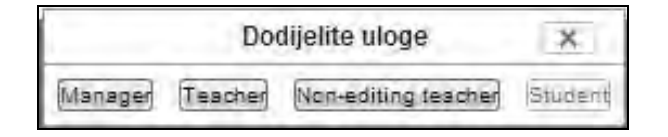

SLIKA 3.33. Popis uloga koje je moguće dodijeliti korisnicima

*Moodle je "strog" po pitanju definiranja prava i uloga korisnika pa se tako ovlasti razlikuju po korisničkim ulogama:*

- *Administrator: ima sve ovlasti na Moodle sustavu.*
- *Menadžer: Ima nešto manje ovlasti od administratora. Ova uloga je ekvivalent za zamjenika ravnatelja ili nekog drugog korisnika koji ima ovlasti nad više nastavnih procesa odnosno predmeta u instituciji. Ovaj korisnik može kreirati i brisati kolegije te dodjeljivati korisnike kolegijima. S druge strane, ovaj korisnik ne može mijenjati samu konfiguraciju Moodle sustava (jezične pakete, način prijave i slično).*
- *Kreator kolegija: Može kreirati nove kolegije te ih uređivati. Ipak, ovaj korisnik nema ovlasti za brisanje kolegija.*
- *Nastavnik: Može uređivati i raditi na postojećim kolegijima, ali ne može kreirati nove.*
- *Nastavnik bez ovlasti uređivanja: Može ocjenjivati polaznike i sudjelovati u određenim aktivnostima predviđenim kolegijem, ali ne može uređivati same postavke kolegija.*
- *Student: Uloga je ekvivalent polazniku tečaja. Korisnik u ovoj ulozi može predavati zadaće, rješavati kvizove, komunicirati s drugim polaznicima kolegija na forumima i chatu. U određenim situacijama i nastavnici mogu biti studenti ako su upisani u kolegij, bez obzira što su na istom Moodle sustavu u korisničkoj ulozi nastavnika na nekom drugom kolegiju.*

Za dodjeljivanje uloge potrebno je pored imena korisnika kliknuti na **Upis**. Za svakog polaznika je moguće odrediti dan početka upisa na kolegij te vremensko razdoblje trajanja upisa.

Odabirom padajućeg izbornika **Opcije upisa** otvaraju se dodatna dva izbornika za definiranje spomenutih opcija.

U izborniku **Počinje** potrebno je definirati dan početka upisa, dok je u izborniku **Trajanje upisa** potrebno odabrati vremensko razdoblje u budućnosti nakon kojeg prestaje dodijeljena uloga.

Naravno, moguće je postaviti i neograničeno vrijeme trajanja dodijeljene uloge.

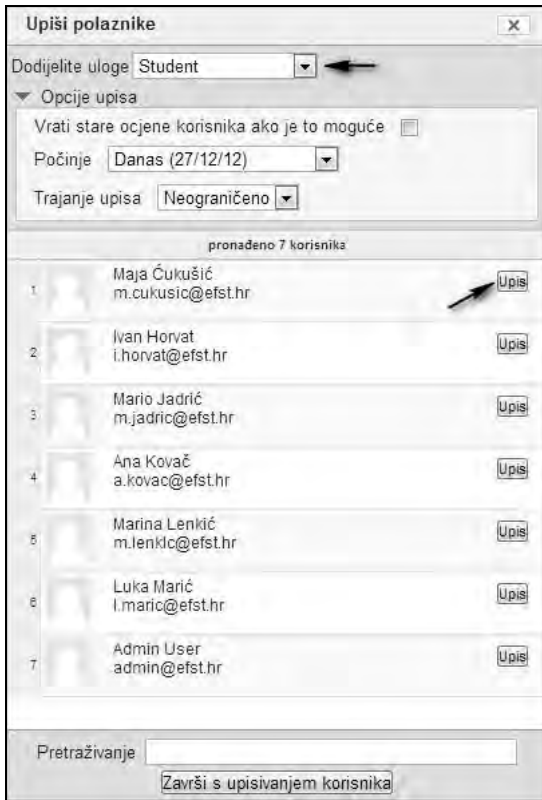

SLIKA 3.34. Popis korisnika pri upisu u kolegij

Ponovnim pregledom upisanih korisnika moguće je primijetiti dodijeljene uloge pored imena korisnika. Unutar istog obrasca korisnicima je moguće brisati i mijenjati .<br>postavljene uloge.

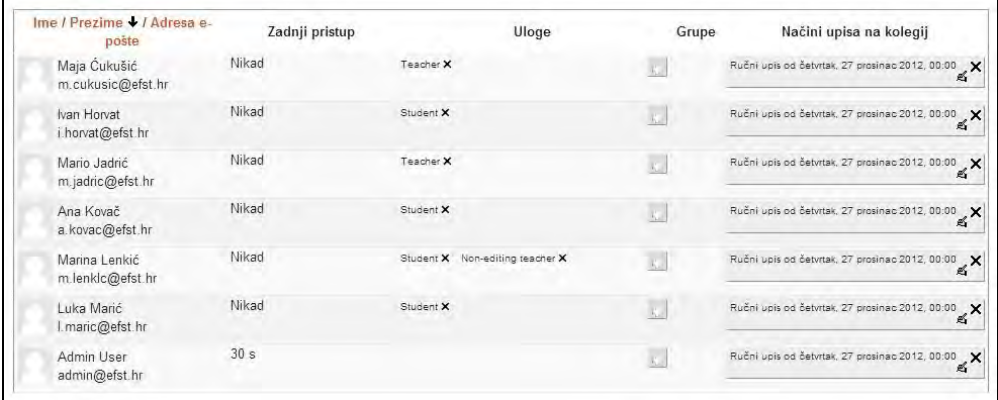

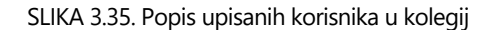

Svakom od korisnika može se onemogućiti pristup Moodle sustavu, na način da ga administrator suspendira. Za suspenziju korisnika potrebno je iz **Postavki** s lijeve strane odabrati **Administracija poslužitelja**, potom **Korisnici**, **Korisnički računi**, **Pregled popisa korisnika** te ga odabrati s popisa korisnika i kliknuti na **Uredi**. Potom se u polju **Odaberite način autentikacije** bira **Onemogućena prijava**.

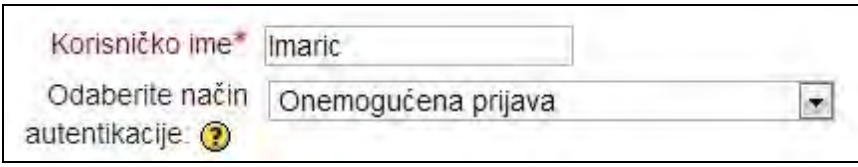

SLIKA 3.36. Suspenzija korisnika

Jedna od metoda registracije u Moodle sustav je i samostalna registracija korisnika putem e-maila. Korisnik popunjava polja osobnih podataka, među kojima navodi mail adresu kojom je potrebno potvrditi kreirani račun.

Kako bi se omogućila samostalna registracija korisnika, potrebno se prijaviti administratorskim računom te iz **Postavki** s lijeve strane odabrati **Administracija poslužitelja**, potom **Dodaci**, **Autentikacija** te **Uredi postavke autentikacije**.

Unutar dostupnih autentikacijskih dodataka potrebno je pronaći polje **Autentikacija zasnovana na e-pošti** te kliknuti na ilustraciju oka pored tog polja za omogućavanje ove opcije. U postavkama na desnoj strani odabranog polja moguće je dodatno odrediti sigurnosne postavke ili zaključati korisnička polja.

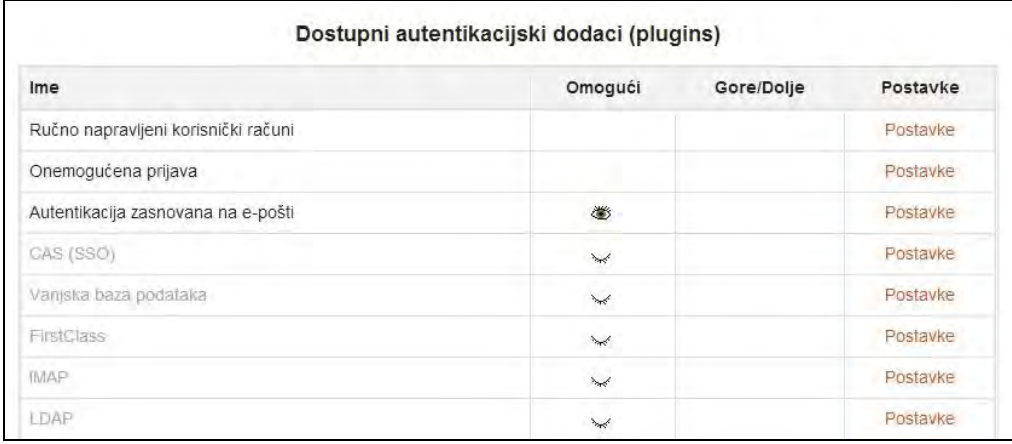

SLIKA 3.37. Popis dostupnih načina autentifikacije korisnika

Kako bi se samostalna registracija korisnika ograničila na one koji su na određenoj obrazovnoj ustanovi ili organizaciji potrebno je unutar opcije **Uredi postavke**  **autentikacije** pronaći polje **Dozvoljene domene e-pošte** te unijeti dozvoljenu domenu, primjerice i.prezime@efst.hr. Ukoliko postoji više dozvoljenih domena, potrebno ih je navesti u istom polju te ih odvojiti zarezom.

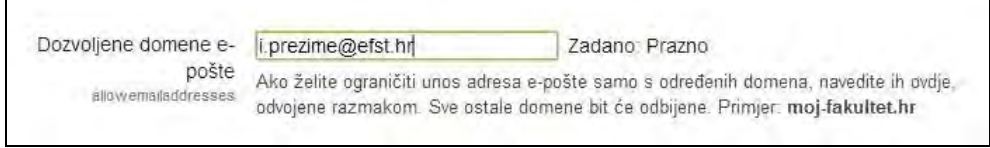

SLIKA 3.38. Unos dozvoljenih domena e-pošte

*Najlakši način za upis polaznika je prema definiranom "ključu" za upis koji realno predstavlja lozinku za pristup kolegiju. Od svakog polaznika koji prvi put pristupa takvom kolegiju sustav traži ključ, a kada ga upiše, polaznik je upisan u taj kolegij. O nastavniku ovisi kako će ključ podijeliti s polaznicima, obično je to na sastanku ili nastavnom satu u učionici. Kada se polaznici upišu, ako nastavnik želi ograničiti pristup ostalim polaznicima koji su ključ mogli doznati od upisanih, jednostavno je promijeniti taj ključ, bez efekta na upisane polaznike.*

*Za više informacija o upravljanju korisničkim računima i različitim načinima upisa u kolegije pogledajte neke od videa Moodle partnera na edukativnom YouTube kanalu http://www.youtube.com/user/HRDNZMoodlePartner.* 

*S obzirom da se u nastavku predstavljaju uglavnom funkcionalnosti Moodle sustava za nastavnike, za druge naprednije funkcionalnosti upravljanja odnosno administriranja Moodle sustava preporučuju se dva izvora: W. Rice: "Moodle 2.0 E-Learning Course Development: A complete guide to successful learning using Moodle", Pact pulishing, 2011. i A. Buchner: "Moodle 2.0 Administration: An administrator's guide to configuring, securing, customizing, and extending Moodle", Pact pulishing, 2011.*

## **Pitanja i zadaci:**

- Pregledajte dostupne teme i odaberite vama najdražu.
- Prilagodite korisničko sučelje prikazivanjem i skrivanjem pojedinih dijelova sučelja.
- Napravite novu kategoriju kolegija i u njoj nekoliko kolegija.
- Istražite koje su mogućnosti dostupne kroz blok Navigacija?
- Napravite sigurnosnu kopiju jednog od kolegija. Alternativno, preuzmite s Moodle.org sigurnosnu kopiju nekog kolegija i vratite ga (engl. *restore*). Pri tome slijedite sljedeću proceduru: napravite prazni kolegij i unutar opcije **Administracija kolegija** odaberite **Vrati kolegij**.
- Ako već niste, kreirajte korisnički račun u ulozi nastavnika prema vlastitom imenu i prezimenu.
- Kada se prijavite s novim korisničkim računom, uredite vlastiti profil klikom na svoje ime, upišite osobne podatke te promijenite osobni opis, tj. upišite nekoliko rečenica o sebi. Umetnite i sliku odnosno avatar (ne treba to biti vaša fotografija, možete odabrati i neku sliku iz područja kojim se bavite).
- Dodajte još tri korisnika od kojih jednog u ulozi nastavnika bez ovlasti uređivanja te dva studenta. Upišite korisnike u kolegij kojeg pripremate. Ako je prema vašem scenariju predviđeno još više korisnika, kreirajte ih, razmotrite koji su tip korisnika i dodijelite im odgovarajuće uloge.
- Istražite na Moodle Docs (http://dosc.moodle.org) koja je razlika između kreatora kolegija i menadžera? Kako najjednostavnije dođete upravo do ove teme na Moodle Docs portalu bez samog pretraživanja portala?
- Promijenite oblik kolegija iz tjedno organiziranog u tematski organizirani ili obrnuto. Istražite što se dogodi sa samim sadržajima ako se broj tema ili tjedana poveća ili smanji?
- Na nekom od kreiranih kolegija pogledajte kako izgleda naslovna stranica društvenog oblika kolegija.
- U vlastiti kolegij kojeg uređujete prema scenariju dopustite samostalno upisivanje polaznika s ključem.

## **Sada znate:**

- Promijeniti jezik korisničkog sučelja i dodati jezični paket.
- Navesti opcije za organiziranje višejezičnih tečajeva.
- Promijeniti temu Moodle sustava.
- Prilagoditi korisničko sučelje, skrivati i otkrivati dijelove sučelja.
- Strukturirati kolegije u kategorije.
- Koristiti ugrađenu pomoć Moodle sustava.
- Razlikovati oblike Moodle kolegija.
- Razlikovati korisničke uloge i njihove ovlasti.
- Napraviti sigurnosnu kopiju kolegija na dva načina.
# **ORGANIZACIJA OSNOVNOG SADRŽAJA E-UČENJA**

**4.**

## **SADRŽAJ POGLAVLJA:**

- $\checkmark$  Uređivanje kolegija
- $\checkmark$  Organizacija blokova
- Tekstualni sadržaji
- Datoteke i prikaz sadržaja mape
- $\checkmark$  Multimedijalni sadržaji
- Poveznice na vanjske sadržaje
- $\checkmark$  Natpis
- Obavijesti
- RSS sadržaji

*Osnovni ili tzv. statički nastavni materijali postavljeni na Moodle sustav su resursi koje polaznici čitaju, ali bez uspostave interaktivnosti. To su materijali kao što su web stranice, grafički elementi i Adobe Acrobat dokumenti.* 

*Ovo poglavlje prikazuje kako dodati takve resurse unutar kreiranog kolegija i kako ih najbolje iskoristiti pri izradi uspješne okoline za učenje. Osnovni sadržaji se dodaju putem padajućeg izbornika Dodavanje resursa, pomoću kojeg se mogu kreirati web stranice, linkovi na sve web sadržaje, datoteke, oznake koje prikazuju tekstove i/ili slike te multimedijske sadržaje.*

*Osnovni nastavni materijali (tekstualne stranice, web stranice, linkovi, datoteke i oznake) čine jezgru većine online tečajeva. Većina interakcije polaznika i nastavnika će biti povezana s onim što su polaznici pročitali ili pregledali. Dodavanje osnovnih sadržaja nastavnicima daje priliku za razmišljanje o tome kako će se materijal diskutirati i koristiti. U kasnijim poglavljima, predstavljeno je kako dodati više interaktivnih materijala koji nastavnicima omogućavaju pregled polaznikovih radova te procjenu koliko dobro su svladali osnovne sadržaje e-učenja.*

*U nastavku će biti prikazani blokovi: Aktivnosti, Blog izbornik, Nedavni blog članci, Kalendar, Komentari, Popis kolegija, Opis kolegija/sustava, Nedavna aktivnost, Prijava, Poruke, Korisnici online, Slučajni odabir iz rječnika, zatim moduli za organizaciju osnovnog tekstualnog i multimedijalnog sadržaja, datoteka i prikaz sadržaja mape, poveznica na vanjske sadržaje te moduli Natpis, Obavijesti i RSS sadržaji.*

## **Uređivanje kolegija**

Početna i povezane stranice pojedinog kolegija namijenjene su dodavanju različitih sadržaja prije početka i tijekom održavanja samog kolegija. U središnji dio stranice najčešće se dodaju različiti materijali i aktivnosti odvojene u tematske cjeline ili organizirane po tjednima tijekom odvijana kolegija.

Bočni dijelovi stranice predviđeni za dodatne sadržaje prikazane u tzv. blokovima, sa ciljem nadopune osnovnog sadržaja te olakšanog pristupa tom sadržaju. Sam sadržaj kolegija najčešće kreira nastavnik, a puno rjeđe administrator ili kreator kolegija.

Sadržaj koji se može dodati temama ili tjednima unutar Moodle kolegija može biti resurs ili aktivnost. Resursi su oni materijali za koje se od polaznika očekuje da ih pregleda, na primjer, datoteke odnosno predavanja koja nastavnik objavi, linkovi na internetu, videa i tako dalje. Aktivnosti su s druge strane interaktivnog tipa i najčešće predstavljaju sve ono što polaznici trebaju učiniti nakon što pregledaju i svladaju postavljene resurse.

Moodle sustav se može locirati na tri mjesta na web poslužitelju odnosno računalu ovisno o tome gdje je instaliran:

- Sama aplikacija zauzima jedan direktorij pod nazivom Moodle s mnogim poddirektorijima za različite module.
- Datoteke koje prenose polaznici i nastavnici kao što su fotografije i zadaće, pohranjene su u direktoriju s Moodle podacima (Moodle Data).
- Sadržaji koje je moguće kreirati kroz Moodle (web stranice, kvizovi, radionice…), informacije o korisnicima, podaci o korištenju sustava itd., nalaze se u Moodle bazi podataka.

*Baš kao što Moodle omogućuje polaznicima da kolegije istražuju nelinearno, tako i nastavnicima omogućuje da izgrađuju tečajeve na fleksibilan način, nelinearno. Redoslijed dodavanja materijala i funkcionalnosti u sam kolegij ovisi isključivo o nastavniku. Ako nastavnik i ne zna gdje započeti, na primjer nije siguran treba li organizirati kolegij oko tjednog ili tematskog oblika, treba ipak odabrati jedan oblik i početi s dodavanjem materijala. U slučaju da primijeti da je ipak drugačiji oblik prikladan za danu situaciju, nastavnik jednostavno može promijeniti format i rasporediti sadržaj drugačije.*

| Informatičke tehnologije                                                                                                    |                      | Prijavljeni sta kao činim (Caljava)                                      |
|----------------------------------------------------------------------------------------------------|----------------------|--------------------------------------------------------------------------|
| Naslovnica » Moji kolegiji » Informatičke tehnologije                                                                                                    |                      | Omogući izmjene                                                          |
| EL<br>Navigacija<br>Nasiovnica                                                                                                    | <b>DE Obavijesti</b> | Pretraži forume<br>ET                                                    |
| # Mola naslovnica<br>> Stranice na razini sustava                                                                                                    | Tema 1               | Kreni<br>Napredno pretraživanje                                          |
| Moj profil<br><b>Moji kolegiji</b><br>(58)<br>Postavke                                                                                                    | Tema 2               | $-10$<br>Nove obavijesti<br>Dodajte novu temu                            |
|                                                                                                    | Tema 3               | (Trenutno nema obavijesti).                                              |
| ▼ Administracija kolegija<br>< Omogući izmjene<br><b>En uredi postavke</b><br><b>k</b> Korisnici<br>B Ispisi me iz kolegija<br>informatičke tehnologije<br><b>W Filtt</b><br><b>D</b> Cjene<br>& Backup<br>Vračanje kolegija<br>UVOZ<br><b>AObjavi</b><br>Reset<br>P Baza pitanja | Tema 4               | $-1$<br>Buduća događanja<br>Nema predstojećih događaja                   |
|                                                                                                    | Tema 5               | Prikali kalendar<br>Novi događaj                                         |
|                                                                                                    | Tema 6               | Nedavna aktivnost<br><b>FET</b>                                          |
|                                                                                                    | Tema 7               | Aktivnost od četvrtak, 27 prosinac.<br>2012 11:30                        |
|                                                                                                    | Tema 8               | Potpuni izvještaj o nedamoj<br>nichinosti<br>Nema novosti od vaše zadnje |
|                                                                                                    | Tema 9               | prijave na sustav                                                        |

SLIKA 4.1. Izgled naslovne stranice kolegija tematskog oblika

Za dodavanje sadržaja u kreirani kolegij potrebno se prijaviti sa računom nastavnika ili administratora stranice te potom u gornjem desnom kutu početne stranice kolegija kliknuti na opciju **Omogući izmjene**. Na stranici se tada otvara niz uređivačkih alata sa sljedećim funkcijama:

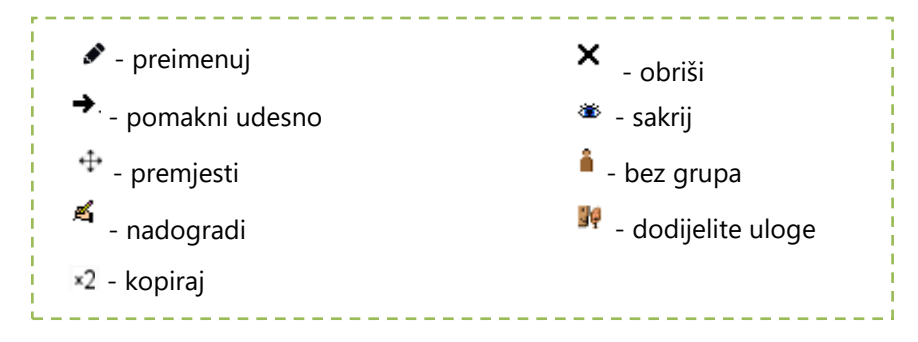

*Ako je kolegij još uvijek nedovršen tj. nastavnik ga razvija i u onom trenutku kada je vrijeme za njegovu objavu, pojedini dijelovi na kojima nastavnik još radi se mogu sakriti klikom na ikonu oka, a po dovršetku otkriti.*

*Prilikom odlučivanja o tome koji će se blokovi prikazati korisnicima treba uzeti u obzir njihovu razinu informatičke pismenosti. Ako su polaznici iskusni korisnici internetskih tehnologija, mogu im se prikazati svi blokovi s aktualnim informacijama o kolegiju jer su vješti u ignoriranju informacija koje im ne trebaju. No, ako su polaznici početnici u korištenju računala ili interneta, oni mogu pretpostaviti da prisutnost bloka traži njihovu pažnju ili interakciju. Naravno, blokovi se mogu uključivati i isključivati po potrebi*.

| Informatičke tehnologije                              |                             |                               |                                      |                                              |
|-------------------------------------------------------|-----------------------------|-------------------------------|--------------------------------------|----------------------------------------------|
| Naslovnica » Moji kolegiji » informatičke tehnologije |                             |                               |                                      | Onemogući izmjene                            |
| EE)<br>Navigacija<br>< n                              |                             | ń<br>関 Obaviesi メキー るっ ×* N W | +Dodajte aktivnost ill resurs.       | Pretraži forume<br><b>BE</b><br>$4 \times 4$ |
| <b>Naslovnica</b><br>* Mola nasiovnica                |                             |                               |                                      | Kreni<br>Napredno pretraživanje@             |
| I Stranice na razini sustava                          | $\mathcal{L}_{\mathcal{C}}$ | Tema 1                        | ç<br>ä.                              |                                              |
| > Moj profil                                          |                             | ×.                            | <b>+Dodaile aktivoost ili resurs</b> | 团<br>Nove obavijesti                         |
| ▼ Moji kolegii<br>v informatičke                      |                             |                               | V                                    | $4 \times 1$<br>Dodajte novu temu.           |
| tehnologije                                           | $\frac{1}{2}$               | Tema 2                        | dit)                                 | (Trenutno nema obavijesti)                   |
| Summer                                                |                             | ń                             | +Dodajte aktivnost ill resurs        |                                              |
| > Izvještaji                                          |                             |                               |                                      | Buduća događanja<br><b>GET</b>               |
| + Općenito                                            | $\mathcal{A}_{\mathcal{P}}$ | Tema 3                        | Ŷ<br>dis.                            | $6 \times 9$ H                               |
| F Tema 1<br>F Tema 2                                  |                             | z                             | <b>+Dodate aldivnost ill resurs</b>  | Nema predstojećih događaja                   |
| Tema 3                                                |                             |                               |                                      | Prikaži kalendar<br>Novi događaj             |
| F Tema 4                                              | $\mathcal{E}_{\mathcal{P}}$ | Tema 4                        | Ÿ                                    |                                              |
| * Tema 5                                              |                             | 威                             | <b>+Dodaye aktivnost ili resurs</b>  | Nedavna aktivnost:<br>GET.                   |
| $F$ Tema 6                                            |                             |                               |                                      | $K \times W$                                 |
| F Tema 7                                              | $\epsilon_{2}^{2}$          | Tema 5                        | Ý.<br>day.                           | Aktivnost od četvrtak, 27 prosinac.          |
| * Tema 8                                              |                             |                               |                                      | 2012, 11:30                                  |
| F Tema 9                                              |                             |                               | ·Dodajte aktivnost ili resurs        | Potpuni izvještaj o nedavnoj<br>girtimosti.  |
| Tema 10                                               | $\frac{1}{2}$               | Tema <sub>6</sub>             | Ÿ                                    | Nema novosti od vaše zadnje                  |
|                                                       |                             | z                             | œ                                    | prijave na sustav                            |

SLIKA 4.2. Izgled naslovne stranice kolegija tematskog oblika s omogućenim izmjenama

Korisnik u ulozi nastavnika vidi puno različitih opcija i materijala na zaslonu, a koje polaznici ne vide. Da bi se stekla jasna ideja o tome kako polaznik vidi kolegij može se koristiti opcija u izborniku **Postavke** i to **Promijeni ulogu u…** Po završetku, korisnik se klikom na **Vrati me u moju normalnu ulogu** vraća na originalni prikaz prema ovlastima korisničke uloge u kojoj se nalazi.

#### **Organizacija blokova**

Korisničko sučelje Moodle sustava moguće je nadopuniti različitim blokovima, svaki od kojih dodaje nove funkcionalnosti te pruža različite vrste informacija svojim korisnicima. Odabrane blokove je moguće postaviti na razini cjelokupnog sustava, a koji se onda pojavljuju na početnoj stranici prilikom prijave korisnika u sustav. Ovdje se najčešće postavljaju blokovi relevantni za sve korisnike sustava te za sve kolegije na kojima oni sudjeluju.

Blokove je također moguće postavljati i na razini pojedinog kolegija, pri čemu će se prikazane informacije odnositi samo na taj konkretan kolegij. Isto tako, svi korisnici, prilikom uređivanja vlastitog profila mogu odabrati željene blokove za prikaz ukoliko im je administratorskim postavkama to omogućeno.

Bez obzira na razinu na kojoj se prikazuju pojedini blokovi, važno je prilikom njihovog postavljanja odabrati one koji najbolje nadopunjuju svrhu i cilj kolegija te koji imaju značenje za korisnike. Isto tako, blokove je važno znati međusobno organizirati na najbolji način te ih pozicionirati na prava mjesta.

*Ako je blok koristan i relevantan za sve kolegije u kategoriji, dodavanje bloka na razini kategorije će tako uštedjeti vrijeme za pojedinačno dodavanje, a tako će se ostvariti i dosljednost unutar iste kategorije.*

Ono što je specifično za Moodle 2.3 inačice je mogućnost da se, za razliku od prijašnjih verzija, blokovi također mogu postavljati i unutar svih resursa i aktivnosti povezanih s pojedinim kolegijem. Isto tako, moguće je postaviti odabrane blokove na način da se istovremeno prikazuju na više kolegija, primjerice na svim kolegijima unutar određene kategorije predmeta. Unutar standardne Moodle instalacije postoji veći broj predefiniranih blokova koje je moguće postaviti u Moodle sustav. Dodatno, moguće je potražiti i preuzeti i druge blokove sa službene Moodle stranice (http://moodle.org).

Prilikom instalacije Moodle sustava, po zadanim postavkama se prikazuje nekolicina blokova na razini sustava te na razini pojedinih kolegija. Tako se na desnoj strani kolegija mogu primijetiti blokovi poput: **Nove obavijesti**, **Buduća događanja**, **Nedavna aktivnost** te **Pretraži forume**.

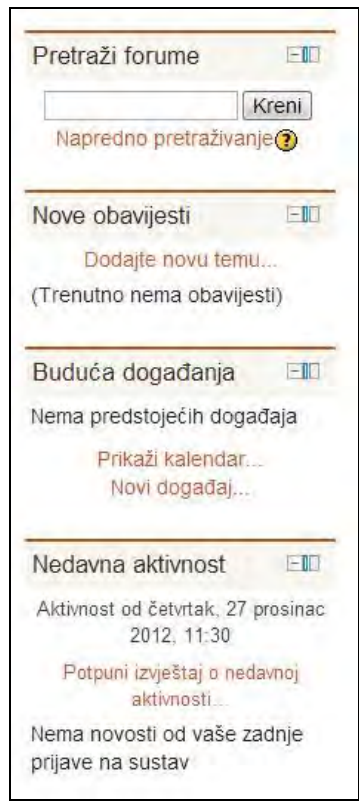

SLIKA 4.3. Blokovi koji se prikazuju na razini kolegija prema zadanim opcijama

Za dodavanje novih blokova potrebno se prijaviti s računom administratora ili nastavnika (ovisno o tome želi li se određeni blok postaviti na razini cijelog sustava ili pojedinog kolegija). Potom je potrebno uključiti opciju **Omogući izmjene** unutar postavki s lijeve strane (ukoliko se blok dodaje na razini sustava) ili u gornjem desnom kutu (ukoliko se blok dodaje na razini pojedinog kolegija). Pri dnu prikazane stranice nalazi se sekcija **Dodaj blok**, unutar koje je potrebno odabrati željeni blok iz padajućeg izbornika **Dodaj**.

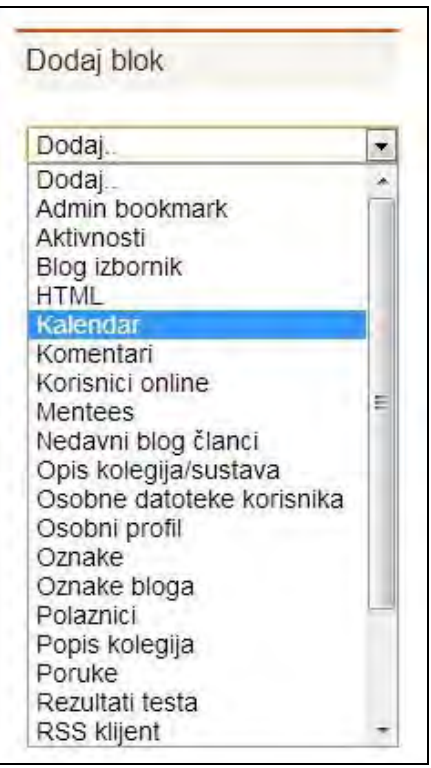

SLIKA 4.4. Padajući izbornik za dodavanje blokova

Nakon odabira, blok se pojavljuje na stranici te je za daljnje uređenje postavki bloka potrebno odabrati ikonu olovke u ruci koja otvara obrazac za podešavanje.

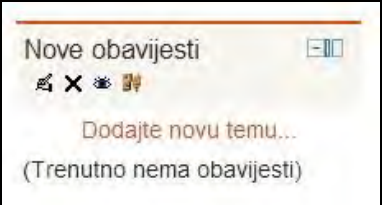

SLIKA 4.5. Mogućnosti uređivanja postavki bloka

U otvorenom obrascu, **Konfiguriranje bloka**, definiraju se postavke o tome gdje se pojavljuje određeni blok, hoće li biti vidljiv te kakva mu je težinska vrijednost (manja težinska vrijednost znači višu poziciju pri vrhu stranice).

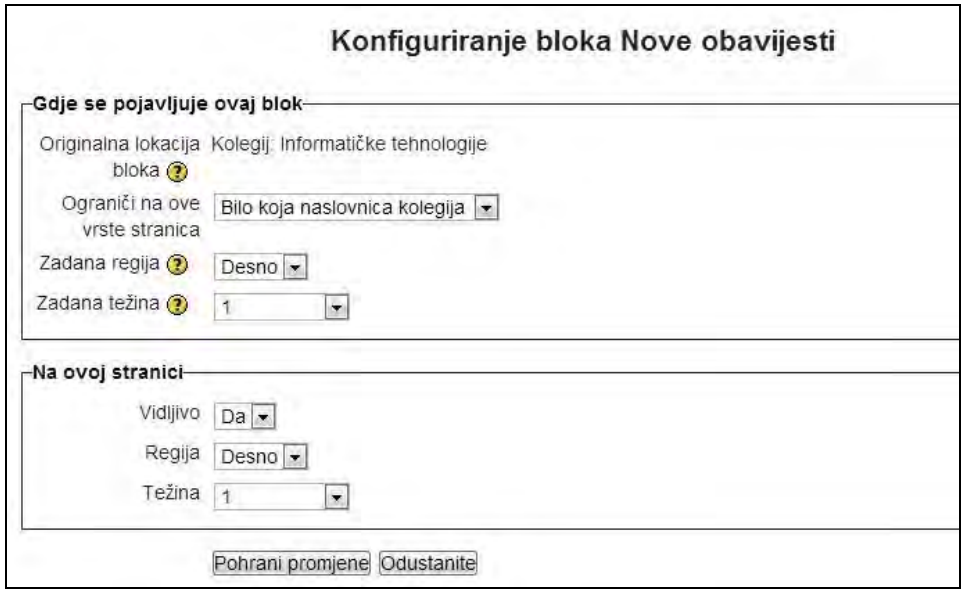

SLIKA 4.6. Obrazac za podešavanje bloka Nove obavijesti

Moodle sustav sadrži sljedeće tipove blokova koji su uključeni u standardnu instalaciju: Admin bookmark, Aktivnosti, Blog izbornik, HTML, Kalendar, Kolegiji, Komentari, Korisnici *online*, Mentees, Moje privatne datoteke, Nedavni blog članci, Opis kolegija/sustava, Osobni profil, Oznake, Oznake bloga, Polaznici, Poruke, Rezultati testa, Samostalni dovršetak, Sekcije, Slučajni odabir iz rječnika, Stupanj dovršenosti kolegija, Udaljeni RSS kanali, Zajednica.

U nastavku su predstavljeni neki od najčešće korištenih blokova.

#### **Aktivnosti**

Blok aktivnosti sadrži sve tipove aktivnosti dostupne na kolegiju. Na slici 4.7. su prikazane neke od aktivnosti koje su u nastavku korištene na kreiranom kolegiju Informatičke tehnologije. Radi se o interaktivnim sadržajima koji uglavnom služe za dinamičko kreiranje sadržaja od strane polaznika i za provjeru usvojenih znanja. Blok s popisom dostupnih aktivnosti korisnicima, bilo nastavnicima, bilo polaznicima, pruža sistematičnu, abecedno poredanu listu aktivnosti, koja također predstavlja i prečicu za lakši odabir željenih aktivnosti.

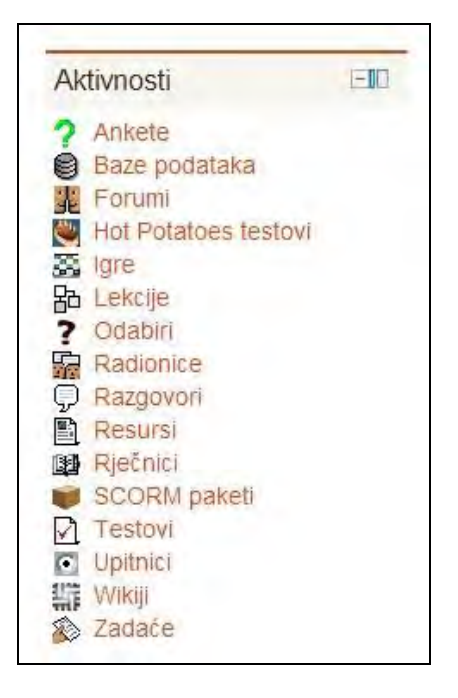

SLIKA 4.7. Popis dostupnih aktivnosti u bloku Aktivnosti

#### **Blog izbornik**

Svaki korisnik Moodle sustava može, ukoliko je to administratorskim postavkama omogućeno, pisati vlastiti blog i unutar njega objavljivati različite članke. Kreiranjem bloka Blog izbornik moguće je pretraživati objavljene članke na blogovima korisnika, pregledavati osobne članke te dodavati nove.

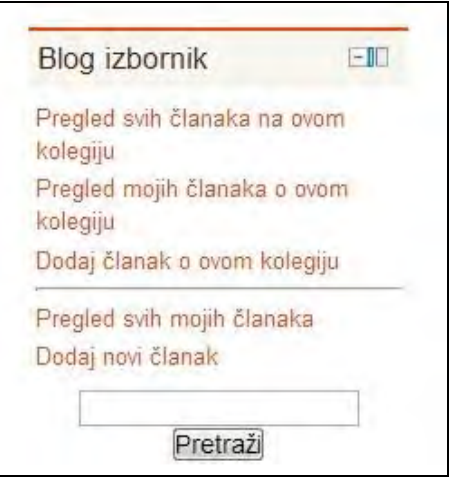

SLIKA 4.8. Popis opcija za pregledavanje članaka kroz blok Blog izbornik

#### **Nedavni blog članci**

Ukoliko je prilikom korištenja Moodle sustava pisanje blogova česta aktivnost, preporučeno je postaviti i blok Nedavni blog članci, koji abecednim redom popisuje nedavno objavljene članke. Kako u ovoj fazi demonstracije Moodle sustava nema objavljenih blog članaka, popis je prazan.

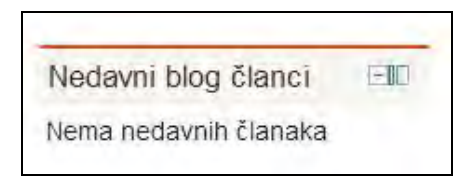

SLIKA 4.9. Popis dostupnih blog članaka kroz blok Nedavni blog članci

#### **Kalendar**

Blok Kalendar je iznimno praktičan i vrlo često korišten, kako na razini sustava, tako i na razini pojedinog kolegija jer omogućuje prikaz nadolazećih zadaća, kvizova i ostalih aktivnosti koje polaznici trebaju izvršiti. Datumi postavljeni kao krajnji rok za predaju odnosno izvršenje aktivnosti osjenčani su, a postavljanjem pokazivača miša na pojedini osjenčani datum prikazuje se naziv predstojećih događaja ili zadataka te konačni datum za njihovu predaju s linkom. Tako kalendar nije isključivo vremenski orijentir za polaznike kolegija, već ujedno i podsjetnik na njihove obaveze.

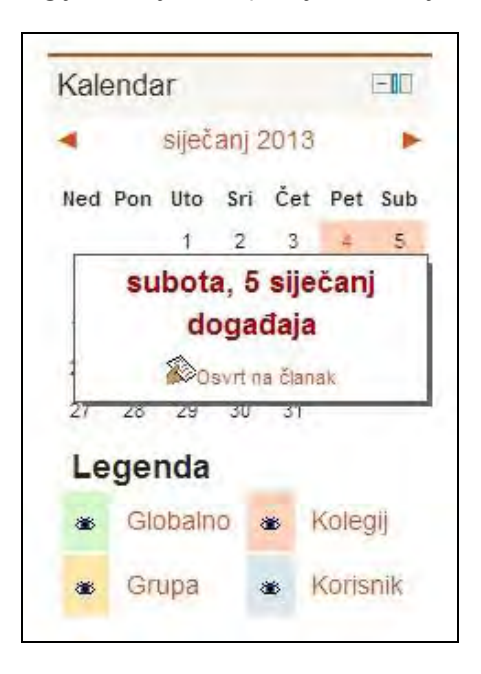

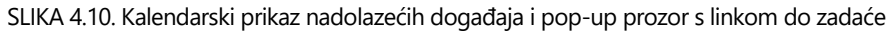

Važno je razlikovati kalendar postavljen na razini cijelog sustava i određenog kolegija, pri čemu se administratorskim postavkama određuje koje informacije na pojedinom kalendaru će biti dostupne i kome.

Moguće je razlikovati četiri tipa informacija prikazanih na kalendaru: **Globalno, Kolegij, Grupa, Korisnik**. Preko legende smještene pri dnu kalendara administrator određuje koji će tip informacija od četiri moguća biti prikazan na pojedinom kalendaru. U kalendaru na slici prikazana su sva četiri tipa, na što upućuje ilustracija otvorenog oka.

*Isključivo administrator može prikazati kalendar na svakoj stranici odnosno na svim kolegijima. To je moguće napraviti kroz Administraciju poslužitelja, tako da se na neku od stranica doda blok Kalendar i te se u postavkama za opcije prikazivanja odabere zvjezdica \* (Svaka stranica). Blok će se tada pojaviti na svim stranicama Moodle sustava.*

#### **Komentari**

Blok Komentari omogućuje korisnicima ostavljanje vlastitih komentara o različitim sadržajima, ovisno o poziciji bloka, te pregledavanje komentara ostalih korisnika. Administrator i nastavnik imaju ovlasti ukloniti svačiji komentar, dok polaznici mogu ukloniti samo vlastite objavljene komentare.

Ovaj blok je, kao i ostale, moguće postaviti na razini sustava, kolegija ili pak resursa i aktivnosti, te u skladu s tim komentirati sadržaj na koji se blok odnosi.

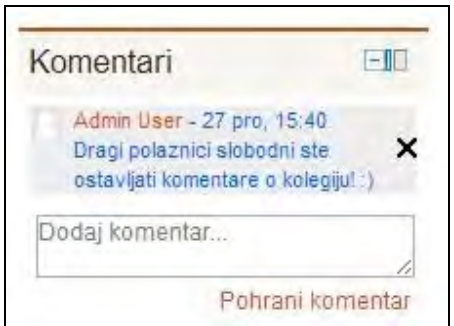

SLIKA 4.11. Popis objavljenih komentara kroz blok Komentari

#### **Popis kolegija**

Blok Popis kolegija prikazuje sve kolegije kojima korisnik ima pristup, uz mogućnost pregleda svih kolegija u sustavu. Popis ujedno predstavlja linkove do kolegija kojima je tako moguće pristupiti.

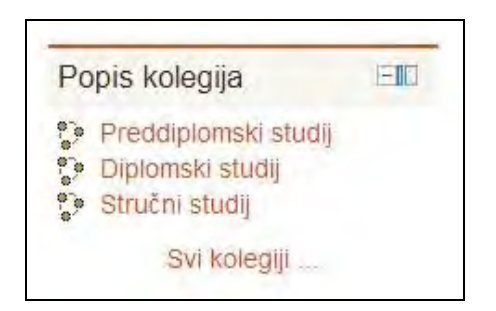

SLIKA 4.12. Popis dostupnih kolegija kroz blok Popis kolegija

#### **Opis kolegija/sustava**

Blokom Opis kolegija prikazuje se sažetak opisa kolegija, preuzet iz postavki samog kolegija. Radi se o istom sažetku kolegija koji se prikazuje i na početnoj stranici Moodle sustava.

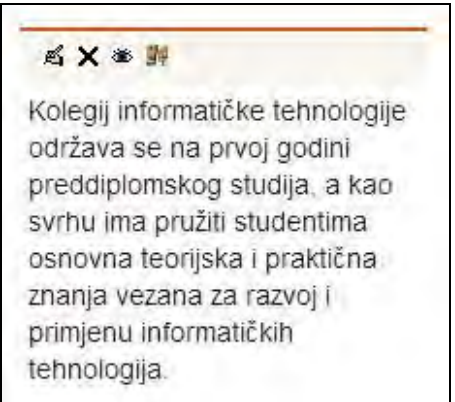

SLIKA 4.13. Opis kolegija dostupan kroz blok Opis kolegija

#### **Nedavna aktivnost**

Blokom Nedavna aktivnost prikazuju se najnovije aktivnosti polaznika i nastavnika od zadnje prijave korisnika u sustav. Neke od praktičnih automatskih objava mogu uključivati predaju zadaće polaznika ili ažuriranje određenog resursa ponuđenog kolegijem i slično.

Na takav način polaznicima se daje do znanja da su određeni resursi ažurirani nakon njihovog prethodnog pristupa kolegiju, a nastavniku ova informacija može ukazati na radove polaznika koje treba pregledati i procijeniti.

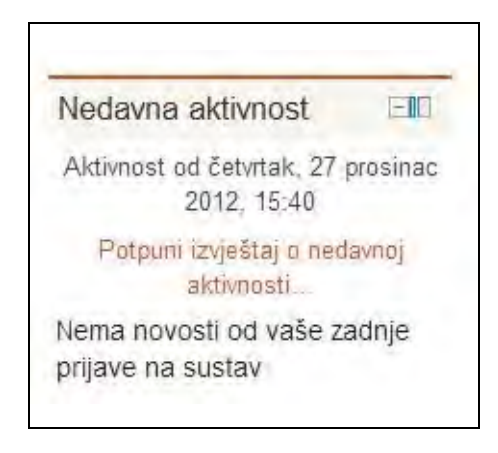

SLIKA 4.14. Popis aktivnosti predaje ili ažuriranja dostupan kroz blok Nedavna aktivnost

#### **Prijava**

Ukoliko posjetitelj nije prijavljen u sustav, u gornjem desnom kutu te u središtu donjeg dijela naslovne stranice prikazana je poveznica preko koje se može prijaviti u sustav. Ukoliko se želi dodatno istaknuti polje prijave, poželjno je postaviti ovaj blok i na početnoj stranici Moodle sustava gdje se prikazuje s poljima za unos korisničkog imena i lozinke.

Nakon prijave u sustav ovaj blok posjetitelju više nije vidljiv.

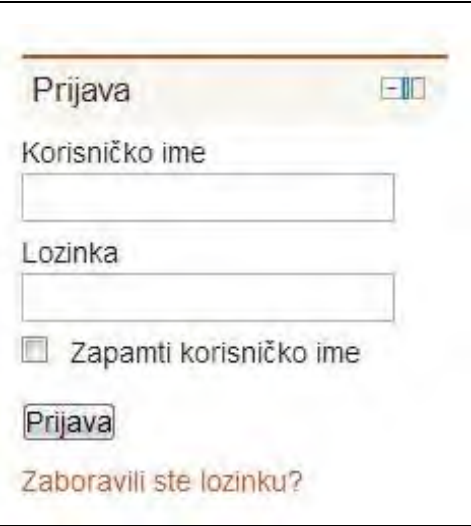

SLIKA 4.15. Obrazac za prijavu posjetitelja u Moodle sustav kroz blok Prijava

#### **Poruke**

Blok Poruke predstavlja prečicu za prikaz primljenih poruka pojedinom korisniku. Na početnoj stranici kolegija ili sustava unutar bloka Poruke prikazuje se broj primljenih poruka te njihove pošiljatelje. Alternativan pristup porukama koje korisnik primi je kroz putanju **Postavke** / **Moj profil** / **Poruke**.

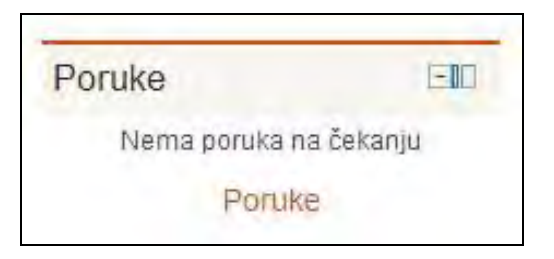

SLIKA 4.16. Popis pristiglih poruka kroz blok Poruke

#### **Korisnici** *online*

Blok Korisnici *online* prikazuje imena i prezimena korisnika koji su trenutno prijavljeni u Moodle sustav ili se nalaze unutar stranica kolegija na koji se blok odnosi. Ukoliko se blok postavi na početnu stranicu sustava, bit će prikazani svi korisnici prijavljeni u Moodle sustav, bez obzira na kolegij na kojem se trenutno nalaze unutar samog sustava.

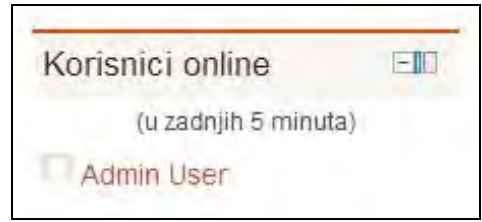

SLIKA 4.17. Popis korisnika koji su prijavljeni u sustav kroz blok Korisnici *online*

#### **Slučajni odabir iz rječnika**

Blokom Slučajni odabir iz rječnika prikazuju se pojedini termini i njihova značenja, povučeni iz kreiranih rječnika na Moodle sustavu. Zapisi se prikazuju iz bilo kojeg od dostupnih i odabranih rječnika kolegija.

Iako se iz samog naziva bloka može naslutiti da se prikazani sadržaj slučajnim redoslijedom povlači iz dostupnih materijala, redoslijed prikaza pojedinih zapisa može biti i proizvoljno odabran.

Osim definicija pojmova, neki od primjera zapisa koji se mogu pojavljivati u ovom bloku uključuju: najbolji radovi prethodnih generacija, inspirativni citati ili informativne crtice povezane s područjem istraživanja kolegija, određena pravila i procedure, pitanja i odgovori s prethodnih testova, smiješne anegdote povezane s područjem kolegija, najčešće pogreške i njihove ispravke...

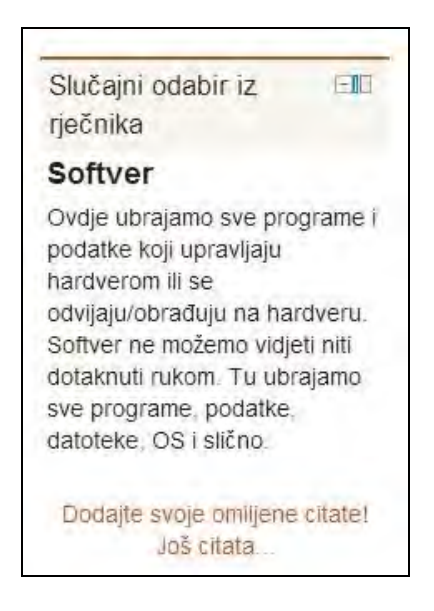

SLIKA 4.18. Definicija jednog termina kroz blok Slučajni odabir iz rječnika

## **Tekstualni sadržaji**

Za dodavanje tekstualnog sadržaja unutar željene teme ili tjedna kolegija potrebno se prijaviti kao nastavnik ili administrator te uključiti opciju **Omogući izmjene**.

Za unos kratkog sadržaja odnosno ciljeva ili kakvog drugog uvodnog teksta u sam kolegij (što predstavlja dobru praksu), klikom na ilustraciju olovke u ruci na vrhu stranice – **Promijeni sažetak** otvara se obrazac za dodavanje i uređivanje teksta.

Za izmjenu naslova sažetka potrebno je odznačiti kvačicu unutar polja **Koristi zadano ime sekcije** te u polje **Naziv sekcije** unijeti željeni naziv. U okvir za tekst potrebno je unijeti tekstualni sadržaj koji će biti prikazan u odabranoj sekciji, na samom vrhu naslovne stranice kolegija.

Uneseni sadržaj je također moguće uređivati pomoću alatne trake prikazane u zaglavlju okvira za tekst, kroz klasični tekstualni uređivač s alatima za uređivanje fontova i stilova, umetanje slika, poveznica, simbola…

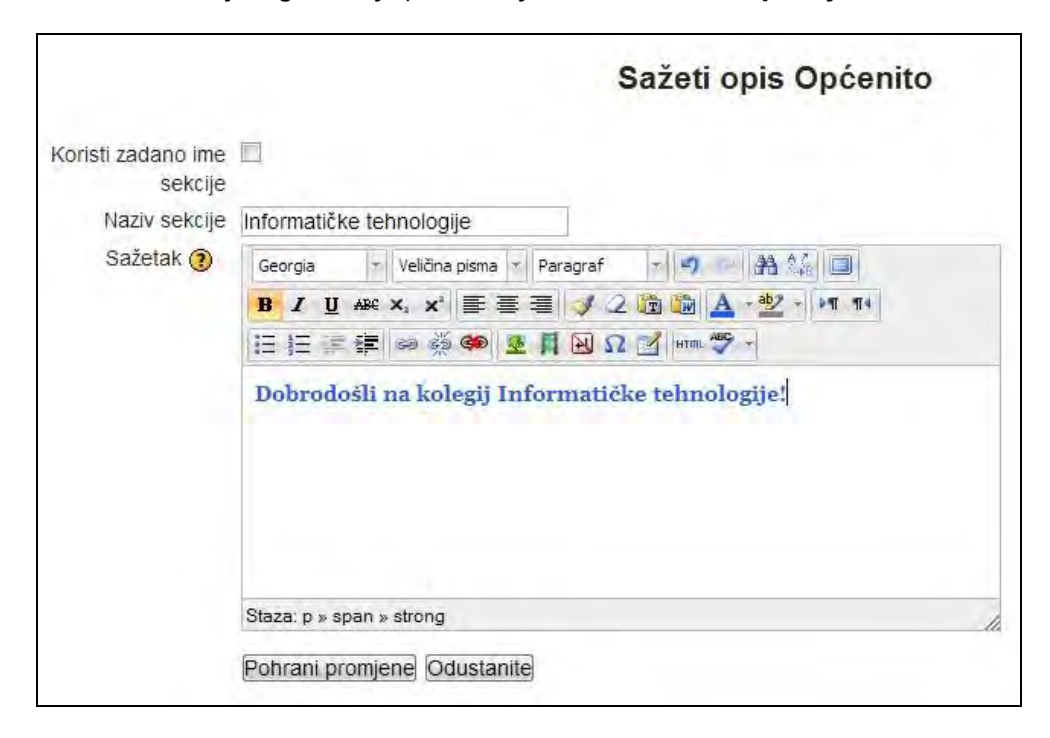

Nakon unosa željenog sadržaja potrebno je odabrati **Pohrani promjene**.

SLIKA 4.19. Obrazac za unos tekstualnog sadržaja

*Opcija izreži/zalijepi (engl. cut/paste) će raditi samo za tekstualni sadržaj, ali ne i za slike. Slike trebaju biti kopirane na računalo na kojem se nalazi Moodle sustav. Dodavanje slika se prikazuje u nastavku ovog poglavlja.* 

Upravo uneseni naslov i tekst dobrodošlice se sada nalaze unutar uvodnog dijela naslovnice kolegija.

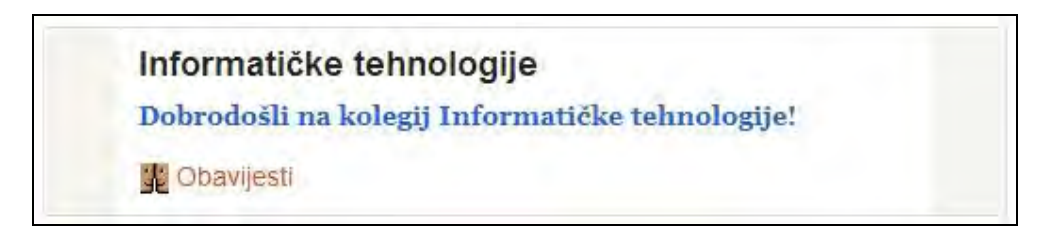

SLIKA 4.20. Izgled naslovnice kolegija s tekstom dobrodošlice

## **Datoteke i prikaz sadržaja mape**

Za dodavanje datoteke odnosno poveznice na datoteku (s primjerice teorijskim materijalima) u sadržaj stranice kolegija, potrebno je iz padajućeg izbornika **Dodajte resurs** odabrati **Datoteka**. Nakon ovog postupka otvara se stranica za uređivanje same datoteke, a u kojoj se definiraju postavke nove datoteke. Pri tom su obavezna polja za unos **Ime** i **Opis**.

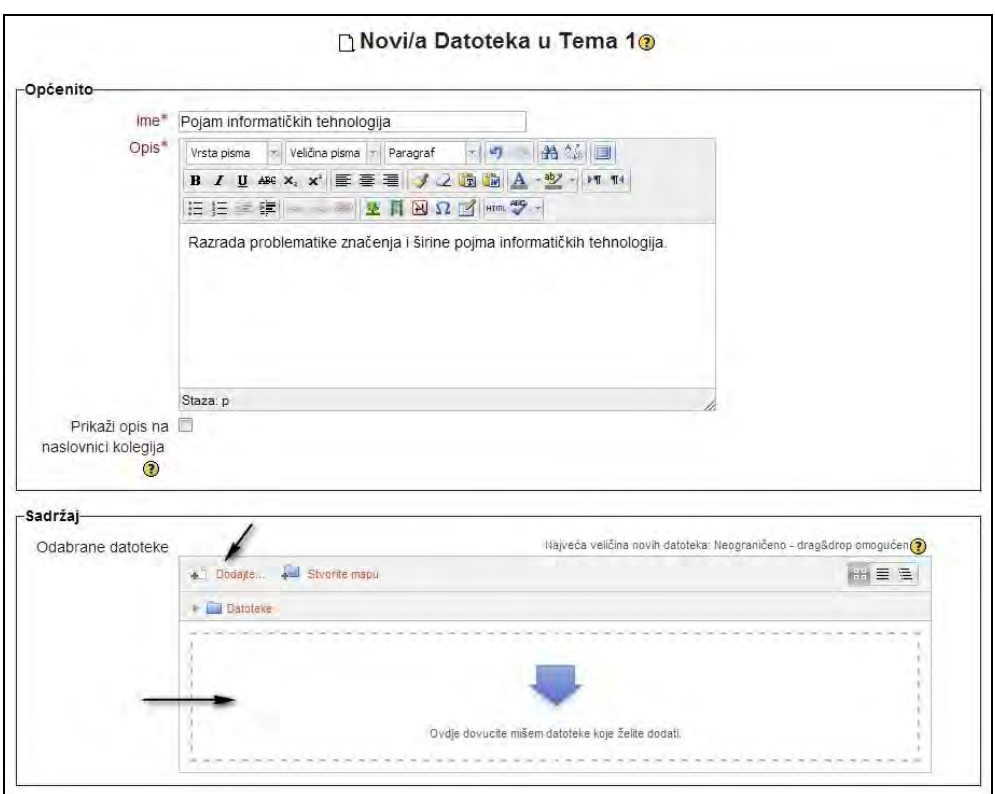

SLIKA 4.21. Obrazac za unos podataka o datoteci

U dijelu postavki koji se odnosi na **Sadržaj** odabire se i prenosi datoteka koju se želi postaviti unutar određene teme kolegija. Za to je potrebno najprije odabrati **Dodajte** te u prikazanom prozoru prenijeti datoteku s računala. Mišem dovucite datoteku ili datoteke koje želite prenijeti na poslužitelj. Kroz obrazac je moguće napraviti mape za bolju organizaciju sadržaja klikom na **Stvorite mapu**.

Sve datoteke koje se već nalaze u korisničkom prostoru na samom poslužitelju će već biti predstavljene u donjem dijelu okvira.

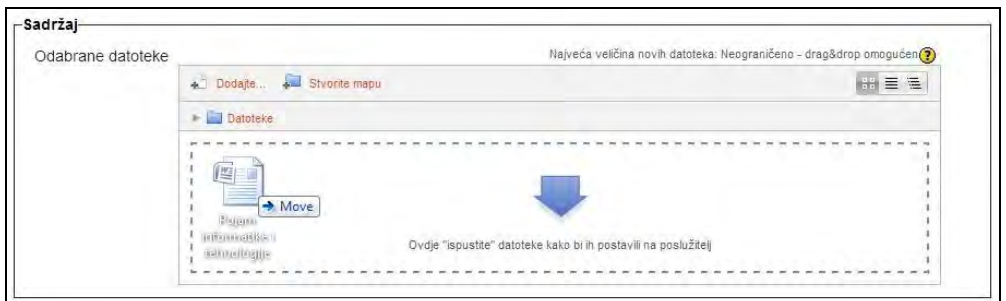

SLIKA 4.22. Obrazac za prijenos datoteke na poslužitelj

Odabrana i prenesena datoteka (tj. njen naziv i ekstenzija) je sada postavljena i vidljiva unutar polja **Sadržaj**. Za konačno objavljivanje datoteke na kolegiju potrebno je kliknuti na **Pohrani i vrati se na stranicu kolegija**.

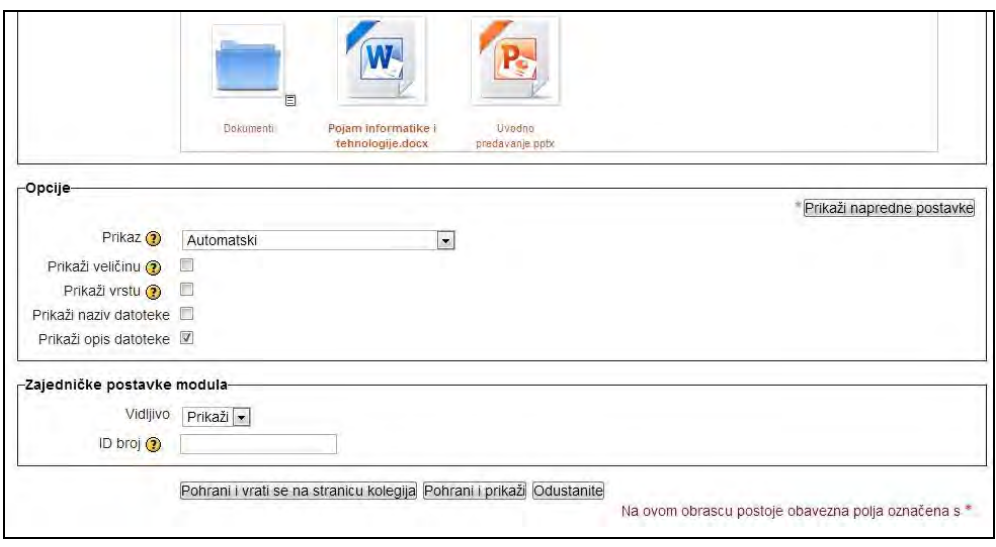

SLIKA 4.23. Prikaz odabrane datoteke za objavu na kolegiju

Nakon ovog prvog MS Word dokumenta, na identičan način, primjera radi, u prvu temu kolegija se postavlja i MS PowerPoint prezentacija s uvodnim predavanjem. Povratkom na naslovnu stranicu kolegija mogu se tako uočiti linkovi na ove teorijske resurse u sklopu prve nastavne cjeline odnosno teme.

| Naslovnica » Moji kolegiji » Informatičke tehnologije<br>ETO<br>Navigacija<br>Informatičke tehnologije<br>Naslovnica<br>Dobrodošli na kolegij Informatičke tehnologije! | Omogući izmjene<br>Pretraži forume<br>$=10$                                 |  |
|----------------------------------------------------------------------------------------------------|-----------------------------------------------------------------------------|--|
|                                                                                                    |                                                                             |  |
| <sup>#</sup> Moja naslovnica<br><b>Dbavijesti</b><br>Stranice na razini sustava                                                                                         | Kreni<br>Napredno pretraživanje(?)                                          |  |
| Moj profil<br>Uvod u sadržaj kolegija<br>▼ Moji kolegiji<br>W. Pojam informatičkih tehnologija<br>v Informatičke<br><b>R</b> Uvodno predavanje<br>tehnologije           | $=10$<br>Nove obavijesti<br>Dodajte novu temu<br>(Trenutno nema obavijesti) |  |
| $\blacktriangleright$ Sudionici<br>Tema <sub>2</sub><br>lzvještaji<br>Informatičke tehnologije<br>Tema <sub>3</sub>                                                     | Buduća događanja<br>$-10$<br>Nema predstojećih događaja                     |  |
| Uvod u sadržaj kolegija<br>$F$ Tema 2<br>Tema 4<br>Tema 3                                                                                                    | Prikaži kalendar<br>Novi događaj<br>Nedavna aktivnost<br>$-10$              |  |
| $F$ Tema 4<br>Tema 5<br>Tema 5<br>Tema 6                                                                                                    | Aktivnost od četvrtak, 27 prosinac<br>2012, 16:22                           |  |
| Tema <sub>6</sub><br>Tema 7<br>Tema 8                                                                                                    | Potpuni izvještaj o nedavnoj<br>aktivnosti                                  |  |
| Tema <sub>7</sub><br>Tema 9<br>$F$ Tema 10                                                                                                    | Osvježenje kolegija:<br>Datoteka dodan:<br>Pojam informatičkih tehnologija  |  |
| Tema <sub>8</sub><br>Em<br>Postavke<br>Tema 9                                                                                                    | Datoteka dodan:<br>Uvodno predavanje                                        |  |

SLIKA 4.24. Izgled naslovnice kolegija s linkovima na datoteke

Kada polaznik klikne na datoteku, računalo će najprije pokušati otvoriti tu datoteku. Na primjer, ako se radi o PDF datoteci, računalo korisnika će pokušati koristiti Adobe Acrobat za otvaranje takve datoteke.

Ako se radi o datoteci napravljenoj u programu za obradu teksta, računalo će pokrenuti Word ili neki drugi program za obradu teksta da bi otvorilo datoteku.

Ako korisnik to želi, postavke za direktno otvaranje datoteke se mogu izmijeniti na način da se korisnika "prisili" da najprije preuzme datoteke na vlastito računalo i da je kasnije otvori.

U tom slučaju računalo neće pokušati otvoriti datoteku već će je najprije preuzeti u privremeni direktorij na računalu i korisniku prikazati izbornik za lokaciju u koju će se datoteka pohraniti na računalo.

Po prikazanoj izmjeni, odnosno objavi dviju datoteka na kolegiju, unutar bloka **Nedavna aktivnost** automatski se ažuriraju informacije o dodavanju novih datoteka.

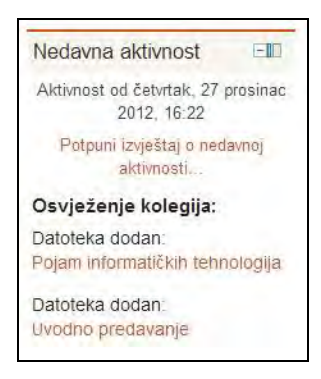

SLIKA 4.25. Ažuriranje bloka Nedavna aktivnost informacijama o objavi datoteka

*Datoteke kolegija moguće je organizirati u direktorije odnosno mape. To je posebno važno ako se u ulozi nastavnika za isti kolegij nalazi više od jednog korisnika. Naravno, više smisla ima najprije kreirati mapu, a zatim u nju prenijeti datoteku, no datoteka se može i premjestiti po potrebi.*

Osim korištenja mapa za internu organizaciju datoteka, sadržaje čitavih mapa je moguće i objaviti kao resurs na stranici kolegija. Mapa se prikazuje odabirom opcije **Mapa** iz padajućeg izbornika **Dodajte resurs**. U prikazanom obrascu potrebno je popuniti polja **Ime** i **Opis** te odabrati **Pohrani i vrati se na stranicu kolegija**.

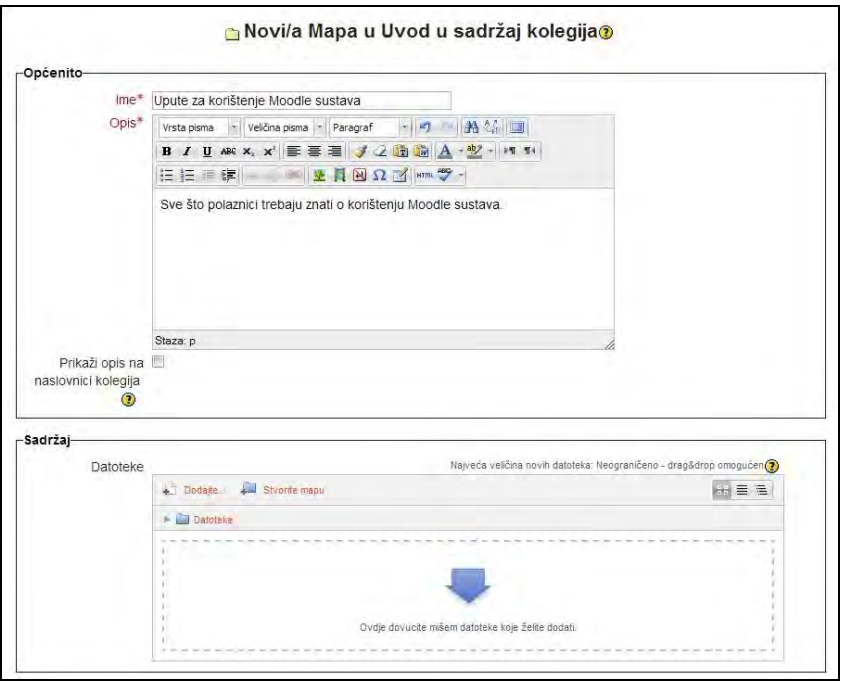

SLIKA 4.26. Obrazac za unos podataka o mapi

*90*

Na početnoj stranici kolegija, unutar prve nastavne cjeline prikazana je kreirana mapa "Upute za korištenje Moodle sustava".

| Informatičke tehnologije                                                                      | Prijavljeni ste kao Admin User (Odjava)                                                                                           |                                                                             |  |
|-----------------------------------------------------------------------------------------------|----------------------------------------------------------------------------------------------------|-----------------------------------------------------------------------------|--|
| Naslovnica ► Moji kolegiji ► Informatičke tehnologije                                         |                                                                                                    | Omogući izmjene                                                             |  |
| $=$<br>Navigacija<br>Naslovnica<br><sup>n</sup> Moja naslovnica<br>Stranice na razini sustava | Informatičke tehnologije<br>Dobrodošli na kolegij Informatičke tehnologije!<br><b>D</b> Davijesti                                 | EID<br>Pretraži forume<br>Kreni<br>Napredno pretraživanje®                  |  |
| Moj profil<br>▼ Moji kolegiji<br>• Informatičke<br>tehnologije                                | Uvod u sadržaj kolegija<br>W. Pojam informatičkih tehnologija<br><b>R</b> Uvodno predavanje<br>Upute za korištenje Moodle sustava | Nove obavijesti<br>$-10$<br>Dodajte novu temu<br>(Trenutno nema obavijesti) |  |
| Sudionici<br>lzvještaji<br>Informatičke tehnologije                                           | Tema 2                                                                                                    | $-10$<br>Buduća događanja<br>Nema predstojećih događaja                     |  |
| ▶ Uvod u sadržaj kolegija<br>Tema 2                                                           | Tema <sub>3</sub>                                                                                                    | Prikaži kalendar<br>Novi događaj                                            |  |
| Tema 3<br>Tema 4                                                                              | Tema 4                                                                                                    | Nedavna aktivnost<br>$-10$                                                  |  |
| Tema 5<br>Tema 6                                                                              | Tema 5                                                                                                    | Aktivnost od četvrtak, 27 prosinac<br>2012, 16:22                           |  |
| Tema 7<br>Tema 8                                                                              | Tema <sub>6</sub>                                                                                                    | Potpuni izvještaj o nedavnoj<br>aktivnosti                                  |  |

SLIKA 4.27. Izgled naslovnice kolegija s linkom na mapu

Sadržaj odnosno datoteke se u kreiranu mapu dodaju klikom na ikonu za nadograđivanje (ruka s olovkom) nakon uključivanja opcije **Omogući izmjene**. Sadržaj se dodaje odnosno prenosi na poslužitelj na isti način kao prethodno prikazane datoteke.

U mapi se pohranjuju u ovom slučaju tri PDF dokumenta: Moodle priručnik, Osnovne funkcionalnosti Moodle sustava te Pravila ponašanja i korištenja Moodle-a. Klikom na mapu prikazuje se njen sadržaj, s mogućnošću pregleda i preuzimanja postavljenih datoteka.

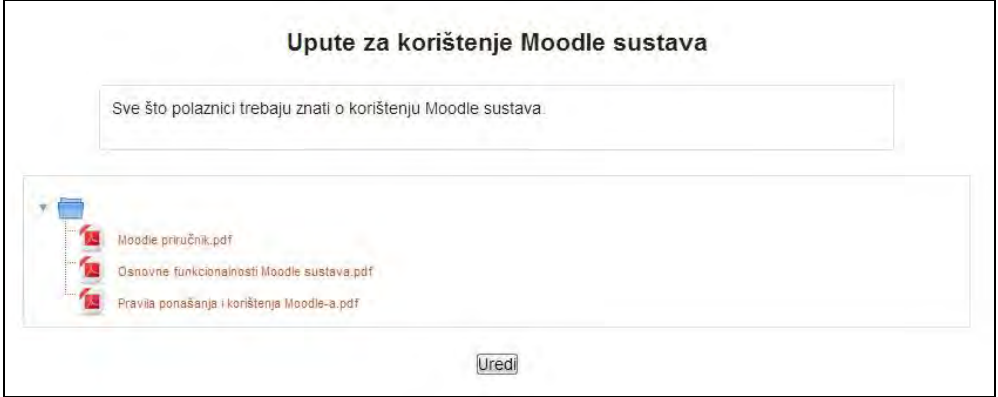

SLIKA 4.28. Prikaz sadržaja mape

*Prikaz sadržaja mape je posebno prikladan ako korisnik želi prikazati puno datoteka (na primjer fotografije s izleta).*

Kreiranu mapu, ili bilo koji drugi sadržaj se može premjestiti na vrh prve nastavne cjeline korištenjem *drag&drop* tehnike (ili strelica) nakon odabira ikone **Premjesti**.

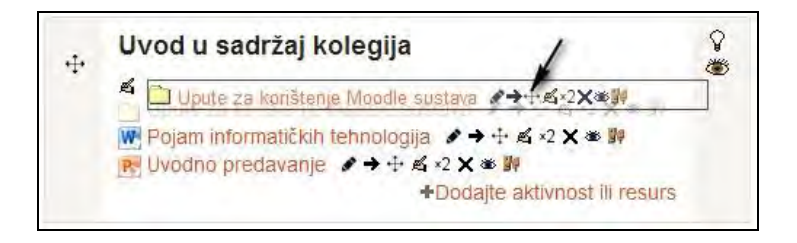

SLIKA 4.29. Izmjena redoslijeda resursa na naslovnici kolegija

### **Multimedijski sadržaji**

Osim tekstualnog sadržaja, na stranice kolegija je moguće postavljati i različite multimedijske sadržaje. Uz slike, mogu se prikazati i različiti audio i video formati datoteka, od kojih su Moodle sustavom podržani sljedeći:

.mp3: Audio

.mp4: Video

.mpg: Video

.ogv: Video

- .ogg: Audio
- .ram: Audio (RealMedia)
- .swf: Flash (Adobe)
- .flv: Flash video (Macromedia)
- .rpm: Plug-in file (RealMedia)
- .avi: Video (Audio Video Interleave)

.m4v: Video (Apple)

.mov: Video (Apple)

 .rm: Streaming video (RealMedia) .wmv: Video (Microsoft).

Korisnici za pregled postavljenih multimedijskih sadržaja trebaju imati određene softverske alate, a koji podržavaju postavljene formate sadržaja. Što se tiče ograničenja veličine prenesenih multimedijskih sadržaja, najveća dozvoljena veličina datoteka je između 8 i 64 MB, a samo ograničenje je postavljeno kako korisnici sa sporijom internetskom vezom ne bi imali poteškoća prilikom preuzimanja takvih sadržaja.

*Dozvoljena veličina datoteka je ograničena zadanim postavkama Moodle sustava i iznosi 8 MB. Ta veličina se može dodatno smanjiti postavkama kolegija, ali ne i povećati više od limita određenog na nivou čitavog sustava. Dobra praksa je svakako reducirati veličine datoteka gdje god je to moguće. Na primjer, većina programa za uredsko poslovanje ima mogućnost za smanjivanje veličine slika za prikaz na webu.*

*Ako je datoteka koju korisnik želi učitati prevelika, na raspolaganju su tri izbora:*

- *Pitati administratora da poveća dozvoljenu veličinu datoteke, ali ne preko 64 MB.*
- *Pitati administratora da postavi datoteku veću od dozvoljene direktno na poslužitelj umjesto korisnika.*
- *Sažimanje datoteke na dozvoljenu veličinu*.

Multimedijski sadržaj se u prikazanom primjeru kreira unutar druge tematske cjeline, kojoj se na samom početku mijenja naziv odabirom ikone koja ilustrira olovku u ruci. Kako bi se promijenio naziv tematske cjeline, potrebno je odznačiti kvačicu pored polja **Koristi zadano** te potom upisati žaljeni naziv u polje **Naziv sekcije** i kliknuti na **Pohrani promjene**.

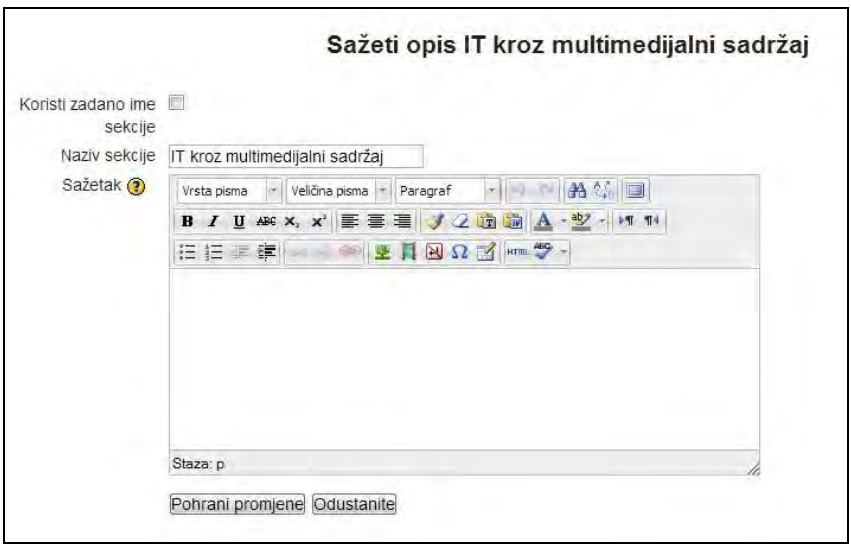

SLIKA 4.30. Obrazac za izmjenu naziva i sažetka druge teme

U drugu tematsku cjelinu se za početak mogu dodati dva video materijala (.wmw datoteke), odabirom **Datoteke** iz padajućeg izbornika **Dodajte aktivnost ili resurs** i popunjavanjem povezanog obrasca na prethodno prikazani način.

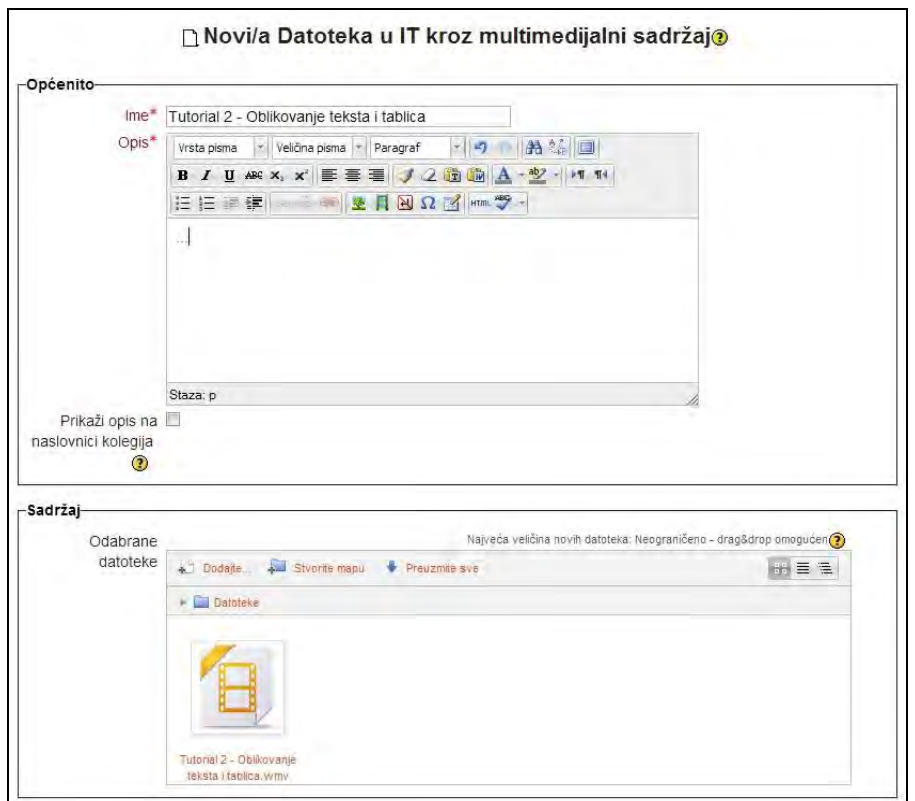

SLIKA 4.31. Obrazac za izmjenu podataka o datoteci

Početna stranica kolegija sada unutar druge tematske cjeline, promijenjenog naziva, sadrži dva video materijala.

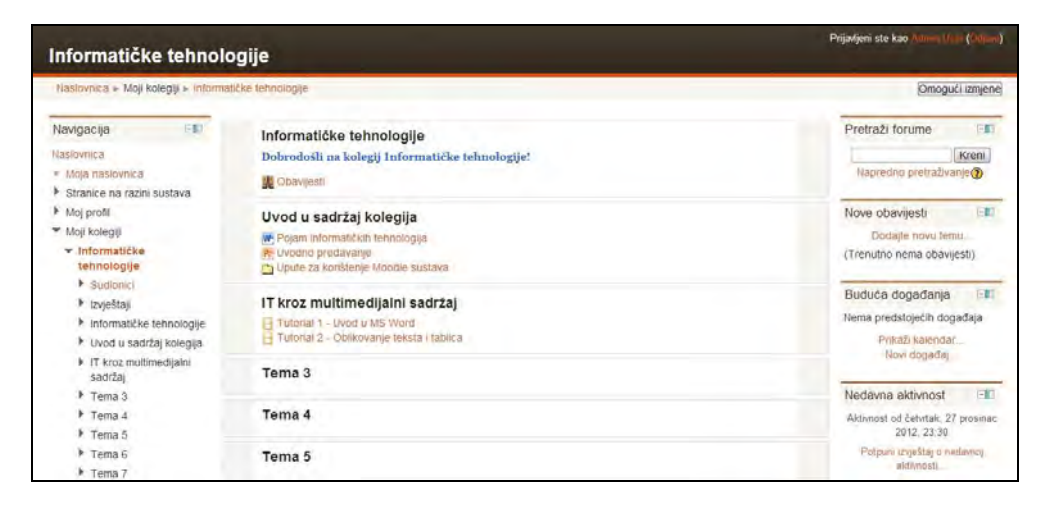

SLIKA 4.32. Izgled naslovnice kolegija s dvije teme

*Ako korisnik treba prenijeti na poslužitelj veći broj datoteka, najbolji izbor je komprimirati sve datoteke (bilo kojeg tipa) u jednu ZIP datoteku i prenijeti samo tu jednu datoteku. Moodle omogućava jednostavno raspakiravanje ZIP datoteke na samom poslužitelju, a koja se ipak ne briše automatski već ju treba ukloniti ručno ako korisniku više ne treba.* 

## **Poveznice na vanjske sadržaje**

Na naslovnoj stranici kolegija moguće je postaviti poveznice na vanjske sadržaje dostupne na Webu, a također je moguće postaviti poveznice i na vlastite datoteke dodane u samom kolegiju.

Prema postavkama sustava, poveznice se postavljaju unutar odabrane sekcije kolegija, no one se mogu prikazati i unutar novog prozora.

Direktno povezivanje na "vanjske" web sadržaje predstavlja jednostavan način za obogaćivanje sadržaja za učenje i jedan od prvih koraka prema korištenju Moodle sustava za nešto više od pukog repozitorija podataka.

Velika je vjerojatnost da nastavnici već imaju vlastiti popis web stranica koje sadrže zanimljive sadržaje koje žele uključiti u kolegij. U slučaju da ih korisnik već ima popisane u tekstualnoj datoteci, neke od opcija za "prebacivanje" istih u Moodle su sljedeće:

- jednostavno prenošenje MS Word odnosno tekstualne datoteke na Moodle i objava kako je već ranije prikazano
- izrada popisa s poveznicama na naslovnoj stranici kolegija
- izrada web stranice u Moodle sustavu koja uključuje poveznice.

Prilikom postavljanja poveznica na vanjske sadržaje svakako treba obratiti pažnju na pravne i sigurnosne aspekte objavljivanih poveznica, pri čemu se preporuča postavljanje tj. objava onih poveznica na sadržaje za koje se zna da su pouzdani i čija zakonitost objavljivanja nije upitna.

Kako bi se kreirala poveznica na vanjske sadržaje, potrebno se prijaviti kao nastavnik ili administrator te u gornjem desnom kutu početne stranice kolegija odabrati **Omogući izmjene**. Potom je potrebno unutar željene sekcije iz padajućeg izbornika **Dodajte resurs** odabrati **Poveznica**.

Nakon spomenutog postupka otvara se novi prozor u kojemu je potrebno definirati polja **Ime** i **Opis** te potom kopirati URL željene web stranice u polje **Vanjska poveznica**. Za objavljivanje poveznice na stranici kolegija treba odabrati **Pohrani i vrati se na stranicu kolegija**.

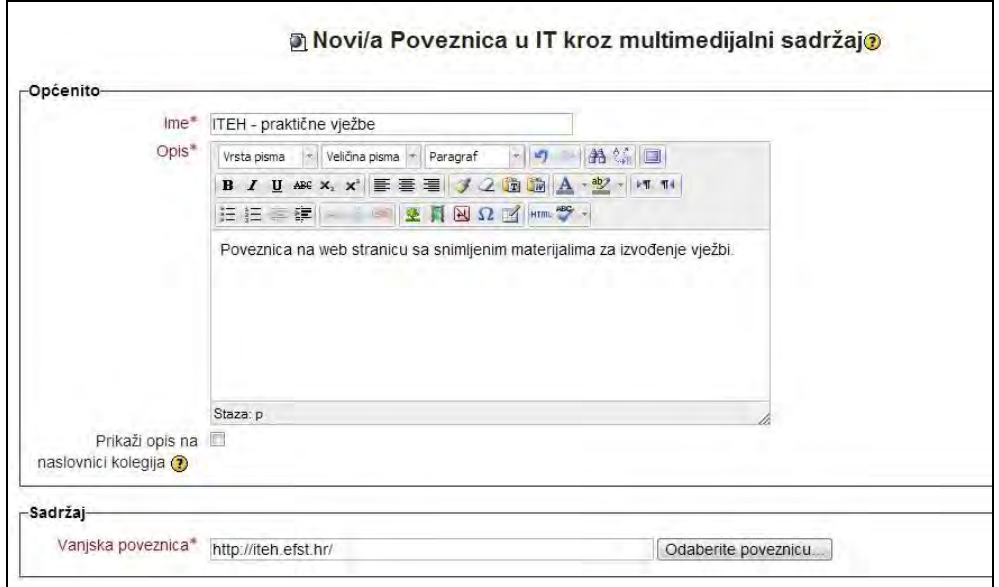

SLIKA 4.33. Izgled obrasca za umetanje poveznice

Povratkom na stranicu kolegija može se uočiti poveznica "ITEH – praktične vježbe" unutar jedne od tema kolegija.

Odabirom postavljene poveznice otvora se nova stranica s nazivom, opisom i poveznicom na određenu web stranicu.

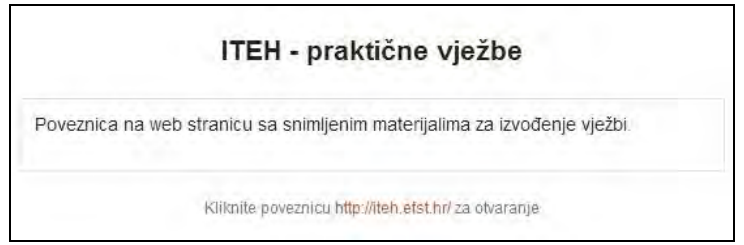

SLIKA 4.34. Izgled stranice s poveznicom na vanjski sadržaj

Klikom na postavljeni URL, korisnika se preusmjerava na poslužitelj na kojem se nalazi navedena stranica.

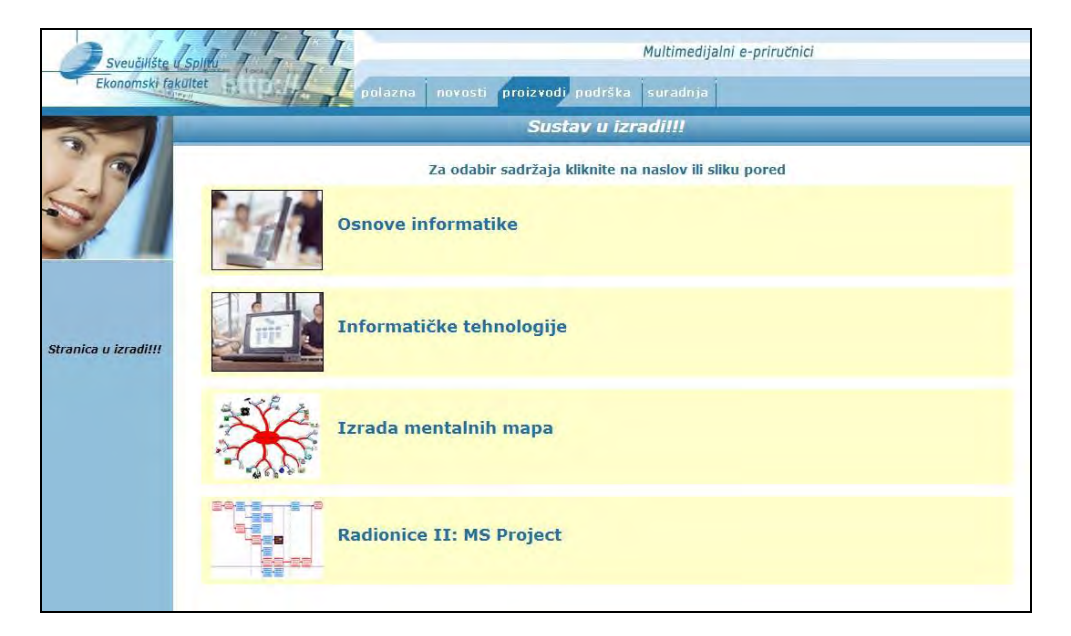

SLIKA 4.35. Vanjski sadržaj na koji upućuje poveznica

*Donji dio obrasca za dodavanje poveznice sadrži naprednije postavke kroz koje se može odabrati da se ovaj resurs odnosno poveznica otvori u vlastitom prozoru. U tom slučaju prozor s Moodle sustavom se ne zatvara, već ostaje otvoren. Otvaranje poveznica koje upućuju na vanjske sadržaje u novom prozoru jedan je od principa dobre prakse kod web orijentiranih sustava. Također, postavkama se može definirati veličina prozora, na primjer na nešto manju od standardne kako bi polazniku bilo očito da je otvoren novi prozor.*

## **Natpis**

Tematski i tjedni oblik kolegija su organizirani u tzv. sekcije. Natpis (engl. *label*) može pomoći u organizaciji materijala unutar sekcije dajući još jednu razinu za organizaciju sadržaja. Natpis može sadržavati neograničenu količinu teksta, slika ili nekih drugih sadržaja koji se mogu postaviti na web stranicu. To je u osnovi HTML dokument odnosno stranica. Međutim, iako natpis može sadržavati bilo koju količinu sadržaja treba ipak kontrolirati i ograničiti njegovu duljinu s obzirom da bi glavni cilj natpisa trebao biti preglednija organizacija sadržaja naslovnice kolegija.

*Za sadržaje koji se moraju mijenjati prilično često, a da se izbjegne ciklus preuzimanja, izmjene pa prijenosa dokumenta za svaku promjenu, bolje je kreirati Moodle stranicu pomoću istog uređivača prikazanog na slici.*

*Kako je spomenuto, natpis može sadržavati slike. Dodavanje grafike na početku svake teme je dobar način za poticanje interesa i vizualno obogaćivanje materijala. Također, natpis se može koristiti za uvođenje odnosno predstavljanje interaktivnih aktivnosti ili materijala za učenje. U tom kontekstu natpisi se mogu koristiti kreativno za bolju organizaciju, pobuđivanje interesa i informiranje.*

Za dodavanje natpisa iz padajućeg izbornika **Dodajte aktivnost ili resurs** je potrebno odabrati **Natpis**.

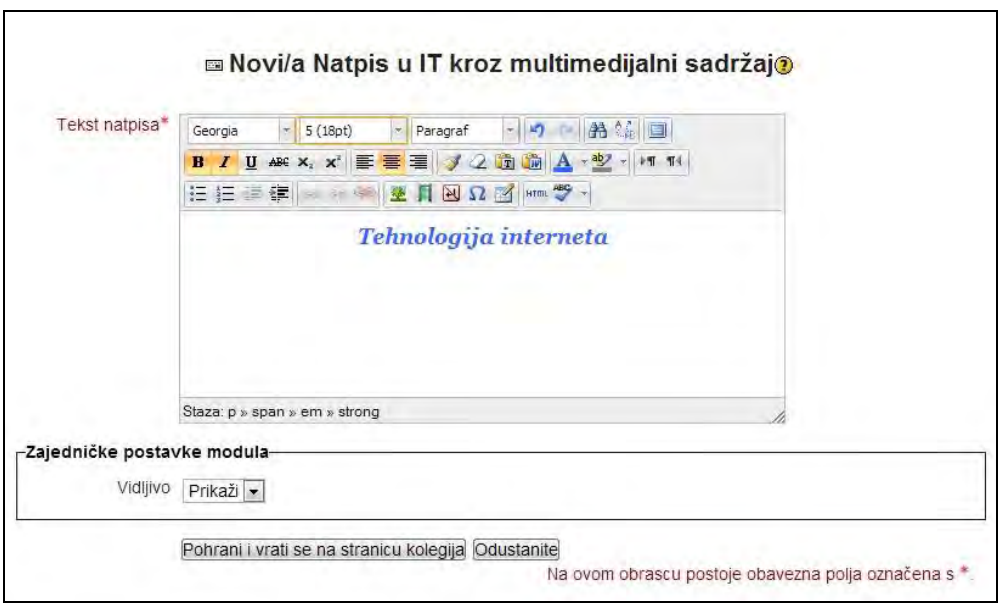

SLIKA 4.36. Obrazac za umetanje natpisa

Unutar polja **Tekst natpisa** unosi se tekst kojem se može promijeniti vrsta, veličina, boja i oblik slova korištenjem alatne trake za uređivanje teksta. Odabirom **Pohrani i vrati se na stranicu kolegija** prikazuje se natpis na naslovnoj stranici kolegija.

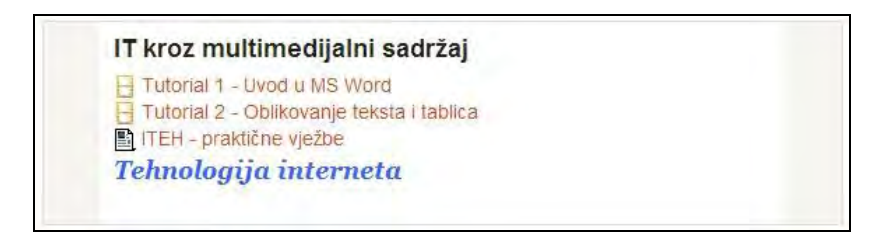

SLIKA 4.37. Izgled dodanog natpisa u drugu temu

Druga tema sada sadrži umetnuti tekst formata različitog od zadanog.

Kako bi se ispod umetnutog natpisa, unutar druge teme dodala slika, potrebno je ponovno iz padajućeg izbornika **Dodajte aktivnost ili resurs** odabrati **Natpis** ili sliku dodati u isti natpis s tekstom.

Unutar okvira za uređivanje natpisa nalazi se alatna traka pomoću koje se uređuju tekstualni te audiovizualni sadržaji. Za dodavanje slike potrebno je u alatnoj traci odabrati ikonu koja predstavlja sliku

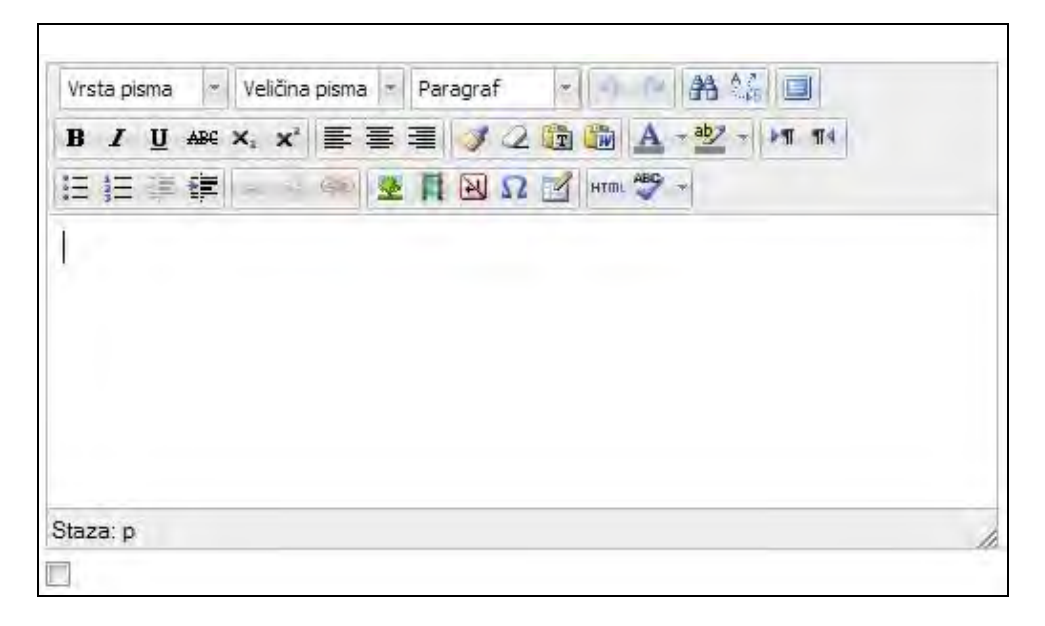

SLIKA 4.38. Izgled okvira za uređivanje sadržaja

*Tekst i slike se unutar uređivača mogu dodavati i u tablicu kako bi ih bilo lakše urediti i smjestiti na točno željenu poziciju, npr. jedno pored drugog. Na primjer, ako treba dodati dvije slike jednu pored druge s tekstom koji ih opisuje ispod svake, najbolje je dodati tablicu s dva retka i dva stupca za smještaj svakog elementa u posebnu ćeliju.* 

*Za bolje uklapanje u samu naslovnu stranicu kolegija, obrub tablice se može postaviti na 0 tj. nevidljivo.*

U otvorenom prozoru potrebno je odabrati **Pronađi ili postavi sliku**. Osim slika koje se prenose na samo računalo na kojem je Moodle instaliran moguće je na internetu pronaći sliku i postaviti URL prema toj slici.

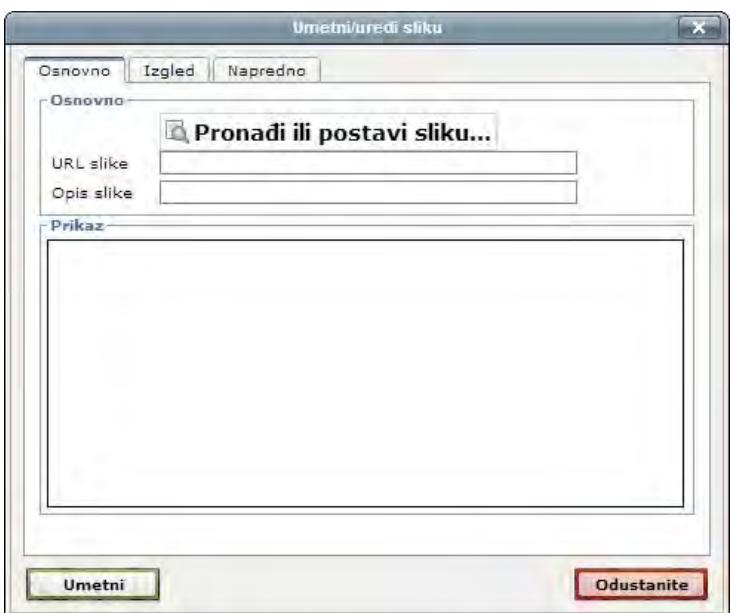

SLIKA 4.39. Izgled prozora za unos postavki slike

Na već prikazani način odabire se grafička datoteka i opcija **Prenesi datoteku na poslužitelj**.

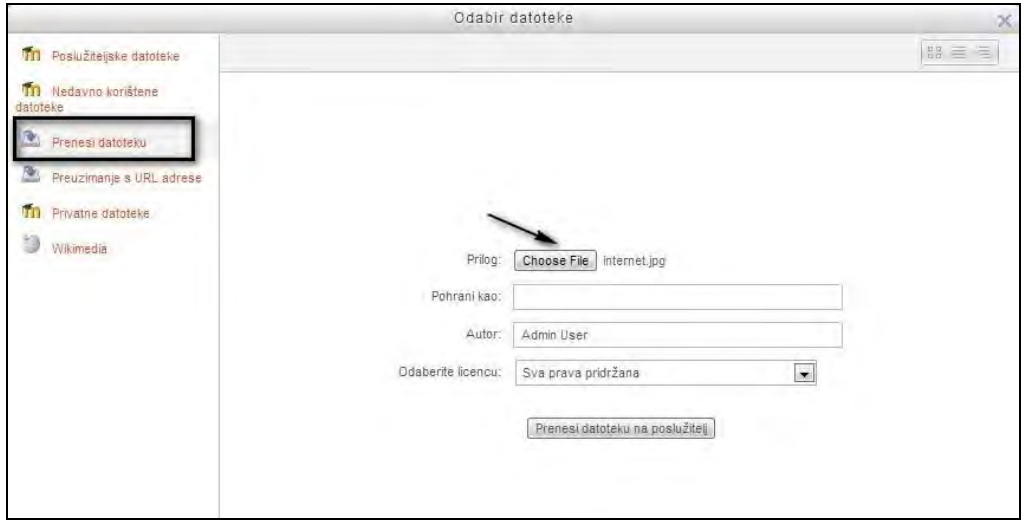

SLIKA 4.40. Izgled prozora za odabir grafičke datoteke

Slika se pojavljuje unutar prozora **Umetni/uredi sliku**. Preporuka je umetnuti i **Opis slike** iako nije obavezno polje.

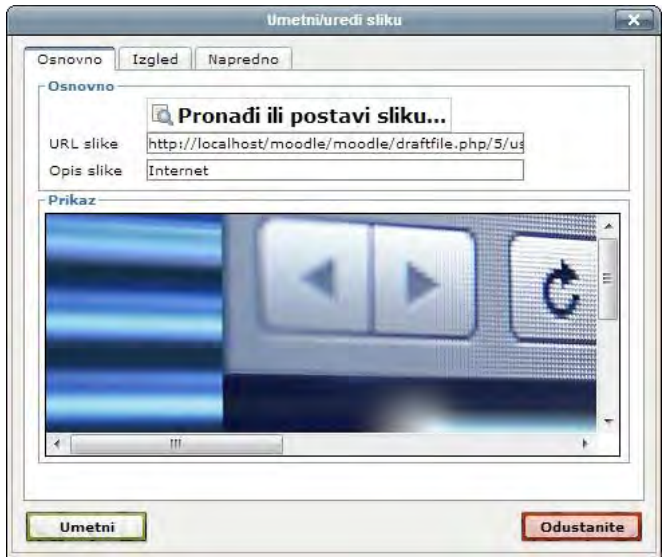

SLIKA 4.41. Izgled prozora za pregled i unos postavki slike

Ovaj prozor osim gore prikazane kartice **Osnovno**, sadrži i kartice **Izgled** i **Napredno**. Kartica Izgled omogućava postavljanje željenog poravnanja, dimenzija, razmaka, obruba i stila slike.

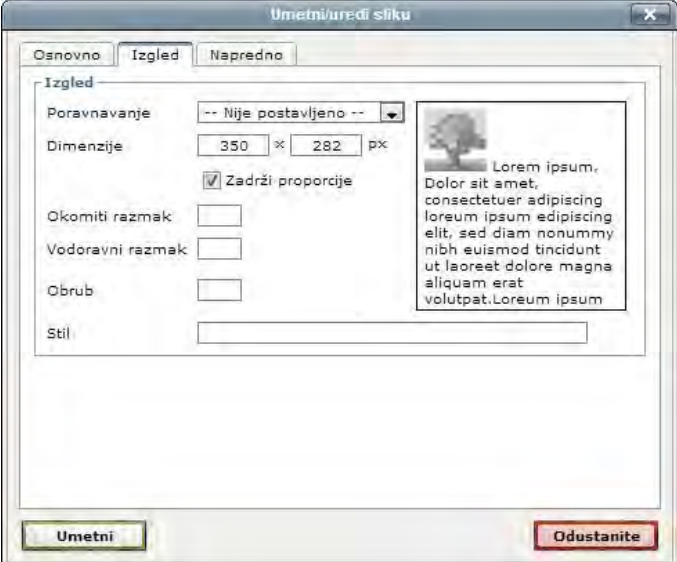

SLIKA 4.42. Izgled prozora za postavljanje izgleda slike

Kartica **Napredno** sadrži napredne postavke umetnute slike poput prikazanih.

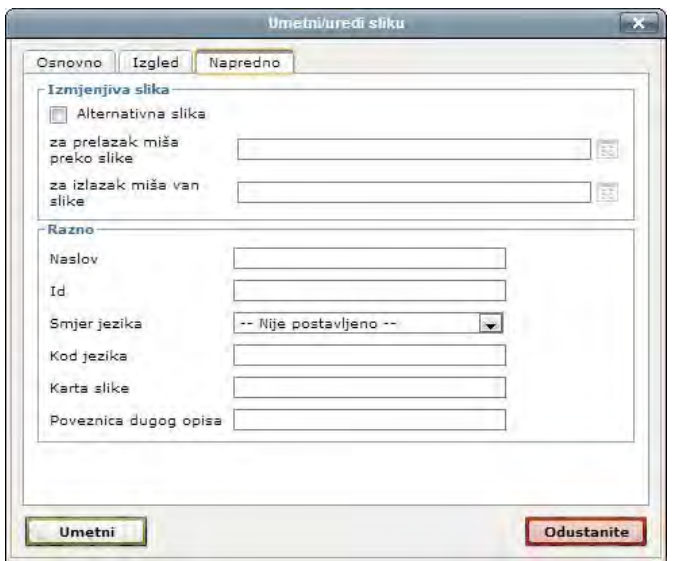

SLIKA 4.43. Izgled prozora za postavljanje naprednih postavki slike

Za umetanje slike odabire se **Umetni**. Slika se prikazuje unutar obrasca za uređivanje odnosno dodavanje Natpisa. Za prikazivanje odabrane slike na početnoj stranici kolegija treba potvrditi klikom na **Pohrani i vrati se na stranicu kolegija**.

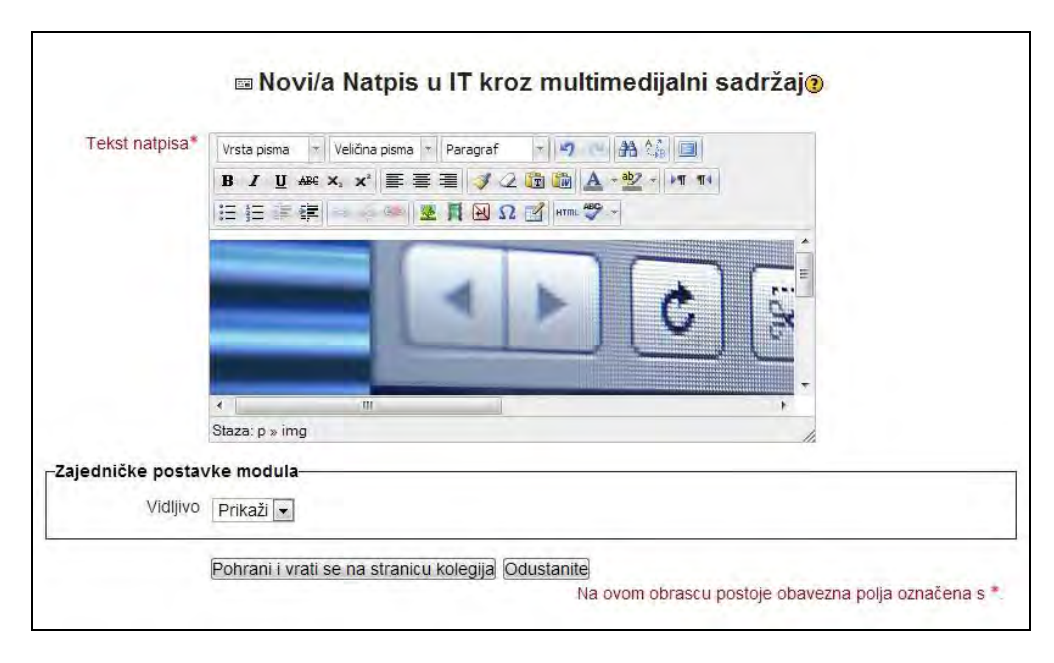

SLIKA 4.44. Izgled okvira za uređivanje sadržaja natpisa s umetnutom slikom

Slika je sada dio sadržaja druge teme naslovne stranice kolegija Informatičke tehnologije.

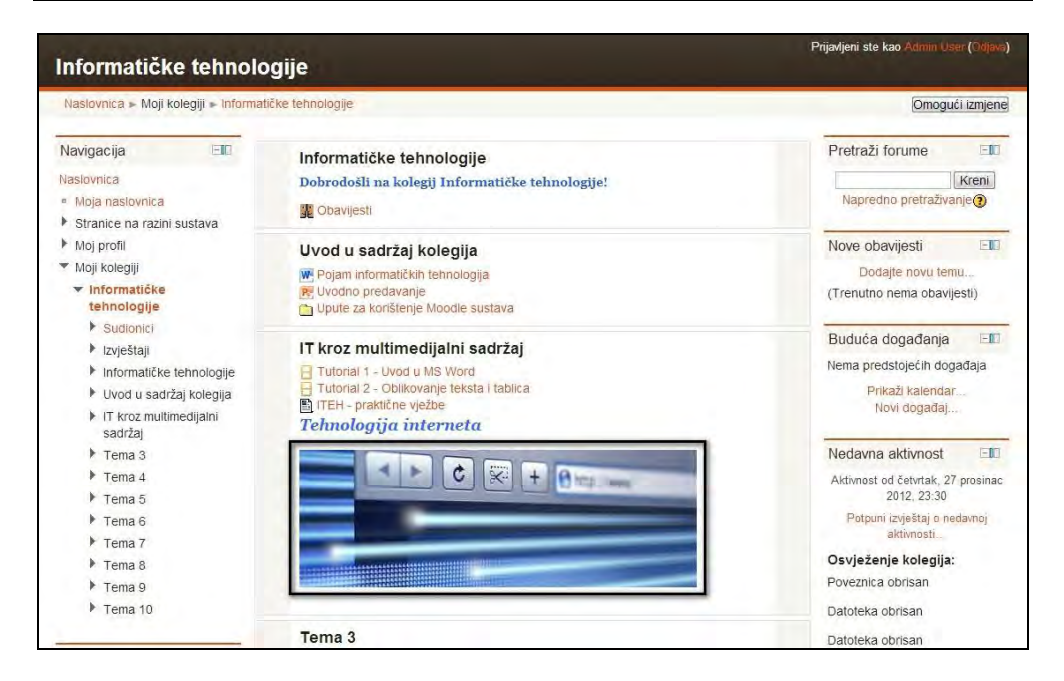

SLIKA 4.45. Izgled naslovnice kolegija sa slikom u natpisu

*Osim prijenosa slike na poslužitelj moguće je umetnuti i sliku koja se nalazi na drugoj web stranici. Na primjer, korisnik može umetnuti slike pohranjene na vlastiti račun na nekom portalu za dijeljenje fotografija i datoteka, na primjer Flickr (http://flickr.com) ili SkyDrive (https://skydrive.live.com) ili koji se nalazi na nekoj od neprofitnih web stranica s edukativnim sadržajima, na primjer na Wikimedia (http://wikimedia.org). Ove repozitorije sadržaja administrator može integrirati s Moodle sustavom na način da se sadržaj nekog od repozitorija prikazuje u prozoru za odabir datoteka.*

*Sadržaj na Wikimedia Commons (http://wikimedia.org) je besplatan, što znači da korisnik može koristiti bilo koju od slika dok je u skladu s licencom koju je pojedinac autor objavio uz tu sliku.* 

*Drugi dobar izvor slika je Google pretraživač slika (http://google.hr/imghp) koji slike može pretraživati po različitim filterima, tj. prema vrsti licence, veličini...*

*Ostali izvori slika koje se mogu koristiti prema posebnim uvjetima, ali uglavnom besplatno u edukativne svrhe su http://alamy.com, http://openclipart.org i http://discoveryeducation.com/teachers..*

Na identičan način se unutar druge teme, a ispod postavljene slike, može umetnuti video sadržaj. Unutar obrasca za dodavanje novog ili mijenjanje postojećeg natpisa

potrebno je kliknuti na ikonu filma **koja predstavlja Moodle Media** sadržaj. S obzirom da postoji ograničenje veličine datoteke koja se može prenijeti na poslužitelj, treba pripaziti na veličinu videa.

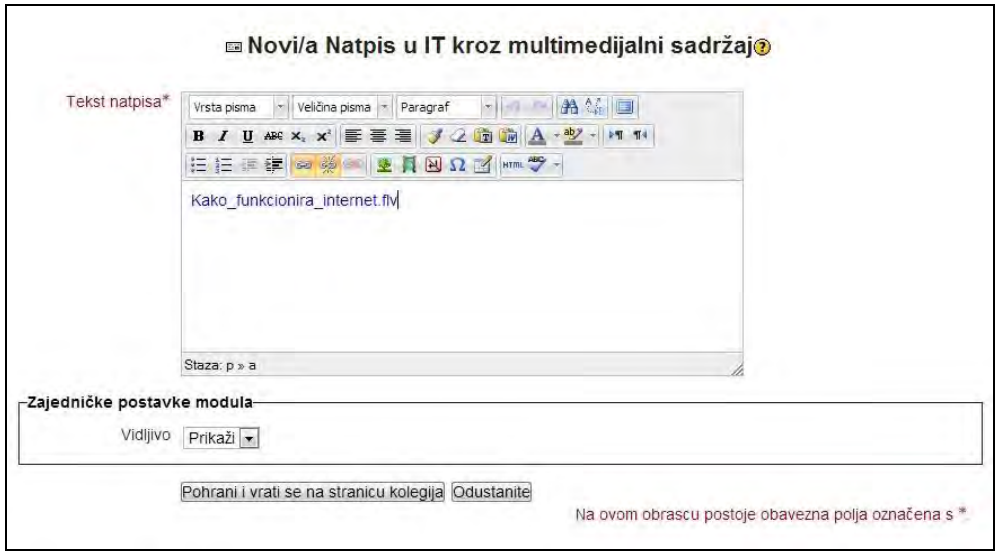

SLIKA 4.46. Izgled okvira za uređivanje sadržaja natpisa s umetnutim linkom do videa

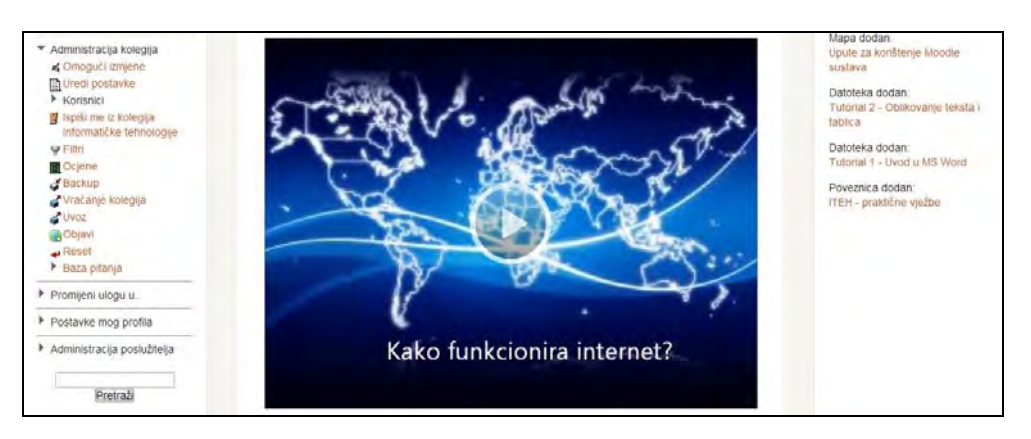

Unutar druge teme sada se nalazi i poveznica na video sadržaj .flv formata.

SLIKA 4.47. Izgled naslovnice kolegija sa poveznicom do videa u natpisu

Osim postavljanja poveznica za preuzimanje video sadržaja, unutar teme se može umetnuti i direktno povučen video materijal s YouTube portala ili nekog drugog izvora na internetu. Da bi se to napravilo u standardnom obrascu za uređivanje, unutar alatne trake treba odabrati ikonu **HTML**. Potom na željenom internetskom izvoru treba pronaći kod za ugradnju (engl. *embedded code*). Na YouTube portalu ovaj kod se može pronaći klikom na **Dijeli** ispod učitanog videa te potom klikom na

**Ugradi**. Otvara se prozor s kodom kojeg je potrebno označiti i kopirati. Moguće je odabrati i željene dimenzije za prikaz te napredne sigurnosne postavke. Promjenom dodijeljenih postavki koda, mijenja se i sam zapis koda. Nakon odabira željenih postavki, treba kopirati ugrađeni kod.

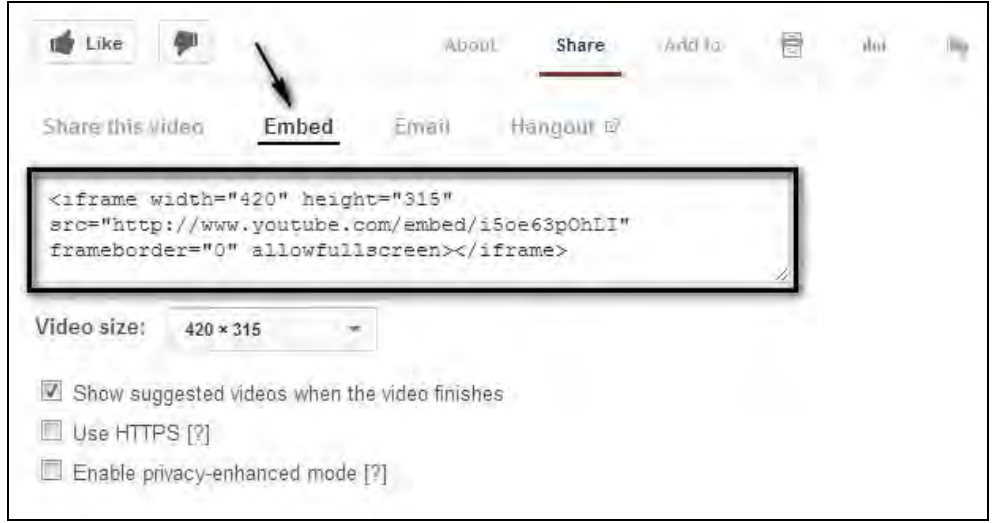

SLIKA 4.48. YouTube prozor za podešavanje HTML koda ugrađenog videa

Kopirani kod je potrebno zalijepiti u HTML uređivač koji se otvorio klikom na HTML ikonu prilikom uređivanja natpisa.

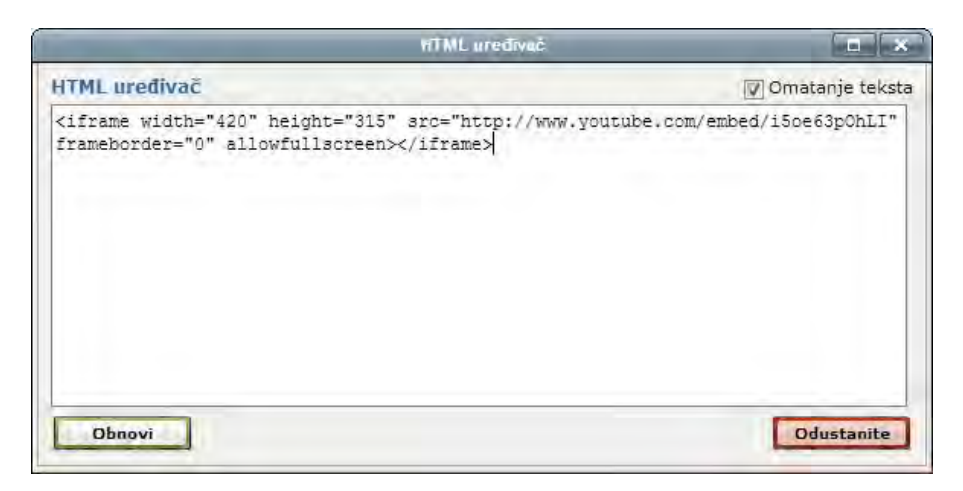

SLIKA 4.49. Izgled prozora za umetanje HTML koda ugrađenog videa

Klikom na **Obnovi**, video materijal preuzet s YouTube se prikazuje unutar prozora za uređivanje natpisa. Ovdje je moguće ugrađenom videu dodavati tekstualni sadržaj te podešavati poziciju i izgled videa unutar sekcije na promatranom kolegiju.
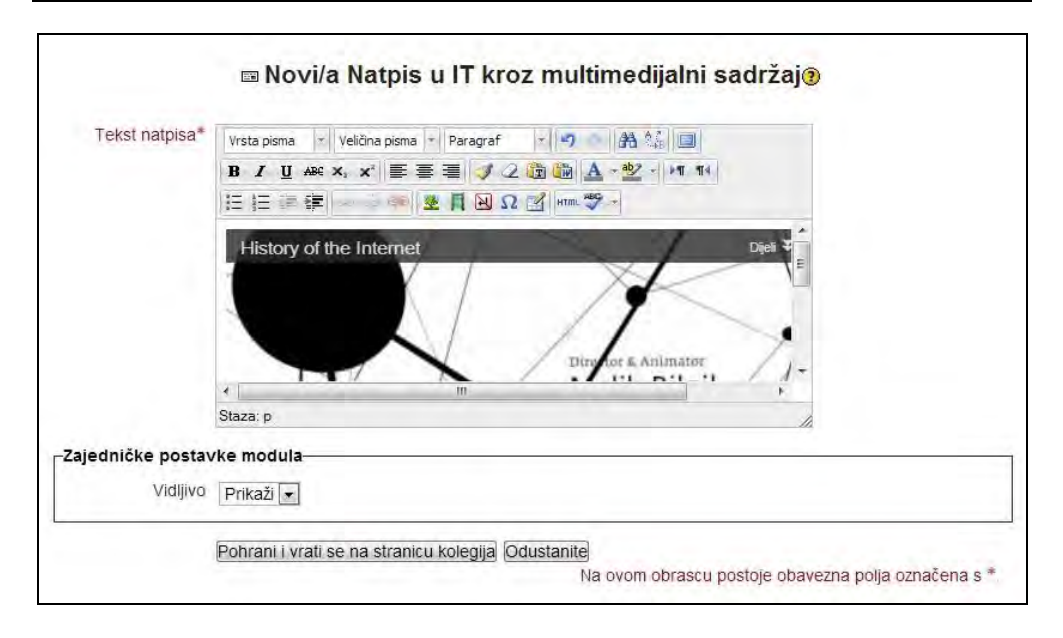

SLIKA 4.50. Izgled okvira za uređivanje sadržaja natpisa s umetnutim videom

Odabirom **Pohrani i vrati se na stranicu kolegija**, YouTube video sadržaj je sada dio teme kolegija, s mogućnošću izravnog pregleda video sadržaja.

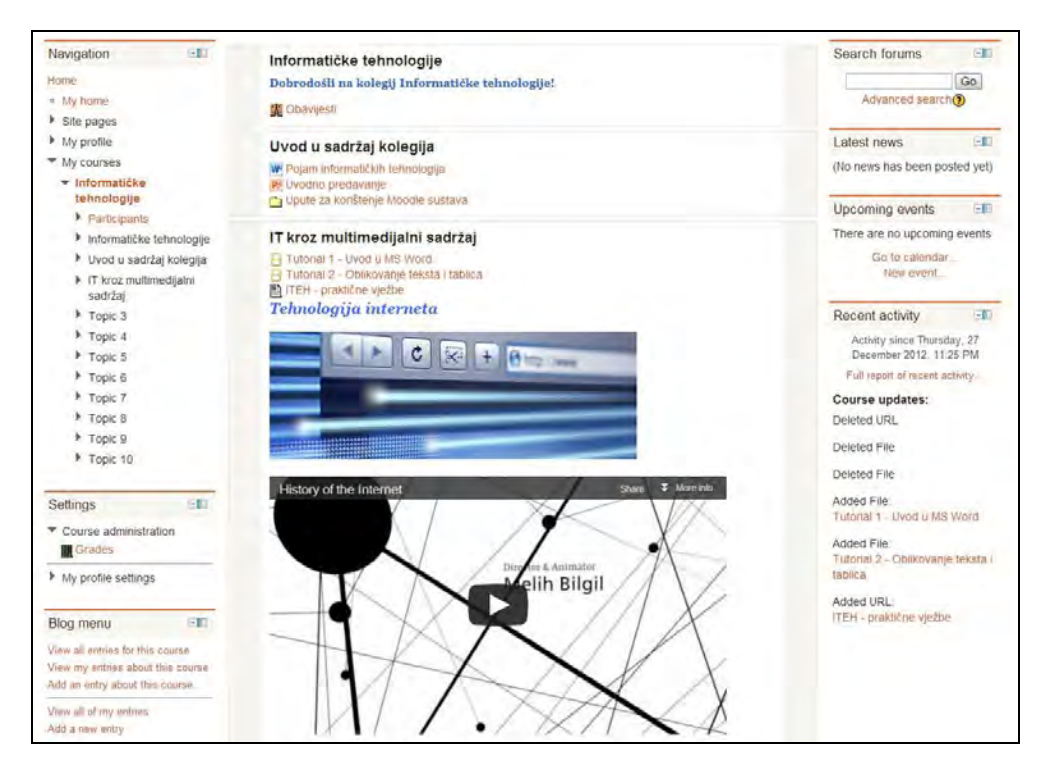

SLIKA 4.51. Izgled naslovnice kolegija s ugrađenim videom u natpisu

*Ako je moguće, zbog ograničenja veličine datoteka i/ili licence, svakako je preporučeno video sadržaje direktno uključiti/ugraditi u okolinu za učenje kako je i prikazano (umjesto "slanja" polaznika na YouTube gdje će biti u iskušenju pregledavati druge, nevezane video sadržaje). Tako će polaznici u isto vrijeme moći čitati tekst i gledati video. Osim toga, u slučaju da Moodle reproducira video sadržaj, nastavnik ne treba brinuti o tome ima li polaznik odgovarajući preglednik, tj. player. Ako se ipak umjesto ugrađenog videa na naslovnici vidi samo poveznica onda određeni multimedijski dodaci u sustavu nisu uključeni. Administrator bi te dodatke trebao omogućiti u postavkama.*

*Ako kolegij radi svoje prirode treba uključivati puno videozapisa ili će video materijalima pristupati veliki broj korisnika treba razmotriti i povećanje zahtjeva propusnosti (engl. bandwidth) odnosno količine prometa prema poslužitelju. U takvim slučajevima, umjesto smještaja video zapisa na Moodle poslužitelj treba razmisliti o njihovom smještaju na namjenski video portal poput http://vimeo.com ili http://Youtube.com. Vlastite sadržaje na tim portalima korisnik može ugraditi u svoj Moodle kolegij kako je ranije prikazano, a Vimeo, YouTube ili neki drugi pružatelj usluga će se brinuti za bandwith. Ovo je ujedno i dobro rješenje za smještaj video zapisa koji prelaze dopuštenu veličinu Moodle datoteka.* 

*Postoji više portala namijenjenih objavi i pohrani video sadržaja, iako se ne može sa svakog od njih preuzeti kod za ugradnju video zapisa u Moodle. Neki od boljih izvora za nastavne video sadržaje su http://www.youtube.com/education, http://watchknowlearn.org, http://teachertube.com i http://www.schooltube.com.*

*Proces uključivanja audio zapisa ili podcastova je vrlo sličan opisanom. Podcast je datoteka koja sadrži audio ili audio-video zapis koji se distribuira putem interneta koristeći RSS tehnologiju. Izradu podcastova omogućavaju mnoge web stranice, a jedna od poznatijih je Huffduffer (http://huffduffer.com), ili alati za snimanje zvuka putem kojih se mogu snimiti vlastita predavanja i izraditi podcast datoteke.* 

*Poznati izvori obrazovnih audio sadržaja i podcastova, doduše većinom na engleskom jeziku, su http://www.openculture.com i portal s ponešto hrvatskih sadržaja http://www.learnoutloud.com/Podcast-Directory.* 

*Kao alternativa natpisima, za prikaz sadržaja se mogu koristiti i HTML blokovi koji omogućavaju unos i objavu bilo kakvog sadržaja kroz standardni, već prikazani uređivač teksta koji je korišten za dodavanje natpisa. Takav blok omogućava dodavanje slika, poveznica ili drugih sadržaja koje treba prikazati na* 

*stranici kolegija. Prednost ovog načina objave sadržaja je da ga se može dodati bilo gdje na stranici, a može biti vrlo koristan ako prikazuje sadržaj koji se treba često mijenjati. Još jedna očita prednost je da će sadržaj bloka polaznici moći pregledavati bez potrebe za instaliranjem dodatnog softvera.*

#### **Obavijesti**

Prilikom kreiranja novog kolegija automatski je kreiran i forum s obavijestima, smješten pri vrhu središnjeg dijela naslovne stranice kolegija. Forum Obavijesti predstavlja poseban tip foruma, namijenjen isključivo informiranju polaznika kako bi bili u tijeku s relevantnim događanjima u vezi kolegija, ali ne i interakciji.

Osim pružanja novosti, polaznicima objave na forumu mogu poslužiti i kao podsjetnik na obaveze koje je potrebno izvršiti. Korištenje foruma za pružanje novosti izrazito je prikladno ukoliko se radi o dinamičnom tipu kolegija, s redovitim obnavljanjem događanja i sadržaja.

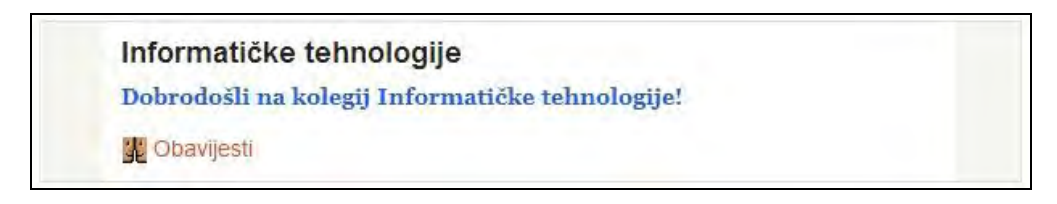

SLIKA 4.52. Smještaj foruma s obavijestima na naslovnoj stranici kolegija

Kako Moodle nema poseban modul za slanje obavijesti svim sudionicima kolegija putem e-pošte, zgodno je u tu svrhu koristiti forum s obavijestima. Naime, prema zadanim postavkama svi sudionici kolegija su pretplaćeni na forum s obavijestima i elektroničkom poštom primaju kopije objavljenih informacija. Postavke o pretplati je, naravno, prema želji moguće i promijeniti.

*Specifičnost ovog foruma je i u činjenici što su objave predviđene samo za nastavnike i, po potrebi, administratore, dok polaznici u većini slučajeva samo prate objavljene novosti. Postavke o mogućnosti objave novosti i odgovora na njih mogu se i izmijeniti na način da se polaznicima omogući sudjelovanje u diskusijama oko objavljenih novosti, kao i sama objava informacija.*

Za podešavanje postavki foruma Obavijesti potrebno je kliknuti na **Omogući izmjene** te potom na ilustraciju olovke u ruci, **Nadogradnja**, pored foruma **Obavijesti**. Nadogradnjom se mogu mijenjati postavke foruma koje su dodijeljene prilikom kreiranja kolegija, budući se ovaj forum tada automatski kreira. Obavezna polja za popunjavanje, **Naziv foruma** i **Opis foruma** već su prema tome definirani, kao i ostale postavke u nastavku obrasca.

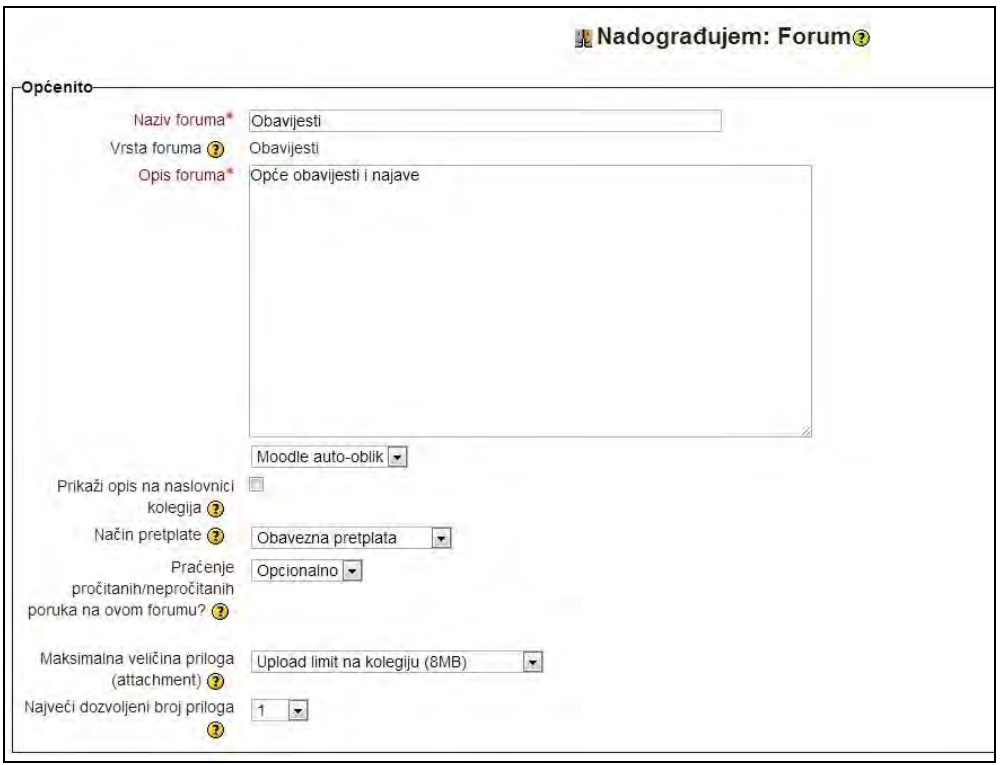

SLIKA 4.53. Obrazac za izmjenu postavki foruma Obavijesti

Poljem **Način pretplate** definira se hoće li sudionici kolegija primati kopije poruka iz foruma preko e-pošte. Odabrana opcija **Obavezna pretplata** podrazumijeva da su svi sudionici kolegija pretplaćeni na forum te da će o objavljenim novostima biti obaviješteni preko e-pošte, bez mogućnosti isključenja pretplate. Nakon odabira željenih postavki potrebno je kliknuti na **Pohrani i vrati se na stranicu kolegija**.

Za objavljivanje željene informacije na forumu, nastavnik treba odabrati forum **Obavijesti** te potom kliknuti na **Dodaj novu temu**.

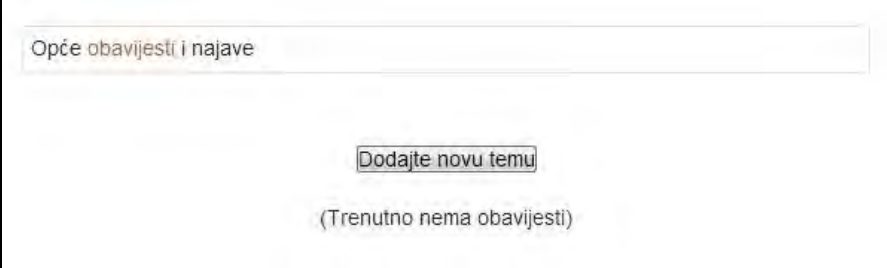

SLIKA 4.54. Izgled prozora za dodavanje nove obavijesti

U prikazanom obrascu obavezna polja za popunjavanje su **Naslov** objave te sama **Poruka** koja se unosi u prikazanom okviru za unos teksta. Moguće je uz uneseni tekst priložiti i datoteku koja će u objavi biti prikazana nakon teksta poruke.

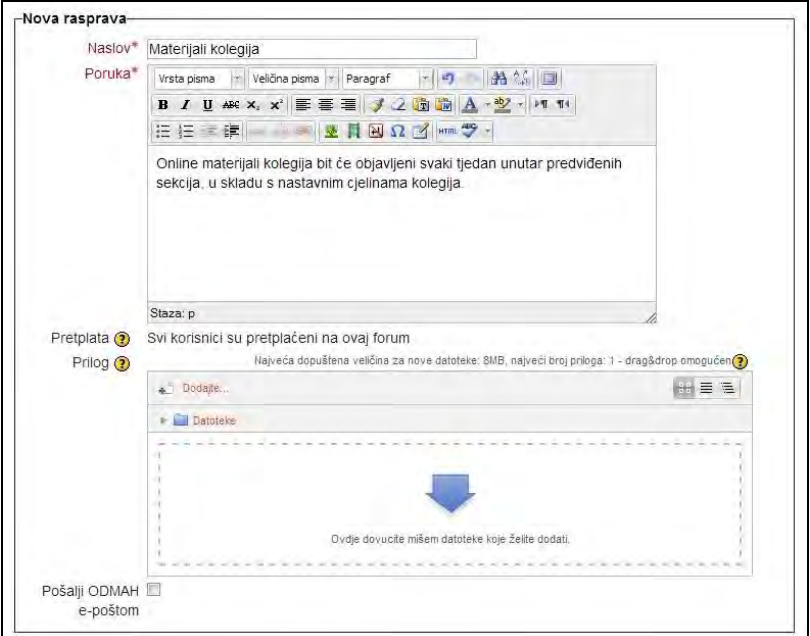

SLIKA 4.55. Obrazac za dodavanje nove obavijesti

Unutar obrasca je prikazan odabrani način pretplate za sudionike. Pri dnu obrasca nalazi se polje **Pošalji ODMAH e-poštom** kojeg je potrebno označiti za slanje novosti sudionicima e-poštom u samom trenutku objave. Nakon unosa poruke obavijesti i odabira željenih postavki potrebno je kliknuti na **Pošalji poruku na forum**.

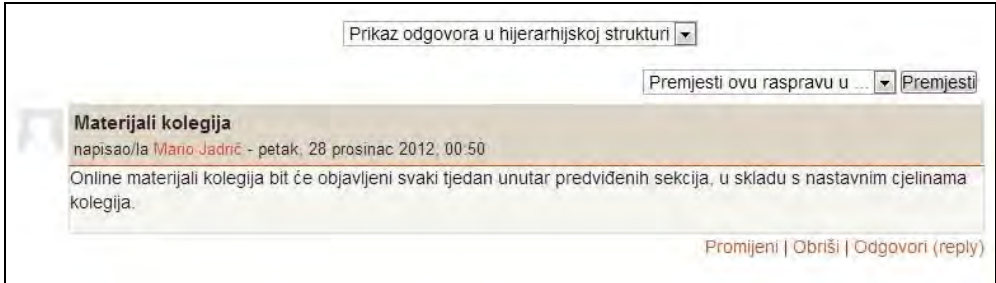

SLIKA 4.56. Izgled foruma Obavijesti s aktualnom objavom

Prilikom unosa novih objava na forumu, unutar bloka **Nove obavijesti** prikazuju se i posljednje objave s foruma. Za brisanje tog bloka s početne stranice kolegija potrebno je unutar bloka **Postavke** odabrati **Administracija kolegija** te potom **Uredi postavke**. Poljem **Broj vijesti koje treba prikazati** određuje se koliko će se objava prikazivati unutar bloka **Nove obavijesti**. Broj objava koji će biti prikazan može se definirati unutar polja **Broj vijesti koje treba prikazati**, s tim da najveći mogući broj za prikaz iznosi 10. Ukoliko se broj postavi na 0, blok s nedavnim aktivnostima se briše iz kolegija. Cjelokupan forum s obavijestima je također moguće izbrisati ili na određeno vrijeme skriti odnosno polaznicima kolegija ga učiniti nevidljivim.

#### **RSS sadržaji**

RSS (kratica od *RDF Site Summary*, više poznat kao *Really Simple Syndication*) sadržajima se jednostavno prenose informacije objavljene od strane određenog izvora na vlastitu stranicu.

Web portali s vijestima ili blogovima često objavljuju RSS kanale kako bi korisnici mogli pročitati sadržaj ili sažetak sadržaja i bez da trebaju posjetiti taj portal korištenjem nekog od dostupnih RSS preglednika.

RSS izvori predstavljaju vrlo jednostavan način za dodavanje ažurnih i relevantnih sadržaja vlastitom kolegiju.

Postavljanjem RSS bloka, kreator kolegija ili nastavnik odabire tip RSS sadržaja koji će se prikazivati u ovom bloku. RSS kanale može dodati i administrator sustava, a nakon odabira i postavljanja, RSS kanali mogu biti dostupni za korištenje i svim nastavnicima na drugim kolegijima.

Iz padajućeg izbornika **Dodaj blok**, smještenog pri dnu stranice treba odabrati blok **Udaljeni RSS kanali**. Nakon kreiranja novog bloka potrebno je odabrati ikonu za uređivanje (ilustrirana olovka u ruci) kako bi se mogle definirati postavke za prikaz RSS kanala.

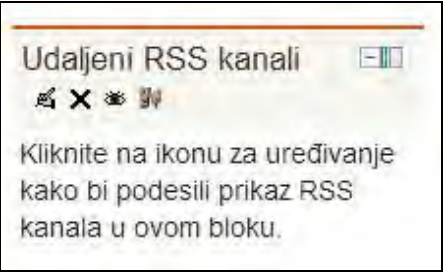

SLIKA 4.57. Mogućnosti uređivanja postavki bloka Udaljeni RSS kanali

Prilikom konfiguriranja postavki ovog bloka preporuča se odabrati **Da** pored sljedećih polja: **Prikaži opis za svaku poveznicu?**, **Treba li prikazati poveznicu na izvorno web sjedište?** te **Prikaži sliku kanala ako je dostupna**.

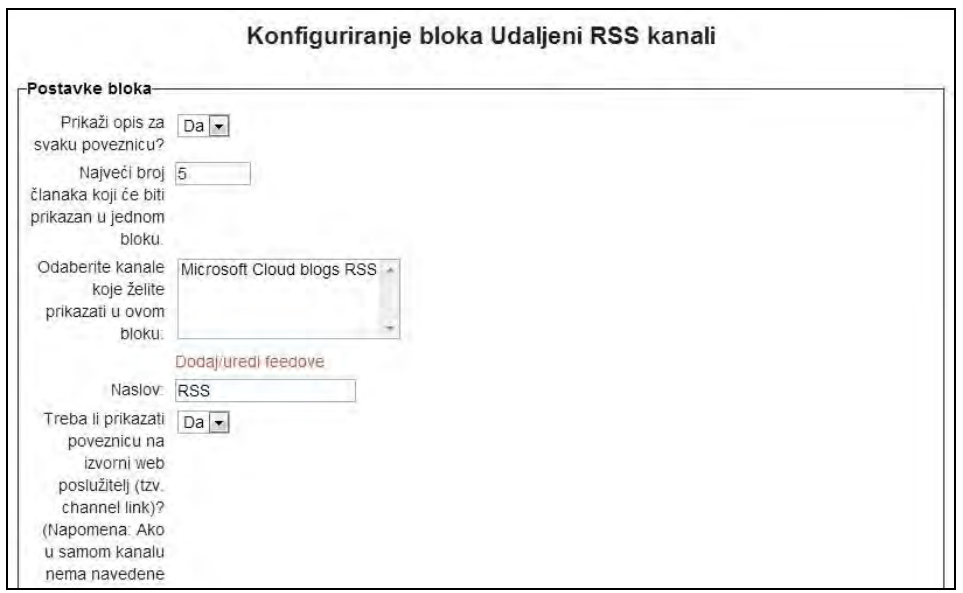

SLIKA 4.58. Obrazac za podešavanje RSS kanala

Nadalje, potrebno je unijeti URL željenog RSS kanala na način da se odabere opcija **Dodaj/uredi kanale** te potom **Dodaj novi kanal**.

U prikazanom obrascu potrebno je definirati polje **URL kanala**, označiti kvačicu pored **Omogući automatsko pronalaženje kanala** te opcionalno postaviti **Prilagođeni naslov** za RSS kanal. Nakon definiranja postavki potrebno je kliknuti na **Dodaj novi kanal**.

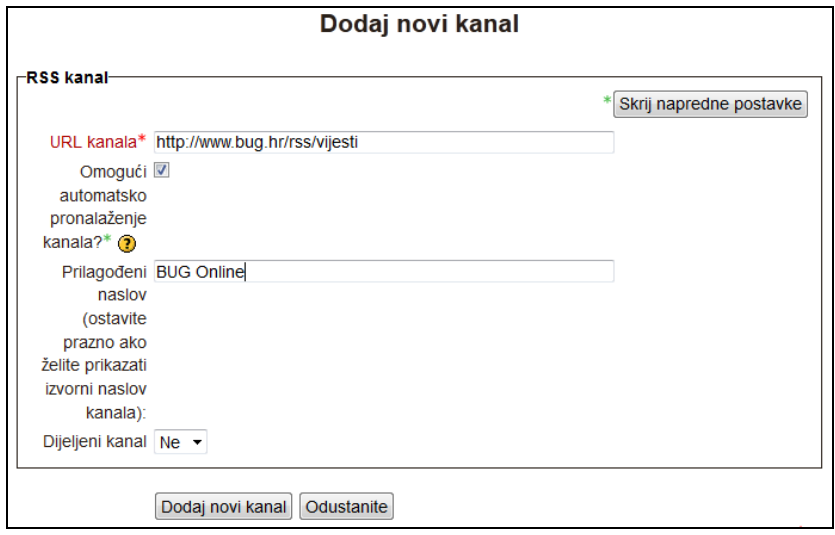

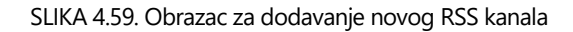

Nakon dodavanja novog RSS kanala, u osnovnom prozoru za podešavanje bloka obavezno je odabrati klikom miša kanal(e) koje se želi prikazati u bloku (kanal Vijesti @ BUG Online odabran je na prethodnoj slici 4.58).

Nakon definiranja postavki o RSS kanalima unutar stranice kolegija prikazuju se RSS sadržaji kao na slici 4.60. Odabirom pojedinog prikazanog naslova korisniku će se prikazati izvorni članak odnosno vijest na izvornoj lokaciji.

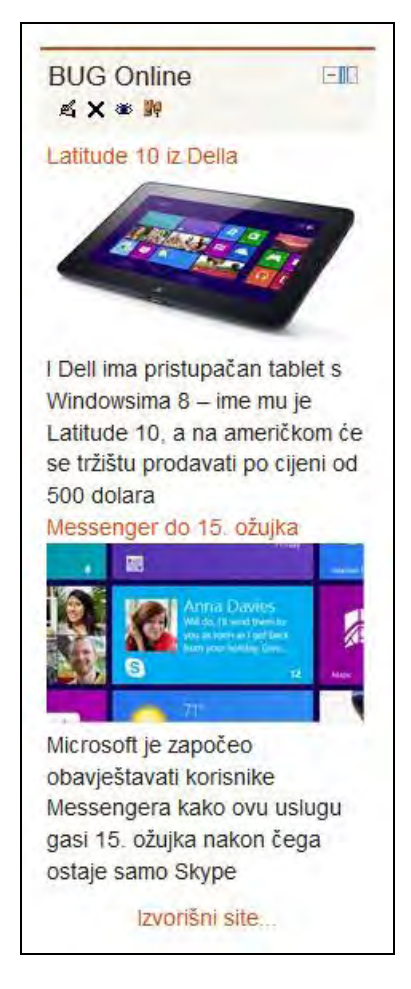

SLIKA 4.60. Izgled bloka Udaljeni RSS kanali s aktualnim sadržajima

Ukoliko se javljaju problemi za prikaz udaljenih RSS kanala potrebno je provjeriti administratorske postavke odnosno eventualna ograničenja prikaza unutar bloka **Postavke**, zatim **Administracija poslužitelja**, **Napredne mogućnosti** i **Omogući RSS kanale** te kliknuti na **Pohrani promjene.** 

Istovremeno, moguće je omogućiti i prikupljanje statistike kolegija, te podesiti druge napredne mogućnosti blokova (prikazano na slici 4.61).

#### **E -uč enj e: M ood le u p raks i**

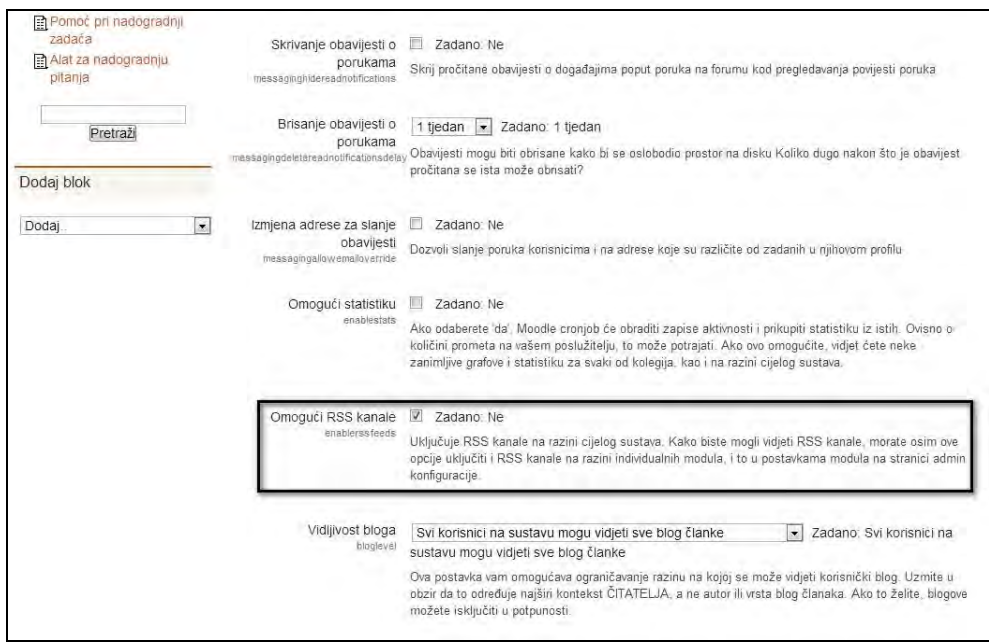

SLIKA 4.61. Napredne mogućnosti za uključivanje RSS kanala i statistika

Dodatno, moguće je mijenjati još neke postavke RSS vijesti (prikazano na slici 4.62). Unutar bloka **Postavke**, zatim **Administracija poslužitelja**, **Dodaci**, **Blokovi** te **RSS klijent**, moguće je mijenjati postavke bloka na nivou čitavog sustava kao što su zajednički kanali za vijesti za sve kolegije, zatim definiranje broja **Stavki po kanalu**  (broj prikazanih članaka po pojedinom kanalu) te **Istek vremena** (vrijeme nakon kojeg RSS kanal istječe).

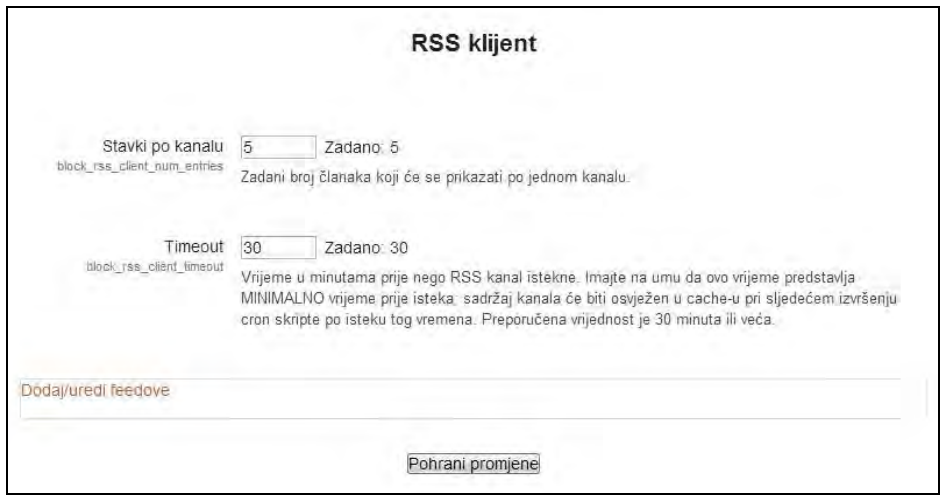

SLIKA 4.62. Obrazac za uređivanje postavki RSS klijenta

*Neki od zanimljivih RSS sadržaja odnosno poveznica do RSS sadržaja na engleskom jeziku su dostupni na http://www.bbc.co.uk/news/10628494 (na primjer http://feeds.bbci.co.uk/news/science\_and\_environment/rss.xml), zatim na znanstvenim portalima http://www.scientificamerican.com/page.cfm?section=rss i http://www.sciencedaily.com/newsfeeds.htm.* 

*Što se hrvatskih sadržaja tiče, popularno znanstveni portal Znanost.hr nudi RSS sadržaj na RSS kanalu http://feeds.feedburner.com/Znanost.* 

*Ovdje prikazanim resursima korisnici mogu objavljivati sadržaje različitog tipa, preuzeti i prenijeti neke od sadržaja s interneta ili vlastite materijale od kojih neki mogu biti:*

- *Zabilješke uz predavanja i/ili popis ključnih riječi i njihove definicije*
- *Nastavni plan i program tečaja*
- *Kompetencije koje se stječu kroz svaku svladanu temu*
- *MP3 datoteke odnosno audio zapis nastavnika s uvodom u temu*
- *Opis zadaća koje se očekuju od polaznika kroz tečaj te predloške i primjere riješenih zadaća*
- *Primjerke prošlih ispita koji se mogu preuzeti i prema njima testirati vlastito znanje*
- *Video snimke ili slike nastavnika kako prikazuje rad u učionici odnosno eksperiment (ako je primjenjivo) ili primjere dobre prakse u drugim institucijama*
- *Popis relevantnih izvora i dodatnih resursa.*

### **Pitanja i zadaci:**

- Unesite sažetak kolegija kojeg izrađujete. Dodajte ciljeve i ishode učenja koje ste popisali u prethodnom poglavlju. Koja funkcionalnost Moodle sustava je najbolji izbor za unos ovih informacija?
- **•** Promijenite redoslijed tema klikom na ikone  $\downarrow$  **1** ili korištenjem *drag&drop* tehnike.
- **•** Prikažite sve teme ili samo jednu klikom na ikonu  $\Box$ . U kojim slučajevima je bolje prikazati samo jednu temu umjesto svih?
- Skrijte teme i pojedinačne resurse klikom na . Pogledajte kako kolegij tada izgleda kada ga pregledavaju polaznici.
- Pretražite dodatne resurse navedene u poglavlju i preuzmite slike, video i audio materijale relevantne za temu vašeg scenarija.
- Prenesite nekoliko preuzetih datoteka na privatni prostor na web poslužitelju. Slijedite postupak: na naslovnoj stranici Moodle sustava odaberite **Moj profil**, **Moje privatne datoteke** iz bloka **Navigacija**. Tu prenesite odabrane datoteke. Datoteke koje ćete prenijeti će biti dostupne u privatnom prostoru iz kojeg ćete ih moći koristiti u bilo kojem kolegiju.
- Iz istog prozora s datotekama izbrišite jedan dokument.
- Kreirajte mapu za materijale s predavanja. Osim ove mape napravite strukturu mapa prema različitim kategorijama sadržaja koje očekujete u kolegiju (predavanja, vježbe, evidencije, zadaće…).
- Kroz **Upravljanje privatnim datotekama** premjestite datoteku i to tako da najprije odaberete datoteku koju želite premjestiti, a zatim i mapu u koju ćete je premjestiti.
- U neki natpis umetnite sliku, a detaljno pogledajte karticu **Izgled**. Eksperimentirajte s postavkama i pratite promjene.
- U MS Word ili PowerPoint datoteci koja sadrži slike komprimirajte slike kako bi datoteka bila što manja. U izborniku za formatiranje slike odaberite opciju **Compress**. Svakako označite opciju **All pictures in document** za komprimiranje svih slika, zatim **Automatically perform basic compression on save** i **Delete cropped areas of pictures selected**. Za maksimalno sažimanje smanjite i rezoluciju na 150 ppi.
- U bilo koju temu kolegija dodajte resurs **Stranica**. Umetnite **Naziv stranice** i **Opis**. Zalijepite tekst iz nekog dokumenta ili s interneta u novu stranicu (u prostor **Sadržaj stranice**). Na dnu stranice pritisnite **Sačuvaj i prikaži**.
- U napravljenu stranicu umetnite tablicu i izmijenite postavke tablice kao što su boja pozadine i slično. U tablicu umetnite sliku i organizirajte sadržaj tablice.
- Na naslovnu stranicu kolegija, u neku od tema umetnite prikladan video zapis. Što označava ikona kamere pokraj naziva resursa?
- Organizirajte naslovnu stranicu kolegija pomoću natpisa tako da cjeline budu uočljive, a posebno naglasite sam uvod u kolegij. Za svaki od resursa kao što su poveznice ili video zapisi napravite kratki opis iznad resursa ("U mapi ispod pronađite opis …" ). Po potrebi uvucite resurs kako bi sadržaj izgledao preglednije klikom na ikonu  $\blacksquare$ .
- Dodajte blok **Udaljeni RSS kanali** i jedan RSS kanal relevantan za temu vašeg scenarija.

#### **Sada znate:**

- Koristiti osnovne funkcije za premještanje, uređivanje i skrivanje resursa.
- Navesti što su i čemu služe blokovi.
- Kako i kada upotrebljavati 12 najčešće korištenih blokova.
- Prebacivati datoteke na Moodle poslužitelj.
- Organizirati sadržaj na nivou kolegija kroz teme i natpise.
- Dodavati tekstualne i multimedijske (slika, video, zvuk) sadržaje učenja.
- Prikazivati sadržaj mape i poveznice na sadržaje unutar i van Moodle sustava.
- Razlikovati natpis od stranice i razloge korištenja jednog i drugog resursa.
- Ograničenje u veličini Moodle datoteka i neke od načina kako zaobići ovo ograničenje s njihovim prednostima.
- Koristiti RSS sadržaje za dodavanje ažurnih sadržaja vlastitom kolegiju.

# **ORGANIZACIJA DISKUSIJA I SURADNIČKOG UČENJA**

**5.**

## **SADRŽAJ POGLAVLJA:**

- $\checkmark$  Forum
- *Chat*
- $\checkmark$  Poruke
- $\checkmark$  Wiki
- Rječnik
- $\checkmark$  Blog

*Prethodno prikazano dodavanje raznih statičkih sadržaja u obliku resursa kolegija predstavlja pasivni način učenja u kojem polaznici koriste materijale različitog tipa za usvajanje materije tečaja. U ovom poglavlju naglasak je stavljen na aktivno uključivanje polaznika u proces učenja kroz različite oblike interaktivnih sadržaja.*

*Diskusije i suradničko učenje potiču interakciju među polaznicima na kolegiju te se u Moodle sustavu mogu realizirati na više načina. Ovaj oblik učenja poticajno djeluje na polaznike u smislu njihovog motiviranja i poticanja na daljnja istraživanja. Sam sustav za učenje tako postaje zanimljiviji korisnicima jer su u mogućnosti međusobno dijeliti svoja znanja te usvajati nova znanja na privlačan način. Takav pristup svakako utječe na povećanje stupnja participacije, ali i zadovoljstva Moodle korisnika.* 

*Moodle omogućava niz aktivnosti koje karakteriziraju pozitivnu društvenu međuovisnost: davanje i primanje pomoći, razmjena resursa i informacija, davanje i primanje povratnih informacija, izazivanje i ohrabrivanje sudionika, te zajednička refleksija na napredak i proces učenja.*

*Neke od smjernica za primjenu suradničkog učenja u Moodle sustavu:*

- *suradničke projekte ili probleme za raspravu treba dodijeliti malim heterogenim grupama ili parovima*
- *alate za asinkronu komunikaciju treba koristiti kada se želi naglasiti refleksija i samostalno istraživanje polaznika*
- *alate za sinkronu komunikaciju treba koristiti kada se želi istaknuti grupna sinergija i društveni aspekti*
- *grupne zadatke i uloge polaznicima treba dodijeliti kako bi ih se potaknulo na dublje promišljanje.*

*Moodle omogućuje polaznicima suradnju kroz module kao što su: Wiki za zajedničko stvaranje sadržaja, Forum za razmjenu ideja i konverzacije u dužem periodu vremena, Rječnik za uspostavu zajedničkog razumijevanja koncepata i pojmova učenja, Poruke za privatne kanale komuniciranja, Chat za istovremeno sudjelovanje, itd. Komunikacija s polaznicima je moguća i kroz modul Zadaci, komentare na objave na blogu i slično.* 

*U nastavku će biti prikazani sljedeći moduli za diskusiju i suradničko učenje: Forum, Chat, Poruke, Wiki, Rječnik i Blog.*

#### **Forum**

Forum omogućava komunikaciju polaznicima i nastavnicima u bilo kojem trenutku, s bilo kojeg mjesta koje ima pristup internetskoj vezi i Moodle sustavu. Polaznici ne moraju biti prijavljeni u isto vrijeme kako bi komunicirali s nastavnikom ili svojim kolegama u grupi. Nadalje, forumi pružaju prostor za raspravu i razmjenu dokumenata i medija te se mogu koristiti za međusobnu procjenu polaznika ili za procjenu individualnih doprinosa. Polaznici mogu čitati poruke na forumu, primati direktnu povratnu informaciju za svoj rad te pogledati problem/temu iz različitih perspektiva koje se mogu iščitati u poslanim porukama kolega. Također, polaznici mogu jednostavno dijeliti i komentirati rad drugih polaznika i njihovih priloga.

Jedan od mogućih scenarija za korištenje foruma je da nastavnik postavi zadatak na forumu koji može sadržavati i poveznice prema raznim člancima koje je potrebno pročitati, pitanja za samostalno odgovaranje, studiju slučaja koju je potrebno grupno raspraviti i sl. Polaznici trebaju pročitati zadatak, te ga samostalno ili u timu odraditi te odgovor postaviti na forum. Nakon toga, nastavnik i polaznici mogu pregledavati odgovore, raspravljati ih, te procjenjivati.

Korištenje foruma je u skladu s obrazovnom filozofijom koja smatra da je komunikacija potreban i temeljni mehanizam za učinkovito e-učenje. Interakcija među polaznicima, te polaznicima i nastavnicima u forumima se pokazala kao važan mehanizam koji omogućava izgradnju i održavanje osjećaja zajednice u *online* okruženju. Forumi omogućavaju asinkronu komunikaciju (komunikaciju koja se ne odvija u isto vrijeme), što polaznicima često više odgovara jer mogu posvetiti više vremena sastavljanju odgovora.

*Od 1970-ih mnoge studije su konzistentno pokazivale da, u učionici, nastavnici govore puno više od polaznika te postavljaju puno više pitanja. Neka istraživanja pokazuju da u tečajevima e-učenja nastavnici ne "govore" više od polaznika: "Upravo suprotno, postotak poruka generiranih od strane polaznika je značajno veći od onih koje su generirali nastavnici".*

Forum je često predstavljen kao najkorisniji i u edukacijskom smislu najvažniji alat za poticanje diskusija i suradničkog učenja. Dobro moderirani i usmjereni razgovori na forumima doprinose procesu učenja kako kroz dijeljenje znanja tako i kroz poticanje polaznika na veću uključenost u kolegij i tematiku kojom se on bavi. Moguće je dodati veći broj foruma na pojedine kolegije, a isto je moguće postaviti i na početnu stranicu Moodle sustava. Svi korisnici koji su dodani u pojedini kolegij imaju pristup forumima, s tim da se po želji pristup može ograničiti na zatvorenu grupu korisnika ukoliko postoji potreba te nastavnik to procijeni prikladnim.

*Ako sudionici kolegija imaju izražene različite sposobnosti, dobro ih je podijeliti u grupe. Na takav način jednostavnije je upravljati odnosno raditi s grupama, a dobro je i za međusobno upoznavanje polaznika ako se ne poznaju od ranije. Bez obzira radi li se o hibridnom tečaju ili se on izvodi potpuno online moguće je različitim grupama polaznika dodjeljivati različite aktivnosti, diskusije i sl.*

Kako bi se kreirao forum na početnoj stranici Moodle sustava potrebno se prijaviti kao administrator te u postavkama s lijeve strane odabrati **Omogući izmjene**.

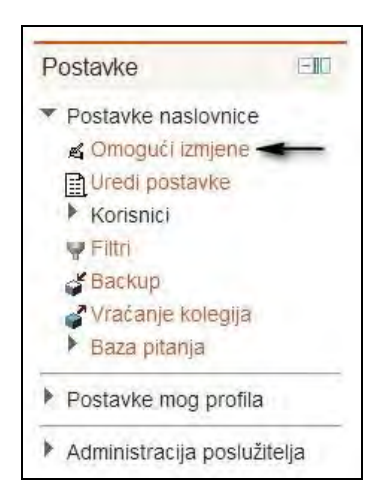

SLIKA 5.1. Omogućavanje izmjena na početnoj stranici (naslovnici)

U gornjem lijevom kutu je potom potrebno iz glavnog izbornika na početnoj stranici odabrati **Dodajte aktivnost ili resurs** te označiti i dodati **Forum**.

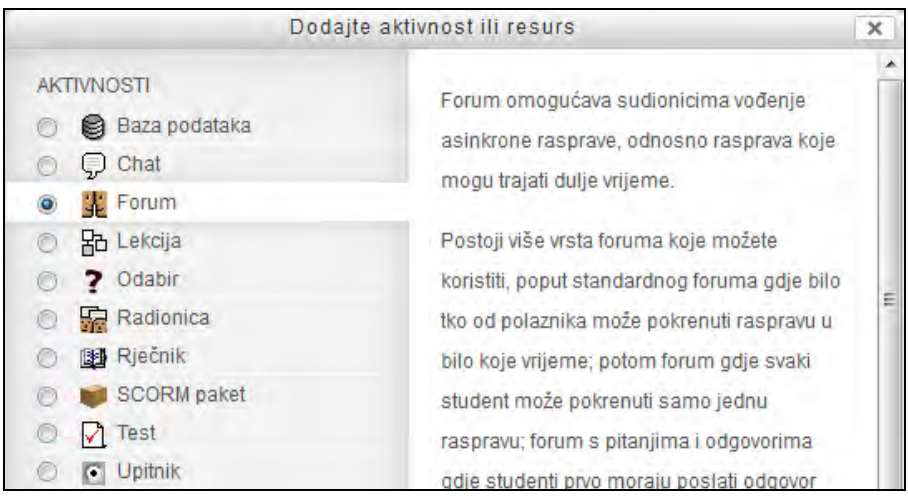

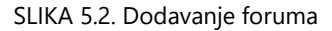

*122*

Otvara se nova stranica s obrascem za definiranje postavki foruma. Obavezna polja za unos su **Naziv foruma** i **Opis foruma**. Naziv foruma može biti bilo kakav, ovisno o tematici foruma, a predstavlja ono što će korisnici vidjeti i trebati odabrati kako bi sudjelovali u njemu. Kako se u ovom primjeru postavlja forum na početnu stranicu Moodle sustava, izvan sadržaja nekog od kolegija, za naziv je upisano "Sve o Moodle sustavu". Ovakav tip foruma se uobičajeno postavlja kako bi sudionici mogli postavljati pitanja i razvijati diskusiju o nejasnoćama vezanim uz korištenje Moodle sustava.

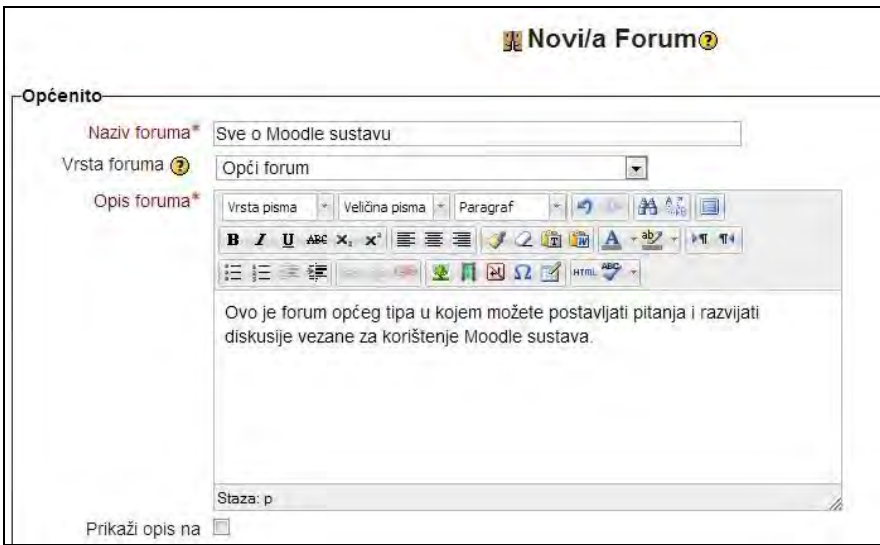

SLIKA 5.3. Obrazac za definiranje postavki foruma

Moodle nudi pet različitih tipova foruma za odabir:

- **Samo jedna rasprava** ovakav forum sadrži samo jednu raspravu u kojoj mogu sudjelovati svi sudionici.
- **Jedna rasprava po korisniku** ovim tipom foruma svaki polaznik može pokrenuti samo jednu novu raspravu u koju se mogu uključiti svi sudionici.
- **Oblik pitanja i odgovora** kako bi polaznici pročitali poruke drugih moraju najprije objaviti vlastite odgovore.
- **Forum u obliku zajedničkog bloga**  ovdje se radi o otvorenom forumu u kojem bilo tko od sudionika u bilo kojem trenutku može započeti novu raspravu, s tim da su rasprave prikazane na jednoj stranici s pripadajućim poveznicama.
- **Opći forum** otvoreni forum u kojem bilo tko od sudionika može započeti novu raspravu u bilo kojem trenutku.

U nastavku obrasca može se primijetiti i polje **Način pretplate**, kojim se definira hoće li sudionici foruma primati poruke iz foruma na svoju e-mail adresu.

Četiri su moguće postavke za odabir:

- **Opcionalna pretplata** korisnici sami odabiru žele li biti pretplaćeni na forum ili ne,
- **Obavezna pretplata** svi korisnici su pretplaćeni na forum i ne mogu sami ukinuti pretplatu,
- **Automatska pretplata** svi korisnici su na početku pretplaćeni na forum, ali mogu se s njega odjaviti u bilo kojem trenutku,
- **Onemogućena pretplata** pretplata na forum nije dozvoljena.

Polje **Praćenje pročitanih/nepročitanih poruka** na forumu omogućuje sudionicima pregled objava na forumu koje su dosad pročitali i onih koje nisu.

Tri su moguće postavke za praćenje poruka:

- **Opcionalno** korisnici mogu odabrati hoće li uključiti ili isključiti ovu opciju,
- **Uključeno** praćenje je uvijek uključeno,
- **Isključeno** praćenje je uvijek isključeno.

Polje **Maksimalna veličina priloga** (engl. *attachment*) definira maksimalnu veličinu datoteke koju je moguće priložiti poruci na forumu, pri čemu je najveća moguća veličina priloga 8Mb.

Poljem **Najveći dozvoljeni broj priloga** definira se najveći dozvoljeni broj datoteka koje korisnik može priložiti jednoj poruci u forumu.

Opisane postavke na primjeru izgledaju kao na slici 5.4.

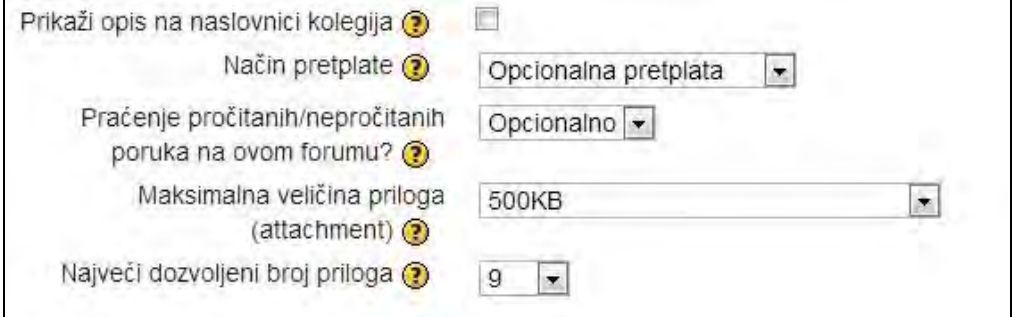

SLIKA 5.4. Definiranje načina pretplate, praćenja pročitanih/nepročitanih poruka, te maksimalne veličine i broja priloga u obrascu za definiranje postavki foruma

Osim navedenih postavki, u nastavku obrasca je također moguće definirati **Parametre za blokiranje poruka studenata**, **Ocjene poruka** i **Zajedničke postavke modula**.

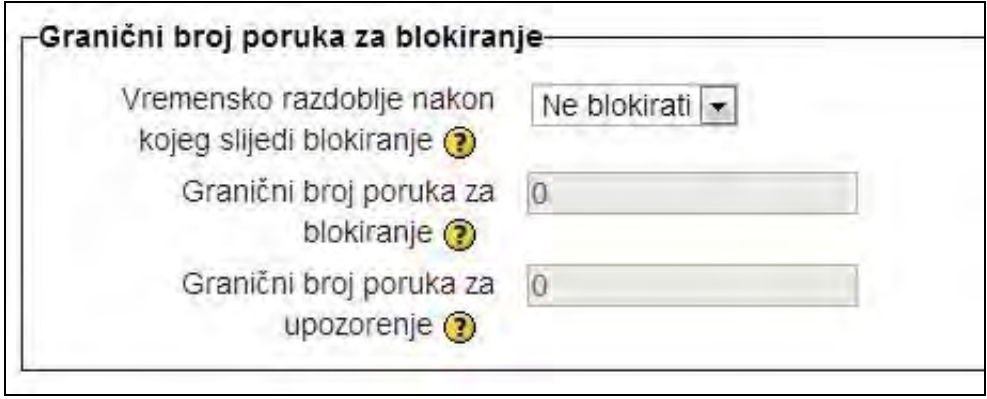

SLIKA 5.5. Definiranje parametara za blokiranje poruka polaznika u obrascu za defniranje postavki foruma

Za postavljanje foruma na početnu stranicu Moodle sustava potrebno je odabrati **Pohrani i vrati se na stranicu kolegija**.

Forum pod nazivom "Sve o Moodle sustavu" nalazi se sada u gornjem lijevom kutu početne stranice, ovisno o odabranoj Moodle temi.

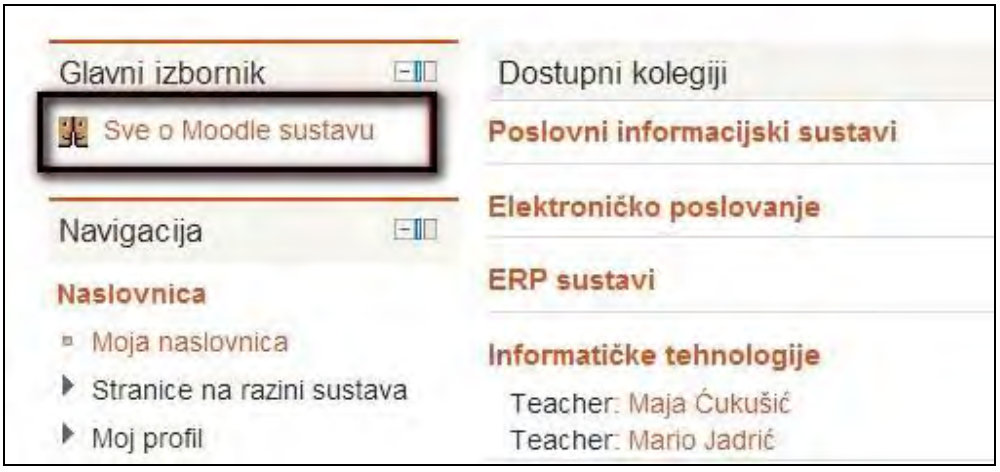

SLIKA 5.6. Prikaz foruma na početnoj stranici Moodle sustava

Odabirom foruma otvara se nova stranica sa opisom foruma i opcijom dodavanja nove rasprave, s obzirom da trenutno ne postoji niti jedna.

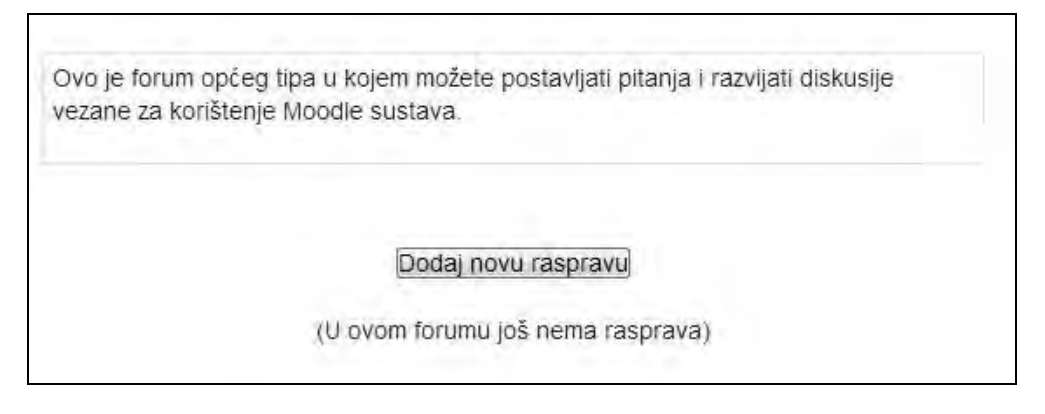

SLIKA 5.7. Pokretanje nove rasprave klikom na naziv foruma "Sve o Moodle sustavu"

Kako bi se kreirala prva rasprava u forumu, potrebno je odabrati **Dodaj novu raspravu** te popuniti prikazani obrazac. Naslov i poruka polaznicima predstavljaju obvezna polja za unos.

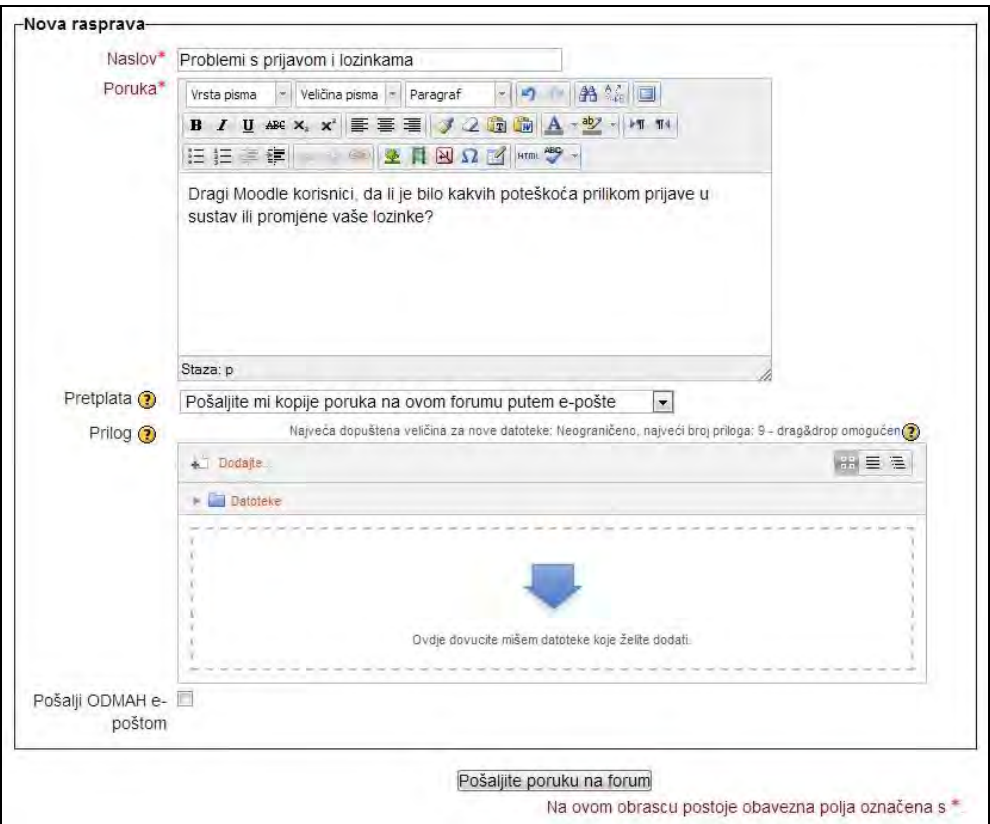

SLIKA 5.8. Popunjavanje obrasca za dodavanje nove rasprave na forumu

Za objavu poruke potrebno je odabrati **Pošaljite poruku na forum**.

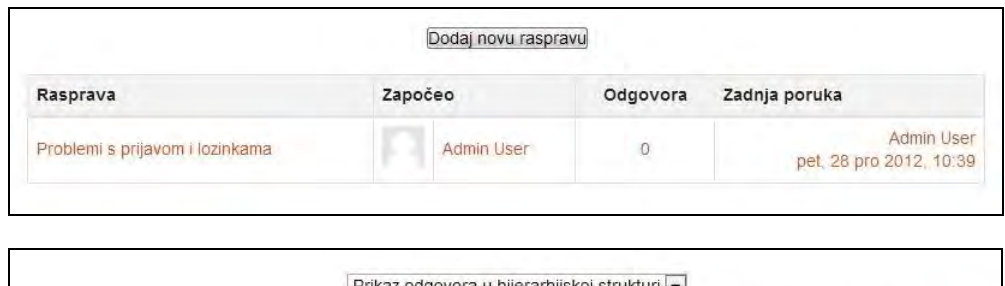

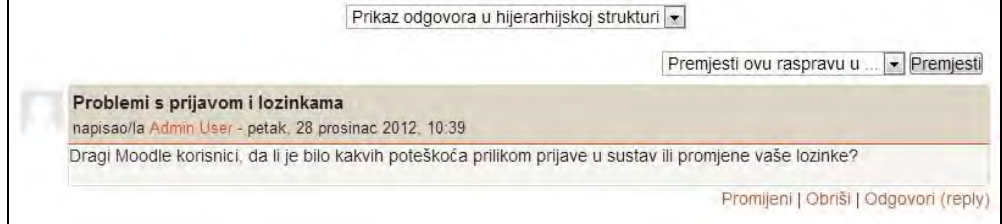

SLIKA 5.9. Prikaz rasprave na forumu i postavljene poruke

Iz slike se može vidjeti kako se trenutno radi o raspravi koja ima nula odgovora, te kako je zadnju izmjenu napravio Admin User 28. siječnja 2012. godine. Na isti način moguće je postaviti forum unutar pojedinog kolegija kako bi sudionici mogli razvijati diskusije vezane za tematiku kolegija i vlastite zadatke.

*Nastavnici kao moderatori na forumu trebaju započeti i podržavati raspravu, postaviti pravila ponašanja, ažurno odgovarati na postavljene upite, voditi računa da se svi sudionici pridržavaju zadane teme (u slučaju da se pojavi potreba za razdvajanjem rasprave na dvije teme to je moguće napraviti opcijom Split), te prema potrebi uključiti skalu za procjenu poruka poslanih od strane polaznika. Da bi uporaba foruma na kolegiju bila efikasna i smislena potreban je aktivan angažman nastavnika u moderiranju rasprava.*

*Više informacija o odabiru tipa foruma i načinu vođenja rasprave na forumu moguće je pronaći na: http://docs.moodle.org/23/en/Using\_Forum.*

*Kada su forumi posebno korisni i koja su pravila ponašanja na forumu pronađite na sljedećoj stranici: http://clt.lse.ac.uk/moodle/discussion-forums.php.*

#### *Chat*

Osim kroz forum, Moodle svojim korisnicima također omogućava međusobnu interakciju kroz *chat*. Ovaj modul omogućava jednostavnu komunikaciju koja se za razliku od foruma, odvija sinkronizirano, u realnom vremenu. Naime, svi korisnici koji su uključeni u

*chat* nalaze se istovremeno na Moodle sustavu, što realno vrijeme postavlja kao glavnu odrednicu *chat-*a.

Diskusije na forumima, s druge strane, podrazumijevaju rasprave koje se odvijaju u više navrata, bez potrebe istovremenog sudjelovanja te mogu trajati danima, tjednima, pa i mjesecima. U e-učenju *chat* se može se koristiti za razgovor o određenoj temi u realnom vremenu, primjerice za brainstorming, igranje uloga ili za postavljanje pitanja i davanje odgovora prilikom prezentacije. Pri ovakvom obliku učenja polaznicima odgovara *chat* jer razgovori koji se vode ostaju zapisani te se mogu prema potrebi konzultirati kasnije. *Chat* soba može postati mjesto susreta za sve polaznike tečaja u kojoj mogu surađivati i razmjenjivati informacije.

*Online* čavrljanje ima neke prednosti u odnosu na rasprave koje se odvijaju u klasičnoj učionici. Polaznici nemaju strah pri sudjelovanju kao prilikom javnog govora, transkripti se mogu koristiti kao materijal za učenje, a razgovor se može odvijati opuštenim tempom koji daje sudionicima vremena za razmišljanje.

Međutim, ključ za korištenje svih prednosti je priprema. Polaznike treba pripremiti da razumiju pravila ponašanja i način korištenja samog alata. Nastavnici trebaju pripremiti gotove materijale i resurse koje će koristiti i na koje će upućivati polaznike prilikom komunikacije, pri čemu je ključno da polaznici i nastavnik budu usredotočeni na temu i ciljeve komunikacije koja se odvija.

Kako bi se polaznicima kolegija omogućio *chat*, potrebno je kreirati *chat* sobu te ugovoriti vrijeme zajedničke diskusije. Potrebno je uključiti opciju **Omogući izmjene** te unutar odabrane, u ovom slučaju treće tematske cjeline, iz padajućeg izbornika **Dodajte aktivnost ili resurs** odabrati *Chat*. Potom se otvara novi prozor koji će se popuniti prema željenim postavkama. Obavezna polja za popunjavanje su **Naziv** *chat* **sobe** i **Uvodni tekst**. Budući da se u ovom primjeru žele organizirati diskusije preko *chat-*a na tjednoj bazi, u polju **Sljedeći** *chat* **zakazan je za** postavlja se željeni datum. Time će se zakazani *chat* također pojavljivati unutar postavljenih blokova **Kalendar** i **Nadolazeći događaji**.

U ovom primjeru kreiran je *chat* vezan za postavljene zadatke za vježbu, a koji će se održavati jednom tjedno, u isto zakazano vrijeme. Važno je naglasiti da ovako definiranim postavkama vrijeme pristupa *chat*-u nije ograničeno na točno zakazani termin, naprotiv, polaznici *chat*-u mogu pristupati u bilo koje vrijeme i kreirati razgovore. Omogućavanje i prikazivanje *chat-*a samo u zakazanim terminima također je moguće postaviti, s tim da takve postavke kreira nastavnik sa ovlastima uređivanja, na način da se izvan zakazanih termina sakrije *chat* te ponovno prikaže u zakazano vrijeme.

Kao zgodna nadopuna *chat*-u preporuča se postavljanje bloka **Korisnici** *online* budući da na taj način svi korisnici mogu vidjeti tko je trenutno *online* i pozvati jedni druge u sobu za razgovor.

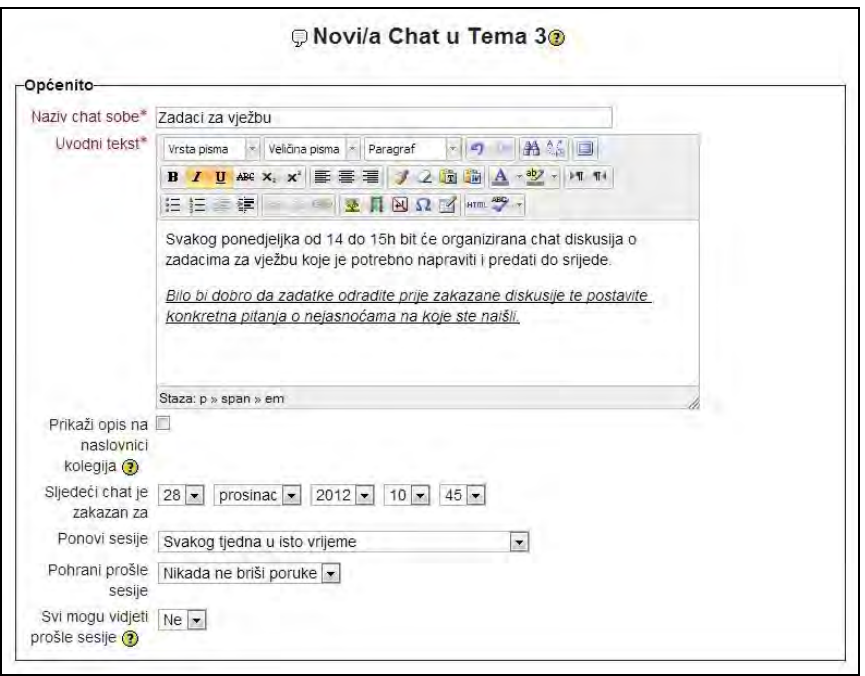

SLIKA 5.10. Obrazac za definiranje postavki *chat*-a

Nakon odabira željenih postavki, za kreiranje *chat*-a potrebno je kliknuti na **Pohrani i vrati se na stranicu kolegija**. Kreirani *chat* sada je dio treće tematske cjeline kolegija.

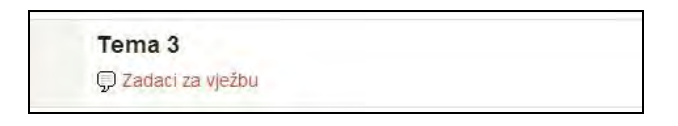

SLIKA 5.11. Prikaz kreiranog *chat*-a u trećoj tematskoj cjelini kolegija

Ukoliko se obrati pažnja na prethodno postavljene blokove **Buduća događanja** i **Kalendar**, može se primijetiti kako se zakazani termin *chat-*a pojavljuje unutar njih.

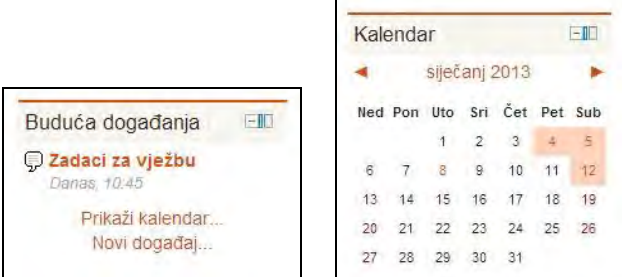

SLIKA 5.12. Prikaz *chat* aktivnosti u blokovima Buduća događanja i Kalendar

Za sam pristup *chat*-u korisnik treba odabrati kreirani *chat* te u otvorenom prozoru odabrati **Kliknite ovdje za pristup** *chat***-u** ili pak **Koristite pristupačnije sučelje**. Ukoliko se želi pregledati prethodne sesije *chat-*a potrebno je odabrati **Prikaži prošle** *chat* **sesije**. Unutar istog prozora također se nalazi i popis korisnika koji se trenutno nalaze u *chat* sobi.

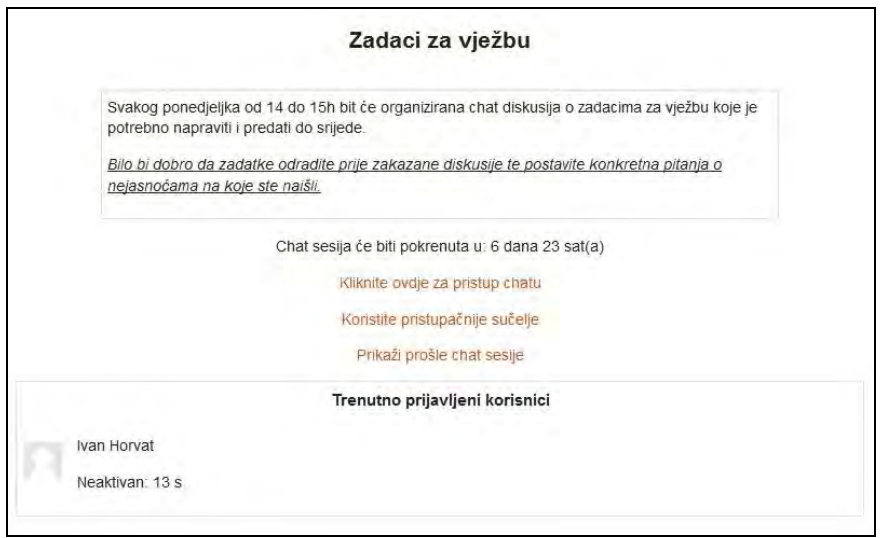

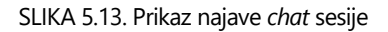

Za sam razgovora potrebno je, nakon unosa teksta u polje na dnu, kliknuti na **Pošalji**.

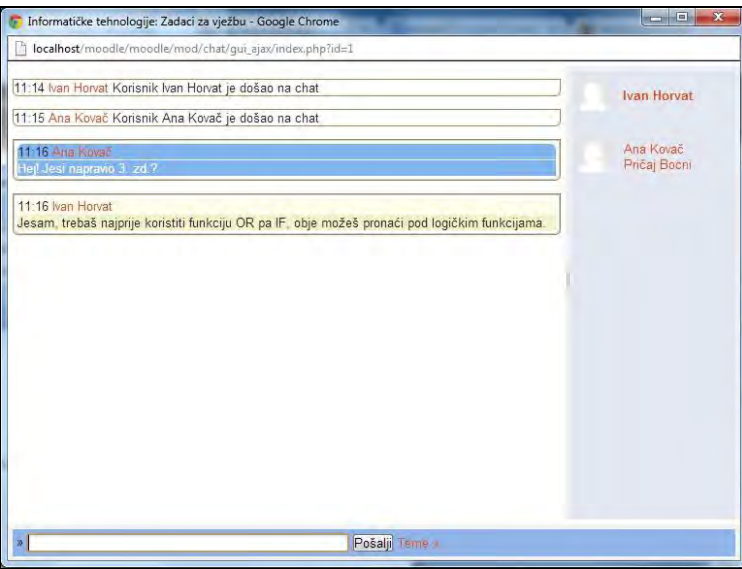

SLIKA 5.14. Prikaz razgovora dvaju polaznika unutar jedne *chat* sobe

*Polaznicima je dobro omogućiti pristup chat sobi kolegija kako bi se međusobno upoznali i razmijenjivali iskustva, ali ih svakako treba upozoriti da sve chat sesije ostaju zabilježene na Moodle sustavu. Polaznike također treba upozoriti da poruke budu sažete kako bi se olakšalo praćenje chat sesije, te da se ne objavljuju poruke koje mogu biti uznemiravajuće za druge polaznike.*

*Dodatne informacije o tome kada se (ne)preporuča korištenje chata moguće je pronaći na sljedećoj stranici: http://docs.moodle.org/23/en/Using\_Chat.*

#### **Poruke**

U tradicionalnom okruženju za učenje, polaznici i nastavnici koriste zajedničke prostore poput učionica, hodnika i dvorišta koja potiču društvene veze i neformalnu komunikaciju koje pojačavaju ostvareno pedagoško iskustvo. Ovi zajednički prostori omogućavaju rasprave o nastavnim materijalima, zadacima te drugim kolegijima i događajima koje nije primjereno raspravljati u vrijeme predavanja.

U Moodle obrazovnom okruženju koje se može odvijati i u potpunosti *online*, polaznici se ne mogu uživo sastajati prije i nakon predavanja. Međutim, poruke (engl. *messaging*) koje se mogu koristiti u Moodle sustavu su alat koji preuzima ulogu prostora za neformalno druženje. Polaznici iz različitih kolegija mogu se virtualno sastati i razgovarati o problemima kada se zateknu *online* u isto vrijeme što može poslužiti za stvaranje jačeg osjećaja zajedništva.

Primanje i slanje poruka preko Moodle sustava podrazumijeva privatnu komunikaciju između nastavnika i polaznika odnosno između dvaju polaznika. Za razliku od foruma i *chat-*a, poruke nisu strogo vezane za pojedini kolegij ili neku određenu aktivnost te je moguće slati i primati poruke bilo kome od prijavljenih korisnika u Moodle sustavu.

Tematika poruka također može biti proizvoljna i nevezana za sadržaj kolegija. Polaznici i nastavnici mogu koristiti poruke za rasprave koje nisu prikladne za javnu raspravu na forumu ili *chat-*u.

Važno je naglasiti da je Moodle 2.3 sustavom korisnicima omogućen odabir načina primanja poruka; preko e-maila, pop-up prozora ili preko Instant Messenger klijenta.

Ipak, moguće je slanje poruka i većem broju polaznika. Za slanje poruka sudionicima pojedinog kolegija potrebno je odabrati željeni kolegij unutar bloka **Navigacija** te potom odabrati **Sudionici** kako bi bili prikazani svi polaznici određenog kolegija.

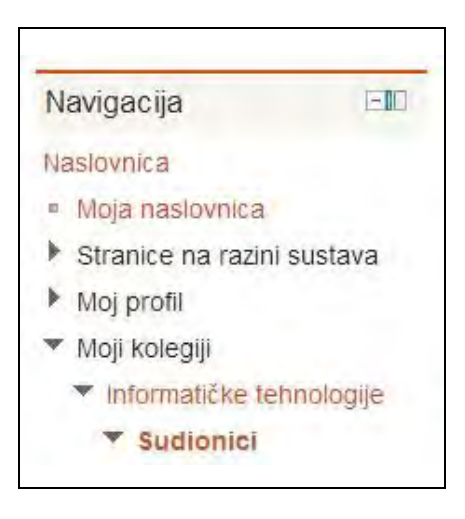

SLIKA 5.15. Odabir sudionika kojima se želi poslati poruku unutar bloka Navigacija

Polaznika kojem se želi poslati poruka potrebno je označiti kvačicom unutar polja **Odaberi** te potom iz padajućeg izbornika **S odabranim korisnicima**... odabrati Pošalji **poruku**. Poruku je također moguće istovremeno poslati većem broju ili svim sudionicima kolegija, pri čemu je potrebno odabrati pojedinačno nekolicinu sudionika ili odabrati opciju **Odaberi sve** ukoliko se poruka šalje svima.

| h Moj profil                                                                                                    |                                                                                               |                    | Svi sudionici                                         | $\Box$       |          |                  |         |
|----------------------------------------------------------------------------------------------------|-----------------------------------------------------------------------------------------------|--------------------|-------------------------------------------------------|--------------|----------|------------------|---------|
| ▼ Moji kolegiji                                                                                                    |                                                                                               |                    |                                                       |              |          |                  |         |
| * Informatičke tehnologije                                                                                                    |                                                                                               |                    | Svi sudionici: 76                                     |              |          |                  |         |
| ▼ Sudionici<br>· Blogovi kolegija                                                                                                    | <b>SveABCDEFGHUKLMNOPQRSTUVWXYZ</b><br>Ime<br><b>SVeABCDEFGHIJKLMNOPORSTUVWXYZ</b><br>Prezime |                    |                                                       |              |          |                  |         |
| · Biljeske<br>h Admin User                                                                                                    | Slika korisnika                                                                               | Ime / Prezime      | Adresa e-poste                                        | Grad         | Država   | Zadnji pristup + | Odabert |
| * Izvještaji<br>Informatičke tehnologije<br>I Uvod u sadržaj kolegija<br>F IT kroz multimedijalni<br>sadržaj<br>F Tema 3<br>Tema 4<br>rema 5<br>Tema 6<br>Tema 7<br>Tema 8<br>Tema 9 |                                                                                               | <b>Admin User</b>  | admin@efst.hr                                         | <b>Spitt</b> | Hrvatska | 10 <sub>s</sub>  | 回       |
|                                                                                                    |                                                                                               | Ana Kovač          | a kovac@efst.hr                                       | Split        | Hrvatska | $5$ min $35$ s   | m       |
|                                                                                                    |                                                                                               | <b>Ivan Horvat</b> | i.horvat@efst.hr                                      | Split        | Hrvatska | 5 min 43 s       | 西       |
|                                                                                                    |                                                                                               | Mario Jadrić       | m.jadric@efst.hr                                      | Split        | Hrvatska | 1 sat 12 min     | 四       |
|                                                                                                    |                                                                                               | Luka Marié         | I manc@efst hr                                        | Split        | Hrvatska | 10 sat(a) 37 min | E       |
|                                                                                                    |                                                                                               | Marina Lenkić      | m.lenkic@efst.hr                                      | Split        | Hrvatska | Nikad            | 門       |
| $+$ Tema 10                                                                                                    |                                                                                               | Maja Čukušic       | m cukusic@efst.hr                                     | Split        | Hrvatska | Nikad            | O       |
| Postavke<br>日期                                                                                                    |                                                                                               |                    |                                                       |              |          |                  |         |
| ▼ Administracija kolegija<br>Gmogući izmjene<br><b>In Uredi postavke</b>                                                                                                    |                                                                                               |                    | Odaberite sve Odznači sve (2) S odabranim konsnicima. |              | Odaben   | $\overline{z}$   |         |

SLIKA 5.16. Prikaz popisa polaznika na kolegiju Informatičke tehnologije

Odabirom opcije **Pošalji poruku** otvara se novi prozor unutar kojeg se oblikuje tijelo poruke, a koji također sadrži i popis odabranih sudionika kojima se poruka šalje.

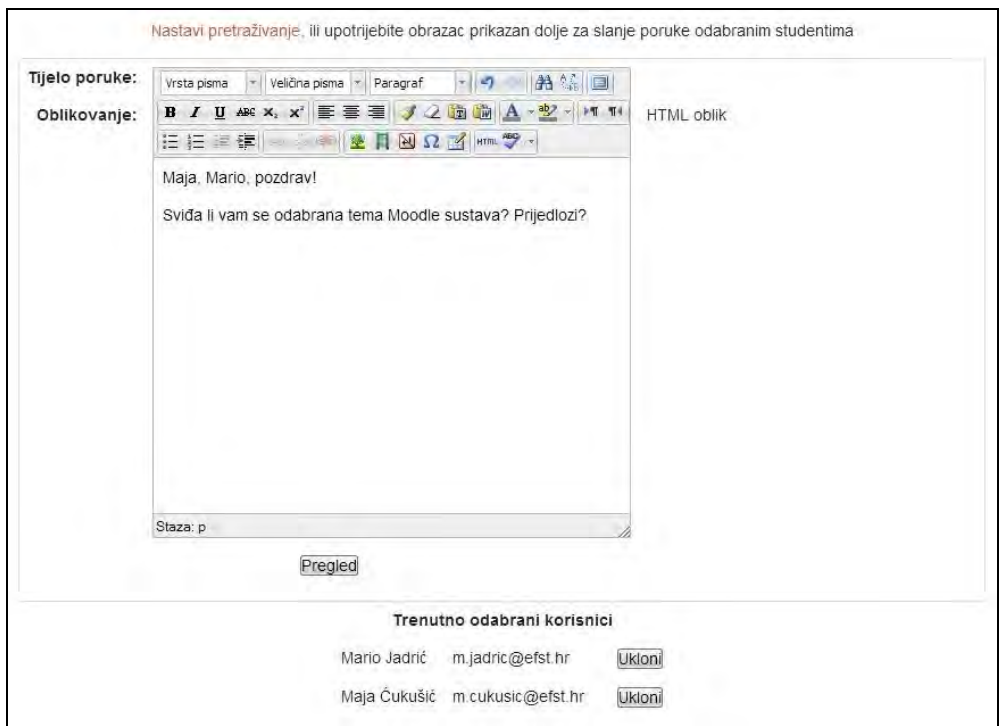

SLIKA 5.17. Unos teksta u tijelo poruke

Nakon unosa željenog teksta, klikom na **Pregled**, poruka se može pregledati u HTML obliku. Korisniku su ponuđene dvije mogućnosti: da poruku pošalje odabirom **Pošalji poruku** ili da poruku nadogradi odabirom **Nadogradi**.

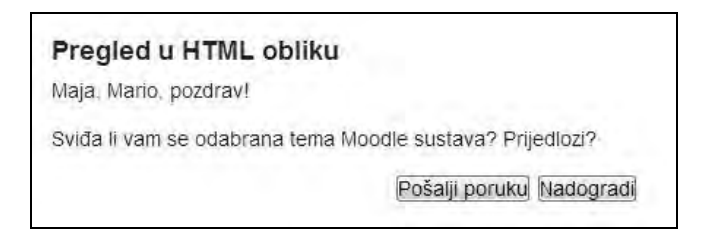

SLIKA 5.18. Prikaz poruke u HTML obliku

Kada se primatelji poruke prijave u sustav, poruka će se pojaviti kao pop-up obavijest.

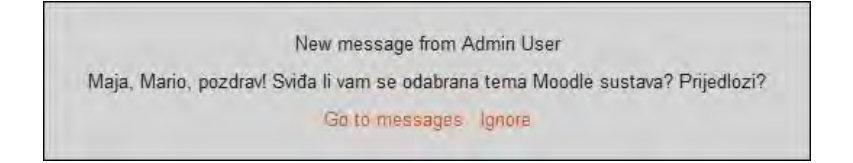

SLIKA 5.19. Izgled primljene poruke pri prijavi korisnika na Moodle sustav

*133*

Korisnik može odmah pročitati poruku odabirom **Idi na poruke** ili je može naknadno pročitati odabirom **Poruke** unutar bloka **Navigacija** pod stavkom **Moj profil**.

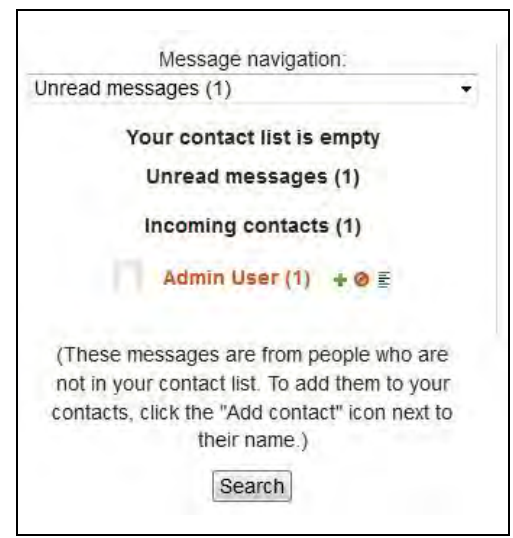

SLIKA 5.20. Naknadno otvaranje poruka unutar bloka Navigacija

Klikom na narančasto prikazanog pošiljatelja poruke otvara se nepročitana dolazna poruka sa prikazanim tijelom poruke te detaljima o vremenu slanja. Unutar istog prozora nalazi se okvir za unos teksta kojim je moguće odgovoriti pošiljatelju. Nakon unosa teksta potrebno je odabrati **Pošalji poruku**.

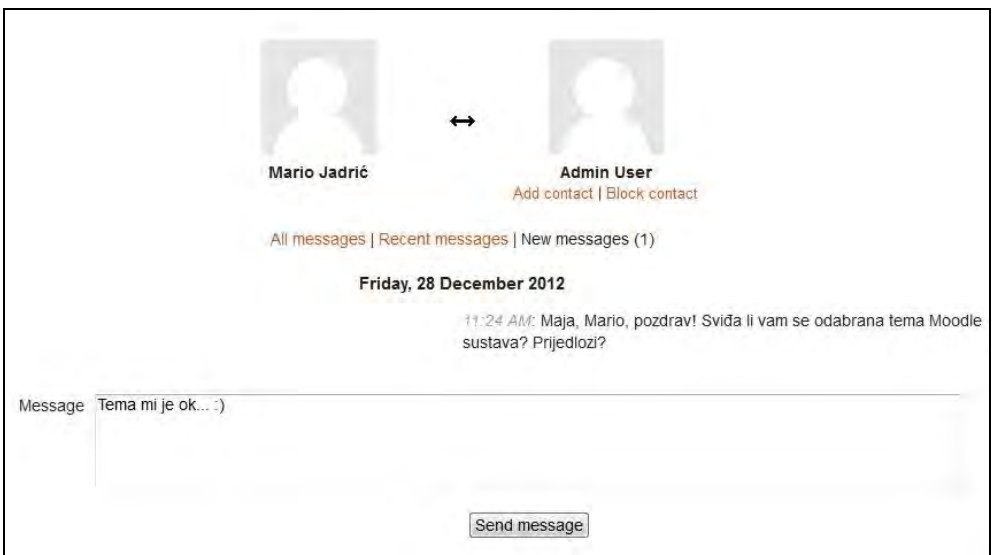

SLIKA 5.21. Čitanje primljene poruke i odgovaranje pošiljatelju

*Putem popisa svih korisnika kroz blok Korisnici moguće je utvrditi koji polaznici nisu duže vrijeme aktivni na kolegiju te im poslati poruku kako bi se što prije angažirali na ativnostima kolegija te umanjili zaostajanje za ostalim polaznicima. Poseban značaj poruka je što omogućavaju komunikaciju između pripadnika različitih kolegija, što može stvarati osjećaj zajedništva između polaznika istog programa koji ne pohađaju isti tečaj.*

*Besplatnu e-knjigu o istovremenoj komunikaciju u e-učenju možete preuzeti na: http://www.elearningguild.com/content.cfm?selection=doc.542.*

#### **Wiki**

Wiki omogućuje polaznicima kolaborativno pisanje, uređivanje i povezivanje HTML dokumenata. Vizija wikija je evolucija od običnog hipertekstualnog sustava za učenje i pronalaženja informacija prema sustavu koji naglasak stavlja na veze između zajednice i sadržaja, pri čemu je uspjeh wikipedije najistaknutiji primjer potencijala wiki koncepta.

U obrazovnom kontekstu, wiki nudi mnogo prednosti. Polaznicima se pruža mogućnost rada u zajedničkom okruženju, pri čemu je napredak vidljiv svim polaznicima i nastavnicima u bilo koje vrijeme. Polaznici mogu pružati povratne informacije na tuđe radove te pomoći da se oni poboljšaju, pri čemu je redovito ažuriranje od strane polaznika i nastavnika iznimno važno u kontekstu razvoja i održavanja resursa za učenje.

Wiki također pruža mogućnost praćenja povijesti izmjena i unosa napravljenih od strane različitih korisnika kako bi se omogućilo brisanje unosa ako je potrebno. Nadalje, Wiki stranice se mogu kreirati i uređivati pomoću jednostavnih alata za obradu teksta koje su dostupne u okviru Wiki bloka unutar Moodle sustava. Izvorna filozofija wikija je potpuna otvorenost prema mijenjanju sadržaja od strane bilo kojeg web korisnika.

Preko modula Wiki, Moodle omogućuje polaznicima zajedničko pisanje sadržaja o odabranim temama kroz izgradnju zajedničke baze podataka, te omogućuje razvijanje diskusija o dodanim sadržajima. Modul se može koristiti i za zajedničku razradu dokumentacije tijekom provedbe projekta ili njegove simulacije. Kroz navedene aktivnosti Wiki neposredno utječe na usvajanje znanja na jednostavan, interaktivan i izazovan način.

Wiki je moguće postaviti na način da bude otvoren za uređivanje svim sudionicima kolegija, određenoj grupi polaznika, nastavniku ili samo jednom polazniku. Također je u postavkama moguće definirati tko će imati pristup kreiranim sadržajima za pregled i pretraživanje, što opet mogu biti svi sudionici kolegija, određena grupa polaznika, samo nastavnik ili samo jedan polaznik. Pri tom je važno razlikovati dvije odvojene aktivnosti: mogućnost uređivanja wikija, te mogućnost njegova pregledavanja. Ovo su dvije aktivnosti dostupne polaznicima s različitim ovlastima.

Za dodavanje wikija unutar željenog kolegija, potrebno je uključiti opciju **Omogući izmjene** te iz padajućeg izbornika **Dodajte aktivnost ili resurs**, unutar željene tematske cjeline, odabrati **Wiki**. U otvorenom prozoru potrebno je popuniti polja **Naziv stranice** i **Opis wikija** te odabrati željene postavke u nastavku obrasca.

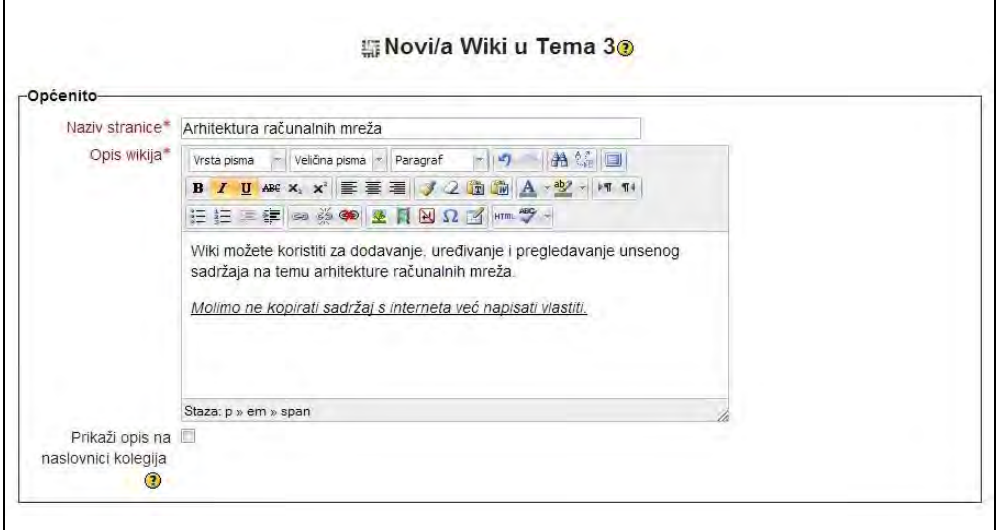

SLIKA 5.22. Unos naziva i opisa wikija unutar obrasca za definiranje postavki wikija

Unutar polja **Oblik suradnje na wikiju** potrebno je definirati način na koji će Wiki biti organiziran. Pri tom postoje dva moguća odabira; prvi je **Suradnički wiki**, koji podrazumijeva oblik suradnje u kojemu svatko može uređivati wiki, a drugi je **Vlastiti wiki** u kojemu svaki korisnik uređuje svoj wiki. U primjeru u nastavku odabran je **Suradnički wiki**.

Također je moguće, ovisno o preferencijama, odabrati jedan od tri ponuđena zadana oblika za uređivanje wiki stranica:

- **HTML** sa dostupnim HTML uređivačem,
- **Creole** sa dostupnom alatnom trakom za uređenje oznaka,
- **Nwiki** sa dostupnim jezikom oznaka iz sustava MediaWiki, korišten u dodatnom Nwiki modulu.

U dijelu postavki koje se odnose na **Zajedničke postavke modula** potrebno je odabrati opciju **Bez grupa** unutar polja **Grupni oblik**, budući da se u sljedećem primjeru želi wiki učiniti dostupnim za uređivanje svim polaznicima kolegija.

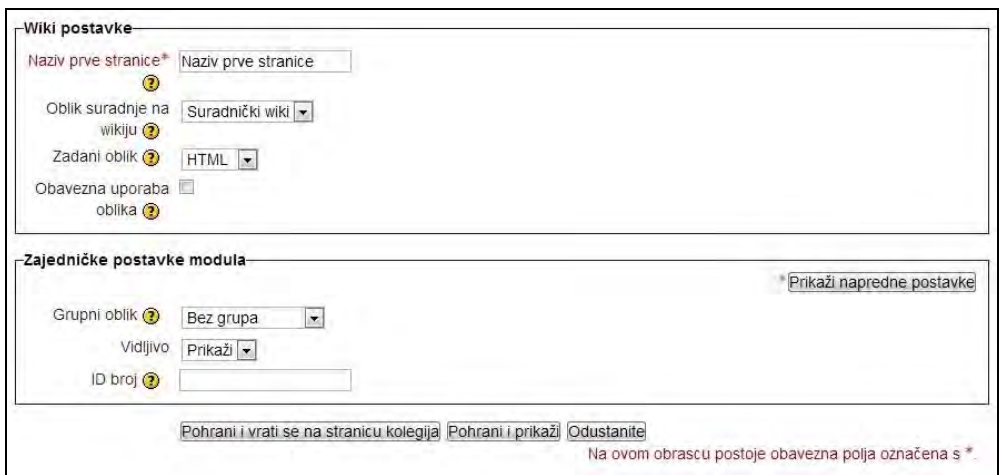

SLIKA 5.23. Odabir oblika suradnje i grupnog oblika unutar obrasca za definiranje postavki wikija

Za kreiranje wikija na stranici kolegija potrebno je odabrati **Pohrani i vrati se na stranicu kolegija**. Wiki je sada dio treće tematske cjeline, pod nazivom Arhitektura računalnih mreža.

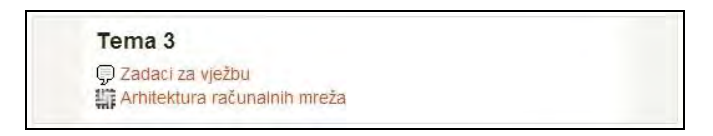

SLIKA 5.24. Prikaz wikija u okviru treće tematske cjeline

Odabirom kreiranog wikija otvorit će se novi prozor s opisom wikija i ponuđenom opcijom stvaranja nove stranice, budući da ne postoje prethodno kreirane stranice.

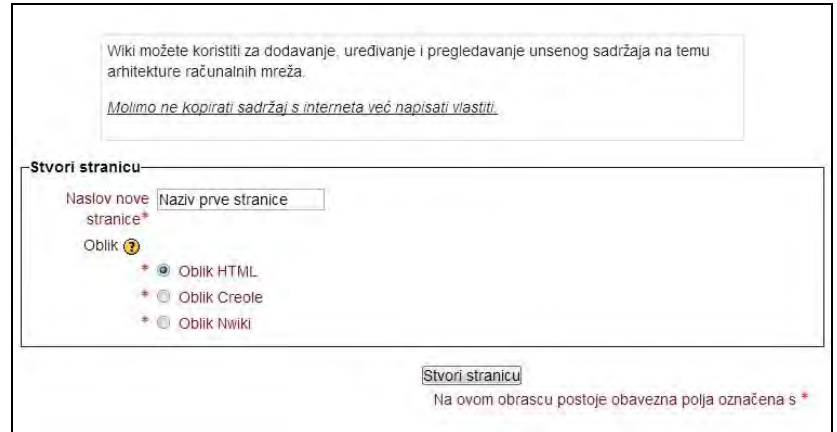

SLIKA 5.25. Odabir HTML-a kao željenog oblika wikija

Odabirom željenog oblika wikija (u ovom primjeru HTML), te klikom na **Stvori stranicu** započinje se kreiranje prvog wiki sadržaja. U gornjem dijelu prikazane stranice nalazi se niz od sedam kartica putem kojih je moguće raditi daljnje aktivnosti vezane uz kreirani wiki – prikaži, uredi, komentari, povijest promjena, mapa, datoteke te administracija.

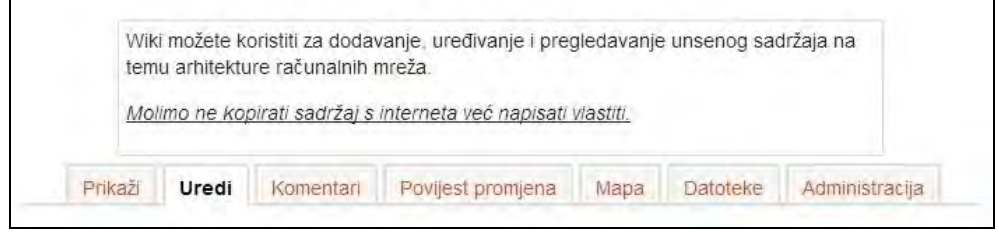

SLIKA 5.26. Prikaz sedam kartica putem kojih je moguće raditi s kreiranim wikijem

Unos i uređivanje sadržaja moguće je napraviti preko kartice **Uređivanje**. U okvir za tekst unosi se i oblikuje sadržaj povezan s tematikom, a u dpnjem dijelu **Oznake** unose se riječi specifične za napisani sadržaj, a koje predstavljaju poveznicu unesenog teksta s budućim pretragama o napisanoj tematici.

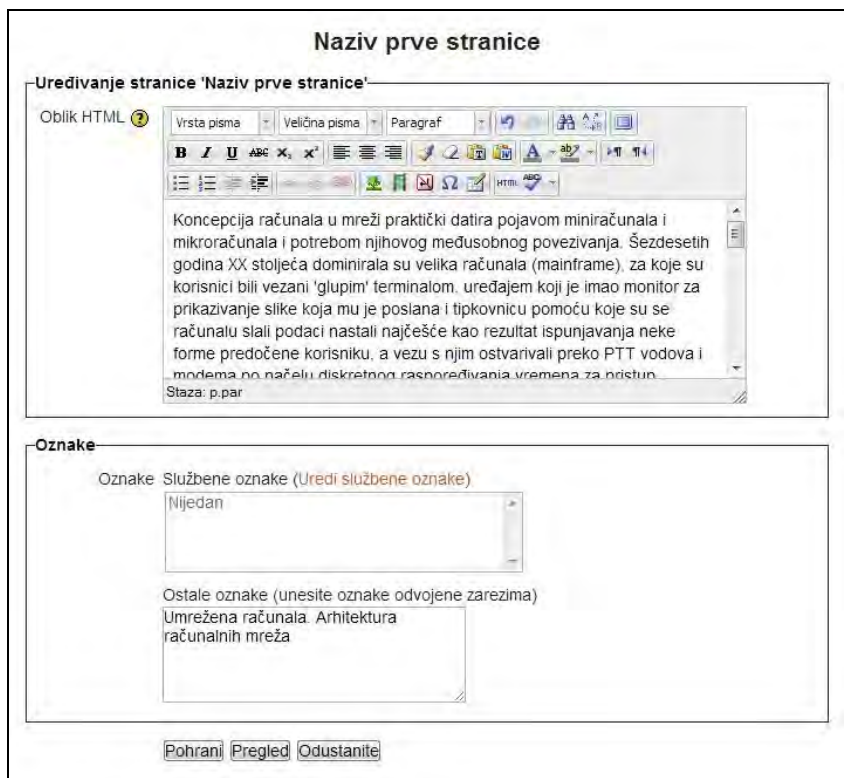

SLIKA 5.27. Okvir za uređivanje stranice i oznaka nakon odabira kartice Uređivanje

Za dodavanje nove stranice wikija potrebno je unutar okvira za tekst u dvostrukim uglatim zagradama unijeti naziv nove stranice, primjerice **[[Nova stranica]]**, čime se nakon pohrane prikazuje crvena poveznica koju je potrebno odabrati za daljnje uređenje nove stranice.

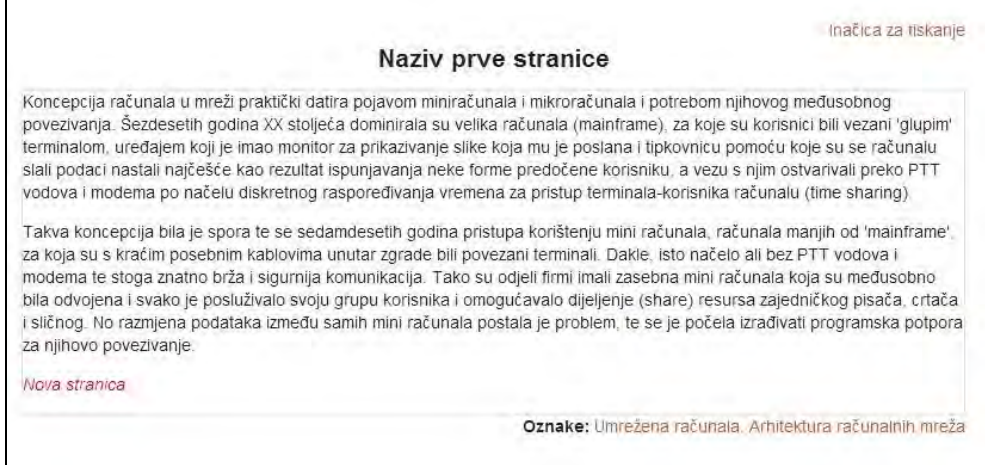

SLIKA 5.28. Izgled prve stranice nakon pohrane

Za pregled stranica u wikiju i njihovog sadržaja potrebno je koristiti karticu **Prikaži**, a za ostavljanje komentara na pojedinim sadržajima karticu **Komentari**. Kartica **Povijest promjena** sadrži sve dosadašnje izmjene sadržaja, pri čemu se prikazuju vrijeme učinjenih promjena i korisnik koji je promjene napravio. Ukoliko su pojedini korisnici u wiki unosili neprikladne sadržaje, ova kartica može poslužiti kao zgodan alat za ulazak u trag takvim korisnicima. Kartica **Mapa** služi za pregled kreiranih stranica i njihov odabir, a kartica **Datoteke** na strukturiran način prikazuje teme, sudionike i poveznice sadržaja u wikiju.

*Iako postoji nekoliko vrsta Wikija, ovisno o njihovoj uporabi, vlasništvu i arhitekturi,*  smatra se da ova tehnologija ima veliki potencijal za poticanje suradničkog grupnog *rada i izradu obrazovnih resursa.*

*Neke ideje i primjeri za korištenje Wikija u moodle sustavu za e-učenje moguće je pronaći na: http://docs.moodle.org/23/en/Using\_Wiki#Ideas\_for\_using\_wikis.*

#### **Rječnik**

Rječnik (engl. *Glossaries*) predstavlja vrlo praktičnu aktivnost Moodle sustava koja omogućuje kreiranje jedinstvene baze unutar koje se nalaze različite definicije pojmova s kojima se polaznici susreću na kolegiju. Rječnik, osim što polaznicima pruža pristup potrebnim definicijama, također predstavlja i interaktivan alat za sudjelovanje u nastavi i usvajanje novog znanja. Naime, u postavkama je moguće odabrati opciju koja i polaznicima daje ovlasti unosa i uređenja definicija, čime se rječnik pretvara iz statičnog popisa riječi i njihovih definicija u suradnički, interaktivni alat za učenje.

*Ono što rječnik Moodle sustava čini drugačijim i izrazito funkcionalnim je činjenica da pri unosu pojmova u rječnik kolegija sustav automatski stvara poveznicu s unosima istih riječi u bilo kojem drugom sadržaju kolegija. Tako će pojam iz rječnika biti sivo osjenčan tijekom pregledavanja određenog teksta, a klikom na pojam pojavit će se pop-up prozor s njegovim objašnjenjem.*

Kako bi se kreirao rječnik na promatranom kolegiju potrebno je kliknuti na **Omogući izmjene**, te iz padajućeg izbornika **Dodajte aktivnost ili resurs** odabrati **Rječnik**. Zatim je potrebno upisati obavezna polja za unos: **Ime**, **Opis** i **Broj pojmova po stranici**, te u nastavku obrasca odabrati željene postavke.

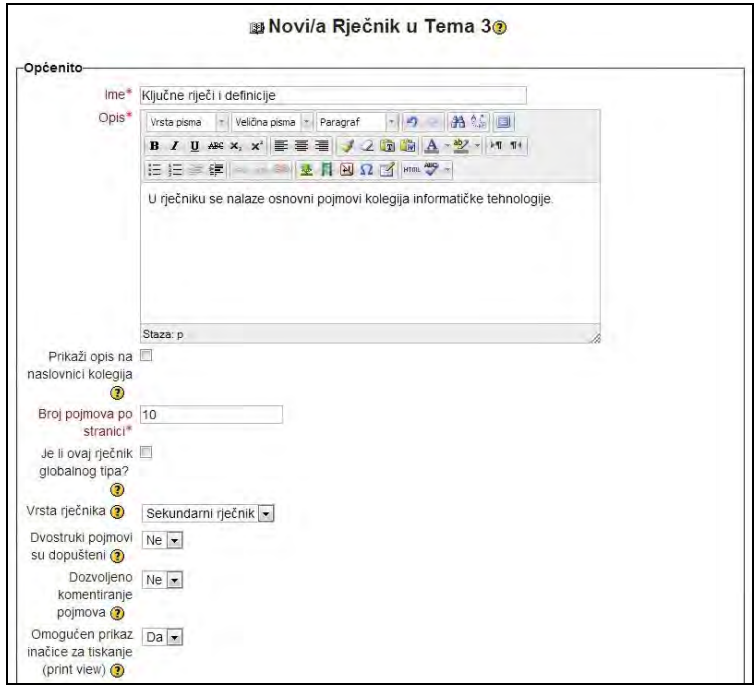

SLIKA 5.29. Unos imena, opisa, vrste rječnika te broja pojmova po stranici unutar obrasca za definiranje postavki rječnika

Iz padajućeg izbornika **Vrsta rječnika** potrebno je odabrati jedan od dva moguća tipa rječnika: središnji ili sekundarni. **Središnji rječnik** predstavlja glavni rječnik kolegija u kojeg je moguće uvesti pojmove iz ostalih, sekundarnih rječnika, s tim da na jednom kolegiju može postojati samo jedan središnji rječnik. **Sekundarni rječnik** podrazumijeva svaki od ostalih, povezanih rječnika kolegija, a kojima prema odabranim postavkama mogu osim nastavnika pristupati i polaznici. Svi dostupni rječnici na kolegiju mogu biti sekundarni ukoliko nema potrebe za uvozom pojmova u samo jedan rječnik.

Za kreiranje rječnika na stranici kolegija potrebno je odabrati **Pohrani i vrati se na**  stranicu kolegija. Rječnik pod nazivom "Ključne riječi i definicije" sada se nalazi unutar treće tematske cjeline.

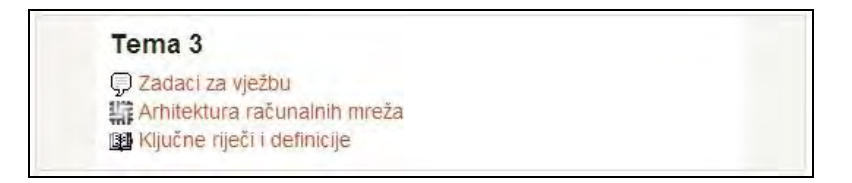

SLIKA 5.30. Prikaz rječnika u okviru treće tematske cjeline

Klikom na kreirani rječnik otvara se prozor unutar kojeg je moguće unositi nove pojmove rječnika te pretraživati postojeće.

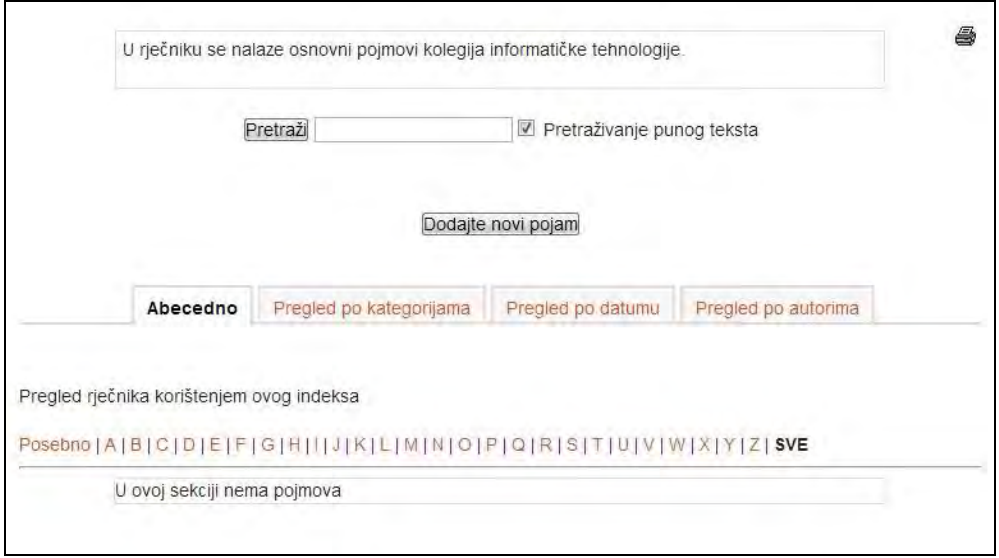

SLIKA 5.31. Okvir za unos i pretraživanje pojmova

Kako bi se dodao novi pojam potrebno je odabrati **Dodajte novi pojam,** te u predviđenim poljima unijeti **Koncept** i njegovu **Definiciju**. Nakon unosa, potrebno je odabrati **Dodajte** za pohranu pojma u rječnik.
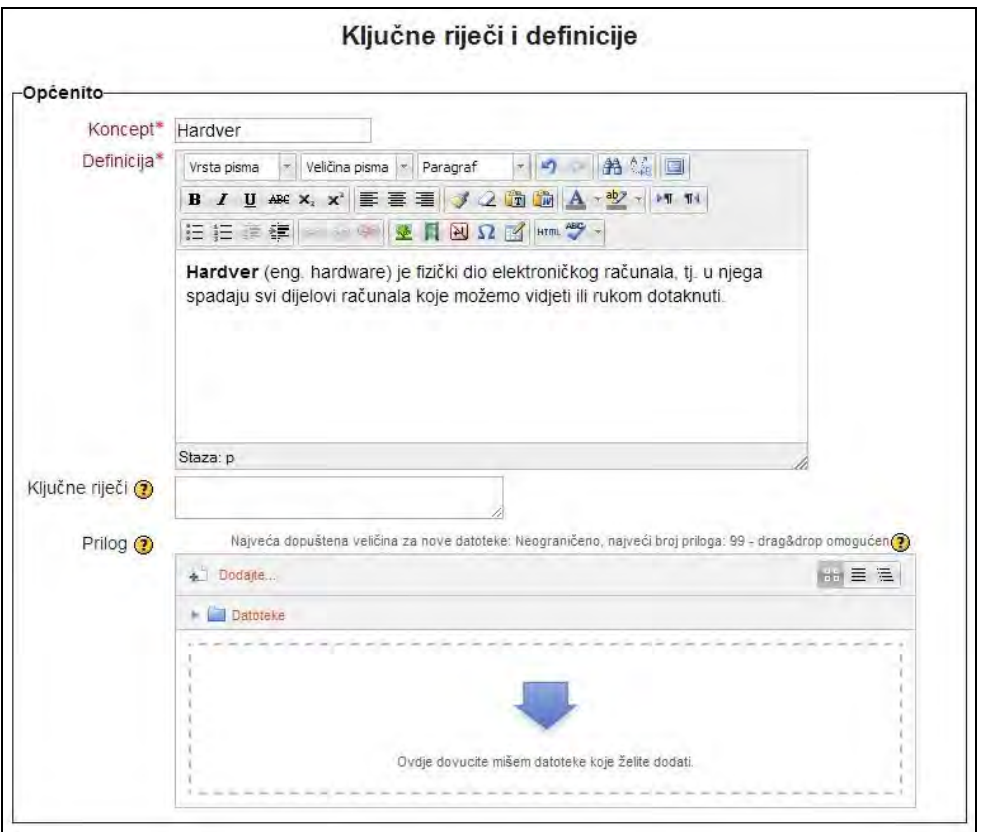

#### SLIKA 5.32. Unos koncepta i definicije unutar obrasca za dodavanje novog pojma

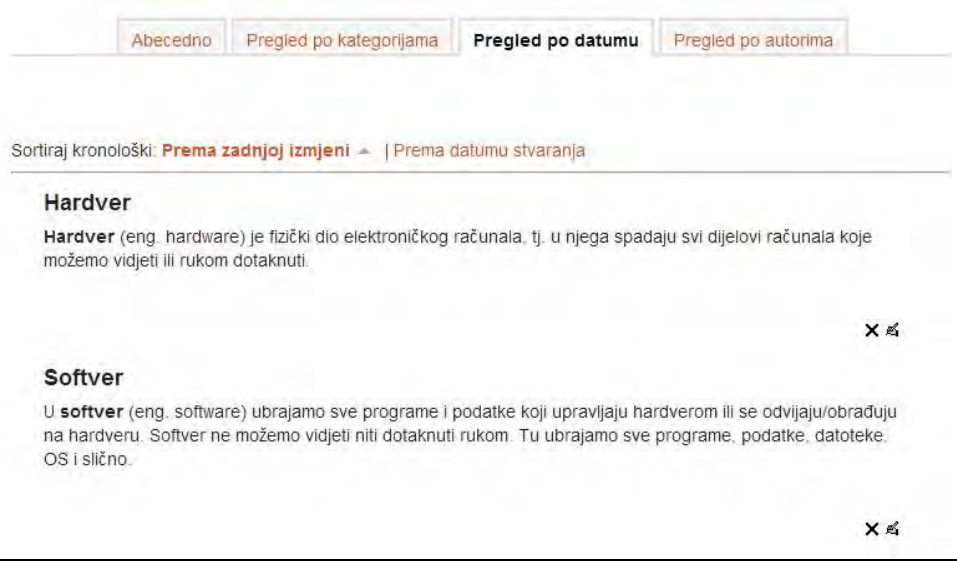

#### SLIKA 5.33. Pregled unesenih pojmova prema datumu zadnje izmjene

Koristeći kartice u zaglavlju okvira moguće je unesene pojmove pretraživati abecedno, po kategorijama, datumima ili autorima.

Ukoliko se obrati pažnja na početnu stranicu kolegija, može se primijetiti da su novi pojmovi rječnika istaknuti unutar bloka **Nedavna aktivnost**.

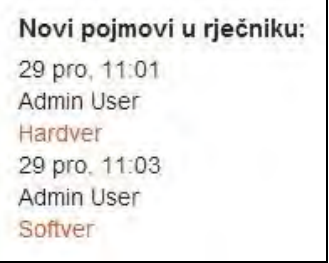

SLIKA 5.34. Prikaz unesenih pojmova unutar bloka Nedavna aktivnost

*Dodatne resurse o tome kako korištenje rječnika može unaprijediti tečaj za eučenje moguće je pronaći na: http://docs.moodle.org/23/en/Using\_Glossary.*

#### **Blog**

Blogovi (kratica za web-logove) predstavljaju *online* dnevnike koje koriste milijuni ljudi diljem svijeta za izražavanje i komunikaciju s obitelji i prijateljima ili interesnim skupinama. Individualni blogovi omogućuju polaznicima da izraze vlastite refleksije javno, pri čemu to može biti prikladniji način od poruke na forumu.

Blog može imati i više autora, primjerice polaznike istog kolegija ili tim koji radi na projektu, pri čemu može biti koristan za asinkronu komunikaciju nekoliko sudionika. Međutim, kao alat za raspravu, blog je ograničen jer ne podržava istovremenu komunikaciju.

Blogovi su zanimljiva funkcionalnost Moodle sustava koja polaznicima daje priliku za pisanje i čitanje o različitim temama, a nastavnicima približava stavove i razmišljanja polaznika. Neki od načina korištenja blogova za učenje su: pisanje dnevnika o učenju i naučenom, pisanje zabilješki o eksperimentu ili projektu koji polaznik provodi, pisanje zadataka i kritičkih prikaza, diskusija o nastavnim aktivnostima i slično. Blogovi su također izvrstan način za dobivanje povratnih informacija od polaznika, pri čemu je važno naglasiti potrebu za povjerenjem i otvorenošću među korisnicima.

Postoje dva načina korištenja blogova u Moodle 2.3 sustavu – oni na razini sustava i oni na razini kolegija. Blogovi kreirani na razini sustava prikladni su za osobne potrebe korisnika, gdje mogu izražavati svoju kreativnost, ideje i razmišljanja. Blogovi pojedinih kolegija specifičnije su naravi i prikladni su za pisanje o području istraživanja kolegija.

Svaki korisnik može pristupiti osobnom blogu preko postavki **Moj profil** unutar bloka **Navigacija**.

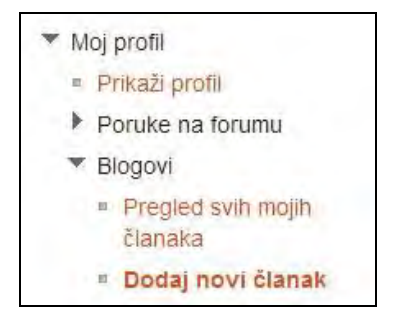

SLIKA 5.35. Pristupanje blogu unutar bloka Navigacija

Nakon što se odabere **Dodaj novi članak** u prikazanom obrascu potrebno je popuniti polja **Naslov članka** prikladnim naslovom, te **Tijelo članka** tekstualnim sadržajem članka. U polju **Objavi** može se odabrati između dvije opcije: **Sebi (Nacrt)** ili **Svima na sustavu**.

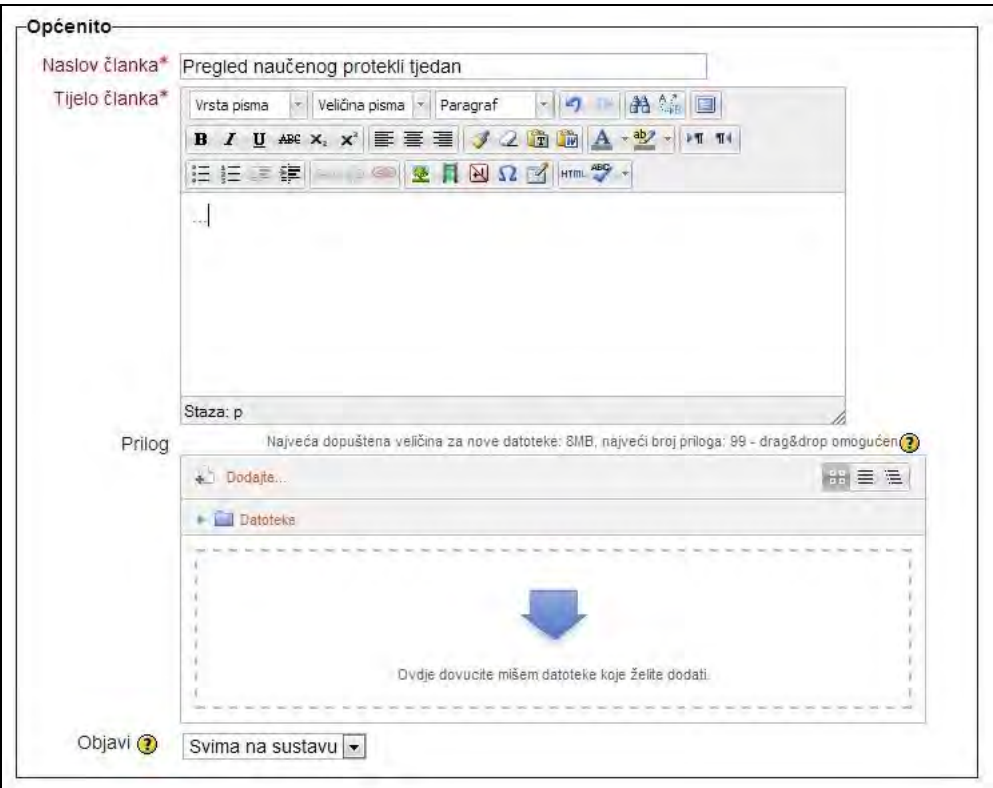

SLIKA 5.36. Unos naslova i teksta članka unutar obrasca za definiranje postavki bloga

Nakon unosa naslova i teksta članka potrebno je odabrati **Pohrani promjene**. Korisnički blog izgleda kao na donjoj slici te ga autor može dalje uređivati ili brisati. Ostali sudionici kojima je omogućen pristup blogu mogu ostavljati komentare na napisani sadržaj.

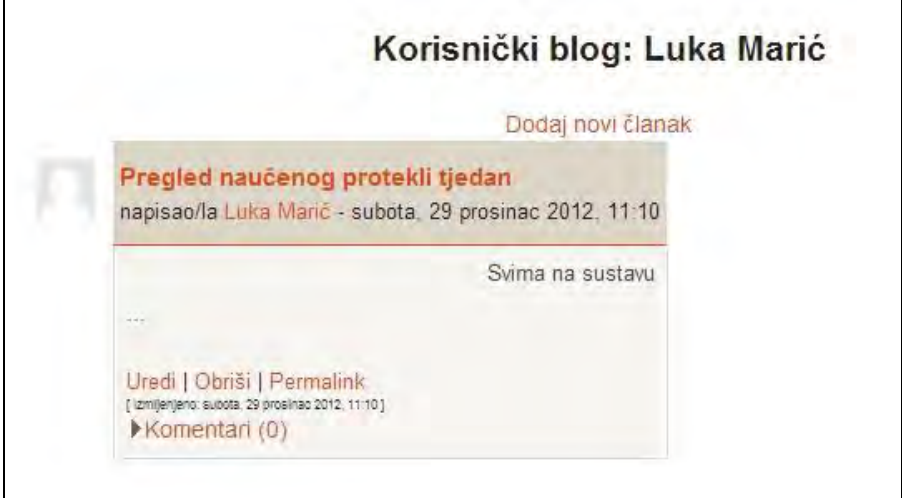

SLIKA 5.37. Izgled pohranjenog korisničkog bloga

*Blog pri e-učenju polaznici mogu koristiti i za: izradu dnevnika učenja, komentiranje nastavnog materijala, procjenu efektivnosti tečaja, pisanje zadaća, izražavanje mišljenja o aktualnim događajima vezanima za kolegij, prikupljanje poveznica na webu koje su povezane s nastavnim gradivom i sl.*

## **Pitanja i zadaci:**

- Unutar proizvoljno odabranog kolegija kreirajte **forum** tipa **Samo jedna rasprava**. U postavkama foruma pod **Ocjene** odaberite opciju **prosječne ocjene**, te skalu od 0 do 5. Forumu dodijelite naslov te uvodni tekst kojim ćete pozdraviti polaznike na kolegiju. Započnite diskusiju i zamolite sve polaznike da se aktivno uključe. Sudjelujte u raspravi te je nastojte zadržati na postavljenoj temi (poruke možete brisati, ali bolje je upozoriti polaznika ako se radi o neprikladnoj poruci). Polaznike koji se nisu uključili u raspravu zatražite da izraze svoje mišljenje o zadanoj temi.
- Svi forumi unutar kolegija omogućavaju pretraživanje. Unutar već otvorene diskusije testirajte opciju **Pretraživanje** u gornjem desnom uglu tako da upišete riječ koju želite pronaći. Pretražite sve forume korištenjem opcije **Napredno pretraživanje**.
- Unutar istog kolegija kreirajte *chat*, odaberite temu na način da u uvodnom tekstu pozovete polaznike da komentiraju članak koji se nalazi pod linkom koji ćete proizvoljno odabrati i postaviti (članak iz *online* izdanja dnevnih novina, časopisa i sl.). Pozovite sve polaznike na istovremenu raspravu. Provjerite opciju **Prikaži prošle** *chat* **sesije**.
- Kako bi naučili više o pravilima poželjnog ponašanja na internetu (engl. *Netiquette*) proučite sadržaje na sljedećim web stranicama:

http://www.hr-netiquette.org https://helpdesk.carnet.hr/index.php?title=Netiquette

Kreirajte sažetu listu pravila poželjnog ponašanja unutar sustava za e-učenje koju bi objavili na vašem kolegiju.

- Pošaljite **poruku** dobrodošlice svim polaznicima vašeg kolegija.
- Kreirajte **Wiki** te u dijelu postavki koje se odnose na **Zajedničke postavke modula** omogućite grupni oblik kako bi polaznici koje ste prethodno podijelili u grupe dobili prostor za rad na zajedničkom projektu vezanom za određenu temu kolegija.
- Kreirajte **rječnik** te polaznicima dajte zadatak da pronađu ključne riječi i pripadajuće definicije iz nastavnih materijala koje ste postavili na kolegij.
- Polaznicima dajte zadatak da kreiraju članak na **blogu** u kojem će komentirati određenu nastavnu cjelinu te pronaći poveznice na webu koje tu cjelinu nadopunjuju.
- Pronađite na internetu ili u literaturi dva članka o uspješnoj implementaciji diskusija i suradničkog učenja u tečaju ili sustavu za e-učenje. Rezultate usporedite i prokomentirajte, odnosno napišite jednu stranicu vaših komentara i zaključaka.
- Na internetu pronađite primjere wikija i blogova koji bi se mogli tematski uklopiti u sadržaj vašeg kolegija te kreirajte listu najprikladnijih.
- Napravite plan korištenja aktivnosti suradničkog učenja i diskusija u vašem kolegiju. Za svaku aktivnost navedite tematsku cjelinu u kojoj biste je koristili te koje obrazovne ciljeve na taj način planirate ostvariti.

## **Sada znate:**

- Otvoriti forum i postaviti ga na početnu stranicu Moodle sustava.
- Razlikovati tipove foruma koji vam stoje na raspolaganju, te kako dodati raspravu i poslati poruku polaznicima.
- Ulogu nastavnika u strukturiranju i poticanju rasprave na forumu.
- Kreirati *chat* sesiju unutar konkretne tematske cjeline.
- Poslati poruku svim polaznicima ili samo pojedincima kojima je potreban savjet ili upozorenje.
- Koristiti wiki u obrazovnom kontekstu stvarajući stranice i oznake s obrazovnim sadržajima.
- Kreirati rječnik koji će automatski stvoriti poveznice s unosima istih riječi u bilo kojem drugom sadržaju kolegija.
- Potaknuti suradničko učenje kreiranjem i komentiranjem obrazovnih sadržaja na blogu.

# **ORGANIZACIJA PROCJENE I SAMOPROCJENE ZNANJA**

**6.**

# **SADRŽAJ POGLAVLJA:**

- Zadaća
- $\checkmark$  Kviz
- $\checkmark$  Lekcija
- $\checkmark$  Radionica

*Prethodno poglavlje istaknulo je važnost aktivnog uključivanja polaznika u proces učenja kroz različite oblike diskusija i suradničkog učenja u Moodle sustavu. U ovom poglavlju predstavit će se mogućnosti organiziranja procjene i samoprocjene znanja kod različitih perspektiva učenja, poput usvajanja znanja, suradničkog učenja, individualnih vještina, društvenih kompetencija i slično.*

*Na početku je jako bitno da se nastavnik odluči koja je uloga procjene i samoprocjene znanja pri e-učenju. Je li namjera mjeriti učinkovitosti e-učenja kako bi se ispitala prolaznost na razini kolegija, programa ili ustanove ili samostalno mjerenje napretka pojedinog polaznika? Bitno je utvrditi želi li se testirati znanje, vještine, stavovi ili ponašanje, te u koje svrhe, kako bi se mogle primijeniti prikladne tehnike i testovi.*

*Moodle sustav podržava različite tipove testiranja/ocjenjivanja znanja kao što su pitanja s jednim ili više točnih odgovora, podudaranje pojmova, rangiranje, ocjenjivanje otvorenih pitanja, eseja ili rada na projektu. Moguće je ocjenjivati niz aktivnosti koje se potom mogu uključiti u Evidenciju ocjena (engl. Gradebook). Dok se bodovi iz modula kao što su Zadaća, Kvizovi i Radionice automatski evidentiraju, za neke aktivnosti potrebno je uključiti opciju praćenja uspjeha putem ove cjelovite liste postignuća u evidenciji. Postoji i mogućnost pružanja kvalitativnih povratnih informacija o uspješnosti provedenih aktivnosti učenja.*

*Bez obzira na alat za procjenu pojedinog cilja učenja, treba utvrditi prihvatljivu razinu performansi (primjerice prolaznost na kvizu s pitanjima višestruke mogućnosti odabira mogu se postaviti na 70%) kako bi se moglo ustanoviti jesu li performanse polaznika prihvatljive ili nisu. Razina performansi se može temeljiti na odluci nastavnika ili prethodno utvrđenom standardu, pri čemu postavljena mjerila trebaju osigurati izazovne, ali dostižne ciljeve. Bitno je istaknuti da sve online aktivnosti i projekti trebaju biti adekvatno vrednovani kako bi se motiviralo polaznike na sudjelovanje u aktivnostima e-učenja.*

#### **Zadaća**

Zadaća (engl. *Assignment*) je aktivnost koju polaznici izvršavaju izvan samog Moodle sustava te je po završetku predaju na predviđeno mjesto u Moodle sustavu. Nadalje, zadaća pruža nastavnicima jednostavan način za prikupljanje radova polaznika koji se prema potrebi mogu ocjenjivati i komentirati. Na ovaj način mogu se predavati eseji, kritički osvrti, proračunske tablice, prezentacije, fotografije ili manji audio i video isječci. Zadaća je koristan modul kojim se mogu prikupiti kreativniji odgovori polaznika u usporedbi s primjerice kvizovima.

*Offline aktivnost se može koristiti kada se polaznicima daje zadaća koja se ne može odraditi u Moodle sustavu (primjerice prisustvovanje stručnom skupu ili aktivnosti koje se odrađuju na nekom drugom web mjestu) a nastavnik bodove ipak želi evidentirati u Moodle sustavu.* 

Za izradu zadaće potrebno se prijaviti kao nastavnik, te uključiti opciju **Omogući izmjene**. Nakon što se iz padajućeg izbornika **Dodajte aktivnost ili resurs** odabere **Zadaća** potrebno je odmah odabrati tip zadaće koja se želi postaviti, pri čemu su ponuđene opcije: **Napredni upload podataka**, *Online* **tekst**, **Predajte datoteku** i **Offline aktivnost**. U ovom primjeru prikazuje se tip zadaće **Predajte datoteku**.

U otvorenom obrascu zadaće potrebno je popuniti polja Naziv zadaće te Opis.

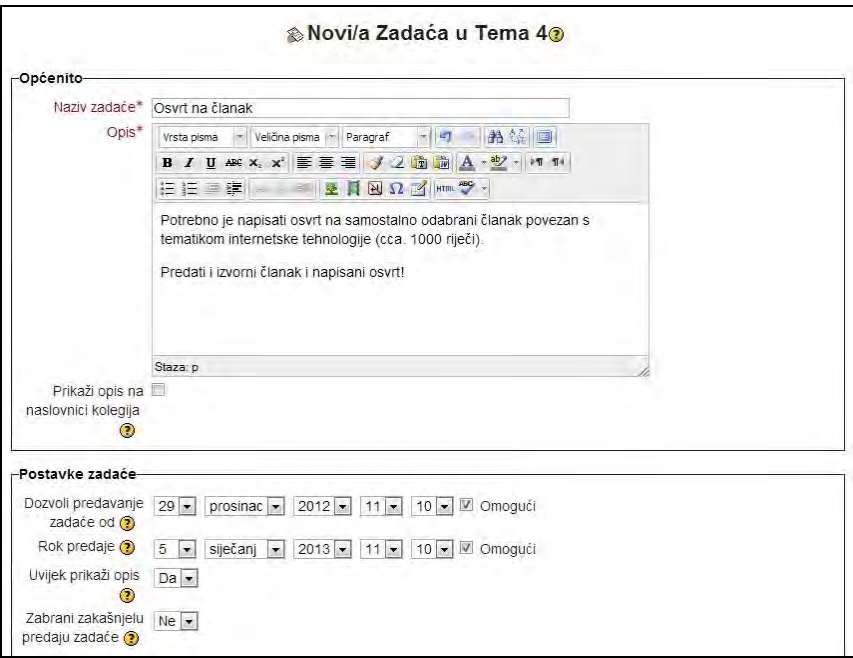

SLIKA 6.1. Unos naziva zadaće i opisa unutar obrasca za definiranje postavki zadaće

Ukoliko prijavljeni nastavnik odabere upravo kreiranu zadaću, imat će uvid u opis zadaće i vremensko razdoblje unutar kojeg polaznici mogu predati svoje zadaće. Također će biti vidljiv i popis polaznika koji su predali zadaće. Prilikom prijave polaznika u sustav klikom na isti link, zadaću, prikaz će im se opcija za predaju zadaće pod nazivom **Predajte zadaću**.

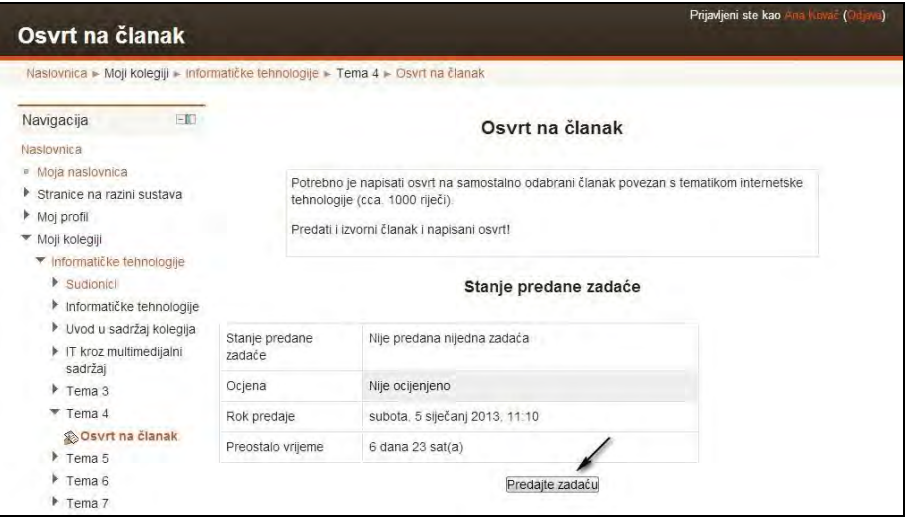

SLIKA 6.2. Pogled polaznika na okvir za predaju zadaće

Datoteka se dalje predaje odabirom opcije **Dodajte**.

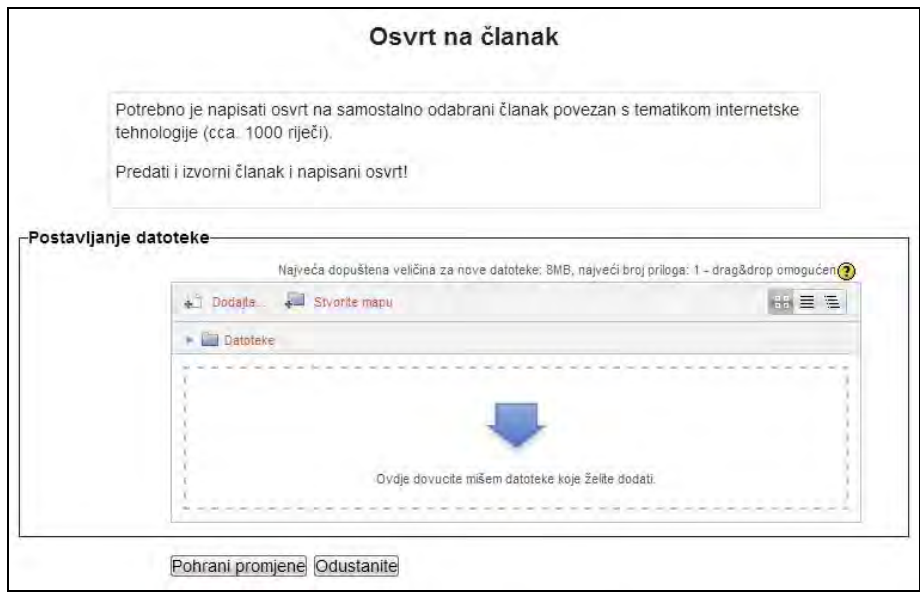

SLIKA 6.3. Okvir za pronalaženje datoteke napisane zadaće i njeno prenošenje na poslužitelj

Nakon prijenosa datoteke potrebno je spremiti promjene klikom na **Pohrani promjene** kako bi se predani rad objavio na Moodle sustavu, unutar aktivnosti zadaća na promatranom kolegiju te kako bi nastavnik mogao pristupiti i pregledati zadaću.

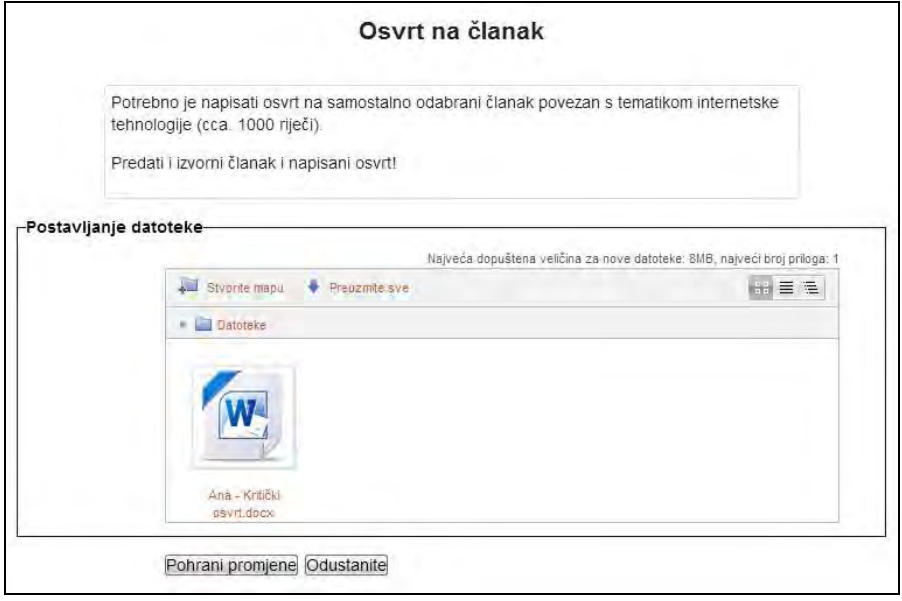

SLIKA 6.4. Okvir za objavu rada na Moodle sustavu

Nastavnik će sada odabirom kreirane zadaće te klikom na **Prikaži/ocijeni predane zadaće** imati uvid tko je od polaznika i kada predao svoje zadaće.

| članak                               |                                                                               | Prijavljeni ste kao Mara Conosic (Odjava)                                                |
|--------------------------------------|-------------------------------------------------------------------------------|------------------------------------------------------------------------------------------|
|                                      | loji kolegiji » Informatičke tehnologije » Tema 4 » Osvrt na članak           |                                                                                          |
| $-10$                                |                                                                               | Osvrt na članak                                                                          |
| ica<br>azini sustava                 | tehnologije (cca. 1000 riječi).<br>Predati i izvorni članak i napisani osvrt! | Potrebno je napisati osvrt na samostalno odabrani članak povezan s tematikom internetske |
| e tehnologije                        |                                                                               | Informacije o ocjenjivanju                                                               |
| ičke tehnologije<br>sadržaj kolegija | Sudionici                                                                     | $\overline{4}$                                                                           |
| nuitimedijalni                       | Predano                                                                       | 1                                                                                        |
|                                      | Potrebno ocijeniti                                                            | $\ddot{\phantom{1}}$                                                                     |
|                                      | Rok predaje                                                                   | subota, 5 siječanj 2013, 11:10                                                           |
| t na članak                          | Preostalo vrijeme                                                             | 6 dana 23 sat(a)                                                                         |

SLIKA 6.5. Okvir za prikaz opisa zadaće i broja polaznika koju su zadaću predali

Odabirom **Prikaži predane zadaće** nastavniku se otvara prozor sa popisom svih polaznika koji rad trebaju predati, te sa prikazom datoteka onih polaznika koji su rad već predali. Klikom na datoteku pored imena pojedinih polaznika moguće je pregledati sve predane radove.

|                   |                                                                          |                         |                            | Osvrt na članak                |             |                                         |                                |
|-------------------|--------------------------------------------------------------------------|-------------------------|----------------------------|--------------------------------|-------------|-----------------------------------------|--------------------------------|
| Odaberi<br>$\Box$ | Slika korisnika<br>$\boxdot$                                             | Ime / Prezime<br>$\Box$ | <b>Status</b><br>E         | Ocjena<br>$\Box$               | $\boxed{-}$ | Uredi Zadnja izmjena (zadaća)<br>$\Box$ | Postavljanje datoteke<br>Ξ     |
| $\Box$            |                                                                          | Marina Lenkić           | Nema<br>predanih<br>zadaća | $\overline{\mathscr{A}}$<br>Ľ. | 目→          | ÷                                       |                                |
| n                 |                                                                          | Luka Marić              | Nema<br>predanih<br>zadaća | $\overline{\mathscr{C}}$       | 目,          | ×                                       |                                |
| $\Box$            |                                                                          | Ivan Horvat             | Nema<br>predanih<br>zadaća | V<br>L.                        | $\Box$      | ÷.                                      |                                |
| o                 |                                                                          | Ana Kovač               | Predano na<br>ocjenjivanje | $\overline{\mathscr{A}}$       | 目           | subota, 29 prosinac 2012.<br>11:26      | W Ana - Kritički<br>osyrt docx |
| $\leftarrow$      | S odabranim                                                              | Zaključati zadaće       | $\mathbf{m}$<br>Kreni      |                                |             |                                         |                                |
| -Opcije-          |                                                                          |                         |                            |                                |             |                                         |                                |
|                   | Zadaća po stranici<br>10<br>$\overline{ }$<br>Filtriranje<br>Nema filtra | $\vert \bullet \vert$   |                            |                                |             |                                         |                                |
|                   | Brzo ocjenjivanje<br>C<br>◉                                              |                         |                            |                                |             |                                         |                                |

SLIKA 6.6. Okvir za prikaz i otvaranje predanih zadaća unutar kojeg je moguće ocjenjivanje i komentiranje

*Polaznici trebaju biti upoznati s kriterijima ocjenjivanja zadaća, te bi trebali znati što nastavniku predstavlja dobar rad. Postavljanje primjera dobrog rada dobra je smjernica polaznicima koji započinju rad na vlastitoj zadaći.*

*Dodatne informacije o odabiru tipa zadaće moguće je pronaći na adresi: http://docs.moodle.org/23/en/Using\_Assignment.*

*Na koji način se polaznicima mogu pružiti povratne informacije o predanim zadaćama moguće je pregledati na: http://clt.lse.ac.uk/moodle/assignments.php.*

#### **Kviz**

Moodle sustav omogućuje fleksibilnu izgradnju različitih kvizova kao alata za učenje i evaluaciju polaznika. Svako pitanje kviza predstavlja samostalnu, potpuno funkcionalnu web stranicu koja podržava bilo koji ispravan HTML kod. To podrazumijeva da svako pitanje kviza može uključivati tekst, slike, audio i video materijale, odnosno sve što može biti dio bilo koje web stranice.

Modul Kviz je jedan od najsloženijih i najfleksibilnijih dijelova Moodle sustava koji omogućava kreiranje kvizova/testova s različitim vrstama pitanja te njihovo slučajno generiranje iz baze pitanja. Polaznicima se može dati prilika da više puta pristupaju testovima, a rezultat se može objektivno izračunati i pratiti. Moodle omogućava vrlo brzo i učinkovito kreiranje, provođenje i ocjenjivanje kvizova. Neki od najčešće korištenih načina kvizova u Moodle sustavu za učenje su: kviz kao vježba za test, kviz kao istraživanje o stavovima studentske populacije, kviz kao provjera znanja nakon odrađenih zadataka i vježbi i slično.

Pored navedenih prednosti, polaznicima se može omogućiti i prilika za vježbanje putem testova koji ne ulaze u ocjenu (samoevaluacija) bilo kada kroz tečaj, pri čemu polaznik može pratiti svoj osobni razvoj što rezultira jačim iskustvom učenja. Povratne informacije koje polaznik može primati u tečaju za e-učenje unutar Moodle sustava mogu biti značajno češće nego u tradicionalnom okruženju učionice uz minimalne dodatne napore nastavnika. Važno je razlikovati dvije odvojene aktivnosti prilikom kreiranja kvizova. Prvi skup aktivnosti se odnosi na pisanje pitanja koje Moodle drži odvojeno od samih kvizova. Moguće je, naime, kreirati bazu s pitanjima te ih organizirati po različitim kategorijama. Također je moguće ista pitanja dijeliti na različitim kolegijima, odnosno ista pitanja koristiti u različitim kvizovima.

Pitanja je moguće kreirati na nekoliko razina: na razini Moodle sustava, na razini kategorije predmeta ili na razini pojedinog kolegija, ovisno o prikladnosti odnosno potrebi za dijeljenjem pitanja. Tipovi pitanja koji se mogu koristiti u Moodle sustavu su:

- **Izračun** (mogućnost kreiranja numeričkih pitanja sa zamjenskim znakovima koji se supstituiraju konkretnim vrijednostima kada se kviz pokrene),
- **Esej** (kao odgovor na pitanje upisuje se tekst u formi eseja),
- **Uparivanje pojmova** (međusobno treba točno upariti pojmove složene u dvije kolone),
- Pitanja višestrukog izbora odgovora (s više točnih odgovora ili sa samo jednim točnim odgovorom),
- **Upisivanje tekstualnog ili brojčanog odgovora** u prazan prostor (moguće je postaviti više točnih odgovora s različitim brojem bodova),
- **Točno / Netočno** (pitanje je tvrdnja za koju treba procijeniti je li točna).

*Nastavnici trebaju kreirati pitanja koja mogu testirati više razina učenja, uključujući svih šest razina prema Bloomovoj taksonomiji. O prednostima i problemima primjene različitih vrsta pismenih pitanja možete pogledati CARNetov Referalni centar samoprocjena i procjena znanja u e-obrazovanju.*

U ovom primjeru pitanja su kreirana na razini kolegija Informatičke tehnologije. Potrebno se prijaviti kao nastavnik ili administrator te s lijeve strane, unutar bloka **Postavke** odabrati **Administracija kolegija** te potom **Baza pitanja**. U novootvorenom prozoru potrebno je odabrati **Stvori novo pitanje**, nakon čega se prikazuje prozor za odabir vrste pitanja.

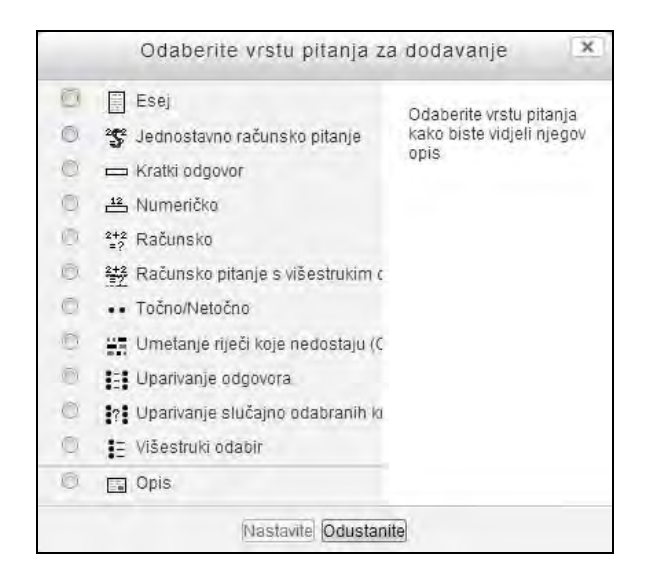

SLIKA 6.7. Kreiranje novih pitanja u bazi pitanja

Nakon što se odabere **Opis** kao vrsta pitanja, potrebno je popuniti polja kojima će se definirati **Naziv pitanja** i **Tekst pitanja**.

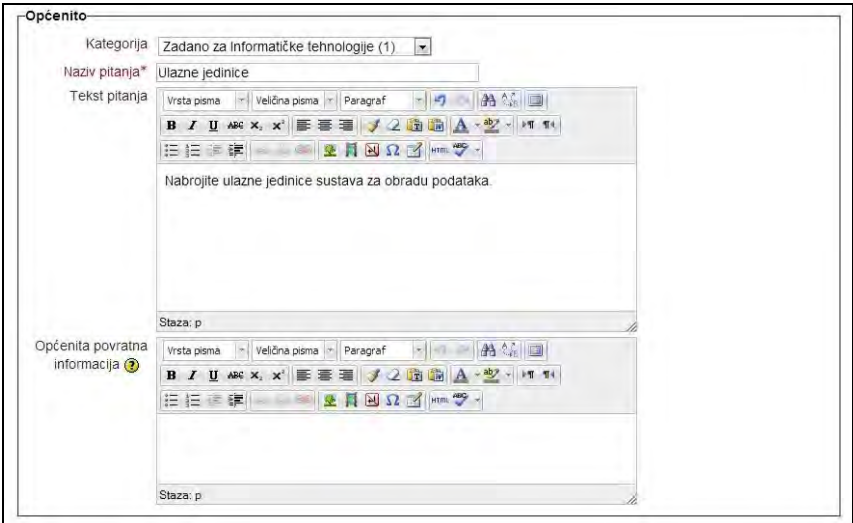

SLIKA 6.8. Unos kategorije, naziva i teksta pitanja unutar obrasca za definiranje postavki opisnog pitanja

*156*

Za drugi primjer može se odabrati tip pitanja **Točno/Netočno**. U prikazanom obrascu za popunjavanje potrebno je također popuniti polje **Naziv pitanja**, te **Tekst pitanja**.

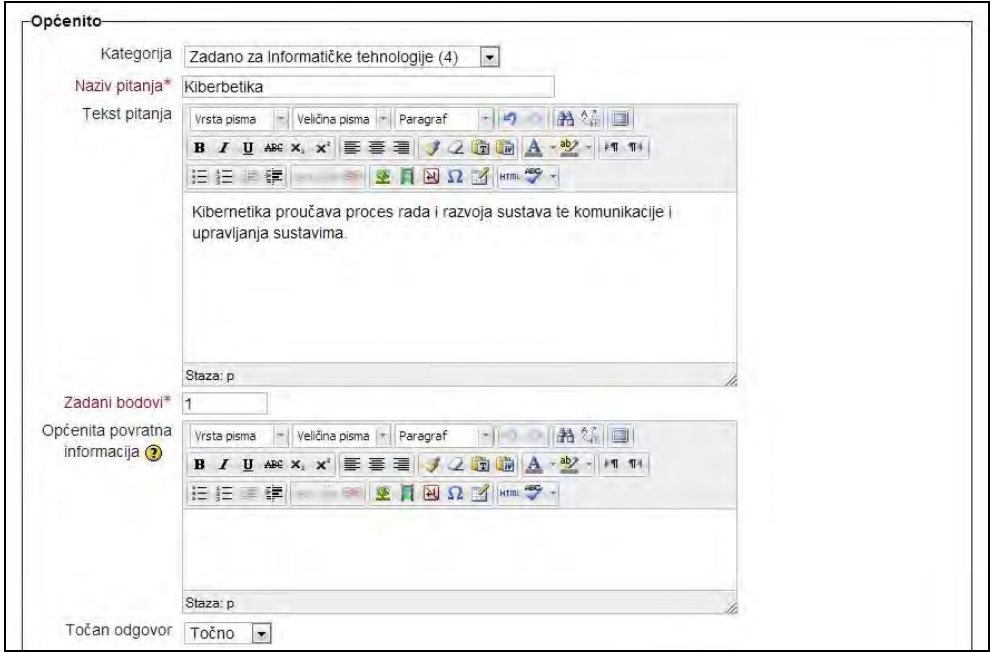

SLIKA 6.9. Unos kategorije, naziva i teksta pitanja unutar obrasca za definiranje postavki pitanja iz kategorije Točno/Netočno

U nastavku obrasca moguće je postaviti i **Faktor kaznenih bodova**, kojim se određuje koji dio postignutog rezultata će biti oduzet za svaki netočni odgovor. Faktor kaznenih bodova može biti broj između 0 i 1. Faktor kaznenih bodova s vrijednošću 1 znači da polaznik mora dati točan odgovor pri prvom pokušaju kako bi uopće dobio bodove. Faktor kaznenih bodova s vrijednošću 0 znači da polaznik može pokušati riješiti pitanje (dati odgovor) koliko god puta želi i da će i dalje dobiti sve predviđene bodove.

Unutar postavki Točno/netočno tipa pitanja također je moguće postaviti i tri tipa povratne informacija:

- **Općenita** tekst koji se prikazuje poslije odgovaranja na pitanje, bez obzira na odabir odgovora, uvijek se prikazuje ista općenita povratna informacija,
- **Povratna informacija za odgovor Točno** tekst koji se prikazuje nakon točno odgovorenog pitanja,
- **Povratna informacija za odgovor Netočno** tekst koji se prikazuje nakon netočno odgovorenog pitanja.

Sljedeći tip pitanja se odnosi na dodavanje pitanja s uparivanjem odgovora. Osim naziva i teksta pitanja, također je potrebno definirati svako **Pitanje** i njegov točan **Odgovor** unutar predviđenih polja.

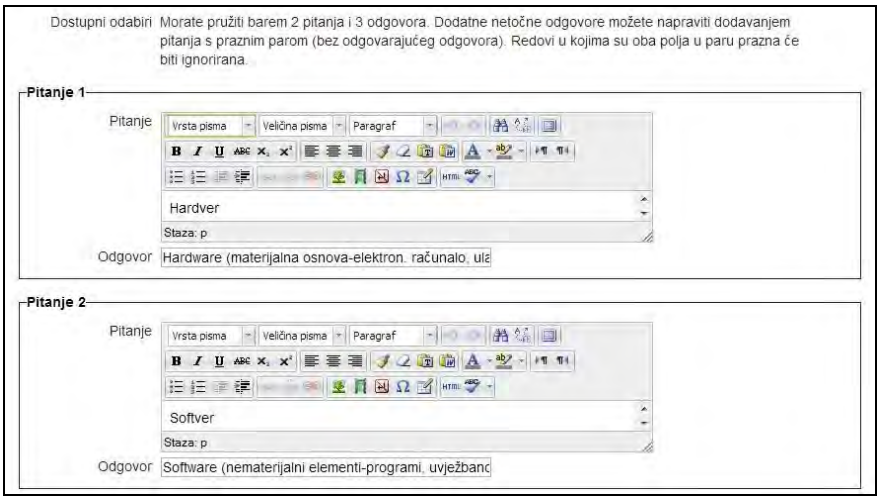

SLIKA 6.10. Unos pitanja i odgovora unutar obrasca za definiranje postavki pitanja iz kategorije Uparivanje odgovora

Nakon unosa nekoliko pitanja, u bazi pitanja se prikazuje njihov popis po nazivu i tipu uz ime korisnika koji je napravio i izmijenio pitanja. Svako od pitanja je ovdje moguće urediti, pregledati, premjestiti ili obrisati, ukoliko je prijavljeni korisnik nastavnik.

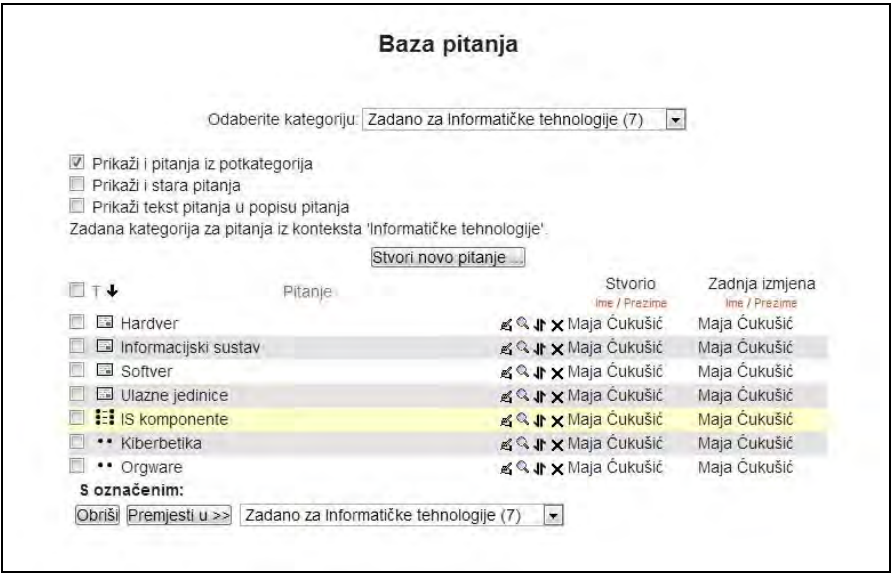

SLIKA 6.11. Pregled baze pitanja s unesenim pitanjima različitog tipa

Kreirana pitanja je moguće organizirati unutar jedne ili više kategorija. Iz bloka **Postavke** s lijeve strane stranice kolegija potrebno je odabrati **Kategorije** unutar **Baze pitanja**.

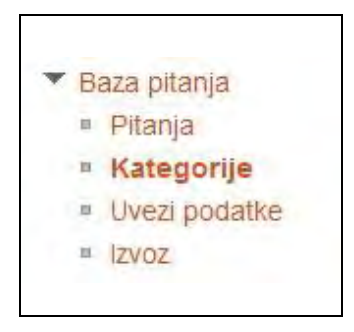

SLIKA 6.12. Odabir kategorije unutar baze pitanja

U prikazanom obrascu potrebno je definirati **Ime kategorije**, a opcionalno dodati i **Informacije o kategoriji**, te kliknuti na **Dodaj kategoriju**.

Kako bi se prethodno unesena pitanja premjestila u određenu kategoriju potrebno je ponovno odabrati **Bazu pitanja** te označiti ona pitanja koja se žele premjestiti. Iz padajućeg izbornika na dnu obrasca potrebno je odabrati kreiranu kategoriju te kliknuti na **Premjesti u >>**.

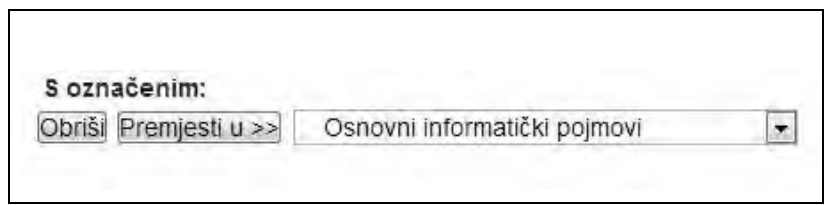

SLIKA 6.13. Premještanje odabranih pitanja u kategoriju Osnovni informatički pojmovi

Kako bi se nakon unosa niza pitanja kreirao novi kviz, potrebno se prijaviti u sustav kao nastavnik ili administrator, te odabrati opciju **Omogući izmjene**. U željeno tematsko polje (sekciju kolegija) potrebno je odabrati **Dodajte aktivnost ili resurs** te potom **Test**.

U prikazanom obrascu za kreiranje kviza potrebno je definirati **Ime** kviza (testa), te po želji napisati kratak uvod.

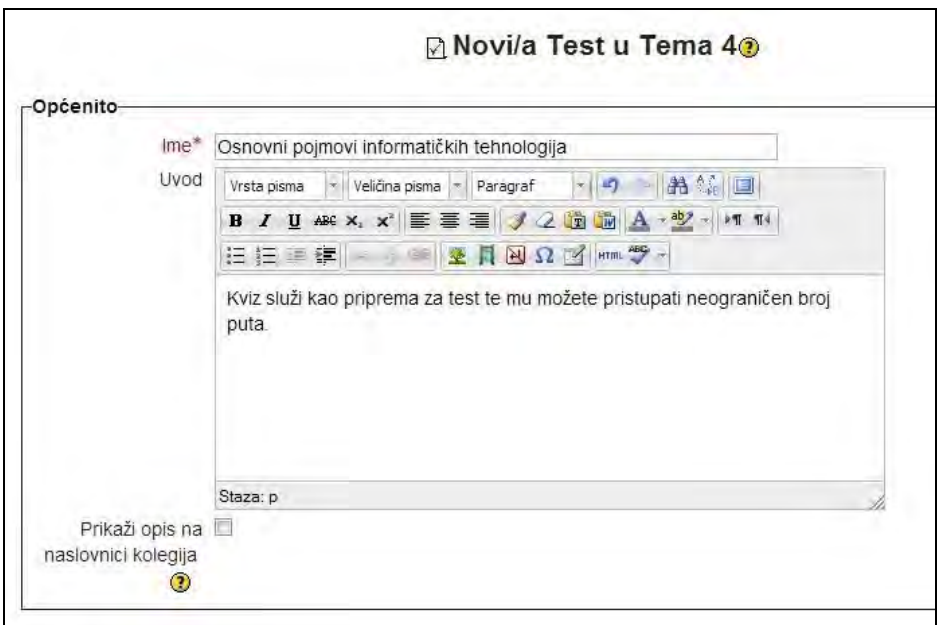

SLIKA 6.14. Unos naziva i opisa unutar obrasca za definiranje postavki kviza

U daljnjim postavkama obrasca definira se **Izgled** kviza te **Karakteristike pitanja**. Izgledom kviza se definira redoslijed pitanja u kvizu, te broj prikazanih pitanja po pojedinoj stranici. **Redoslijed pitanja** može biti proizvoljno odabran prilikom dodavanja pitanja u kviz ili je pak moguće odabrati opciju da se pitanja izmjenjuju slučajnim redoslijedom, kao što je to u ovom primjeru. Broj pitanja po stranici se definira unutar polja **Nova stranica** (što može biti proizvoljno odabrani broj) ili pak opcija da sva pitanja budu prikazana na jednoj stranici.

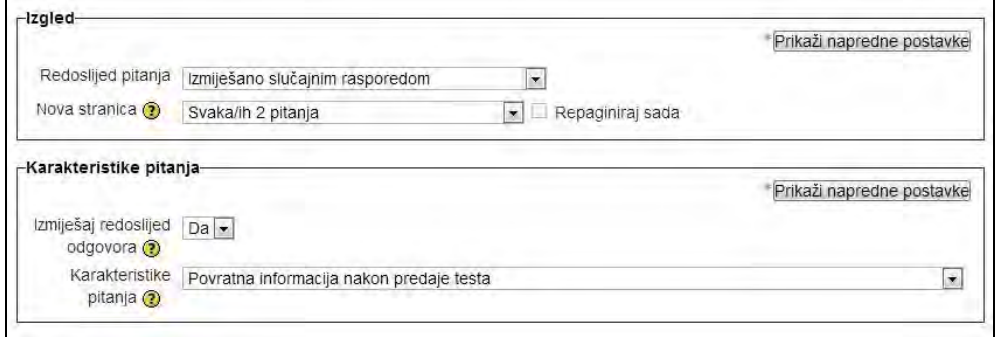

SLIKA 6.15. Definiranje karakteristika pitanja unutar obrasca za definiranje postavki kviza

Unutar polja karakteristike pitanja odabrano je **Da** pored opcije **Izmiješaj redoslijed odgovora**, što upućuje na to da će elementi koji čine pojedino pitanje biti nasumično odabrani, a odnosi se samo na pitanja koja se sastoje od većeg broja elemenata, poput višestrukog odabira ili uparivanja. Odabrana opcija **Da** unutar polja **Adaptivni oblik** pretpostavlja da su pri svakom rješavanju dozvoljeni višestruki pokušaji odgovaranja.

Polje **Postavke pregleda testa** određuju koje informacije i u kojem trenutku će polaznik moći vidjeti prilikom rješavanja kviza. Označene kvačice pored svake od ponuđenih stavki odnose se na odabrane informacije za prikaz.

| Prilikom rješavanja                           | Odmah nakon rješavanja   | Kasnije, dok je test još<br>otvoren | Nakon zatvaranja testa |
|-----------------------------------------------|--------------------------|-------------------------------------|------------------------|
| Pokušaj rješavanja (?)                        | Pokušaj rješavanja       | Pokušaj rješavanja                  | Pokušaj rješavanja     |
|                                               | V                        | V                                   | V                      |
|                                               | V                        | V                                   | V                      |
|                                               | Je li točno              | Je li točno                         | Je li točno            |
| Je li točno (?)                               | V                        | $\vee$                              | V.                     |
| u                                             | Bodovi                   | Bodovi                              | Bodovi                 |
| u.                                            | $\blacktriangledown$     | $\overline{\mathbf{v}}$             | $\overline{v}$         |
| Bodovi $\odot$                                | Specifična povratna      | Specifična povratna                 | Specifična povratna    |
| Specifična povratna                           | informacija              | informacija                         | informacija            |
| informacija $\circledR$                       | $\overline{\mathcal{L}}$ | $\sqrt{ }$                          | V                      |
|                                               | Općenita povratna        | Općenita povratna                   | Općenita povratna      |
| $[3]$<br>Općenita povratna                    | informacija              | informacija                         | informacija            |
| informacija $\left($ ?                        | V                        | V                                   | $\overline{u}$         |
|                                               | Točan odgovor            | Točan odgovor                       | Točan odgovor          |
| Točan odgovor ?                               | V.                       | $\mathbf v$                         | V                      |
|                                               | Sveobuhvatna povratna    | Sveobuhvatna povratna               | Sveobuhvatna povratna  |
| Sveobuhvatna povratna<br>informacija $\Omega$ | informacija              | informacija                         | informacija            |

SLIKA 6.16. Odabir postavki pregleda testa

Ostale postavke kviza u nastavku obrasca u ovom primjeru su prihvaćene kao što zadane, ne mijenjaju se, te je za kreiranje samog kviza odabrano **Pohrani promjene i vrati se na stranicu kolegija**. Za daljnje uređenje kviza odnosno dodavanje samih pitanja potrebno je odabrati kreirani kviz, nakon čega se otvara novi obrazac kao na donjoj slici.

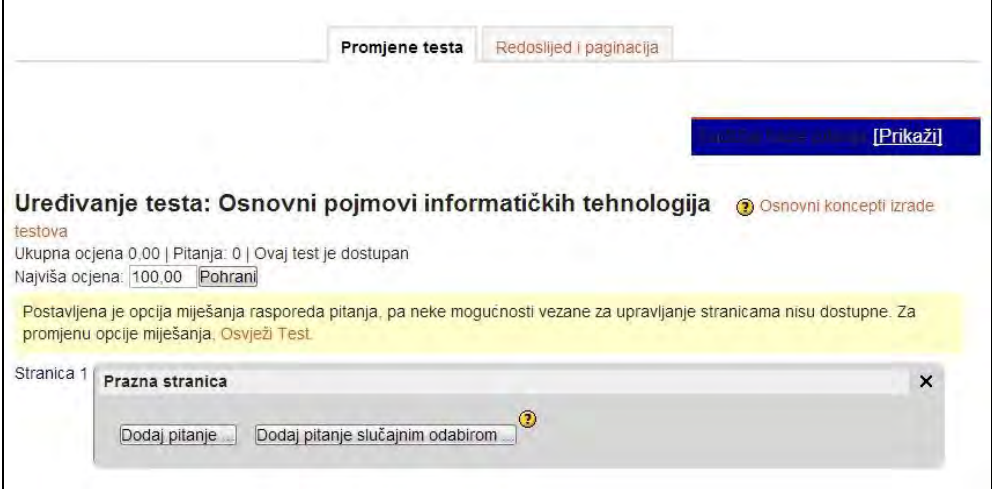

SLIKA 6.17. Dodavanje pitanja u kreirani kviz

Prethodno kreirana pitanja unutar **Baze pitanja**, dodat će se u kviz na način da se odabere opcija **Dodaj pitanje slučajnim odabirom.** U prikazanom prozoru potrebno je odabrati kategoriju unutar koje su pohranjena pitanja (Osnovni informatički pojmovi) te ponovno odabrati **Dodaj pitanje slučajnim odabirom**. Nakon učinjenog prikazana su tri slučajno odabrana pitanja.

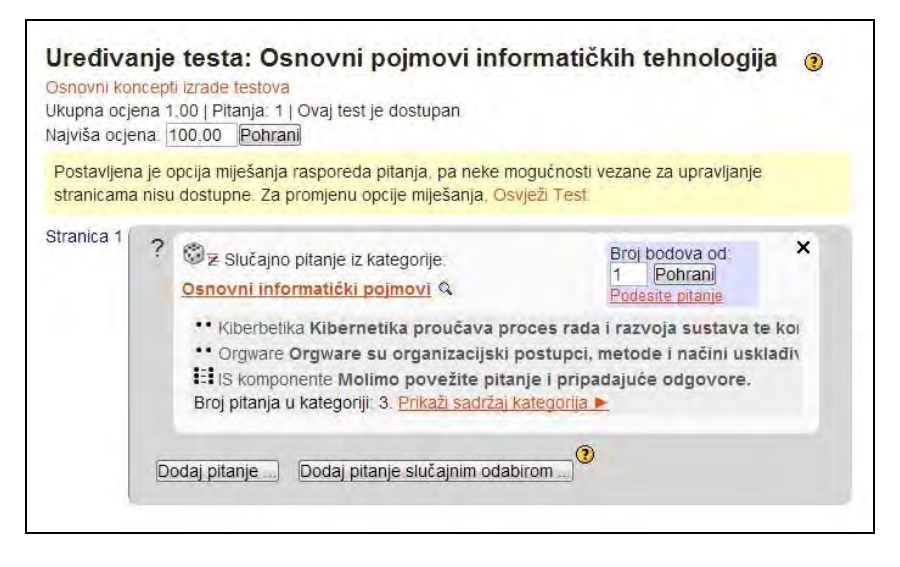

SLIKA 6.18. Prikaz tri različita tipa pitanja koja su slučajnim odabirom dodijeljena u kviz

Kviz je sada dostupan za rješavanje te se nastavnik za provjeru ispravnosti može prijaviti kao polaznik kako bi pristupio rješavanju kviza. Potrebno je odabrati kviz Osnovni pojmovi informatičkih tehnologija, te opciju **Započni test**. Nastavnik može pregledati kviz i bez prijave s drugim korisničkim računom.

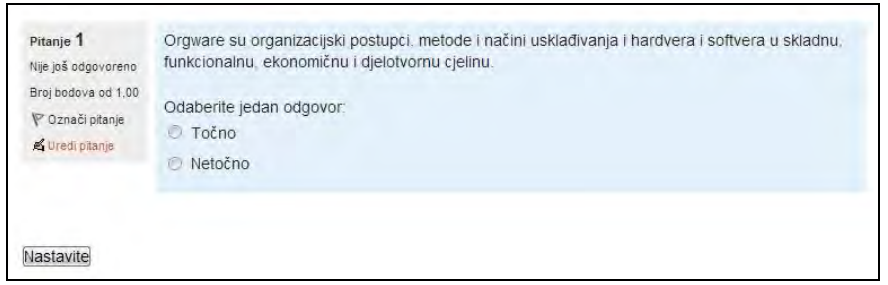

SLIKA 6.19. Izgled kreiranog kviza s prikazom jednog pitanja po stranici

*Dodatne resurse o kreativnom korištenju kvizova pri e-učenju i strategijama za smanjivanje eventualnog varanja pri njihovom rješavanju moguće je pronaći na: http://docs.moodle.org/23/en/Effective\_quiz\_practices.*

### **Lekcija**

Lekcija (engl. *lesson*) je složena aktivnost, a može se koristiti za instrukcije i procjenjivanje znanja. Lekcije nude fleksibilnost web stranice, interaktivnost kviza, a također pružaju vrlo važnu mogućnosti grananja. Grananje lekcija pruža mogućnost programiranja puta učenja (engl. *learning path*) u kojem svaki točan odgovor donosi nove informacije i novo pitanje.

Lekcija predstavlja vrlo učinkovit tip aktivnosti koja je u suštini niz web stranica pomoću kojih se polaznicima prezentiraju određene informacije ili pitanja. Prilikom kreiranja lekcije niz stranica se pojavljuje logičkim slijedom kakvim bi ih polaznik trebao vidjeti kako bi nastavnik u svakom trenutku kreiranja lekcije istu mogao vidjeti iz buduće perspektive polaznika. Lekciju je po želji moguće postaviti da bude ocjenjivana ili ne, a također je moguće odabrati da li će se dozvoliti ponavljanje prolaska polaznika kroz kreirane lekcije.

Za kreiranje lekcije potrebno se prijaviti kao nastavnik te odabrati opciju **Omogući izmjene**. Iz padajućeg izbornika **Dodaj aktivnost** na tijelu početne stranice kolegija potrebno je odabrati **Lekcija.** Potom se otvara nova stranica za uređivanje postavki lekcije koja se sastoji od više odvojenih sekcija.

Unutar dijela **Općenito** obavezno je navesti **Ime** lekcije, a opcionalno vremensko ograničenje, razdoblje trajanja te najveći broj odgovora/grananja.

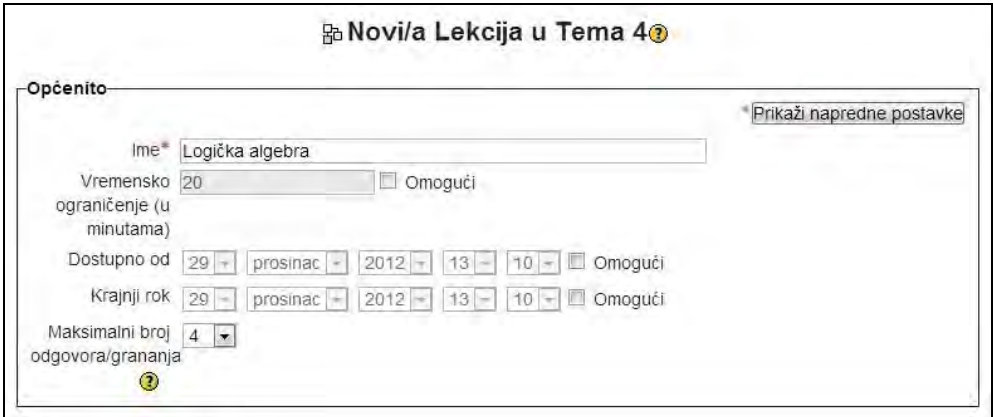

SLIKA 6.20. Unos naziva unutar obrasca za definiranje postavki lekcije

Ostale postavke lekcije prihvatit će se u ovom primjeru kao zadane te se odabire **Pohrani i vrati se na stranicu kolegija** kako bi se lekcija objavila na stranici kolegija.

Lekcija se sada nalazi unutar četvrte tematske cjeline kolegija pod nazivom "Logička algebra", nakon čega se može odabrati za daljnja uređenja.

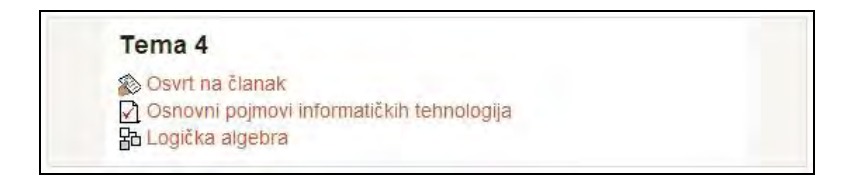

SLIKA 6.21. Prikaz lekcije u okviru četvrte tematske cjeline

Prikazani obrazac sastoji se od nekoliko različitih kartica: pregled, uredi, izvještaji te ocjenjivanje eseja.

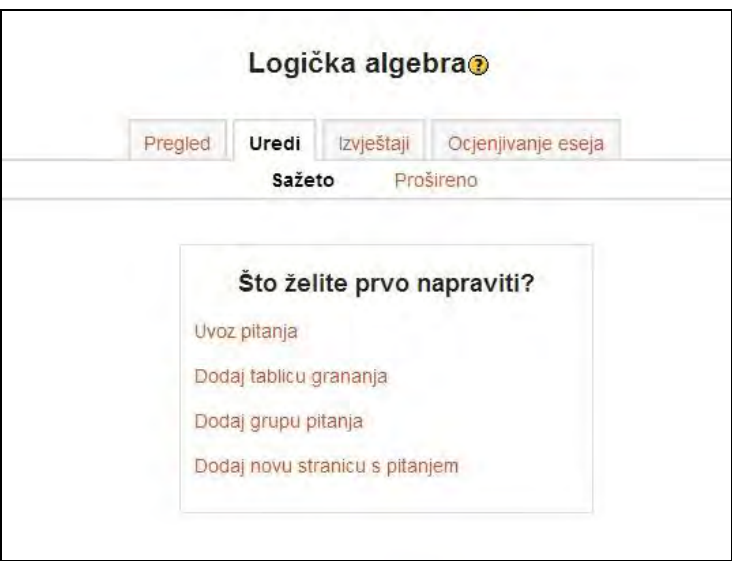

SLIKA 6.22. Prikaz kartica putem kojih je moguće raditi s kreiranom lekcijom

Za početak će se odabrati **Dodaj novu stranicu s pitanjem** kako bi se u unutar lekcije kreirala stranica s jednim pitanjem.

|                 |                   |        | Logička algebra@                   |                    |                 |
|-----------------|-------------------|--------|------------------------------------|--------------------|-----------------|
|                 | Pregled           | Uredi  | Izvještaji                         | Ocjenjivanje eseja |                 |
|                 |                   | Sažeto |                                    | Prošireno          |                 |
|                 |                   |        | Umetnuta stranica: Logička algebra |                    |                 |
| Naslov stranice | Vrsta stranice    |        | Prijelazi                          |                    | Operacije       |
| Logička algebra | Višestruki odabir |        | Sljedeća stranica<br>Ova stranica  |                    | $X \geqslant h$ |

SLIKA 6.23. Prikaz kartice uredi s evidentiranim unosom stranice tipa višestruki izbor

Nakon što se polaznik prijavi i odabere lekciju prikazat će mu se kreirano pitanje u sljedećoj formi:

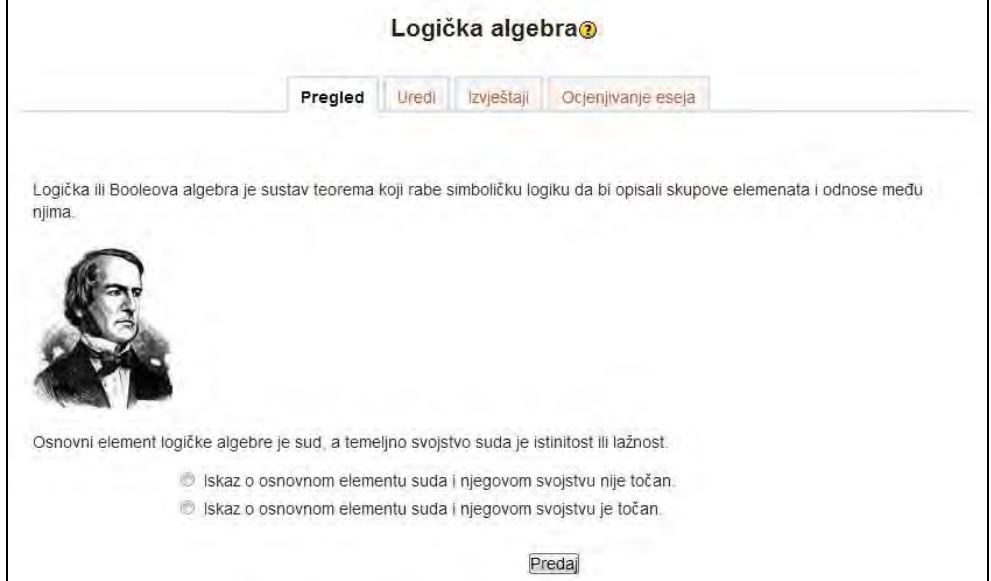

SLIKA 6.24. Prikaz unesene stranice naslova Logička algebra koja nudi pitanje i mogućnost odabira između dva odgovora

Polazniku su ponuđena dva odgovora na pitanje vezano za sadržaj trenutno odabrane stranice lekcije. U slučaju da polaznik točno odgovori na pitanje omogućen mu je prijelaz na sljedeću stranicu lekcije na kojoj se također mogu nalaziti sadržaji i nova grananja.

Valja napomenuti kako je pitanje kreirano kroz identičan postupak objašnjen pri izradi baze pitanja, a slika umetnuta i dodana na poslužitelj kao što je to objašnjeno u dijelu o multimediji.

*Upute za naprednije korištenje modula Lekcija dostupne su na adresi: http://docs.moodle.org/23/en/Lesson\_module.*

*Ilustrirani vodič za izgradnju naprednijih vrsta Lekcija može se pronaći na: http://issuu.com/muppetmasteruk/docs/lessonsinmoodle.*

#### **Radionica**

Radionice (engl. *workshop*) Moodle sustava predstavljaju jako dobar alat za učenje jer kombiniraju različite tehnike rada, te procjene i samoprocjene usvojenog znanja. U radionicama se postavlja rubrika unutar koje polaznici predaju radove, te međusobno ocjenjuju predane radove. Polaznici mogu samostalno i zajednički procjenjivati aktivnosti u Moodle sustavu. Neformalno, polaznici međusobno mogu evaluirati (pa čak i ocijeniti) objave na forumu, unose u pojmovnik i bazu podataka, pri čemu takve refleksije mogu činiti osnovu samoprocjene i međusobne procjene.

Za kreiranje radionice potrebno je uključiti opciju **Omogući izmjene** te iz padajućeg izbornika **Dodajte aktivnost ili resurs** odabrati **Radionica**. Otvoreni prozor za definiranje postavki radionice sastoji se od nekoliko dijelova. U prvom dijelu potrebno je definirati **Naziv radionice**, te opcionalno napisati **Uvod**.

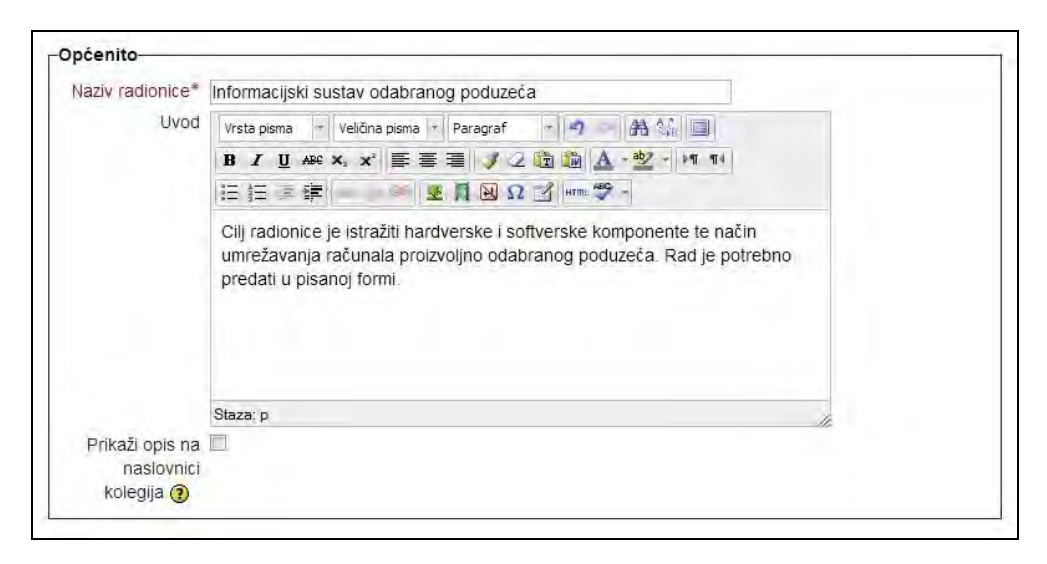

SLIKA 6.25. Unos naziva i uvoda unutar obrasca za definiranje postavki radionice

Drugi dio postavki odnosi se na polje **Mogućnosti radionice** unutar kojeg je moguće označiti nekoliko ponuđenih opcija: koristi primjere, koristi procjenjivanje tuđih radova te koristi samoprocjenu. Polje **Koristi primjere** može se označiti ukoliko se želi da polaznici mogu za vježbu procijeniti jedan ili više pokaznih primjera, te u konačnici usporediti vlastitu procjenu s referentnom procjenom određenog rada.

Polje **Koristi procjenjivanje tuđih radova** koristi se ukoliko se polaznicima želi dodijeliti radove kolega koje trebaju procijeniti, a što će kasnije utjecati na konačnu ocjenu pojedinog rada. Polje **Koristi samoprocjenu** može se označiti ukoliko se polaznicima želi omogućiti da procijene vlastiti rad, pri čemu će ocjena biti pridodana ukupnoj ocjeni za predani rad.

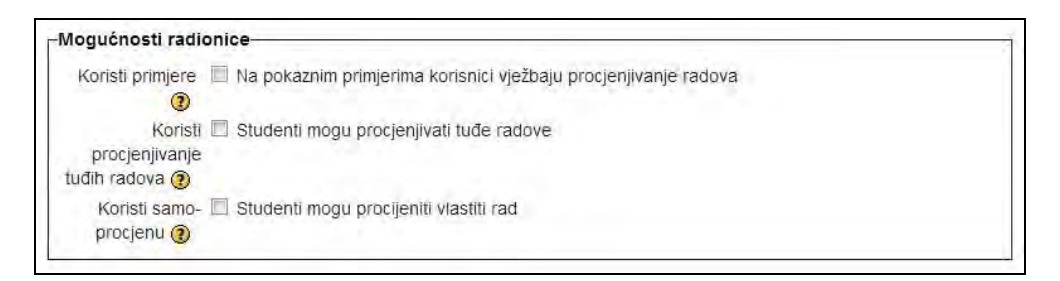

SLIKA 6.26. Prikaz mogućnosti radionica unutar obrasca za definiranje postavki radionice

Unutar polja **Postavke ocjenjivanja**, moguće je definirati najviše ocjene koje mogu biti dodjeljene za predani rad, odnosno za procjenu predanog rada.

Za kreiranje radionice potrebno je odabrati **Pohrani i vrati se na stranicu kolegija**. Odabirom kreirane radionice otvara se novi prozor u kojemu se nalazi planer radionice s prikazanim predviđenim fazama radionice. Unutar prve faze nastavnik treba definirati postavke radionice na način da napiše kratak uvod u radionicu, upute za predaju radove te da uredi obrazac za procjenu. Ostale faze osim nastavnika, također uključuju i polaznike koji najprije trebaju predati svoje radove, nakon čega slijedi procjena radova, te evaluacija ocjena.

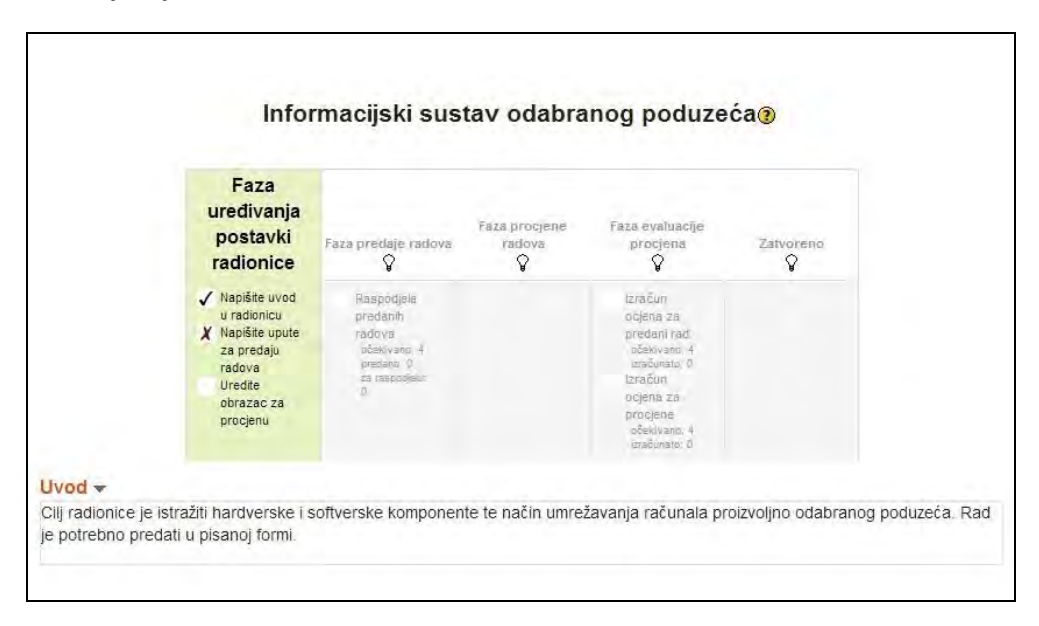

SLIKA 6.27. Planer radionice sa prikazanim predviđenim fazama radionice

Kako je uvod u radionicu već napisan, u početnoj fazi je potrebno definirati upute za predaju radova, te urediti obrazac za procjenu. **Postavke za predaju radova** unose se unutar okvira za unos teksta, nakon čega je potrebno odabrati **Pohrani promjene**.

#### **E -uč enj e: M ood le u p raks i**

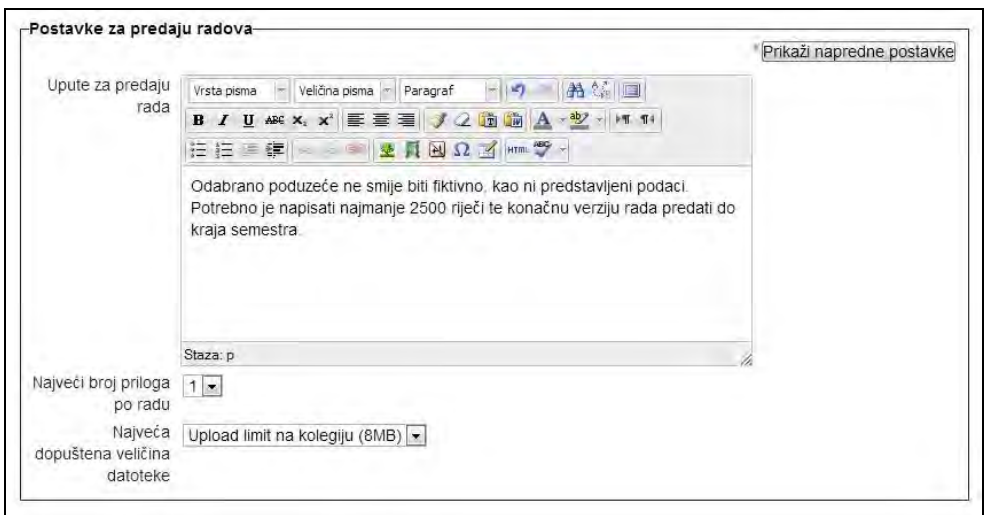

SLIKA 6.28. Uređivanje postavki za predaju radova

Na isti način definiraju se i **Postavke procjene**, te se odabire **Pohrani promjene**.

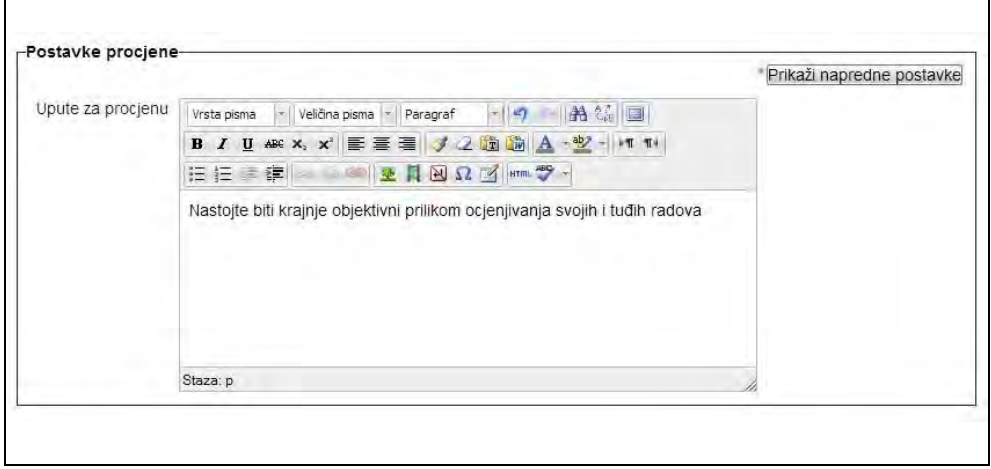

SLIKA 6.29. Uređivanje postavki procjene

Unutar postavki procjene potrebno je definirati aspekte procjene na koje valja obratiti pažnju prilikom ocjenjivanja radova.

U polju **Opis** unutar okvira za tekst potrebno je unijeti napomene o aspektima ocjene koje treba uzeti u obzir, a koji će biti prikazani korisnicima prilikom samog ocjenjivanja. Nakon unosa napomena potrebno je kliknuti **Pohrani i zatvori.**

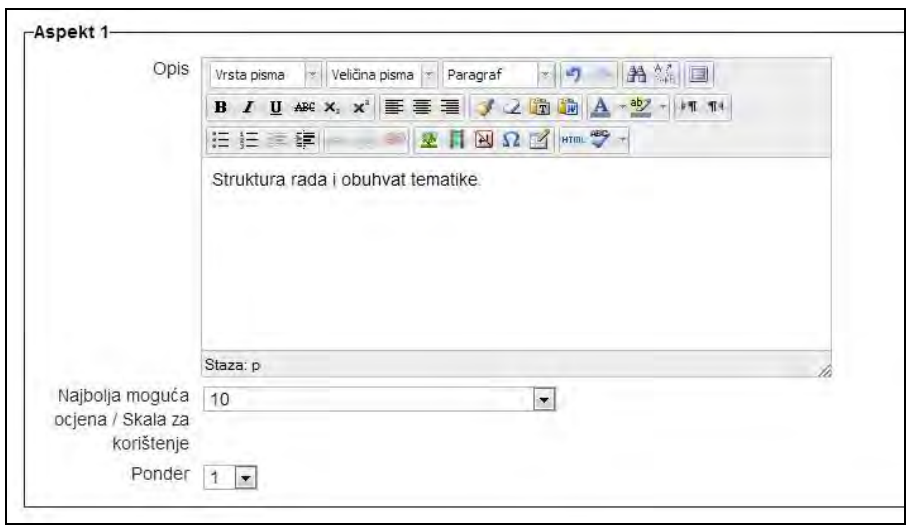

SLIKA 6.30. Opisivanje aspekata rada koji će procjenjivati i definiranje skale za procjenu

Prva faza je nakon definiranih postavki završena, što je ilustrirano potvrdnim kvačicama na slici 6.31. Za prelazak na narednu fazu, nastavnik ili administrator treba u željenom trenutku kliknuti na prikaz žaruljice ispod naziva pojedine faze, nakon čega se prethodna faza zatvara, a sljedeća otvara.

Važno je napomenuti kako prelazak na novu fazu omogućuje naknadno vraćanje na prethodnu ukoliko se javi potreba, a vrši se također odabirom ilustracije žarulje na toj fazi.

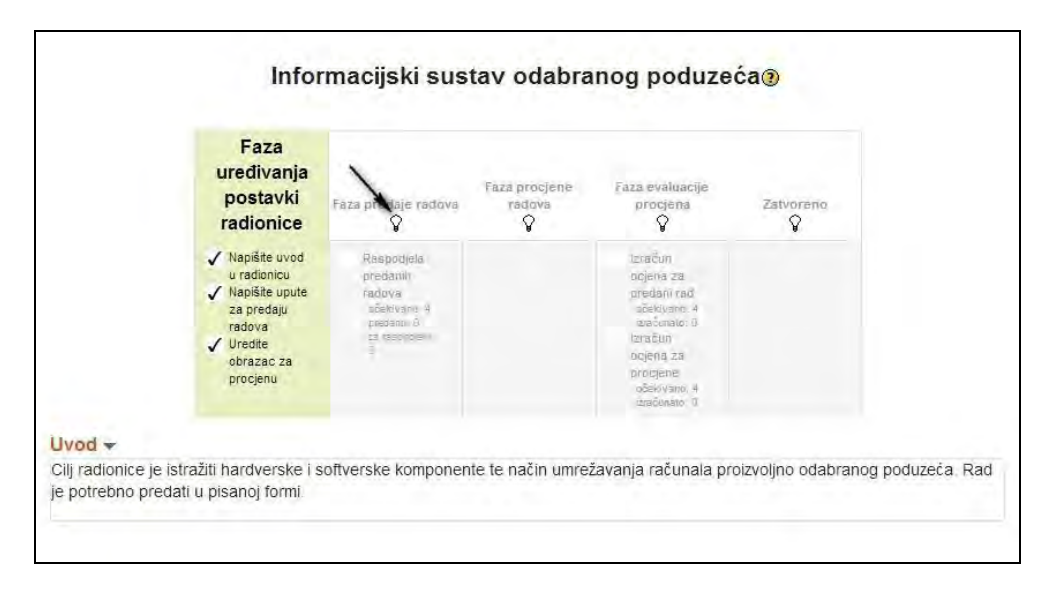

SLIKA 6.31. Planer radionice sa potvrdnim kvačicama na izvršenim fazama radionice

Isto tako, valja naglasiti kako će polaznicima biti moguć pristup isključivo na trenutno aktivnu fazu i njene aktivnosti, a čiji tempo prikaza i dostupnost određuje nastavnik ili administrator.

Faza predaje radova podrazumijeva vremensko razdoblje unutar kojeg polaznici mogu predavati svoje radove. Predane radove nastavnici mogu raspodijeliti ostalim polaznicima na procjenu u narednoj fazi.

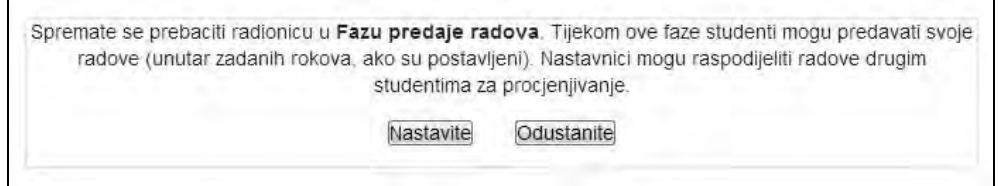

SLIKA 6.32. Prikaz prijelaza na fazu predaje radova

Nakon što se polaznik prijavi u sustav, te odabere radionicu bit će mu omogućen pristup samo trenutno aktivnoj fazi, što je trenutno u primjeru druga faza (slika 6.33). Polaznici mogu predati svoje radove klikom na **Predaj**.

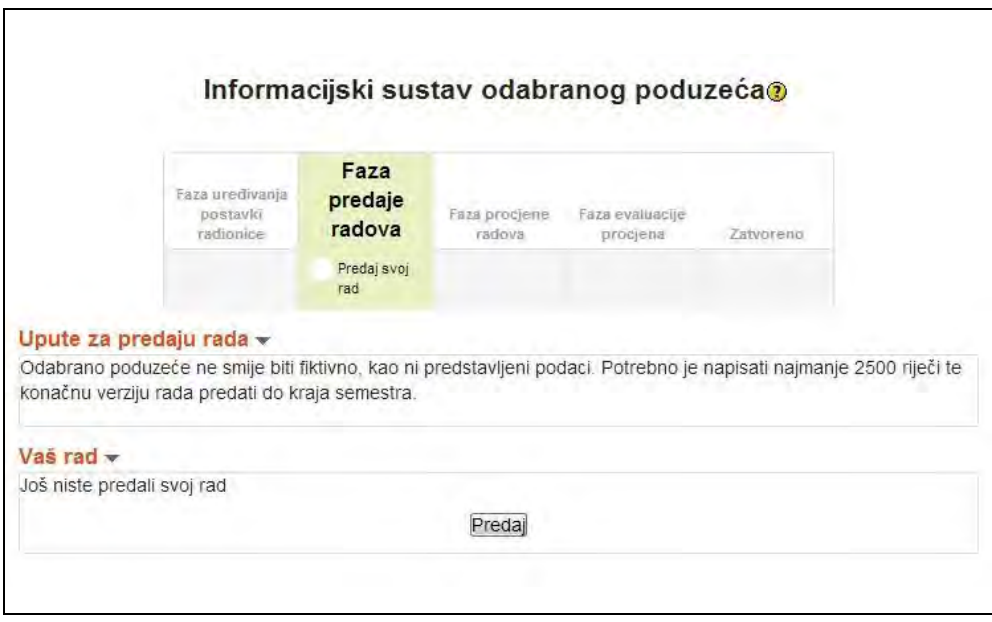

SLIKA 6.33. Faza predaje radova kako je vide polaznici

Nakon klika otvara se novi prozor u kojemu je potrebno definirati naziv rada, te u okvir za tekst unijeti sam sadržaj rada.

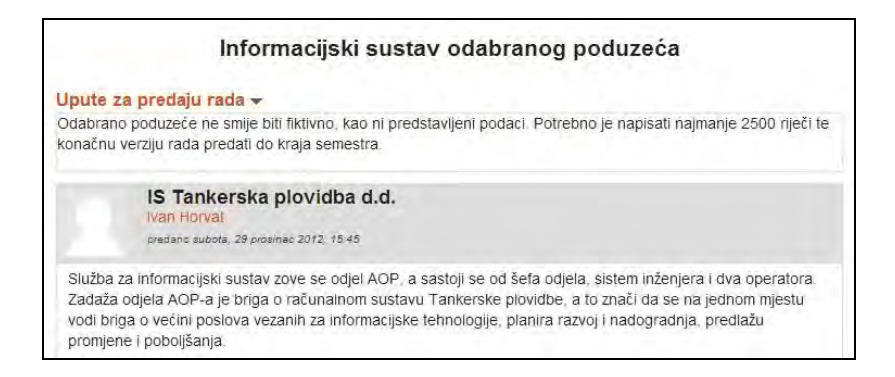

SLIKA 6.34. Prikaz teksta rada predanog u okvir za tekst

Prelaskom na sljedeću fazu nastavnik, a eventualno i polaznici procjenjuju predane radove. Odabirom pojedinog predanog rada otvara se obrazac za njegovu procjenu prema prethodno definiranim aspektima procjene. Kako se radi o kumulativnom načinu procjene, potrebno je ocijeniti više aspekata rada, te upisati opisne komentare na ocjenu.

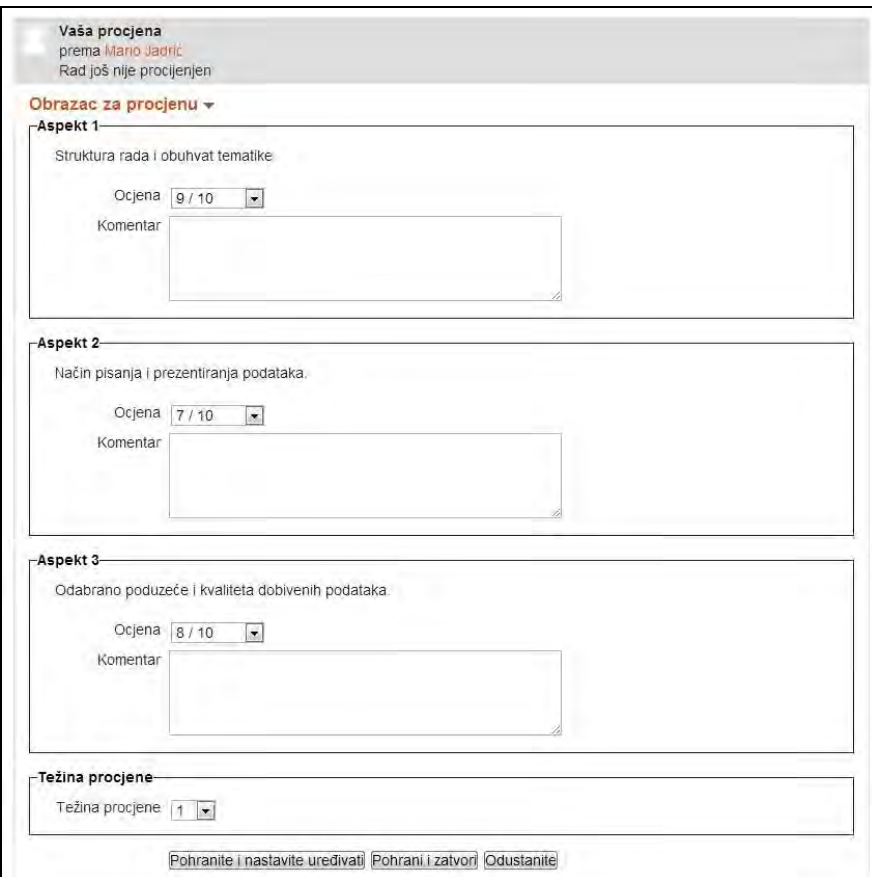

SLIKA 6.35. Procjena različitih aspekata rada u fazi procjene

Nakon završene faze procjene svaki polaznik dobiva prikaz kumulativne ocjene svakog od ocjenjivača.

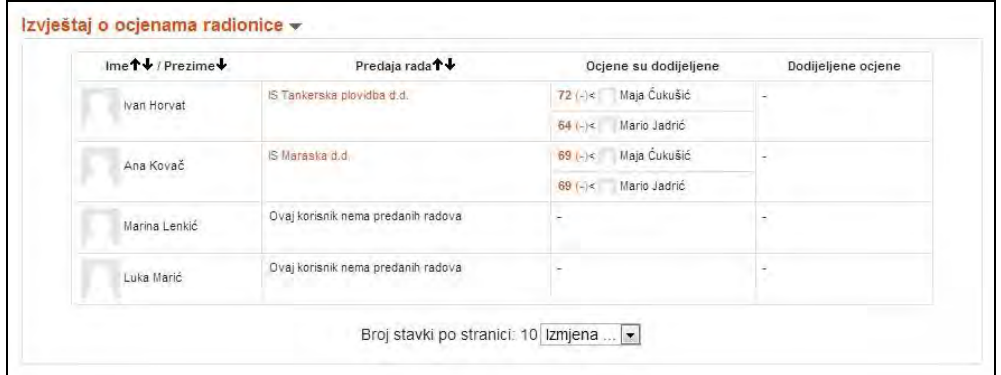

SLIKA 6.36. Prikaz kumulativnih ocjena za sve predane i ocjenjene radove u modulu radionica

*Dodatni resursi o ocjenjivanju kroz modul Radionica dostupni su na adresi: http://www.slideshare.net/mark.drechsler/moodle-workshop-20-a-simplifiedexplanation.*

# **Pitanja i zadaci:**

- Kreirajte proizvoljnu zadaću tipa **Napredni upload podataka** u Temi 1, te omogućite polaznicima predaju do 3 različite datoteke veličine 8 MB. Postavite rok za predaju zadaće i aktivirajte opciju da za svaku predanu/izmijenjenu zadaću nastavnik dobije e-mail poruku.
- **Kreirajte kratku zadaću tipa** *Online* **tekst** te u opisu ukratko upoznajte polaznike s mogućnostima *online* editora kako bi svatko za sebe bio spreman kreirati *online* stranicu. Zadajte zadaću koja mora sadržavati umetanje grafike i poveznica na web resurse na proizvoljno odabranu temu.
- **Kreirajte Kviz** za samoprocjenu znanja unutar prve teme koristeći barem 3 različita tipa pitanja. Na ovaj način osigurajte polaznicima povratne informacije o aktualnoj razini njihova znanja o temi 1.
- Kreirajte novi kviz u temi 2. Koristeći **Esej** kao tip pitanja umetnite sliku za koju ćete od polaznika zatražiti da je samostalno pisano opišu.
- Kreirajte **Lekciju** unutar teme 3 koja će na prvoj stranici s pitanjima višestrukog odabira imati umetnutu sliku crvenog automobila (preuzmite je s interneta i dodajte na poslužitelj) i pitanje "Koje je boje automobil". Ponudite četiri odgovora: crvene, plave, zelene i žute, pri čemu će točan odgovor značiti da polaznik može nastaviti na drugu stranicu, a netočan da se vraća na prethodnu. Kreirajte drugu stranicu s pitanjem tipa Esej te zatražite od polaznika da u jednoj rečenici opišu automobil s prethodne stranice. Napravite pregled učinjenog.
- Polaznicima putem modula **Radionice** zadajte završni zadatak na kolegiju. Kreirajte radionicu unutar teme 1 prema primjeru izloženom u poglavlju Radionica. Vodite računa da definirate Postavke za predaju radova i Postavke procjene radova.
- Napišite 5 pitanja višestrukog odabira (svako pitanje neka ima ponuđena 4 odgovora od kojih je samo jedan točan) kojim bi željeli procijeniti usvojeno znanje vaših polaznika o sadržaju ovog poglavlja.
- Pronađite na internetu ili u literaturi dva članka o *online* procjenama znanja, te njihovu usporedbu s klasičnim papir-olovka procjenama. Rezultate usporedite i prokomentirajte, odnosno napišite jednu stranicu vaših komentara i zaključaka.
- Pokušajte u Moodle uvesti već kreiranu bazu pitanja, bilo da se radi o bazi koju ste sami otprije izvezli iz sustava ili se radi o pitanjima koja ste razmijenili s nekim.

Detaljnije podatke o izvozu i uvozu pitanja možete pronaći na adresi: http://docs.moodle.org/23/en/question/import.

 Napravite plan korištenja aktivnosti procjene i samoprocjene znanja u vašem tečaju. Za svaku aktivnost navedite tematsku cjelinu u kojoj biste je koristili te koje obrazovne ciljeve na taj način planirate ostvariti.

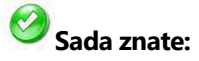

- Kreirati zadaću koja polaznicima omogućava predaju radova koje nisu bili u mogućnosti odraditi u Moodle sustavu.
- Pristupati predanim radovima polaznika za potrebe procjene.
- Navesti tipove pitanja za procjenu i samoprocjenu znanja koji se mogu koristiti u Moodle sustavu.
- Kreirati bazu pitanja s različitim tipovima pitanja.
- Kreirati kviz koji će nasumce odabirati pitanja te izvještavati polaznike i nastavnike o ostvarenim rezultatima.
- Navesti mogućnosti koje nudi lekcija kao aktivnost u Moodle sustavu.
- Postaviti jednu stranicu unutar lekcije s dva moguća ishoda.
- Koristiti radionice za potrebe suradničkog učenja, ali i procjene i samoprocjene znanja.
- Kreirati jednostavnu radionicu koja obuhvaća fazu predaje radova, fazu procjene radova te fazu evaluacije ocjena.

# **7. ORGANIZACIJA NAPREDNOG SADRŽAJA E-UČENJA**

# **SADRŽAJ POGLAVLJA:**

- $\checkmark$  SCORM paket
- $\checkmark$  Baza podataka
- $\checkmark$  Grafovi
- $\checkmark$  Korisni add-on moduli
- $\checkmark$  Izrada dinamičnih sadržaja učenja korištenjem web alata

*Prethodna poglavlja predstavila su funkcionalnosti sustava koje omogućavaju objavu statičkih sadržaja kao što su resursi, ali i dinamičkih aktivnosti bilo za potrebe izgradnje znanja u suradničkom okruženju ili za samu procjenu usvojenog znanja.*

*Poglavlje u nastavku prikazuje neke od mogućnosti Moodle sustava za koje je bitna upravo otvorenost koda i modularnost s obzirom da predstavlja sadržaje i module kojima je moguće nadograditi osnovnu funkcionalnost.*

*Pored SCORM standarda kojim se omogućava razmjena sadržaja s većinom boljih sustava za upravljanje e-učenjem predstavljeni su i određeni dodatni (engl. add-on) moduli koji omogućavaju izradu i prezentaciju interaktivnih sadržaja e-učenja (Game i Hot Potatoes).*

*Osnovnu Moodle funkcionalnost moguće je nadograditi i naprednim sadržajima koji se izrađuju u web 2.0 alatima i tako postići atraktivniji izgled ili zadati zanimljivije zadatke polaznicima tečaja.*

*Većina spomenutih i u nastavku predstavljenih alata omogućava ugrađivanje sadržaja odnosno integraciju s Moodle sustavom ili umetanje poveznica do web sadržaja. U nastavku se spominje i kratko opisuje nekoliko popularnih web alata kao što su Prezi, Twitter. Wordle, Dipity i Glogster.*

#### **SCORM paket**

SCORM (*Shareable Content Object Reference Model*) je popularna metoda za isporuku sadržaja u sustavima za elektroničko učenje. SCORM je u osnovi tehnički standard koji označava da bi sadržaji napravljeni prema tom standardu trebali biti kompatibilni s većim brojem sustava za e-učenje.

Prednost korištenja SCORM paketa je stoga jednostavno prenošenje paketa iz jednog sustava u drugi. Komercijalni ponuđači sadržaja odnosno izdavači su počeli proizvoditi materijale prema SCORM standardu što im omogućuje uključivanje i drugih, a ne isključivo tekstualnih sadržaja. Za izradu SCORM paketa može se koristiti niz alata koji su kategorizirani i predstavljeni na službenoj Moodle stranici http://docs.moodle.org/24/en/Creating\_SCORM\_Content.

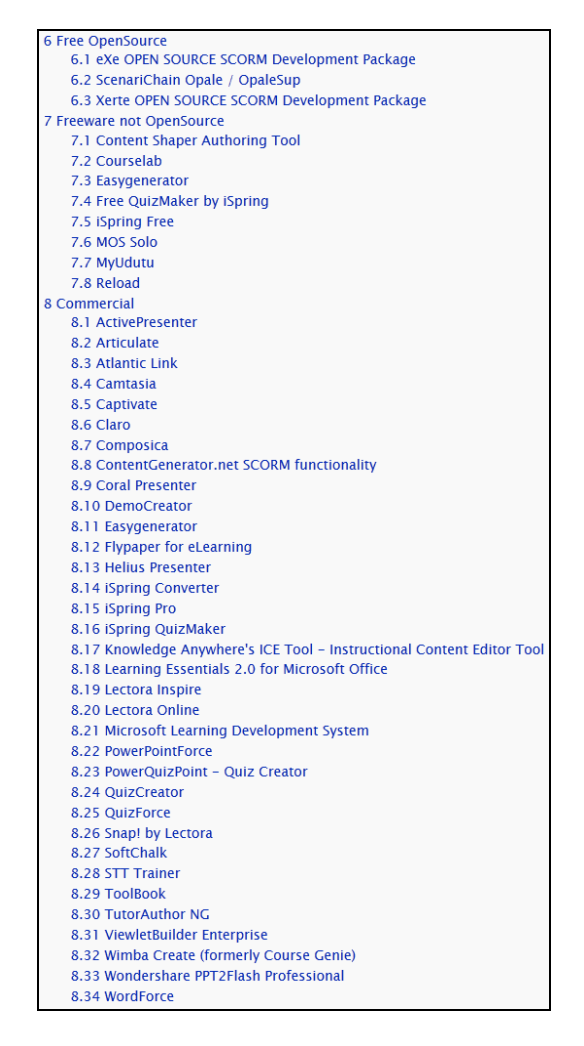

SLIKA 7.1. Popis alata za izradu SCORM paketa
Gotove pakete je moguće i preuzeti s interneta. U nastavku je prikazano dodavanje gotovog SCORM paketa "2-1-1 Quick Facts" koji je preuzet u obliku ZIP datoteke.

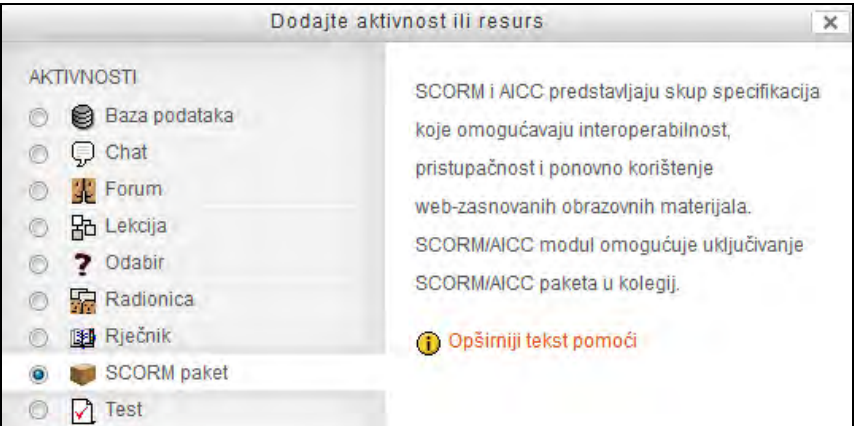

SLIKA 7.2. Dodavanje SCORM paketa

Za dodavanje preuzetog SCORM sadržaja na Moodle stranicu odnosno u Moodle kolegij potrebno je odabrati opciju **Omogući promjene** te iz dostupnih stavki izbornika **Dodaj aktivnost** odabrati **SCORM paket**.

U prikazanom obrascu za definiranje postavki potrebno je definirati **Ime** i **Opis paketa** te potom odabrati preuzetu datoteku klikom na **Odaberite datoteku**.

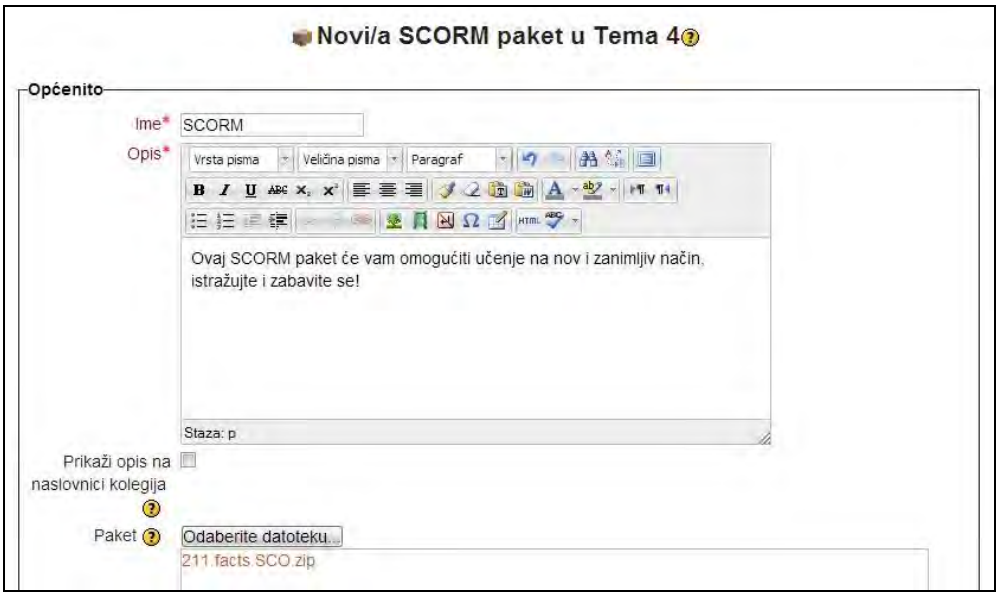

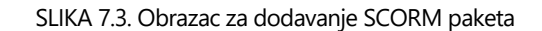

Datoteka se dalje predaje odabirom opcije **Odaberite datoteku**. Nakon prijenosa datoteke potrebno je spremiti promjene klikom na **Pohrani promjene**.

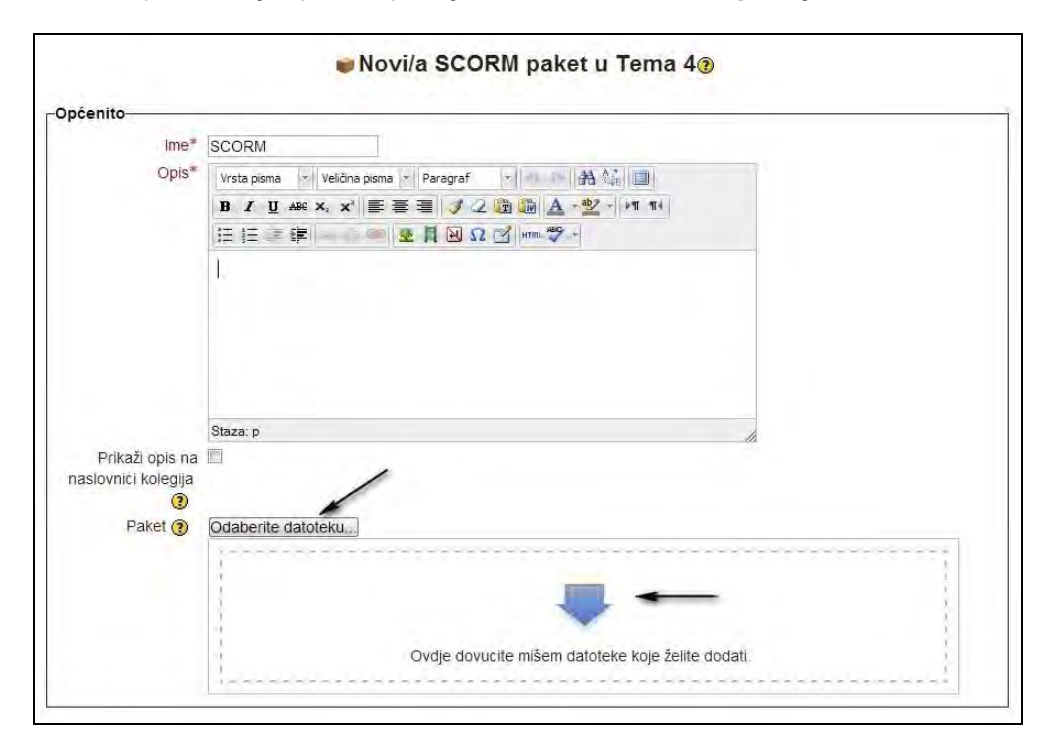

SLIKA 7.4. Prozor za odabir ZIP datoteke sa SCORM sadržajima

SCORM paket je sada dostupan na stranici kolegija unutar četvrte tematske cjeline gdje je resurs i dodan. Za pregled SCORM paketa potrebno ga je odabrati.

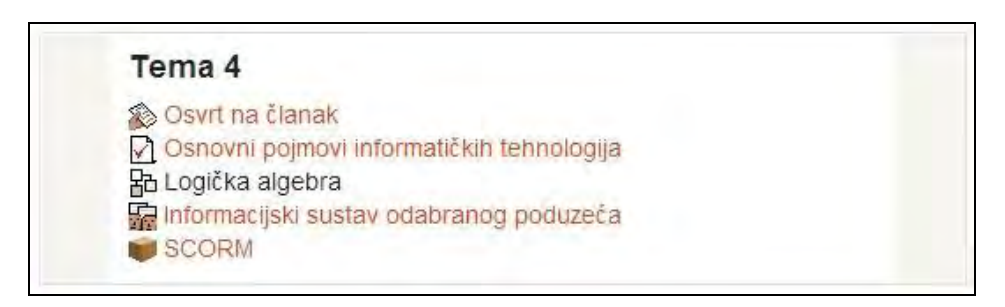

SLIKA 7.5. Izgled naslovne stranice sa SCORM paketom

Odabirom SCORM paketa prikazuje se njegov opis, konkretno pozdravni prozor s mogućnošću njegova pregleda klikom na **Uđi**.

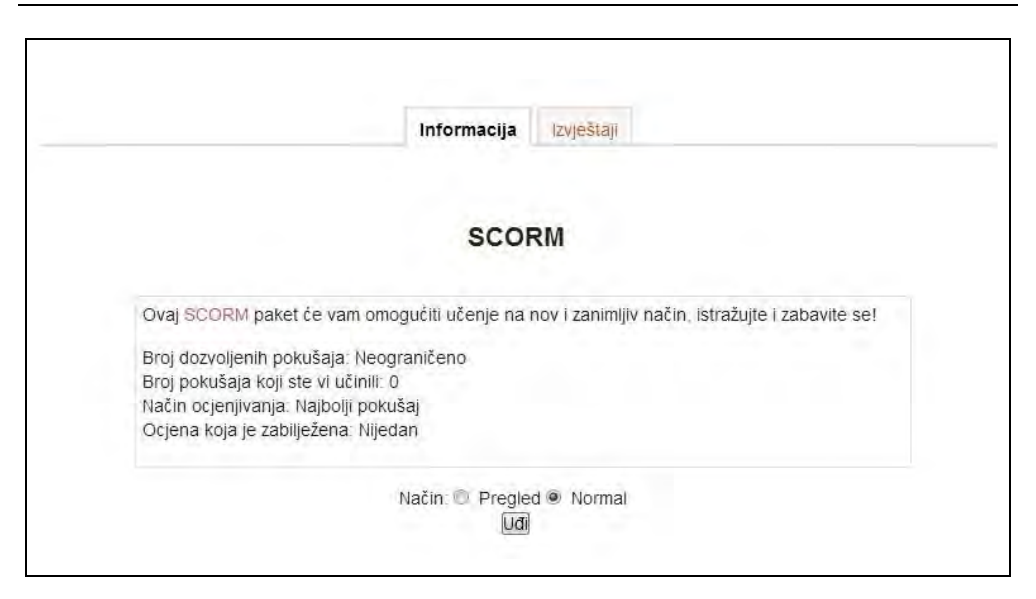

SLIKA 7.6. Uvodna stranica SCORM paketa

Uvezeni SCORM paket je na engleskom jeziku, s lijeve strane su predstavljene cjeline koje obuhvaća, a s desne se nalazi sam sadržaj paketa.

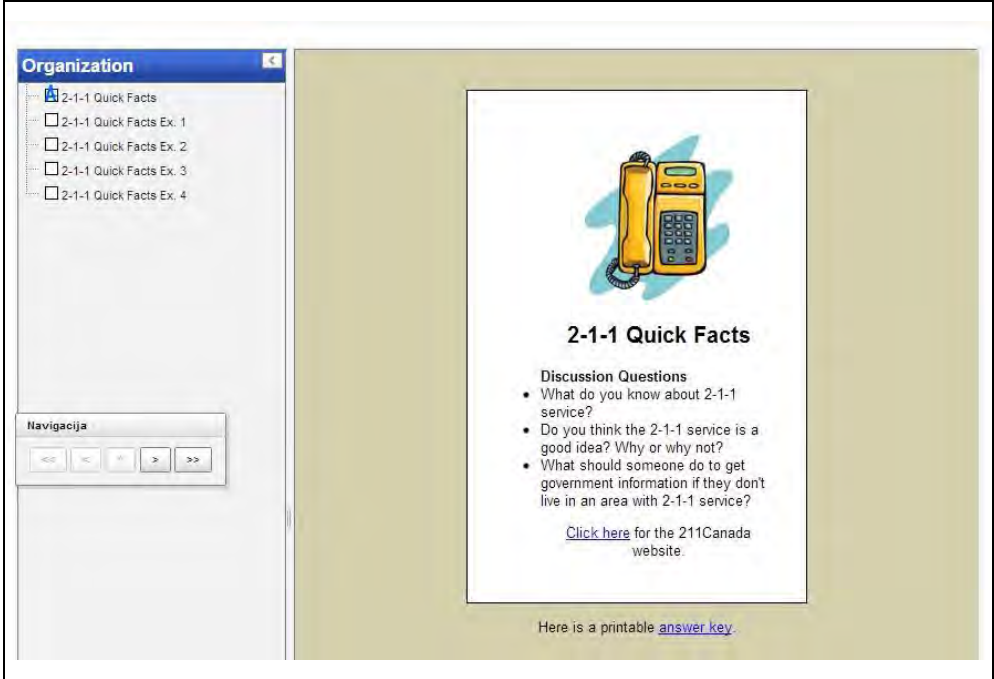

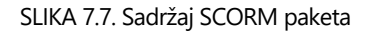

# **Baza podataka**

Još jedan način aktivnog uključivanja polaznika u sam proces učenja i poticanja njihovog doprinosa kreiranom kolegiju je mogućnost kreiranja baze podataka unutar koje se primjerice mogu pohraniti poveznice na preferirane vanjske sadržaje.

Za dodavanje baze podataka iz padajućeg izbornika **Dodajte aktivnost ili resurs** treba odabrati **Baza podataka**. U prikazanom obrascu za definiranje postavki potrebno je unijeti **Ime** i **Uvod** baze podataka. Ostale postavke prihvaćaju se kao zadane te se bira **Prihvati i vrati se na stranicu kolegija**.

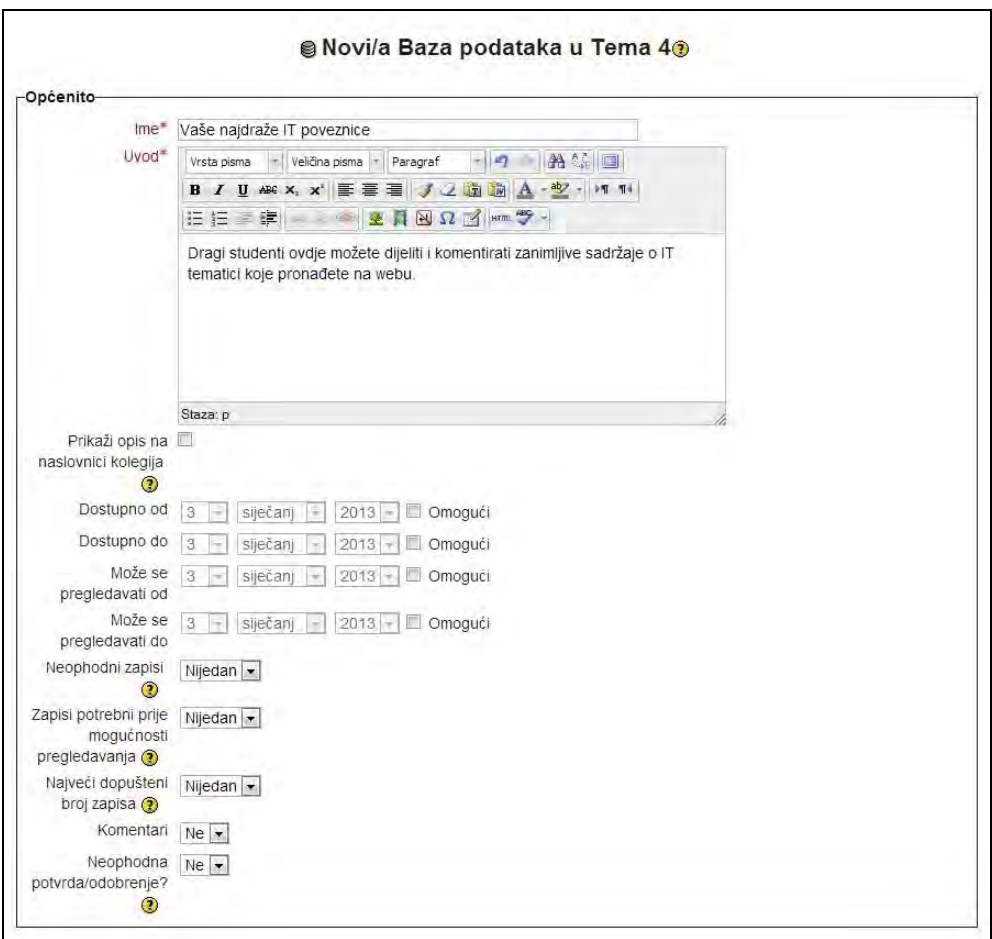

SLIKA 7.8. Obrazac za dodavanje baze podataka

*Video postavljanja modula baza podataka i izrada osnovnih predložaka dostupan je na http://treadwell.cce.cornell.edu/moodle\_doc/database\_moodle/index.html.*

Kreiranu bazu podataka potrebno je odabrati te u prikazanom prozoru definirati polja tako što se iz padajućeg izbornika **Stvori novo polje** bira **URL**, budući da u primjeru polaznici dodaju poveznice na vanjske sadržaje. Svako polje mora imati jedinstveni **Naziv**, dok je **Opis** polja opcionalan.

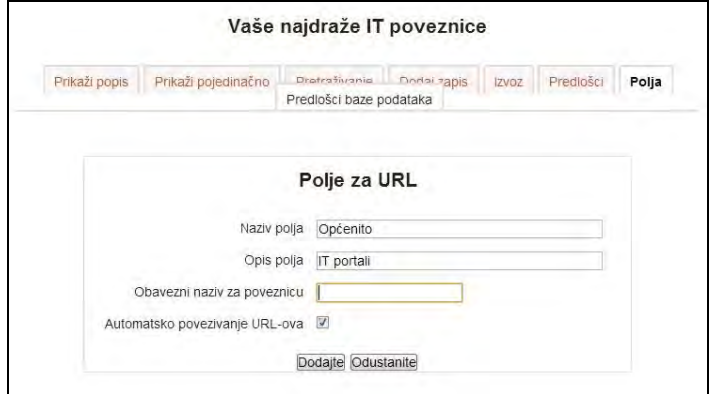

SLIKA 7.9. Obrazac za definiranje polja baze podataka

Moguće je podesiti i naprednije obrasce, a prilikom odabira baze podataka polaznicima se prikazuje novi prozor unutar kojeg mogu pretraživati postojeće i dodavati zapise u bazu podataka (klikom na **Dodaj zapis**).

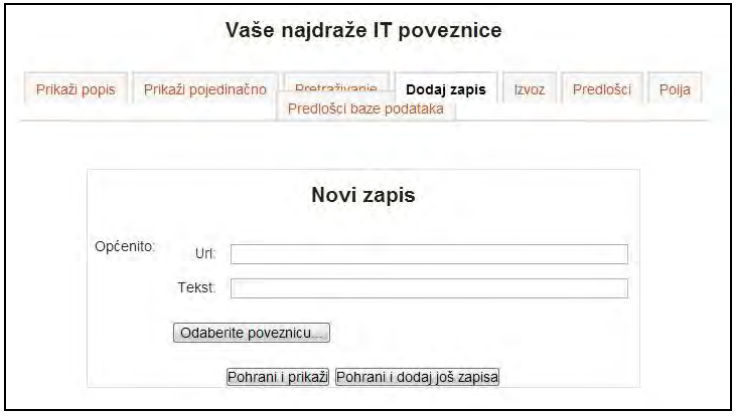

SLIKA 7.10. Obrazac za dodavanje zapisa u bazu podataka

Prije pretraživanja i pregledavanja dodanih zapisa potrebno je samo kliknuti na karticu **Predlošci** kako bi se inicirali predviđeni obrasci za prikaz unosa bez ikakve potrebe izmjene ili pohrane predložaka.

*Format i struktura zapisa mogu biti gotovo neograničeni, uključujući slike, datoteke, URL-ove, brojeve i tekst. Neke od kreativnih upotreba ovog modula*  *mogu pridonijeti suradnji na izgradnji zbirke linkova, knjiga, časopisa, literature vezane uz određenu temu; prikazivati izrađene fotogalerije, plakate, web stranice koje su izradili polaznici; služiti za prikupljanje komentara i glasova za uži izbor potencijalnih projektnih ideja; predstavljati prostor za pohranu datoteka polaznika i slično.*

# **Grafovi**

Postoji nekoliko načina za korištenje grafikona u Moodle sustavu. Jedan od jednostavnijih je njihovo ugrađivanje korištenjem uredskog paketa Google docs, pri čemu će se svaka promjena napravljena unutar Google docs alata automatski reflektirati odnosno ažurirati unutar Moodle sustava.

Korištenjem proračunskih tablica unutar uredskog paketa Google docs za unesene vrijednosti je moguće izraditi grafikon, a sam način izrade je gotovo identičan onome u MS Excelu. U prikazanom primjeru umetnut je grafikon za ostvarene prihode dvaju poduzeća unutar višegodišnjeg vremenskog razdoblja.

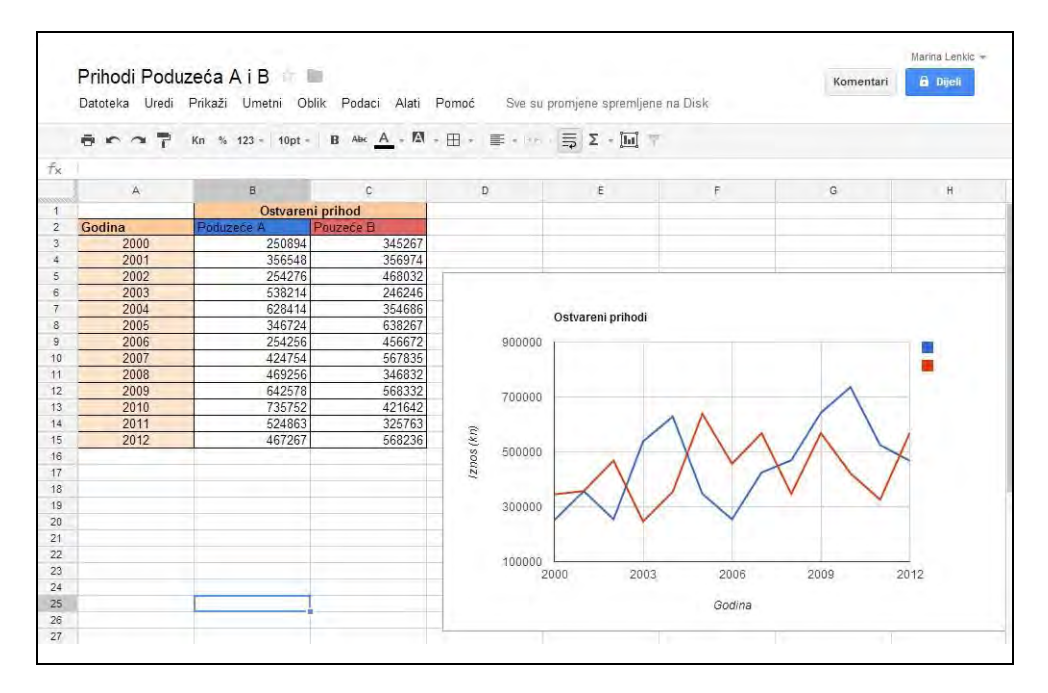

SLIKA 7.11. Prikaz Google docs tablice i pripadajućeg grafikona

U zaglavlju površine grafikona, u gornjem lijevom kutu, nalazi se padajući izbornik pod nazivom **Grafikon**, unutar kojeg je potrebno odabrati **Objavi na webu**. Nakon odabira postavki prikazuje se HTML kod kojeg je potrebno kopirati kako bi se mogao ugraditi i objaviti unutar Moodle sustava.

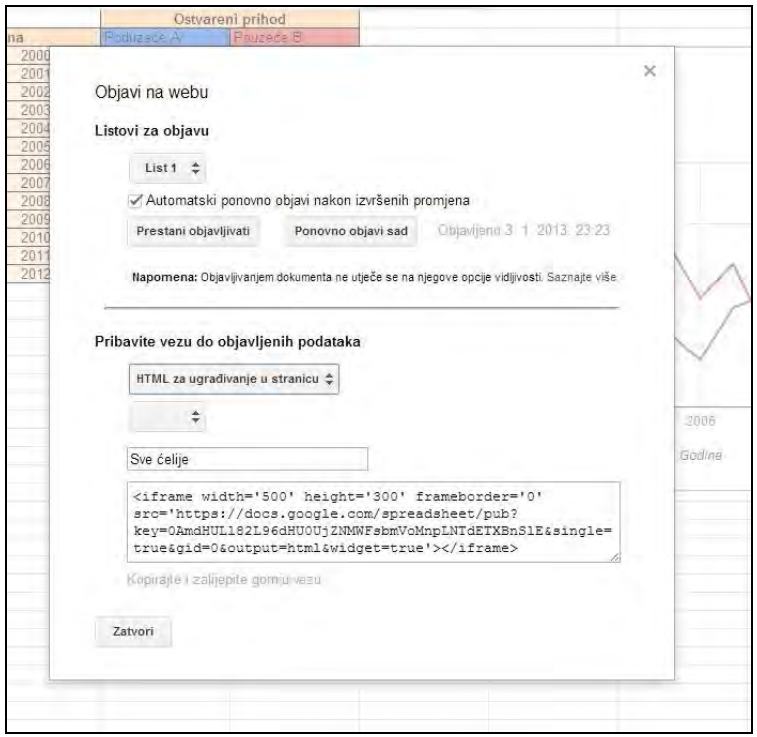

SLIKA 7.12. Obrazac za odabir formata grafikona s HTML kodom za ugradnju

Za ugrađivanje grafikona koriste se već prethodno prikazani natpisi ili stranice. Iz padajućeg izbornika **Dodaj aktivnost ili resurs** bira se **Natpis,** a u prikazanom obrascu potrebno je definirati **Tekst natpisa** na način da u alatnoj traci prikazanog obrasca odabere **HTML.**

U otvoreni prozor je potom potrebno zalijepiti prethodno kopirani kod za ugrađivanje te odabrati **Obnovi**.

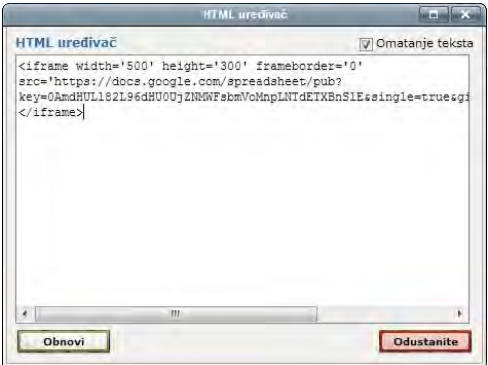

SLIKA 7.13. Prozor za umetanje HTML koda grafikona

Grafikon se sada nalazi unutar okvira za tekst, iako je u prvom prikazivanju grafikona u tekstu prikazana ikona slike koja nije ispravna. Unatoč ovom prikazu potrebno je odabrati **Pohrani i vrati se na stranicu kolegija** kako bi se učitala slika.

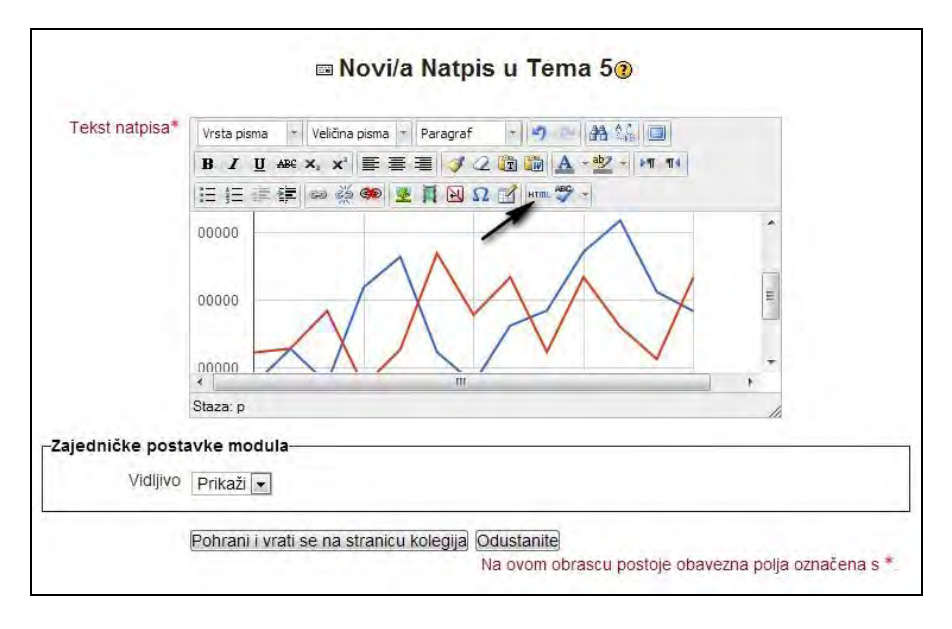

SLIKA 7.14. Prikaz grafikona unutar obrasca za uređivanje teksta natpisa

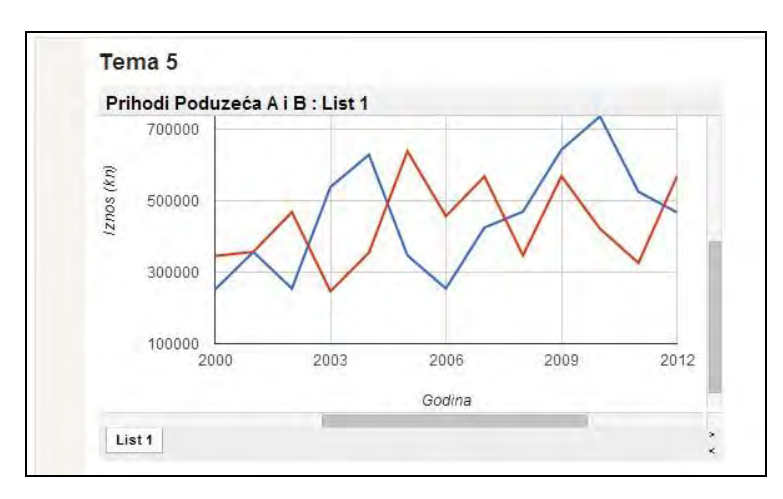

Umetnuti grafikon je sada dio tijela stranice promatranog kolegija.

SLIKA 7.15. Izgled naslovne stranice s ugrađenim grafikonom

*Još jedan popularan način za kreiranje grafova je korištenje modula GeoGebra kojeg se može preuzeti s:*

*http://moodle.org/plugins/view.php?plugin=mod\_geogebra.*

## **Korisni add-on moduli**

Osim standardnih aktivnosti i modula koji su dostupni samom instalacijom Moodle sustava (a ti moduli su prethodno predstavljeni zadaci, forum, rječnik, lekcije, kvizovi...), postoje i dodatni moduli koje je moguće preuzeti i instalirati sa službene Moodle web stranice (http://moodle.org/plugins).

Za instalaciju dodatnih modula potrebno je najprije preuzeti željene module te ih kopirati u **/mod** direktorij. Potom se potrebno prijaviti s administratorskim računom (ali pri tom nitko od nastavnika ili polaznika ne smije biti prijavljen u sustav). Nestandardne, add-on module je moguće podijeliti u tri kategorije:

- Dodatni moduli i plugin-ovi,
- SCORM paketi,
- Sadržaji s drugih stranica.

Postoji više stotina dodatnih modula dostupnih na službenoj Moodle stranici, a uostalom sam naziv Moodle je skraćenica u kojoj se početno slovo M odnosi na modularnost sustava. Module često izrađuju entuzijastični nastavnici i "vraćaju" ih natrag zajednici. U nastavku je prikazana instalacija add-on modula te funkcionalnosti tri takva modula – Book, Game i Hot Potatoes.

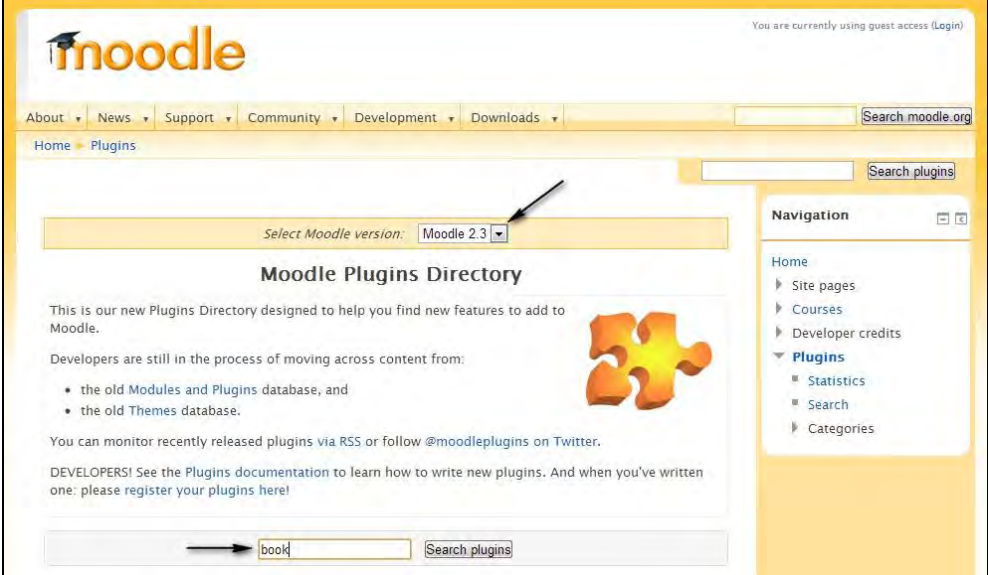

SLIKA 7.16. Direktorij dodatnih Moodle modula na službenim stranicama

Dodatni moduli se mogu preuzeti sa službene Moodle stranice (http://moodle.org/plugins) ili sa drugih stranica, i to često sa stranica samih proizvođača modula. Važno je obratiti pažnju na instaliranu verziju Moodle sustava i u skladu s tim preuzeti modul koji je podržan trenutnom verzijom. Različite module je moguće pretraživati preko kategorija ili pretraživanjem preko unosa ključnih riječi.

Po preuzimanju ZIP datoteke, za daljnju instalaciju ju je potrebno ekstrahirati u **/mod** direktorij kreiran prilikom instalacije Moodle sustava. Treba obratiti pažnju da naziv direktorija u kojem se nalaze datoteke modula bude istovjetan postojećima, a predstavlja naziv samog modula (na primjer chat, forum, quiz...) što je najčešće već predviđeno samom ZIP datotekom.

**mod** direktorij u koji je potrebno ekstrahirati datoteku se najčešće nalazi na putanji prikazanom slikom 7.17, iako to nije pravilo i ovisi o tome gdje je instaliran Moodle.

| $\bullet$  |                    |              |      | Computer ▶ Local Disk (C:) + xampp ▶ htdocs ▶ moodle ▶ moodle ▶ mod ▶ |     | Search mod |     |  |  |
|------------|--------------------|--------------|------|-----------------------------------------------------------------------|-----|------------|-----|--|--|
| Organize - | Include in library | Share with * | Burn | New folder                                                            |     |            | 三 ▼ |  |  |
| Favorites  | Name               |              |      | Date modified                                                         | vpe | Size       |     |  |  |

SLIKA 7.17. Smještaj direktorija /mod

Za daljnju instalaciju potrebno se odjaviti pa prijaviti u sustav s administratorskim računom, pri čemu se automatski prikazuje obrazac za nadogradnju sustava.

|               |      |       | This page displays plugins that may require your attention during the upgrade<br>Highlighted items include new plugins that are about to be installed, updated<br>plugins that are about to be upgraded and any missing plugins. Contributed<br>plugins are also highlighted. It is recommended that you check whether there<br>are more recent versions of contributed plugins available and update their<br>source code before continuing with this Moodle upgrade.<br>Provjera raspoloživih nadogradnji |          |               |
|---------------|------|-------|----------------------------------------------------------------------------------------------------|----------|---------------|
|               |      |       | Broj dodataka koji zahtijevaju vašu pažnju: 1                                                                                                    |          |               |
|               |      |       | Prikaži potpuni popis svih instaliranih dodataka                                                                                                    |          |               |
| Naziv dodatka | Mapa | Izvor | Trenutna inačica Nova inačica                                                                                                    | Requires | <b>Status</b> |
|               |      |       | Aktivnosti                                                                                                    |          |               |

SLIKA 7.18. Popis standardnih i dodatnih modula koji se nalaze u direktoriju /mod

Potrebno je odabrati **Nadogradnja** na dnu prikazanog prozora te po uspješnoj nadogradnji kliknuti na **Nastavi** za povratak na naslovnu stranicu Moodle sustava. Ponekad se, ovisno o instaliranom modulu, automatski otvara prozor za definiranje ili promjenu dodijeljenih postavki novog modula. Po odabiru željenog potrebno je kliknuti na **Pohrani promjene**.

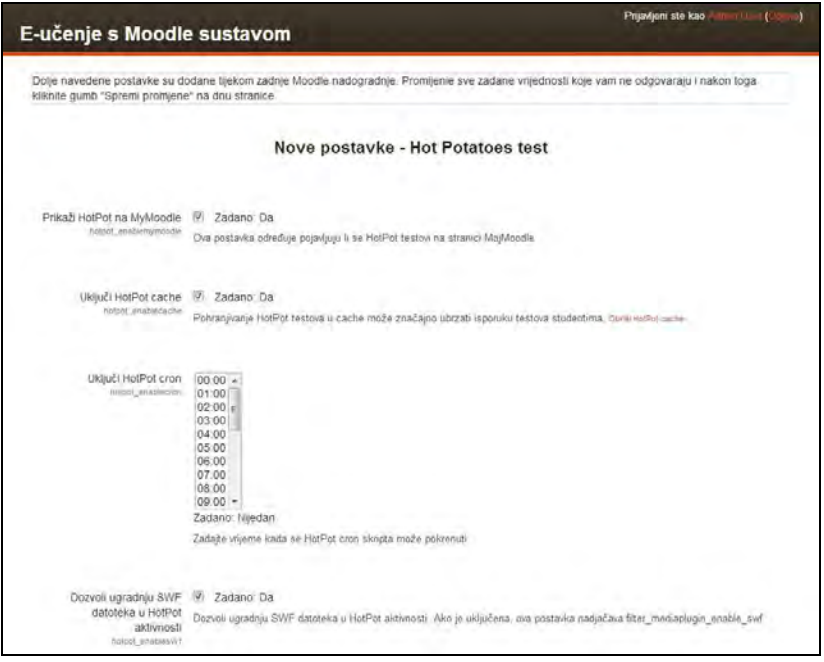

SLIKA 7.19. Podešavanje postavki novog instaliranog modula

Novi modul je sada dio Moodle sustava, što se može provjeriti klikom na **Administrcija poslužitelja**, zatim **Dodaci** te **Aktivnosti** unutar bloka **Postavke** (za navedeno se potrebno prijaviti s administratorskim računom).

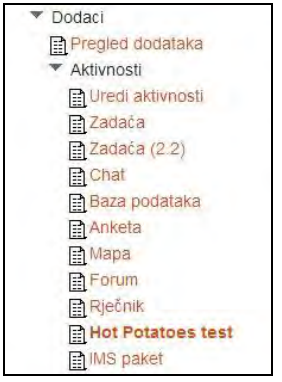

SLIKA 7.20. Smještaj opcije za podešavanje dodatnih modula

## **Dodatni modul Igra (engl.** *Game***)**

Modul Igra se može preuzeti direktno s adrese na Moodle službenim stranicama http://moodle.org/mod/data/view.php?d=13&rid=1196&filter=1.

Ovaj modul također spada u grupu modula aktivnosti, a za cilj ima poticanje dinamičnog i zabavnog načina učenja – kroz igru.

Modul sadrži nekoliko jednostavnih igrica (Križaljka, Vješalo, Sudoku, Milijunaš, Zmije i ljestve, Skrivena slika, Knjiga s pitanjima te Cryptex). Igra se formira na način da se povlače riječi iz rječnika i kvizova na kolegiju. Za dodavanje igre na kolegiju potrebno je iz padajućeg izbornika **Dodajte aktivnost ili resurs** unutar popisa igara odabrati željenu igru.

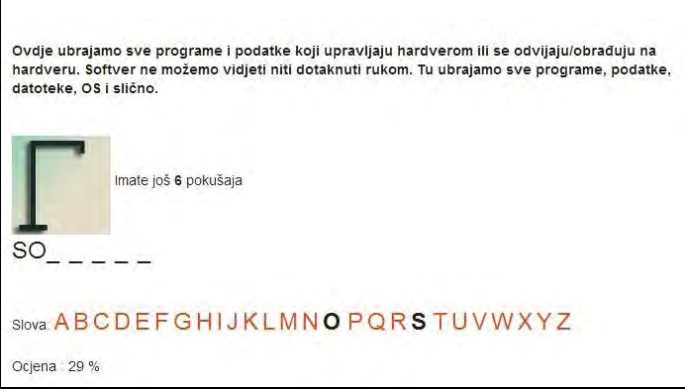

SLIKA 7.21. Primjer igre Vješala

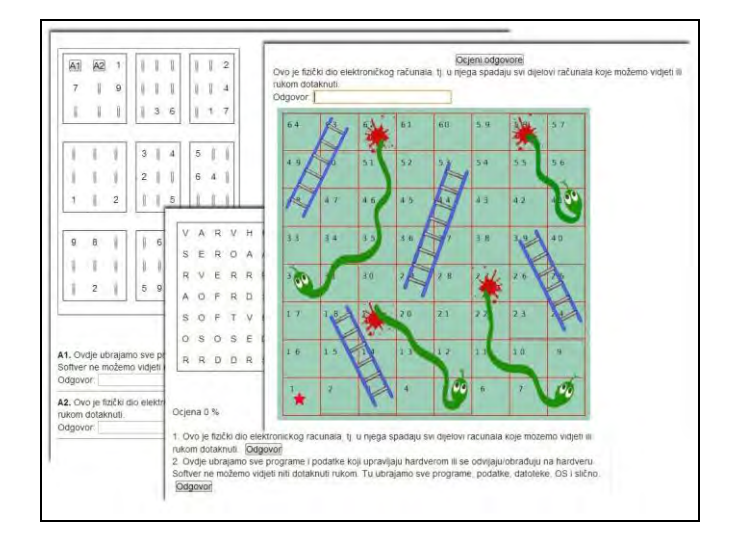

SLIKA 7.22. Prikaz različitih mogućnosti modula Igra

*189*

#### **E -uč enj e: M ood le u p raks i**

Učenje kroz igre koristi posebne tipove kompetitivnih vježbi koje omogućuju međusobno natjecanje polaznika ili samostalno provjeravanje znanja kroz određene zanimljive elemente, a samim time i motivira polaznike. Ne samo da je integracija elemenata učenja s igrama zabavnija i poticajnija, već taj mehanizam "uranja" polaznike u materijal pa oni tako uče učinkovitije, a omogućava i potiče učenje iz vlastitih pogrešaka.

## **Dodatni modul Hot Potatoes test**

Modul Hot Potatoes se može preuzeti sa stranice proizvođača http://hotpot.uvic.ca i s Moodle stranice http://moodle.org/plugins/view.php?plugin=mod\_hotpot.

Hot Potatoes je aplikacija za izradu pitanja koje je kasnije moguće integrirati u Moodle kolegij. Hot Potatoes paket uključuje šest aplikacija, a omogućuje nastavnicima izradu interaktivnih pitanja s višestrukim odabirom, te kratkim odgovorima, ispremiješanih rečenica, križaljki, pitanja pridruživanja/poredavanja i popunjavanja praznina. Hot Potatoes je besplatan, a može ga se koristiti za bilo koju svrhu ili projekt.

Potrebno je odvojeno preuzeti i pokrenuti aplikaciju za kreiranje pitanja te ZIP datoteku za nadogradnju Moodle sustava. Pokretanjem aplikacije prikazuje se nekoliko mogućih kategorija za izradu pitanja.

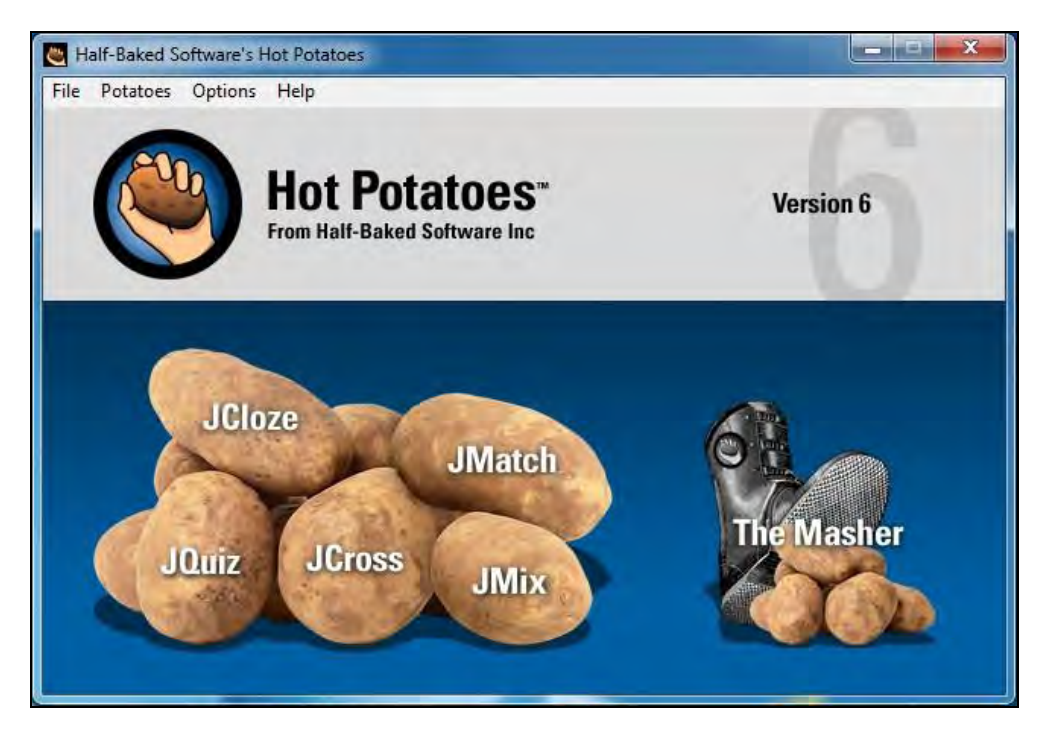

SLIKA 7.23. Hot Potatoes sučelje za odabir kategorije pitanja

U ovom slučaju odabrat će se **Jquiz,** a u prikazanom prozoru definira se pitanje, ponuđeni odgovori te se označava točan odgovor među ponuđenima.

| File Edit Insert Manage Questions Options Help<br>10日出◇深↓ ○太阳尼   省長孫弘   9 | $\boldsymbol{v}$                                                                                                    |                 |                  |  |
|---------------------------------------------------------------------------|----------------------------------------------------------------------------------------------------|-----------------|------------------|--|
| Title                                                                     |                                                                                                    |                 |                  |  |
| $\frac{1}{x}$                                                             | Kako se naziva mala datoteka koja se pohranjuje na računalo korisnika prilikom<br>pregledavanje web stranice, a često se koristi za identifikaciju korisnika i daljnju |                 | Multiple-choice  |  |
| <b>Answers</b>                                                            | Feedback                                                                                                    |                 | <b>Settings</b>  |  |
| Cash                                                                      |                                                                                                    | $\overline{a}$  | <b>□</b> Correct |  |
| A                                                                         |                                                                                                    |                 |                  |  |
| Cookie                                                                    |                                                                                                    |                 | $\nabla$ Correct |  |
| в                                                                         |                                                                                                    |                 |                  |  |
| Client                                                                    |                                                                                                    | $\sim$ $\Gamma$ | Correct          |  |
| с                                                                         |                                                                                                    |                 |                  |  |
| Connection                                                                |                                                                                                    |                 | $\Gamma$ Correct |  |
| D                                                                         |                                                                                                    |                 |                  |  |
|                                                                           |                                                                                                    |                 |                  |  |

SLIKA 7.24. JQuiz sučelje za dodavanje pitanja u kviz

Nakon izrade pitanja potrebno ih je pohraniti u posebnu datoteku kako bi ih se kasnije moglo uvesti u instalirani Hot Pot modul za procjenu znanja u Moodle sustavu.

Za dodavanje testa unutar željenog kolegija potrebno je iz padajućeg izbornika **Dodajte aktivnost ili resurs** odabrati **Hot Potatoes test**. U prikazanom obrascu potrebno je definirati **Ime** testa te unutar polja **Ime izvorne datoteke** odabrati prethodno kreirano pitanje u aplikaciji.

To se može učiniti na način da se odabere **Dodajte...** te na već opisani način pronađe datoteka s pitanjem koju se prenosi na poslužitelj. Nakon unosa svih željenih pitanja potrebno je kliknuti na **Pohrani i vrati se na stranicu kolegija**.

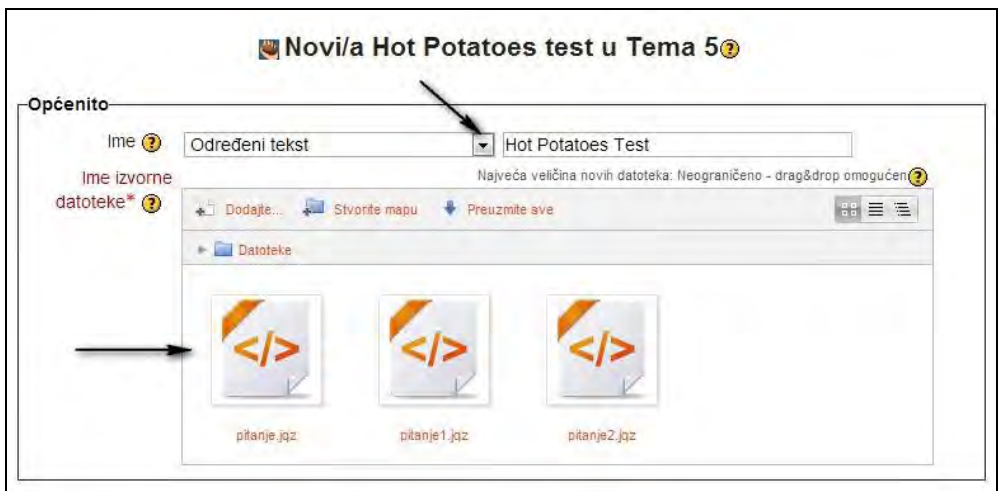

SLIKA 7.25. Obrazac za dodavanje pitanja u HotPot kviz

Nakon što polaznik odabere kreirani Hot Potatoes test moći će rješavati kviz s postavljenim pitanjima te tako testirati svoje znanje.

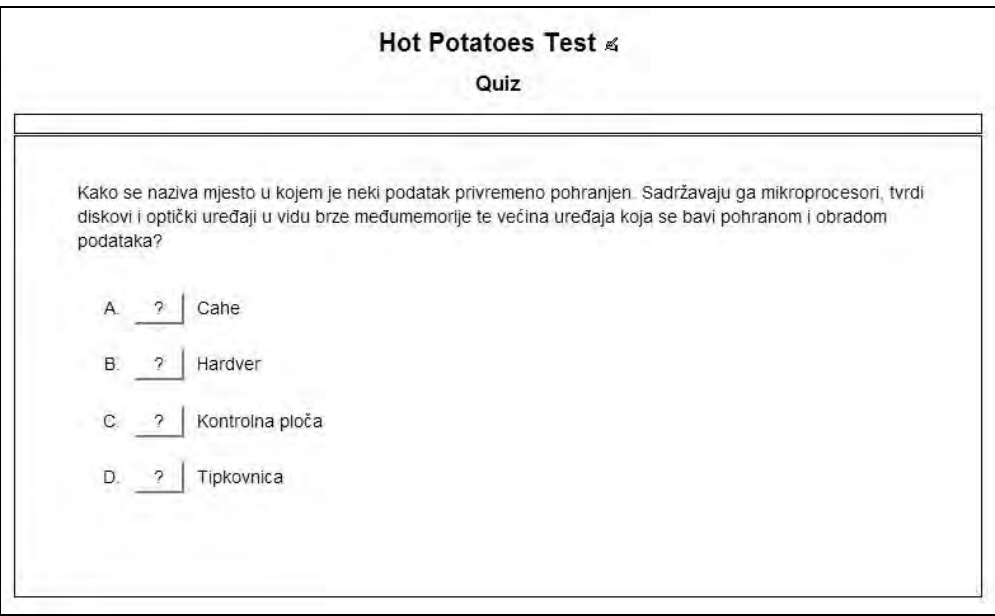

SLIKA 7.26. Izgled Hot Pot kviza

*Još neki od sličnih, zanimljivih modula su Lightbox Gallery, FlashCard Set i Stamp Collection.* 

*Lightbox Gallery je dostupan na: http://moodle.org/plugins/view.php?plugin=mod\_lightboxgallery.*

*Modul Lightbox je kategoriziran kao modul resursa, a omogućava izradu projekcije (engl. slideshow) slika koje su učitane na Moodle repozitorij. Jedna od aktivnosti učenja koja se može planirati scenarijem učenja je da polaznici prikupljaju slike eksperimenata, geo lokacija itd. (mobilnim telefonima ili foto aparatima) te da ih prenesu u Lightbox galeriju. Nakon toga slike mogu označiti (taggirati) za lakše pretraživanje, povezivanje i komentiranje.* 

*FlashCard Set modul je dostupan na: http://moodle.org/plugins/view.php?plugin=mod\_flashcard.*

*FlashCard modul je vrlo koristan u slučajevima kada polaznici trebaju zapamtiti određeni sadržaj. Korištenjem grafika polaznicima se može pomoći na način da lakše zapamte definicije i primjere. Također ovaj modul se može koristiti u svrhu sortiranja kartica u kojima polaznici klasificiraju same kartice (na primjer, sortiranje na razgradive i nerazgradive materijale). Može se koristiti kako bi se polaznicima pomoglo pri memoriranju onih stvari koje trebaju "naučiti napamet" kao što su nazivi kemijskih spojeva, formule i slično.*

*Stamp Collection modul je dostupan na: http://moodle.org/plugins/view.php?plugin=mod\_stampcoll.*

*Ovaj modul omogućuje nastavnicima davanje odnosno dodjelu "markica" koje polaznici prikupljaju za određene uspjehe kroz različite aktivnosti predviđene scenarijem. Ukoliko nastavni plan prevdiđa svojevrsan sustav nagrađivanja polaznika u tradicionalnoj učionici (krediti, bodovi i dr.) uz ovaj modul taj sustav se može integrirati u e-okruženje. Također, modul omogućava davanje ovlasti samim polaznicima da dodjeljuju "markice", na primjer tijekom aktivnosti međusobne procjene radova ili aktivnosti unutar grupe.*

## **Izrada dinamičnih sadržaja učenja korištenjem web alata**

Na webu je dostupan niz jednostavnih i zanimljivnih alata odnosno web aplikacija koje nastavnici mogu koristiti za izgradnju atraktivnog sadržaja. Iste te alate mogu korisititi i polaznici za izradu i prezentaciju vlastitih radova.

Većina spomenutih i u nastavku predstavljenih alata omogućava ugrađivanje sadržaja odnosno integraciju sa sustavom za e-učenje. Alternativo, moguće je do takvih sadržaja unutar sustava za e-učenje dodati poveznice. S obzirom da su svakodnevno na tržištu dostupni i novi web alati, njihov pregled je najbolje pratiti na http://www.go2web20.net/#tag:e-learning i http://c4lpt.co.uk/directory-of-learningperformance-tools (s preko 2000 kategoriziranih e-learning alata).

U nastavku se spominje i kratko opisuje nekoliko popularnih web alata.

## **Prezi (http://prezi.com)**

Prezi je inovativni način za izradu i dijeljenje atraktivnih prezentacija i kao takav predstavlja dinamičnu alternativu MS PowerPointu. Prezi prezentacija se izrađuje na jednoj stranici, a podrazumijeva povezivanje djelova i prikaz "velike slike".

U tom smislu slična je alatima za izradu mentalnih mapa, ali ima neograničene mogućnosti organizacije sadržaja prezentacije oko slike, videa. Posebno je bitna i interaktivnost prezentacije povećavanjem i smanjivanjem pogleda. Prezi web sadrži vrlo lijepe primjere i gotove prezentacije koje korisnici mogu koristiti u edukacijske svhe.

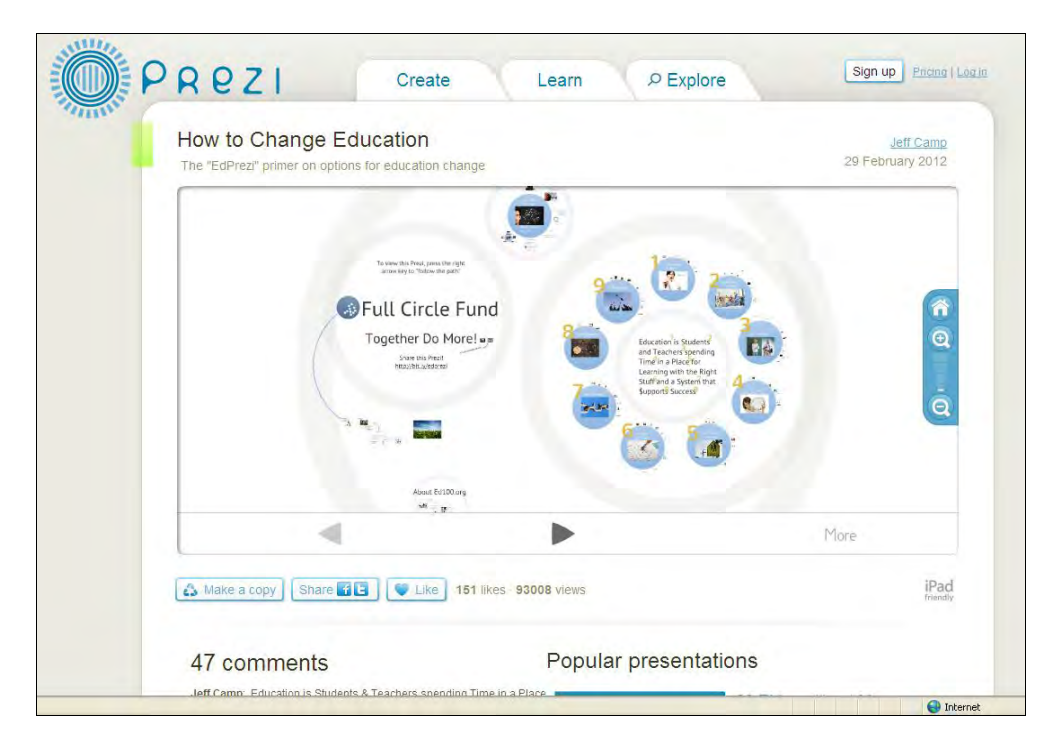

SLIKA 7.27. Prikaz jednog Prezija koji se može koristiti *online* ili preuzeti

## **Dipity (http://www.dipity.com)**

Dipity omogućava izradu interaktivnih vremenskih linija, uz mogućnost suradnje više korisnika na izgradnji takvog prikaza. Ovo može biti primjer suradničkog zadatka za grupu polaznika, a na slici je kao primjer prikazana kronologija događanja u Černobilu. Vremenske linije se mogu ugraditi pomoću koda u sam sadržaj Moodle kolegija i koristiti za ponavljanje, diskusije i sl. Linije mogu integrirati video, audio, grafičke sadržaje, tekst, poveznice, društvene alate i geolokacije.

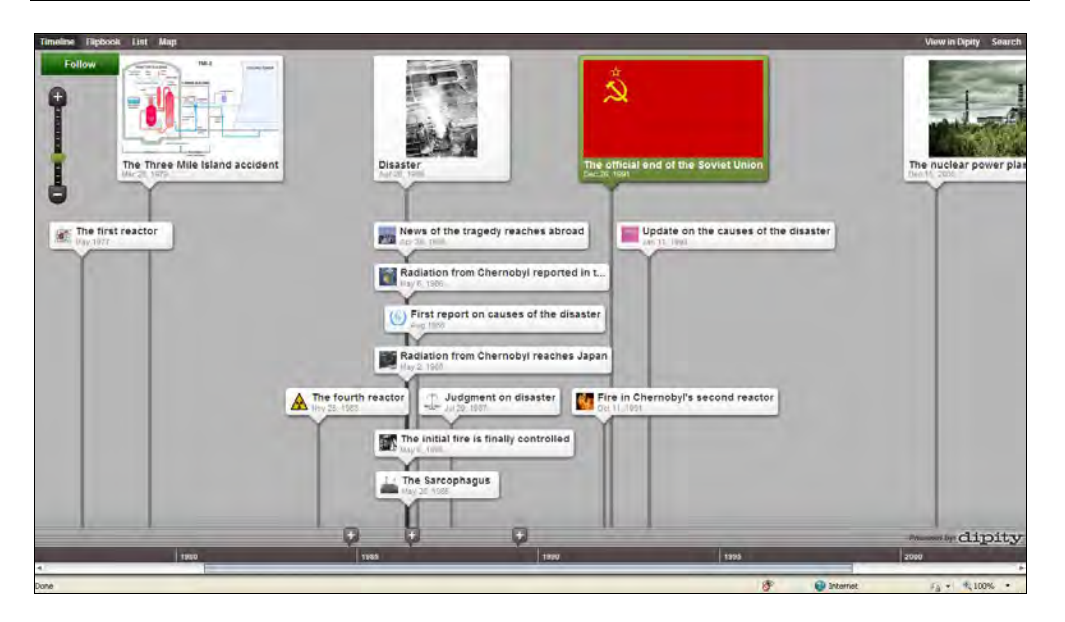

SLIKA 7.28. Primjer interaktivne vremenske linije izrađene pomoću Dipity alata

## **Glogster (http://edu.glogster.com)**

Jednako kao i alati predstavljeni ranije, Glogster mogu koristiti i nastavnici i polaznici tečaja. Glolgster je alat za izradu *online* plakata koji se opet mogu kopirati u HTML, odnosno ugraditi u Moodle sustav. U posljednje vrijeme izrada klasičnih postera je popularna, a Glogster omogućava izradu digitalne verzije o kojoj se opet na Moodle sustavu može organizirai diskusija, međusobna procjena i slično.

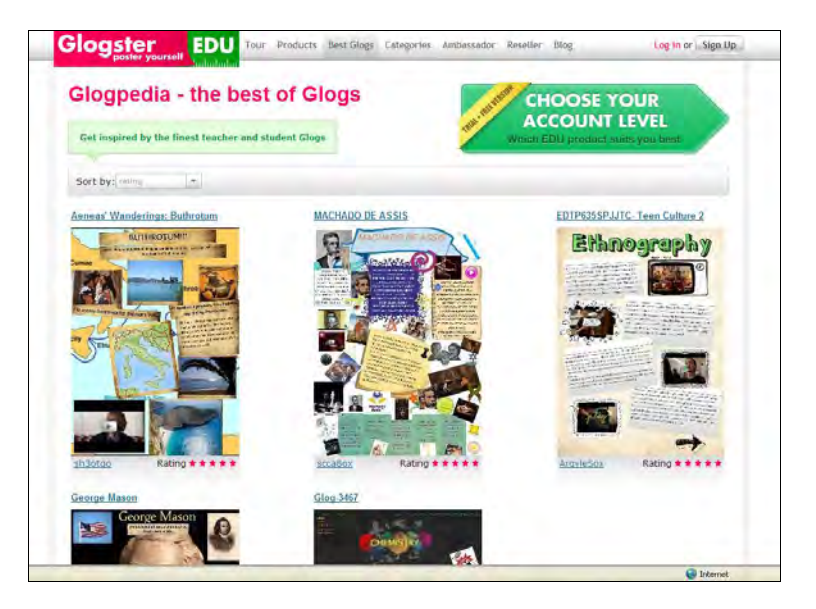

SLIKA 7.29. Galerija dostupnih Glogster grafika

## **Twitter (http://twitter.com)**

Na popis alata korisnih za izradu i pristup sadržajima e-učenja svakako treba uključiti i Twitter. Twitter je vrlo koristan i za osobni razvoj nastavnika s obzirom da veliki broj utjecajnih stručnjaka iz područja obrazovanja redovito *tweeta* vlastita razmišljanja i dijeli vrijedne izvore. No, i u obrazovnom kontekstu, postoji mnogo načina za korištenje Twittera u učionici.

Koristan dodatak Twitter aplikacije pomoću kojeg se može definirati izgled i uspostaviti blok u kojem će se prikazivati aktualni *tweetovi* stručnjaka ili nastavnika ili samih polaznika unutar Moodle sustava, nalazi se na adresi http://twitter.com/about/resources/widgets.

Kod dostupan na toj stranici se uključi korištenjem HTML bloka, a kako je rečeno, može prikazivati poruke poznatih znanstvenika, stručnjaka…

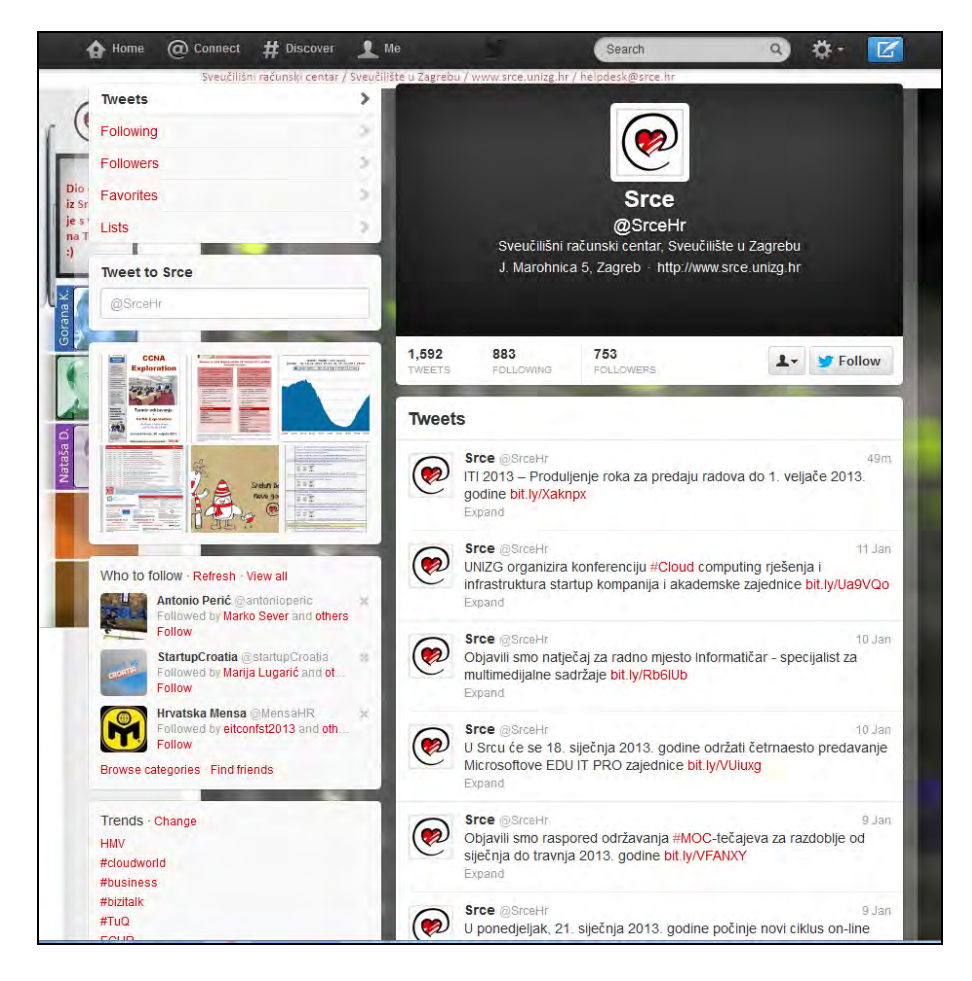

SLIKA 7.30. Twitter račun Sveučilišnog računskog centra Sveučilišta u Zagrebu

## **Wordle (http://www.wordle.net)**

Wordle ilustracija može poslužiti za animiranje polaznika za samu temu kolegija ili određene cjeline. Omogućava vrlo jednostavnu izradu grafike prema listi riječi (koje zadaje korisnik tj. nastavnik ili na primjer polaznik koji želi ilustrirati vlastitu prezentaciju). Woordle je moguće izraditi i prema postojećem RSS kanalu. Korištenjem naprednih postavki može se promijeniti font, veličina, boje i slično te tako maksimalno prilagoditi vlastiti Wordle.

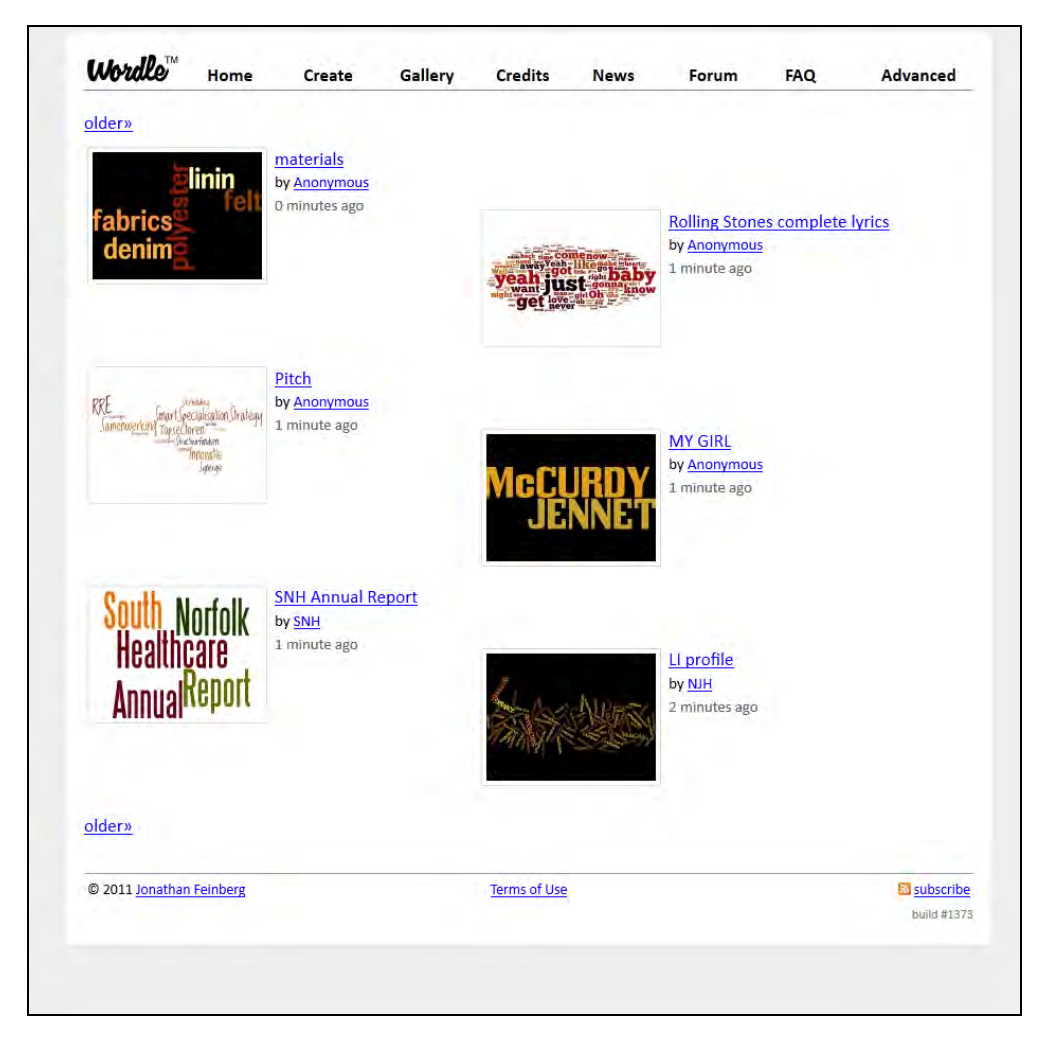

SLIKA 7.31. Galerija dostupnih Wordle grafika

# **Pitanja i zadaci:**

- U kolegij dodajte i bazu podataka koju će popunjavati sami polaznici, a koja će sadržavati naziv alata kojim polaznici planiraju izrađivati završni zadatak, zatim, URL do stranice proizvođača tog alata, te temu zadatka (dakle tri polja za unos u bazu podataka).
- Izradite jednostavan graf korištenjem Google Docs alata (morate imati Google korisnički račun kako bi ovo napravili) i ugradite ga u Moodle kolegij.
- Pronađite nekoliko dodatnih modula na službenim Moodle stranicama koji su vam zanimljivi prema osmišljenom scenariju e-učenja. Navedite koje ciljeve planirate ostvariti upotrebom tih modula.
- Od predstavljenih naprednih web alata, odaberite dva i u njima izradite interaktivni sadržaj za vaš kolegij, bilo da se radi o vremenskoj liniji, prezentaciji ili nekom drugom sadržaju, te ga integrirajte u Moodle kolegij.
- S http://www.go2web20.net/#tag:e-learning i http://c4lpt.co.uk/directory-oflearning-performance-tools izdvojite još nekoliko alata koji bi vam mogli biti korisni i navedite zašto.

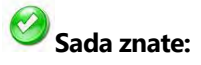

- Dodati SCORM paket.
- Kreirati bazu podataka i podesiti obrasce za unos u bazu podataka.
- Instalirati dodatne Moodle module.
- Koristiti pojedine web alate za izradu sadržaja za Moodle kolegij.

# **8. KONTROLIRANJE NAPRETKA I PONAŠANJA POLAZNIKA**

# **SADRŽAJ POGLAVLJA:**

- $\checkmark$  Skale ocjenjivanja
- $\checkmark$  Ocjene
- $\checkmark$  Statistike/izvještaji po modulima
- $\checkmark$  Detekcija plagijarizma
- $\checkmark$  Analiza log datoteka
- $\times$  Korištenje modula Komentari
- $\checkmark$  Prikupljanje povratnih informacija od korisnika

*Kroz prethodna poglavlja obrađene su faze planiranje i organiziranje e-učenja u Moodle sustavu dok je u osmom poglavlju naglasak stavljen na mogućnosti kontroliranja procesa e-učenja. Pri kontroliranju je nužno postaviti standarde mjerenja, izmjeriti performanse, usporediti performanse sa standardima te poduzeti potrebne korektivne akcije u svrhu poboljšanja cjelokupnog procesa e-učenja.*

*Svrha faze kontroliranja e-učenja u Moodle sustavu može se najbolje izraziti kao promatranje i procjena cjelokupnog procesa e-učenja i očekivanih rezultata u odnosu na postavljene ciljeve.*

*Moodle omogućuje provođenje brojnih aktivnosti kontroliranja napretka i ponašanja polaznika kao što su: korištenje numeričkih skala procjene napretka polaznika, bilježenje te uvoz/izvoz ocjena na kolegiju, prikupljanje statistika o aktivnosti polaznika, otkrivanje plagijarizma u predanim radovima, prikupljanje log datoteka, prikupljanje povratnih informacija od polaznika raznim upitnicima, itd.* 

*Navedene aktivnosti koje će se detaljnije objasniti u nastavku pružaju mogućnost otkrivanja polaznika kojima je potencijalno potrebna pomoć kako bi uspješno svladali gradivo i postigli uspjeh u tečaju za e-učenje.*

# **Skaleocjenjivanja**

Moodle sustav različitim alatima omogućuje kontroliranje napretka i ponašanja polaznika. Skalama za ocjenjivanje moguće je evaluirati i ocjenjivati forume, zadatke, kvizove, lekcije.

Najčešće nastavnici ocjenjuju izvršene zadatke i predane radove polaznika, no polaznici također mogu međusobno ocjenjivati radove i zadatke, izjave na forumima i slično. Korisnici prilikom ocjenjivanja iz padajućeg izbornika jednostavno trebaju odabrati ocjenu koju žele dodijeliti. Također je moguće napraviti i proizvoljne skale ocjenjivanja.

Kako bi se primijenilo ocjenjivanje, moguće se vratiti na prethodno definiranu zadaću "Osvrt na članak". U postavkama tijekom kreiranja zadaće odabrana je ocjena sa skalom vrijednosti od 0 do 100.

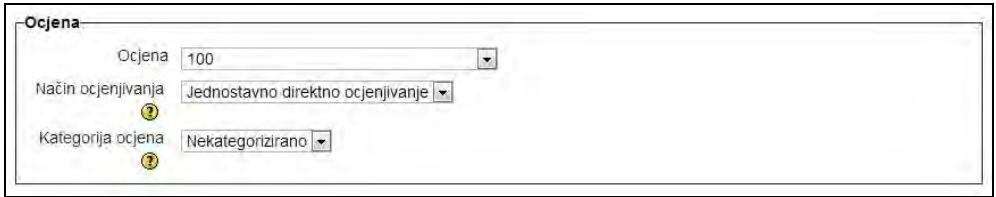

SLIKA 8.1. Definiranje skale ocjene unutar obrasca za definiranje postavki zadaće

Ukoliko se pogledaju predane zadaće, može se uočiti polje **Stanje predane zadaće** unutar kojeg se nalazi poveznica **Ocjena**. Klikom na **Ocjenu** moguće ju je dodijeliti te isto tako polazniku pružiti opisnu povratnu informaciju o predanom radu.

*Postoji nekoliko načina za procjenu različitih aktivnosti na Moodle sustavu. Jedan od načina je opisna ocjena, pogodnija za međusobnu evaluaciju radova među polaznicima jer potiče diskusiju. Drugi način predstavlja numeričku skalu procjene, predefiniranog raspona od 1 do 100, a koja se može prilagođavati.*

*Primjere skala ocjenjivanja koje se mogu primijeniti u Moodle sustavu moguće je pronaći na sljedećem linku: http://docs.moodle.org/23/en/Scales.*

#### **E -uč enj e: M ood le u p raks i**

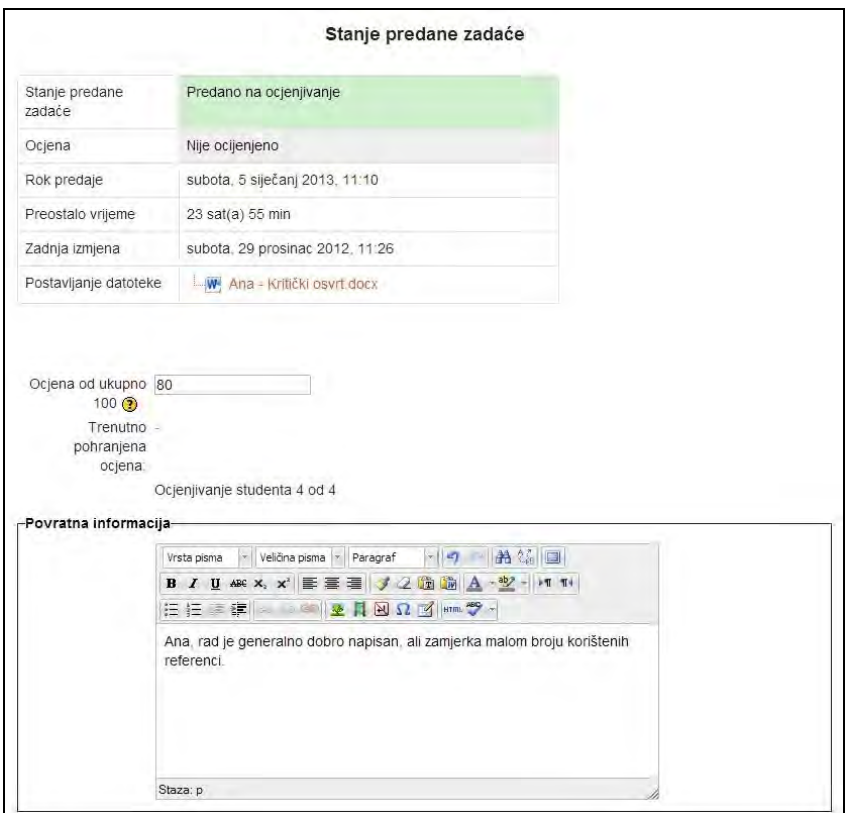

SLIKA 8.2. Dodjela ocjene i povratne informacije za predanu zadaću

Nakon unosa ocjene i komentara moguće je pregledati popis svih ocijenjenih zadaća te ih sortirati prema raznim kriterijima.

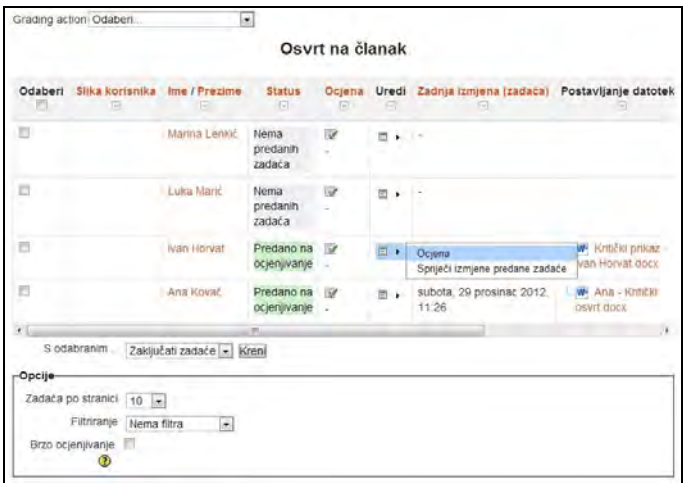

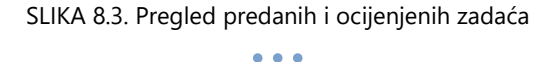

*202*

Moguće je kreiranje i proizvoljne skale ocjenjivanja koja se može primjenjivati na svim kolegijima. Za definiranje takve skale potrebno se prijaviti administratorskim računom te unutar bloka **Postavke** odabrati **Administracija poslužitelja**, potom **Ocjene** te **Skale**.

|                                                                                                    | Vlastite skale   |           |       |
|----------------------------------------------------------------------------------------------------|------------------|-----------|-------|
|                                                                                                    | Standardne skale |           |       |
| Skala                                                                                                    |                  | Korišteno | Uredi |
| Odvojeni i povezani načini znanja<br>Uglavnom odvojeno znanje, Odvojeno i povezano, Uglavnom povezano<br>znanje | Ne               | бX        |       |

SLIKA 8.4. Dodavanje nove skale za procjenu

Klikom na **Dodajte novu skalu** otvara se obrazac u kojem je potrebno ispuniti polja **Ime** i **Skala** te opcionalno pružiti opis skale. Polje skala se definira kao rangirani popis vrijednosti koji je pri unosu potrebno odvojiti zarezom. Primjerice, skala može biti: "Nedovoljan, Dovoljan, Dobar, Vrlo dobar, Izvrstan". Klikom na **Pohrani promjene** skala je definirana.

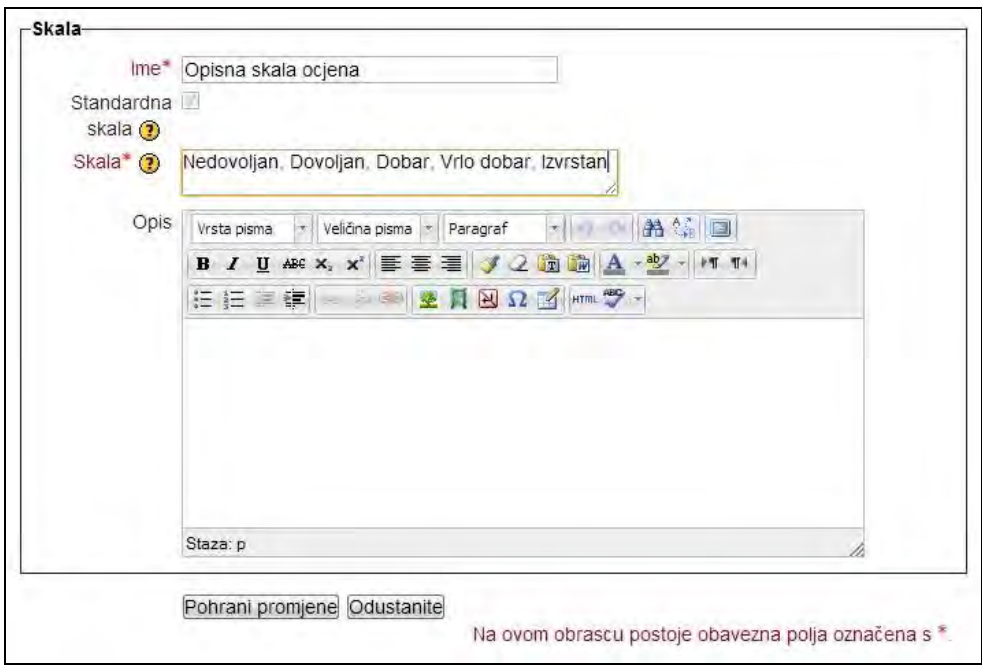

SLIKA 8.5. Upis naziva i definiranje kreirane skale

# **Ocjene**

Ocjene (engl. *gradebook*) se koristi za pregled svih zabilježenih ocjena na kolegiju. Unutar bloka **Postavke** potrebno je odabrati **Administracija kolegija**, a potom **Ocjene**.

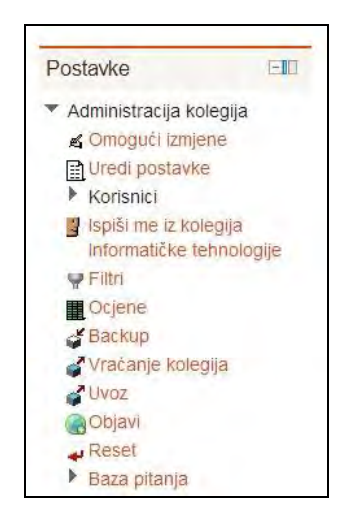

SLIKA 8.6. Pristupanje ocjenama unutar bloka Postavke

Otvara se novi prozor s tabličnim prikazom svih dosadašnjih ocjena polaznika na kolegiju. Svaku bodovanu aktivnost moguće je sortirati silazno ili uzlazno prema broju ostvarenih bodova. U posljednjem stupcu tablice nalazi se zbirni prikaz ocjena s ukupnim brojem bodova svakog od polaznika.

Uključivanjem opcije **Omogući izmjene** moguće je ručno nadopisati ili urediti ocjene, a koje će tada biti osjenčane.

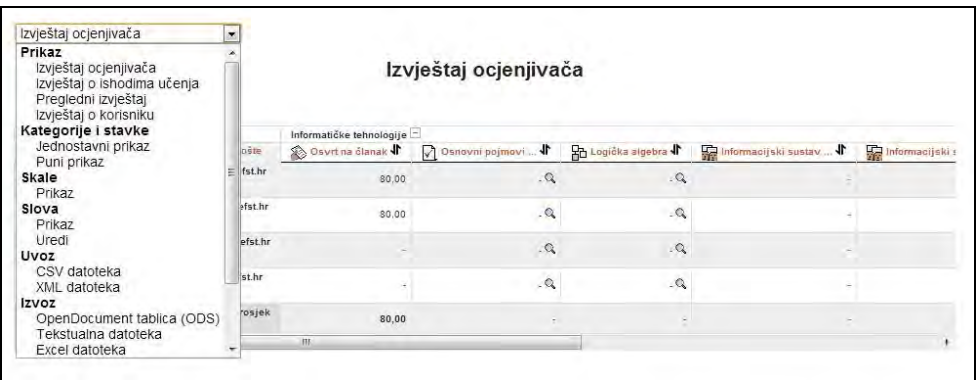

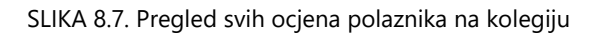

*204*

Ocjene su izvrstan alat za praćenje rada polaznika te prepoznavanje onih koji možda trebaju dodatnu pomoć pri radu. Također, moguće ih je dodatno prilagoditi potrebama kolegija odnosno nastavnika te organizirati na način da prikazani podaci budu što smisleniji. U gornjem lijevom kutu obrasca ocjena nalazi se padajući izbornik s različitim opcijama prikaza. Jednostavni prikaz, primjerice, u drugoj koloni omogućuje odabir načina prikaza izračuna ocjena. Neke od ponuđenih opcija su izračun po jednostavnoj ponderiranoj srednjoj vrijednosti, po najnižoj, najvišoj, najčešćoj ocjeni, po zbroju ocjena, itd.

Moguć je uvoz ocjena iz drugih, vanjskih datoteka, a također je moguće i izvesti ocjene iz Moodle sustava u MS Excel, tekstualnu ili XML datoteku.

*Poželjno je definirati formu ocjena na samom početku kolegija. Polaznici ukoliko je takva opcija uključena, imaju mogućnost pregleda strukture ocjenjivanja kolegija te mogu steći dojam što se od njih očekuje u kolegiju i na koji način će se formirati njihova konačna ocjena.*

*Detaljnije o sortiranju, uređivanju i označavanju ocjena može se pogledati na: http://docs.moodle.org/23/en/Gradebook.*

# **Statistike/izvještajipo modulima**

Moodle nastavnicima nudi mogućnost pregleda različitih izvještaja i statistika kako bi mogli pratiti aktivnosti polaznika na kolegiju. Statistika stranica, primjerice, pokazuje koliko je posjeta ostvarila svaka pojedina stranica kolegija ili sustava. Uključivanjem opcije bilježenja statistike, kroz naredno vremensko razdoblja se generiraju i procesiraju podaci, da bi se na kraju prikazali kroz različite grafikone. Za uključivanje statistike Moodle stranica potrebno se prijaviti s administratorskim računom, te unutar **Postavki** odabrati **Administracija poslužitelja**, potom **Napredne mogućnosti** (prikazano ranije kod uključivanja RSS vijesti), ali i dodatno podesiti mogućnosti pod **Poslužitelj** te **Statistika**.

U Moodle sustavu je moguće zabilježiti različite podatke na razini sustava i na razini pojedinog kolegija, te grafički prikazati rezultate analize takvih podataka. Izvještajima na razini pojedinog kolegija može pristupiti nastavnik, a onima na razini sustava samo administrator. Za pregled statistike kolegija potrebno je unutar bloka **Navigacija** odabrati **Kolegij**, unutar kojeg treba odabrati željeni kolegij te kliknuti na **Izvještaj**. Pomoću niza padajućih izbornika moguće je definirati izvještaj za točno određeni kolegij, točno određene sudionike, na određeni dan te za određene aktivnosti, ili pak zbirne podatke po svim kriterijima. Izvještaj je moguće prikazati na trenutnoj stranici te preuzeti u tekstualnom, ODS ili MS Excel formatu.

Odabirom opcije **Izvještaj o aktivnostima** unutar **Izvještaja**, dobit će se pregledan uvid u aktivnosti pojedinog kolegija, s detaljnim prikazom svake od tematskih cjelina. U izvještaju se prikazuju elementi (resursi i aktivnosti) svake od cjelina, broj njihovih pregleda, te vrijeme zadnje izmjena.

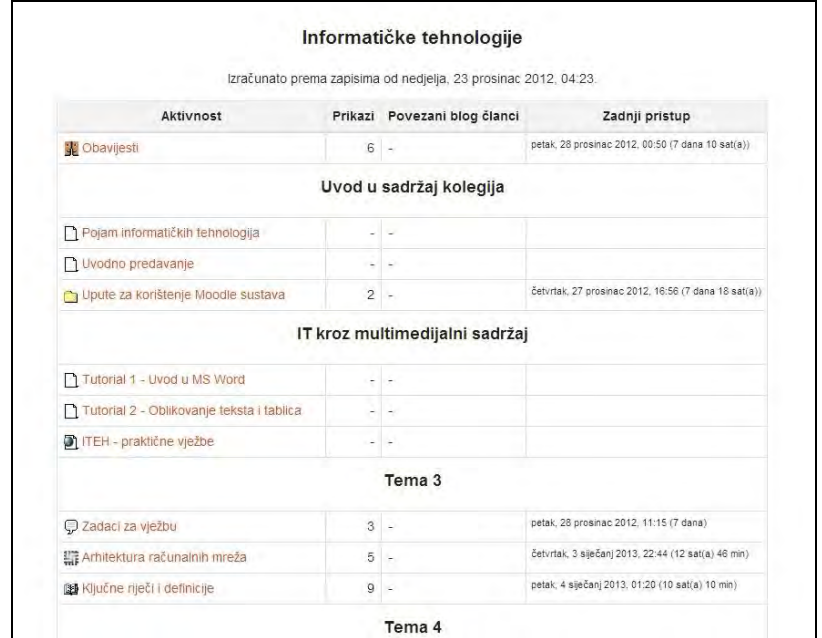

SLIKA 8.8. Detaljni izvještaj o pregledavanju elemenata svake tematske cjeline kolegija

**Izvještaj o aktivnosti/sudjelovanju** predstavlja takav izvještaj kojim nastavnik definira vrstu aktivnosti, vremensko razdoblje, korisnike te akcije koje želi prikazati.

| Prikaži operacije Sve operacije - Kreni | $\bullet$                                                                                           | Pogled unazad          | Odaberi -                                          |  | $\vert$ $\vert$ |
|-----------------------------------------|----------------------------------------------------------------------------------------------------|------------------------|----------------------------------------------------|--|-----------------|
|                                         | Zadaća Prikazi: view submission, view feedback<br>Zadaća Poruke: upload, submit, submit for grading | 4 Student              |                                                    |  |                 |
|                                         | Ime / Prezime 1 Sve operacije                                                                       |                        | Odaberi                                            |  |                 |
|                                         | Luka Marić                                                                                          | Ne                     | P                                                  |  |                 |
|                                         | Marina Lenkić                                                                                       | Ne                     |                                                    |  |                 |
|                                         | Ana Kovač                                                                                           | Da(1)                  |                                                    |  |                 |
|                                         | Ivan Horvat                                                                                         | Da(1)                  |                                                    |  |                 |
|                                         | Odaberite sve<br>S odabranim korisnicima                                                            | Odznači sve<br>Odaberi | Odaberi sve odgovore<br>$\bullet$ $\bullet$ U redu |  |                 |

SLIKA 8.9. Detaljniji pregled statistika o poduzetim akcijama polaznika za konkretnu aktivnost "Osvrt na članak"

Prikazane polaznike nastavnik može označiti te im po potrebi, primjerice, poslati poruku tako da unutar polja **S odabranim korisnicima...** odabere **Poslati poruku** te klikne na **U redu**.

# **Detekcija plagijarizma**

Plagijarizam podrazumijeva kopiranje sadržaja iz različitih, najčešće internetskih izvora pri čemu se tuđi rad prisvaja i predstavlja kao vlastiti.

*Detekcija plagijarizma je proces analiziranja sadržaja dokumenta, otkrivajući potencijalne dijelove koji predstavljaju plagijate i prikazujući slične izvore koji se mogu pronaći i povezati s dokumentom kako navode Alzahrani i sur. (2011).*

Danas su razvijeni različiti softverski alati za prevenciju plagijarizma sa svrhom detekcije predanih plagijata. Moodle među svojim modulima nema predinstalirane alate za detekciju plagijarizma, ali omogućuje njihovu naknadnu integraciju.

Moodle predane dokumente automatski može uspoređivati s internetskim izvorima te predanim radovima unutar Moodle baze tražeći sličnosti i preklapanja tekstualnih sadržaja.

Za sustav Moodle 2+ na tržištu je dostupno nekoliko nestandardnih (engl. *contributed*) plugin modula za sprječavanje plagijarizma:

- Crot i Crot Pro besplatni open source moduli,
- Moss besplatan open source modul,
- Compilatio komercijalan alat na koji radi na principu pretplate,
- Ephorus komercijalan alat na koji radi na principu pretplate,
- Turnitin komercijalan alat na koji radi na principu pretplate,
- URKUND komercijalan alat na koji radi na principu pretplate.

Od navedenih modula u nastavku su ukratko predstavljeni Crot Pro i Ephorus. Oba alata podržavaju analizu sljedećih tipova datoteka:

- Microsoft Office Word (.doc, .docx),
- Adobe Acrobat (.pdf),
- Text dokument (.txt, .rtf),
- OpenOffice Text dokument (.odt, .sxw),
- Internet dokument (.html, .htm).

Pri tom valja napomenuti da su podržane .pdf datoteke sa isključivo tekstualnim sadržajem.

## **Crot Pro**

Crot Pro je besplatan open source modul kojeg je moguće preuzeti s web adrese www.crotsoftware.com. S obzirom da se prilikom pretraživanja u svrhu otkrivanja plagijata angažiraju udaljeni web servisi, korištenje ovog alata ne rezultira opterećenjem rada severa ili računala na kojem se nalazi Moodle.

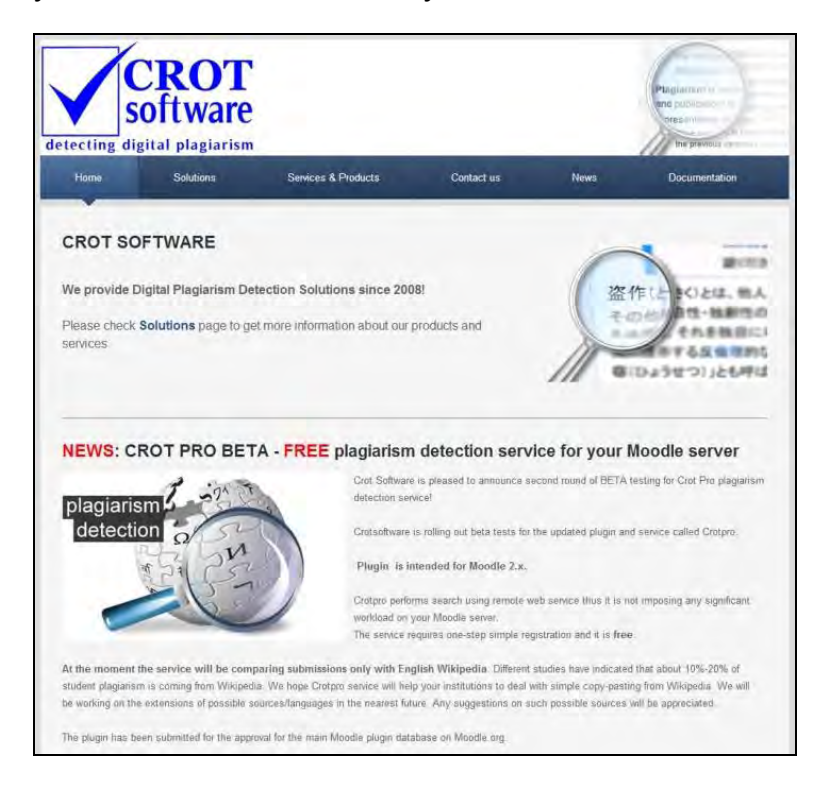

SLIKA 8.10. Preuzimanje Crot Pro modula za detekciju plagijarizma

Nakon preuzimanja Crot Pro dodatka, potrebno je Moodle sustavu pristupiti administratorskim računom i započeti instalaciju koja se odvija u nekoliko koraka.

Za početak je potrebno promijeniti zadane postavke u vezi detekcije plagijarizma tako da se iz bloka **Postavke** odabere **Administracija poslužitelja** te **Napredne mogućnosti**. Potom je potrebno označiti kvadratić pored polja **Uključi dodatke za detekciju plagijarizma** te kliknuti na **Pohrani promjene**.

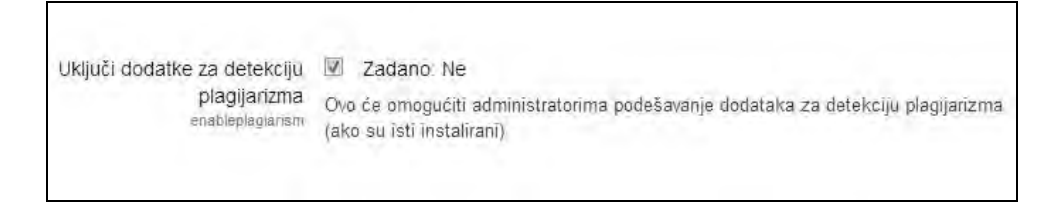

SLIKA 8.11. Uključivanje dodataka za detekciju plagijarizma pri administraciji poslužitelja

Preuzetu zip datoteku je potom potrebno ekstrahirati unutar **plagiarism** datoteke instaliranog Moodle sustava.

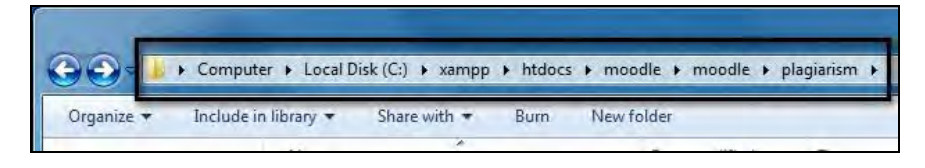

SLIKA 8.12. Prikaz puta za ekstrahiranje preuzete zip datoteke

Važno je napomenuti kako se u prethodnim inačicama Moodle sustava alati za detekciju plagijarizma instaliraju unutar **mod** datoteke, što podrazumijeva njihovo smještanje pod **Aktivnosti**. Moodle 2.3., iako dolazi bez predinstaliranih alata za detekciju plagijata, sadrži predviđeni, odvojeni modul za njihovu naknadnu instalaciju.

Ponovnom prijavom u Moodle, administratoru se prikazuje obrazac za nadogradnju sustava te nakon odabira **Nadogradi** alat Crot Pro postaje dostupan unutar modula **Prevencija plagijarizma**.

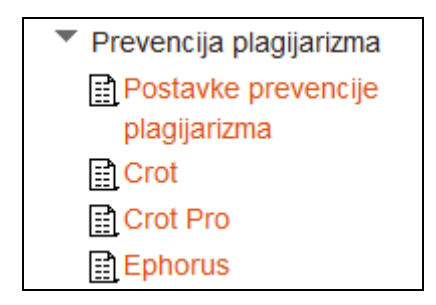

SLIKA 8.13. Prikaz alata Crot Pro unutar modula za prevenciju plagijarizma

Za unošenje registracijskih informacija i definiranje postavki potrebno je odabrati alat klikom na **Crot Pro**. Za aktivaciju softvera potrebno je označiti polje pored **Enable Crot Pro**, dok je za registraciju potrebno kliknuti na **Free Acconut ID\***, kako je prikazano na slici.

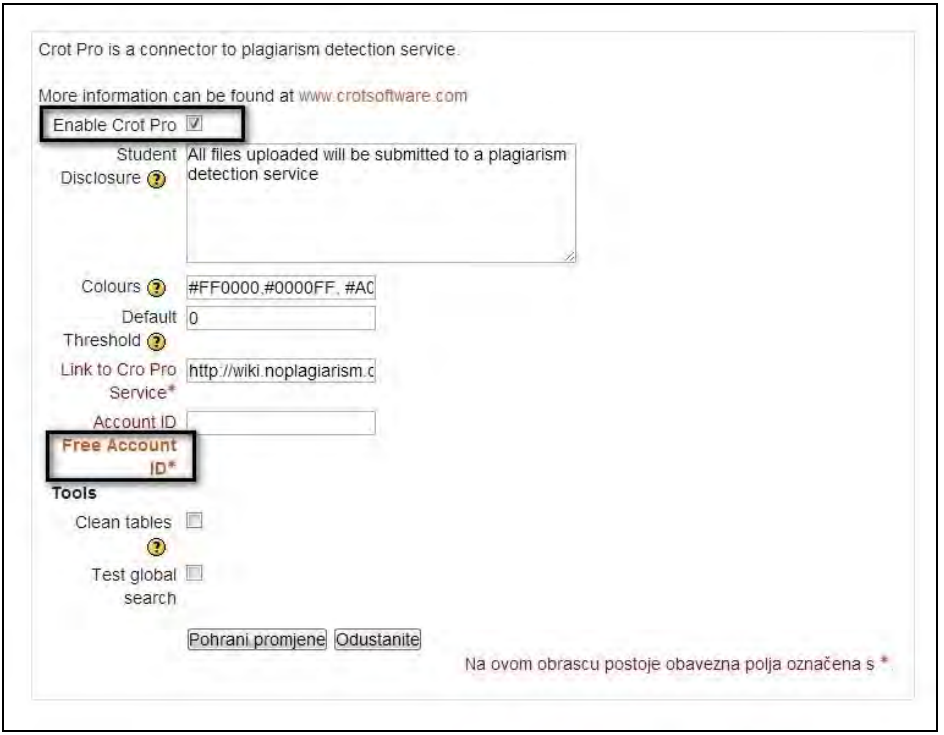

SLIKA 8.14. Definiranje postavki alata Crot Pro u Moodle sustavu

Nakon učinjenog otvara se obrazac u kojem je potrebno ispuniti tražene podatke te odabrati **Submit**.

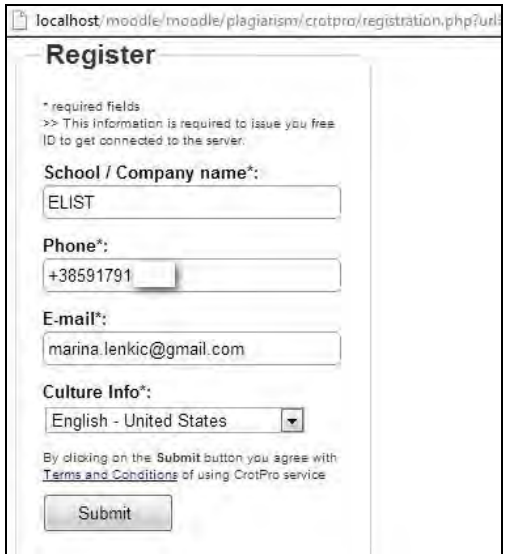

SLIKA 8.15. Registracija korisnika

U narednom koraku se otvara prozor unutar kojeg je prikazan generirani korisnički ID koji je potrebno kopirati i zalijepiti unutar polja **Account ID** te kliknuti na **Pohrani promjene**.

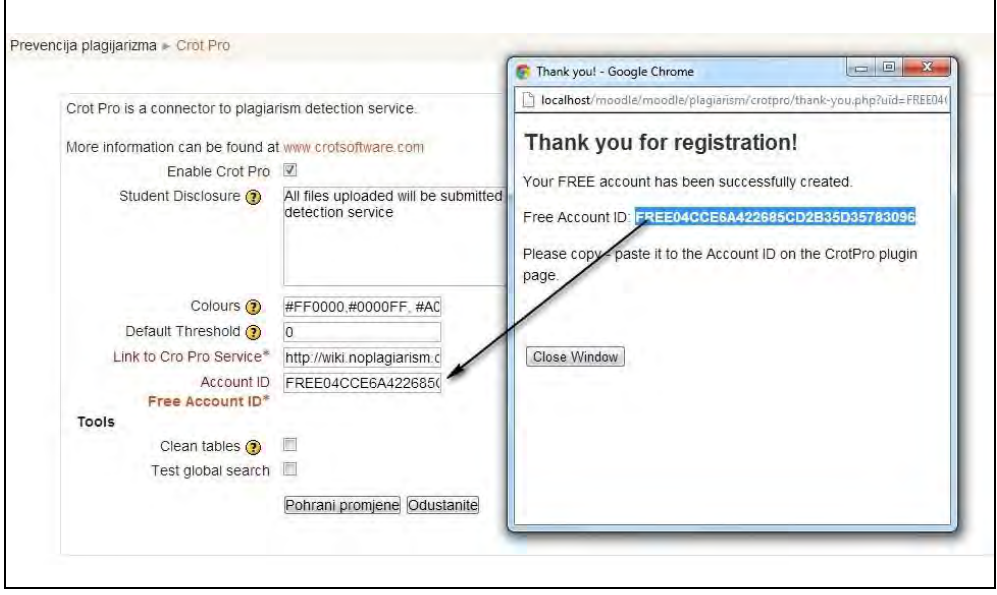

SLIKA 8.16. Upis korisničkog računa Crot Pro modula

Za primjenu instaliranog alata treba dodati novu zadaću unutar teme kolegija. Prilikom predaje radova, polaznicima će biti prikazana obavijest o uključenju detekcije plagijarizma koja je unesena u prethodno opisanim postavkama.

Ovo također može imati preventivni učinak jer sama spoznaja polaznika o otkrivanju plagijata među predanim radovima smanjuje njihov opseg.

Polaznici zadaću predaju na uobičajen način, a sustav predane dokumente automatski uspoređuje s internetskim izvorima te sa predanim radovima unutar Moodle baze tražeći sličnosti i preklapanja tekstualnih sadržaja.

## **Ephorus**

Ephorus modul za integraciju s Moodle sustavom je moguće preuzeti registracijom na stranici https://www.ephorus.com/existing-integrations/moodle, pri čemu je potrebno paziti da se preuzeta zip datoteka odnosi na Moodle 2.3 inačicu.

Također se potrebno registrirati i na službenoj web stranici predstavljenog alata (https://www.ephorus.com) za dobivanje korisničkog imena i lozinke potrebnih za korištenje softvera.

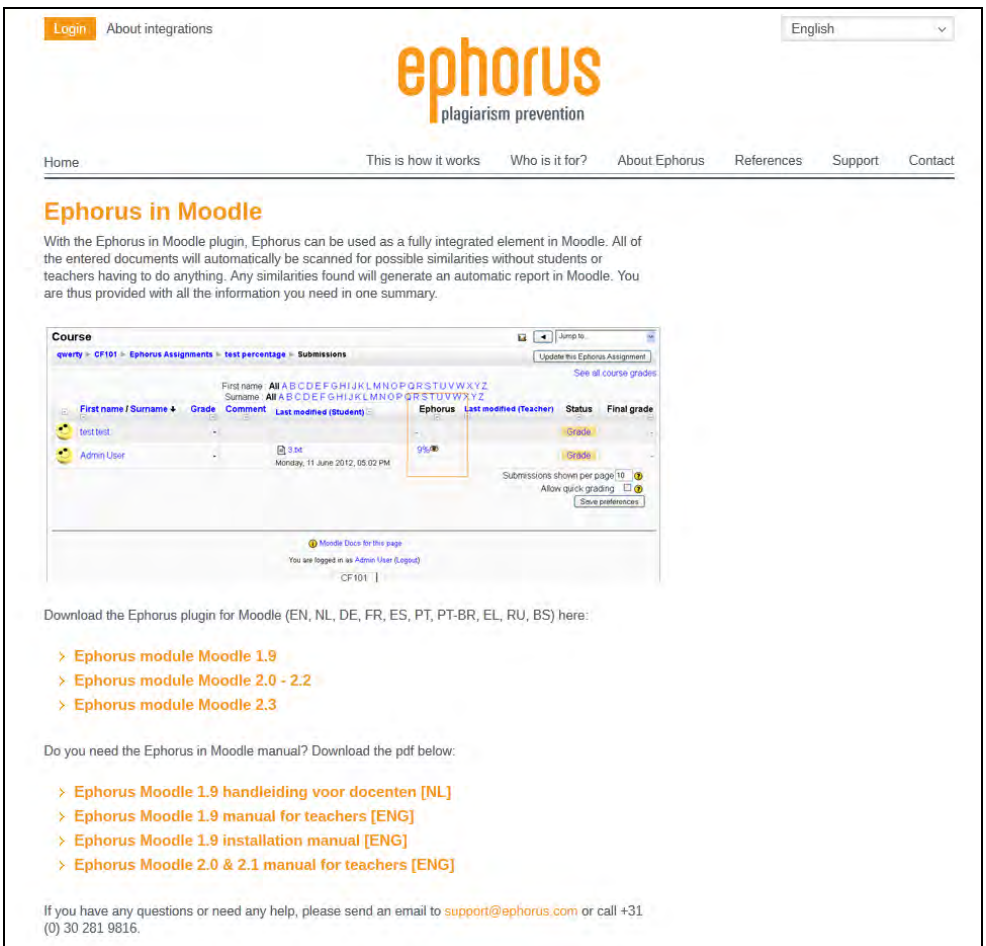

SLIKA 8.17. Preuzimanje Ephorus modula za detekciju plagijarizma

Modul se instalira slično kao Crot Pro, zip datoteka se ekstrahira unutar **plagiarism** datoteke instaliranog Moodle sustava (slika 8.13). Potom se ponovnom prijavom s računom administratora nadograđuje sustav. Ephorus tako postaje dostupan unutar modula **Prevencija plagijarizma** (slika 8.14).

Nakon uključivanja modula i predaje radova, oni su odmah dostupni nastavnicima za pregled i preuzimanje, a također se odmah po predaji analiziraju pomoću Ephorus modula za otkrivanje plagijarizma.

Nastavnik može za svaki predani dokument pratiti status i razvoj analize, dok je polaznicima uvid u status i rezultate analize onemogućen. Predane zadaće koje se analiziraju Ephorus alatom mogu imati neki od statusa prikazanih u tablici 8.1.

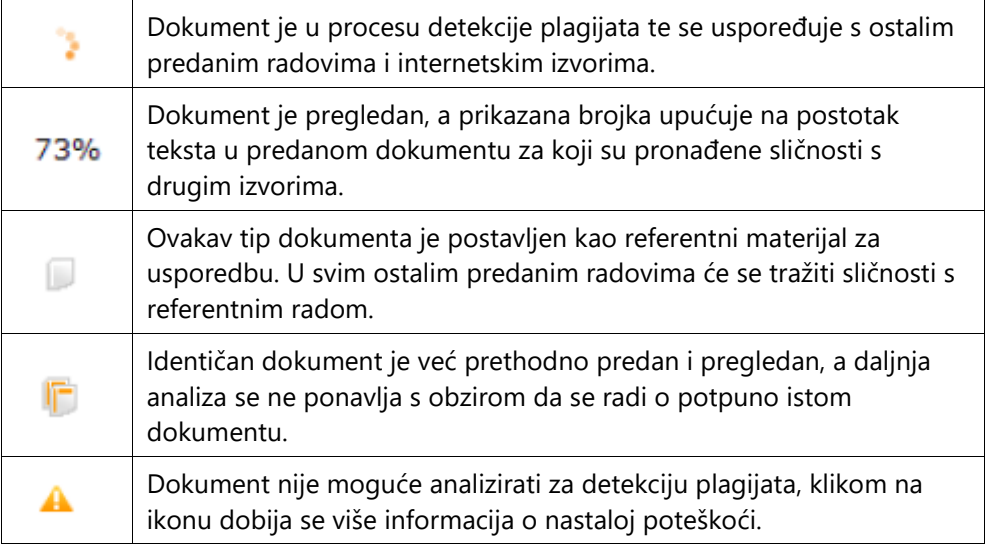

TABLICA 8.1. Statusi dokumenata predanih na analizu Ephorus alatom

Nakon završetka analize pored svake od predanih datoteka prikazuje se postotak koji upućuje na razinu sličnosti sa pronađenim izvorima. Vremenski period analize može varirati od nekoliko sekundi do preko jednog dana, ovisno o veličini predanih dokumenata te broju dokumenata koji se trenutno analiziraju Ephorus sustavom.

Po završetku analize za svaki od predanih dokumenata kreiraju se sumarni i detaljni izvještaji dostupni nastavnicima na uvid. Preporučljivo je da nastavnici, osim prikazanog postotka podudarnosti sadržaja, pregledaju i kreirane izvještaje kako bi bili sigurni u kojoj mjeri se radi o plagijatima, s obzirom da i citiranje i nespretno parafraziranje također povećava postotak podudarnosti s pronađenim izvorima.

Sumarnim izvještajem, na slici u nastavku, prikazuje se ukupan postotak podudaranja predanog dokumenta s pronađenim izvorima. Također, prikazani su svi izvori s kojima se sadržaj dokumenta podudara kao i postotak podudaranja za svakoga od njih.

Na analiziranom primjeru vidljiv je vrlo visok postotak (84%) sličnosti promatranog sadržaja sa različitim izvorima.

Moguće je još detaljnije analizirati svaki od pronađenih izvora s kojima se predani rad podudara. U takvim izvještajima u dvama stupcima je paralelno prikazan tekstualni sadržaj predanog rada i pronađenog izvora.
| 84% | total score                                                                         |
|-----|-------------------------------------------------------------------------------------|
| 34% | http://www.unze.ba/am/osm/2011/seminarski/Mesanovic%20Emrah.doc                     |
| 31% | http://bs.wikipedia.org/wiki/Ra%C4%8Dunarske_mre%C5%BEe                             |
| 32% | http://www.scribd.com/doc/47038814/seminarski                                       |
| 31% | http://nadjiodgovor.com/2201/koje-su-vrste-racunarskih-mreza                        |
| 33% | http://www.najtel.com/racunarske-mreze.html                                         |
| 41% | http://tfotovic.tripod.com/ama.htm                                                  |
| 20% | http://www.scribd.com/doc/22660616/Mreze-Seminarski                                 |
| 20% | http://www.scribd.com/doc/76305208/Racunarska-Razmjena-Podataka                     |
| 20% | http://www.maturskiradovi.net/forum/Thread-generatori-mre%C5%BEnog-prometa          |
| 24% | http://download.tutoriali.org/Tutorials/Mreze_i_Umrezavanje/Racunarske_mreze.pdf    |
| 18% | http://ahyco.ffri.hr/seminari2005/WLAN/sadrzaj_uvod_uvodno_lan.htm                  |
| 9%  | http://www.exe-net.net/ethernet.html                                                |
| 6%  | http://www.hr.hukol.net/themenreihe.p?c=Primijenjene%20znanosti                     |
| 6%  | http://www.hr.hukol.net/themenreihe.p?c=Ra%C4%BDunarstvo                            |
| 6%  | http://hr.wikipedia.org/wiki/Ra%C4%8Dunalne_mre%C5%BEe                              |
| 6%  | http://mreze.layer-x.com/s010000-0.html                                             |
| 4%  | http://bs.wikipedia.org/wiki/WiFi                                                   |
| 4%  | http://www.scribd.com/DarK1983/d/26786178-Vrste-enkripcija-i-za%C5%A1tita-be%C5%BEi |
| 4%  | http://www.matcomp.ba/mat/index.php?option=com_content&view=category&layout=blog&io |
| 2%  | http://slobodni.net/t10435/                                                         |

SLIKA 8.18. Detaljan prikaz sličnosti analiziranog dokumenta s web izvorima

Tekst prikazan u stupcu *Found* ukazuje na podudarnosti prema prepoznatim izvorima, dok riječi prikazane kurzivom označavaju različitosti odnosno odstupanja u sadržajima. Uočljivo je kako je polaznik u ovom primjeru kopirao veći dio sadržaja pronađenog na internetu, mijenjajući samo pojedine riječi.

| protokolima koje koriste, kao i vrsti mrežnih operativnih sustava.                                                                                                    |                                                                                                    |
|----------------------------------------------------------------------------------------------------|----------------------------------------------------------------------------------------------------|
| submitted:                                                                                                    | Found:                                                                                                    |
| Postoji više vrsta mreža, a svaka definira mrežne<br>protokole koji su skup pravila za prikaz, signaliziranje i<br>provjeravanje podataka koji su potrebni za slanje<br>Informacije preko neke mreže. Neke od najpoznatiji i                                                                                                    | Postoji više vrsta mreža, a svaka definiše mrežne<br>protokole koji su skup pravila za prikaz, signalizaciju,<br>provjeravanje podataka koji su potrebni za slanje<br>Înformacije preko neke mreže. Neke od najpoznatijih i                                                                                                    |
| naikorištenijih mreža uključuju:                                                                                                    |                                                                                                    |
| submitted:                                                                                                    | Found:                                                                                                    |
| Ethernet je mrežna tehnologija za LAN mreže,<br>temeljena na frame načinu rada. To znači da se podaci<br>šalju u paketima koji su prilagođeni za slanje preko-<br>za fizički sloj, te frame formate i protokole za MAC,<br>odnosno podatkovni sloj OSI modela. Ethernet definira<br>protokole pomoću kojih se vrši prijenos podataka u<br>mreži. Ethernet, poznat i pod imenom IEEE 802.3, je<br>postao najrasprostranjeniji standard za računarske | Ethernet je mrežna tehnologija za LAN mreže,<br>utemeljena na frame načinu rada. To znači da se podaci<br>šalju u paketima koji su prilagođeni za slanje preko<br>računarske mreže. Definira umrežavanje i signaliziranje računarske mreže. <i>Definiše u</i> mrežavanje i <i>signalizaciju</i><br>za fizički sloj, te frame formate i protokole za MAC,<br>odnosno sloj podataka OSI modela. Ethernet definiše i<br>protokole pomoću kojih se vrši prenos podataka u<br>mreži. Ethernet, poznat i pod imenom IEEE 802.3, je<br>postao najrasprostranjeniji standard za računarske |

SLIKA 8.19. Prikaz sadržaja rada koji se u velikoj mjeri podudara sa sadržajem odabranog web izvora

Učinkovitost integriranja i korištenja modula za detekciju plagijarizma vrlo je značajna jer u velikoj mjeri smanjuje vrijeme potrebno nastavnicima za ručno pretraživanje plagijata te pruža daleko bolje i sadržajnije rezultate.

U današnjem digitaliziranom društvu izrazito je lako pronaći različite izvore o bilo kojoj istraživanoj temi, što polaznike često puta dovodi u iskušenje da iste preuzmu i prikažu kao vlastiti rad. Isto tako, korištenjem suvremenih tehnologija, poput predstavljene kombinacije Moodle sustava i modula Crot Pro ili Ephorus moguće je nadzirati plagijate među radovima.

### **Analiza log datoteka**

Moodle pohranjuje detaljan zapis log datoteka o svim aktivnostima posjetitelja na kreiranim stranicama sustava. Analizom log datoteka (ili zapisa) dobija se uvid tko je, kada i s kakvim aktivnostima sudjelovao na pojedinim stranicama sustava. Za razliku od ostalih programa, Moodle ne pohranjuje logove kao tekstualne datoteke već ih pohranjuje u vlastitu bazu podataka.

Za pregled log datoteka potrebno se prijaviti kao nastavnik ili administrator, odabrati željeni kolegij te unutar kolegija u bloku **Navigacija** odabrati **Izvještaji**. Pomoću izvještaja je moguće prikazati različite tipove informacija tj. zapise kolegija, izvještaje o aktivnostima te izvještaje o sudjelovanju. Posljednja dva tipa informacija su već prethodno objašnjena, a ovdje će se zasebno prikazati analiza zapisa.

Moodle omogućuje filtriranje informacija o zapisima kolegija po pojedinom kolegiju, sudioniku, danu, aktivnosti i akcijama, koje je potrebno definirati odabirom željenih stavki unutar padajućih izbornika u samom vrhu stranice.

| Informatičke tehnologije<br>$\overline{\phantom{a}}$ |                 |               | Svi sudionici                               | Danas, 4 siječanj 2013<br>$\overline{\phantom{a}}$<br>$\cdot$ |  |  |  |
|------------------------------------------------------|-----------------|---------------|---------------------------------------------|---------------------------------------------------------------|--|--|--|
| Sve aktivnosti.                                      |                 |               | Sve operacije  <br>$\overline{\phantom{0}}$ | Prikaži na stranici<br>$\overline{\phantom{a}}$               |  |  |  |
|                                                      |                 |               | Dohvati ove zapise                          |                                                               |  |  |  |
|                                                      |                 |               | Prikaz 161 zapisa                           |                                                               |  |  |  |
|                                                      |                 |               | Stranica: 1 2 (Nastavite)                   |                                                               |  |  |  |
| Vrijeme<br>IP adresa<br>Puno<br>ime                  |                 | Operacija     | Informacija                                 |                                                               |  |  |  |
| pet 4 siječanj<br>2013, 12:16                        | 0.0.0.0.0.0.0.1 | Admin<br>User | course report log                           | Informatičke tehnologije                                      |  |  |  |
| pet 4 siječanj<br>2013.12:16                         | 0.0.000000001   | Admin<br>User | course report log                           | Informatičke tehnologije                                      |  |  |  |
| pet 4 siječanj<br>2013, 12:15                        | 0.0.0.0.0.0.0.1 | Admin<br>User | course report log                           | Informatičke tehnologije                                      |  |  |  |
| pet 4 siječanj<br>2013, 12:15                        | 0.000000001     | Admin<br>User | course report log                           | Informatičke tehnologije                                      |  |  |  |
| pet 4 siječanj<br>2013, 12:12                        | 0.0.0000001     | Admin<br>User | course view                                 | Informatičke tehnologije                                      |  |  |  |

SLIKA 8.20. Prikaz dijela statistika prikupljenih za sve polaznike kolegija Informatičke tehnologije na određeni dan

Valja naglasiti kako prilikom postavljanja filtera nije moguće odabrati višestruke vrijednosti, primjerice prikaz dvaju kolegija ili dvaju sudionika istovremeno. No, za daljnje, sofisticiranije analize log datoteka, omogućeno je njihovo preuzimanje u tekstualnom, ODS ili MS Excel formatu.

Preuzimanje se vrši odabirom željenog formata iz padajućeg izbornika **Prikaži na stranici** i klikom na **Dohvati ove zapise**. Preuzeti podaci u MS Excel formatu izgledaju kao na slici 8.24. Preuzete datoteke u MS Excelu je moguće međusobno kombinirati te tako vršiti željene analize s višestrukim vrijednostima.

|    |                                    | B                    | c.                | $\Box$       | F                     | E                                                                | G                                                          |  |  |
|----|------------------------------------|----------------------|-------------------|--------------|-----------------------|------------------------------------------------------------------|------------------------------------------------------------|--|--|
|    | Pohranjeno: 4 siječanj 2013, 12:17 |                      |                   |              |                       |                                                                  |                                                            |  |  |
| 2  |                                    |                      |                   |              |                       |                                                                  |                                                            |  |  |
| 3  | Kolegij                            | Vrijeme              | IP adresa         | Puno ime     | Operacija Informacija |                                                                  |                                                            |  |  |
|    | Informatičke tehnologije           | 2013 January 4 12:17 | 0:0:0:0:0:0:0:1   | Admin User   |                       | course rep Informatičke tehnologije                              |                                                            |  |  |
| 5  | Informatičke tehnologije           | 2013 January 4 12:16 | 0:0:0:0:0:0:0:1   | Admin User   |                       | course rep Informatičke tehnologije                              |                                                            |  |  |
| 6  | Informatičke tehnologije           | 2013 January 4 12:16 | 0:0:0:0:0:0:0:1   | Admin User   |                       | course rep Informatičke tehnologije                              |                                                            |  |  |
|    | Informatičke tehnologije           | 2013 January 4 12:15 | 0:0:0:0:0:0:0:1   | Admin User   |                       | course rep Informatičke tehnologije                              |                                                            |  |  |
| 8  | Informatičke tehnologije           | 2013 January 4 12:15 | 0:0:0:0:0:0:0:1   | Admin User   |                       | course rep Informatičke tehnologije                              |                                                            |  |  |
| 9  | Informatičke tehnologije           | 2013 January 4 12:12 | 0.0.0000001       | Admin User   |                       | course view Informatičke tehnologije                             |                                                            |  |  |
|    | 10 Informatičke tehnologije        | 2013 January 4 11:33 | 0:0:0:0:0:0:0:1   | Admin User   |                       | course rep Informatičke tehnologije                              |                                                            |  |  |
|    | 11 Informatičke tehnologije        | 2013 January 4 11:33 | 0.0.0.0.0.0.0.1   | Admin User   |                       | course rep Informatičke tehnologije                              |                                                            |  |  |
|    | 12 Informatičke tehnologije        | 2013 January 4 11:33 | 0:0:0:0:0:0:0:0:1 | Admin User   |                       | course rep Informatičke tehnologije                              |                                                            |  |  |
|    | 13 Informatičke tehnologije        | 2013 January 4 11:32 | 0:0:0:0:0:0:0:1   | Admin User   |                       | course rep Informatičke tehnologije                              |                                                            |  |  |
|    | 14 Informatičke tehnologije        | 2013 January 4 11:31 | 0:0:0:0:0:0:0:1   | Admin User   |                       | course rep Informatičke tehnologije                              |                                                            |  |  |
|    | 15 Informatičke tehnologije        | 2013 January 4 11:30 | 0:0:0:0:0:0:0:1   | Admin User   |                       | course viev Informatičke tehnologije                             |                                                            |  |  |
|    | 16 Informatičke tehnologije        | 2013 January 4 11:26 | 0:0:0:0:0:0:0:1   | Admin User   |                       | course view Informatičke tehnologije                             |                                                            |  |  |
|    | 17 Informatičke tehnologije        | 2013 January 4 11:26 | 0.0.0.0.0.0.0.1   | Admin User   |                       | course view Informatičke tehnologije                             |                                                            |  |  |
|    | 18 Informatičke tehnologije        | 2013 January 4 11:25 | 0:0:0:0:0:0:0:1   | Admin User   |                       | course view Informatičke tehnologije                             |                                                            |  |  |
|    | 19 Informatičke tehnologije        | 2013 January 4 11:23 | 0.0.0.0.0.0.0.1   | Admin User   |                       | course viet Informatičke tehnologije                             |                                                            |  |  |
|    | 20 Informatičke tehnologije        | 2013 January 4 11:17 | 0:0:0:0:0:0:0:1   | Admin User   |                       | assign viev Prikaz tablice za ocjenjivanje predanih zadaća       |                                                            |  |  |
| 21 | Informatičke tehnologije           | 2013 January 4 11:17 | 0:0:0:0:0:0:0:1   | Admin User   |                       | assign gra Ocjena studenta: (id=7, fullname=Ivan Horvat). Ocjena |                                                            |  |  |
|    | 22 Informatičke tehnologije        | 2013 January 4 11:17 | 0.0.0.0.0.0.0.1   | Admin User   |                       | assign viev Pregled stranice s ocjenama za studenta: (id=7, pun  |                                                            |  |  |
| 23 | Informatičke tehnologije           | 2013 January 4 11:16 | 0:0:0:0:0:0:0:1   | Admin User   |                       |                                                                  | assign viev Prikaz tablice za ocjenjivanje predanih zadaća |  |  |
|    | 24 Informatičke tehnologije        | 2013 January 4 11:16 | 0.0.0.0.0.0.0.1   | Admin User   |                       | assign gra Ocjena studenta: (id=8, fullname=Ana Kovač).Ocjen     |                                                            |  |  |
| 25 | Informatičke tehnologije           | 2013 January 4 11:14 | 0.0.0.0.0.0.0.1   | Admin User   |                       | assign viev Pregled stranice s ocjenama za studenta: (id=8, pun  |                                                            |  |  |
|    | 26 Informatičke tehnologije        | 2013 January 4 11:14 | 0:0:0:0:0:0:0:1   | Admin User   |                       | assign viev Prikaz tablice za ocjenjivanje predanih zadaća       |                                                            |  |  |
| 27 | Informatičke tehnologije           | 2013 January 4 11:14 | 0.0.0.0.0.0.0.1   | Admin User   |                       | assign viev Pregled stranice s vlastitom predanom zadaćom        |                                                            |  |  |
| 28 | Informatičke tehnologije           | 2013 January 4 11:13 | 0:0:0:0:0:0:0:1   | Admin User   |                       | course view Informatičke tehnologije                             |                                                            |  |  |
|    | 29 Informatičke tehnologije        | 2013 January 4 11:13 | 0:0:0:0:0:0:0:1   | Admin User   | course upt assign 1   |                                                                  |                                                            |  |  |
|    | 30 Informatičke tehnologije        | 2013 January 4 11:13 | 0:0:0:0:0:0:0:1   | Admin User   |                       | assign upc Osvrt na članak                                       |                                                            |  |  |
| 31 | Informatičke tehnologije           | 2013 January 4 11:13 | 0:0:0:0:0:0:0:1   | Admin User   |                       | calendar e Osvrt na članak                                       |                                                            |  |  |
|    | 32 Informatičke tehnologije        | 2013 January 4 11:11 | 0:0:0:0:0:0:0:1   | Admin User   |                       | course viev Informatičke tehnologije                             |                                                            |  |  |
|    | 33 Informatičke tehnologije        | 2013 January 4 11:11 | 0.0.00000001      | Admin User   |                       | course viev Informatičke tehnologije                             |                                                            |  |  |
|    | 34 Informatičke tehnologije        | 2013 January 4 11:11 | 0:0:0:0:0:0:0:1   | Admin User   |                       | course viev Informatičke tehnologije                             |                                                            |  |  |
|    | 35 Informatičke tehnologije        | 2013 January 4 11:08 | 0.0.0.0.0.0.0.1   | Mario Jadrić |                       | assign viev Pregled stranice s ocjenama za studenta: (id=8, pun  |                                                            |  |  |
|    | 36 Informatičke tehnologije        | 2013 January 4 11:08 | 0:0:0:0:0:0:0:1   | Mario Jadrić |                       | assign viev Pregled stranice s ocjenama za studenta: (id=7, pun  |                                                            |  |  |

SLIKA 8.21. Prikaz logova preuzetih u excel formatu

*Osnove korištenja pivot tablica u Excelu za analizu višedimenzijskih podataka i izvještavanje moguće je pogledati na: http://office.microsoft.com/en-us/excelhelp/overview-RZ010205886.aspx?section=1.*

### **Korištenje modula Komentari**

Modul komentari jedan je od dostupnih blokova koji će se, iako spomenut ranije u poglavljima, ovdje dodatno predstaviti. Ovaj blok je, poput svih ostalih, moguće dodati unutar bilo koje stranice kolegija ili Moodle sustava.

Sudionici kolegija tako mogu ostavljati kraće komentare vezane za specifične aktivnosti i resurse ili pak vezane za kolegij, odnosno Moodle sustav općenito.

Preko modula Komentari polaznici i nastavnici mogu u trenutku i bez velike procedure s ostalim sudionicima podijeliti misli o određenom aspektu kolegija ili sustava.

*Mogućnost ostavljanja komentara predstavlja izvrstan način kojim nastavnici mogu vrlo jednostavno dobiti povratne informacije od strane polaznika o kolegiju ili pojedinim aktivnostima unutar njega, dok se polaznicima ovim modulom pruža veća dostupnost informacija i potiče njihova interaktivnost kroz razvoj kraćih diskusija.*

Korištenje komentara je izvrstan način poticanja strukturirane diskusije o različitim aktivnostima i njihovim rezultatima. Moguće je komentirati različite aktivnosti korisnika, poput blogova, wikija, rječnika.

Po dodijeljenim postavkama komentare mogu ostavljati i polaznici i nastavnici, no, ukoliko se želi, moguće je komentiranje omogućiti samo nastavnicima.

Ukoliko dodavanje modula komentari nije omogućeno, potrebno je opciju uključiti preko administratorskog računa. Unutar bloka **Postavke** potrebno je odabrati **Administracija poslužitelja** i **Napredne mogućnosti** te potom kvačicom označiti polje **Omogući komentare**.

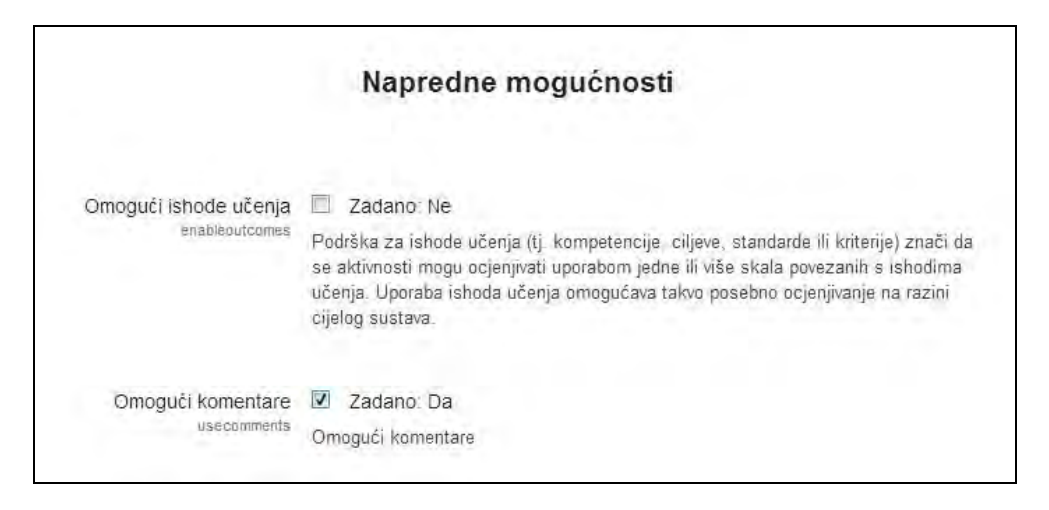

SLIKA 8.22. Omogućavanje komentara pri administraciji poslužitelja

Ukoliko se modul komentari postavlja na naslovnu stranicu Moodle sustava, moguće je definirati i najveći broj komentara koji će biti prikazan na stranici.

Potrebno je odabrati **Postavke**, potom **Administracija poslužitelja**, **Naslovnica** te **Postavke naslovnice**. Željeni broj komentara je potrebno unijeti unutar polja **Broj komentara prikazanih po stranici** te odabrati **Pohrani promjene**.

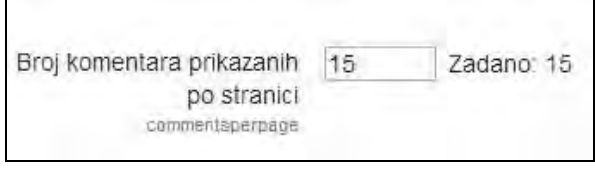

SLIKA 8.23. Postavke broja komentara po stranici

Modul je, primjerice, zgodno dodati unutar suradničkih aktivnosti kako bi sudionici mogli ostavljati komentare tijekom odvijanja aktivnosti. Tako će u nastavku biti prikazano postavljanje modula unutar stranice kolegija za predaju zadaće.

Za dodavanje bloka komentari potrebno je uključiti opciju **Omogući izmjene** te na odabrano mjesto iz padajućeg izbornika **Dodaj blok** odabrati **Komentari**.

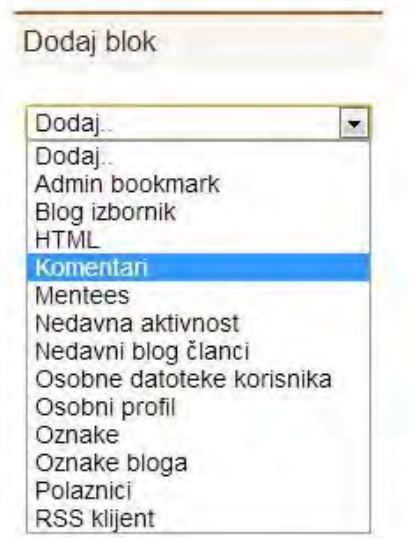

SLIKA 8.24. Dodavanje bloka Komentari

Nakon kreiranja bloka, za definiranje njegovih postavki potrebno je kliknuti na ilustraciju olovke u ruci, **Konfiguracija**, te u prikazanom obrascu definirati gdje će modul biti vidljiv i kakva će mu biti pozicija u odnosu na ostale blokove na stranici ukoliko postoje.

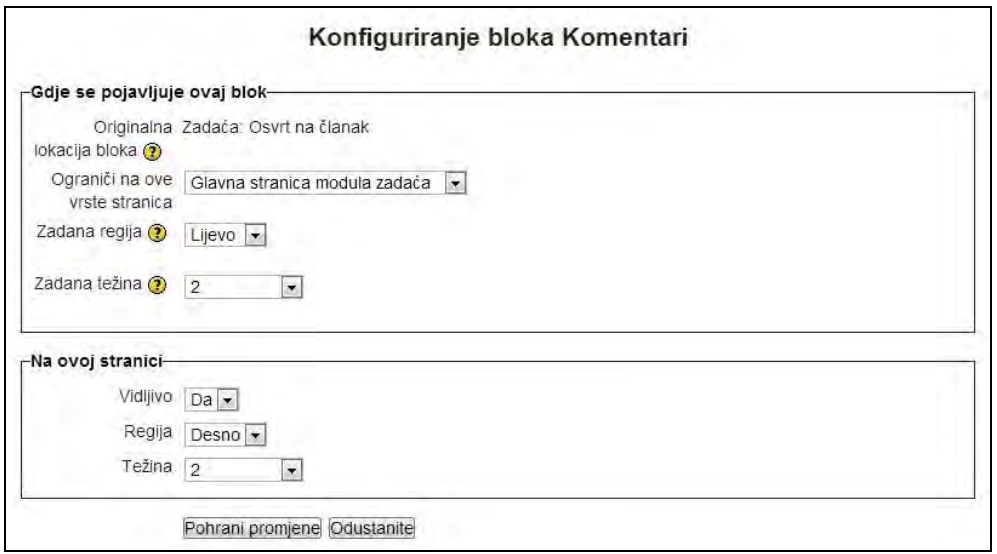

SLIKA 8.25. Obrazac za definiranje postavki bloka Komentari

Za ostavljanje komentara potrebno je unijeti željeni komentar unutar okvira za tekst te kliknuti na **Pohrani komentar**.

Nakon pohrane komentar je odmah vidljiv, bez potrebe osvježavanja stranice, s obzirom da sučelje koristi AJAX tehnologiju.

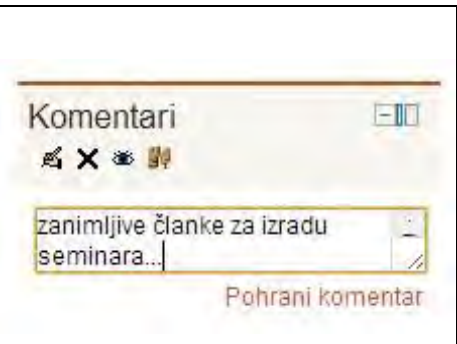

SLIKA 8.26. Dodavanje komentara u okvir za unos teksta

Svi ostavljeni komentari mogu biti obrisani od strane administratora ili nastavnika, dok polaznik može brisati isključivo vlastite komentare.

Prijavljenom polazniku je tako na slici 8.27. prikazan znak X za brisanje vlastitog komentara, pri čemu komentare ostalih sudionika može samo pregledavati.

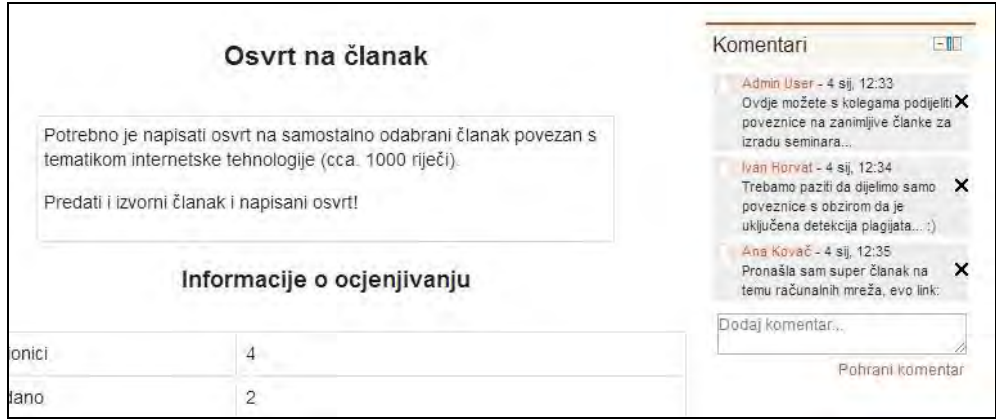

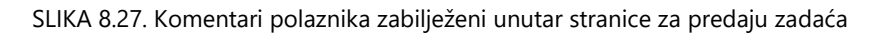

### **Prikupljanje povratnih informacija od korisnika**

Tijekom procesa edukacije vrlo je važno polaznicima osigurati povratne informacije o njihovom napretku tijekom vremena, dok je nastavnicima, s druge strane, važno osigurati metode za praćenje rada polaznika te alate za pružanje povratnih informacija.

Kako bi se prikupile povratne informacije od polaznika, Moodle omogućuje korištenje nekolicine alata – **upitnika**, **odabira** i **ankete**. Upitnik predstavlja formalan oblik prikupljanja povratnih informacija, uglavnom zasnovan na teoriji, dok odabir predstavlja manje formalan, jednostavan i brz način prikupljanja povratnih informacija. Oba predstavljaju koristan izvor podataka o uspješnosti polaznika te samog kolegija.

#### **Dodavanje upitnika**

Radi se o procesu koji se sastoji od dva koraka: u prvom je potrebno postaviti aktivnost na kolegiju, dok je u drugom potrebno dodati željena pitanja. Za početak je potrebno uključiti opciju **Omogući izmjene** te u odabranoj tematskoj cjelini kolegija u padajućem izborniku **Dodajte aktivnost ili resurs** kliknuti na **Upitnik**. Postoje tri tipa upitnika koje je moguće odabrati:

- Stavovi o razmišljanju i učenju (ATTLS),
- Kritični incidenti,
- Konstruktivističko *online* okruženje za učenje (COLLES) za mjerenje povezanosti interaktivnih svojstava WWW-a sa poticanjem sudjelovanja polaznika u dinamičkim načinima učenja.

*Radi se o predefiniranim, standardiziranim formama upitnika koje nije moguće mijenjati. Navedeni instrumenti kreirani su na konstruktivističkim principima te se mogu vrlo jednostavno primijeniti u svrhu procjene kvalitete online okruženja.*

Za dodavanje upitnika potrebno je iz padajućeg izbornika **Dodajte aktivnost ili resurs** odabrati **Upitnik**. Obavezna polja za popunjavanje su **Ime** upitnika te **Vrsta upitnika**. Ovdje se, dakle, odmah definira tip upitnika koji će polaznici ispunjavati.

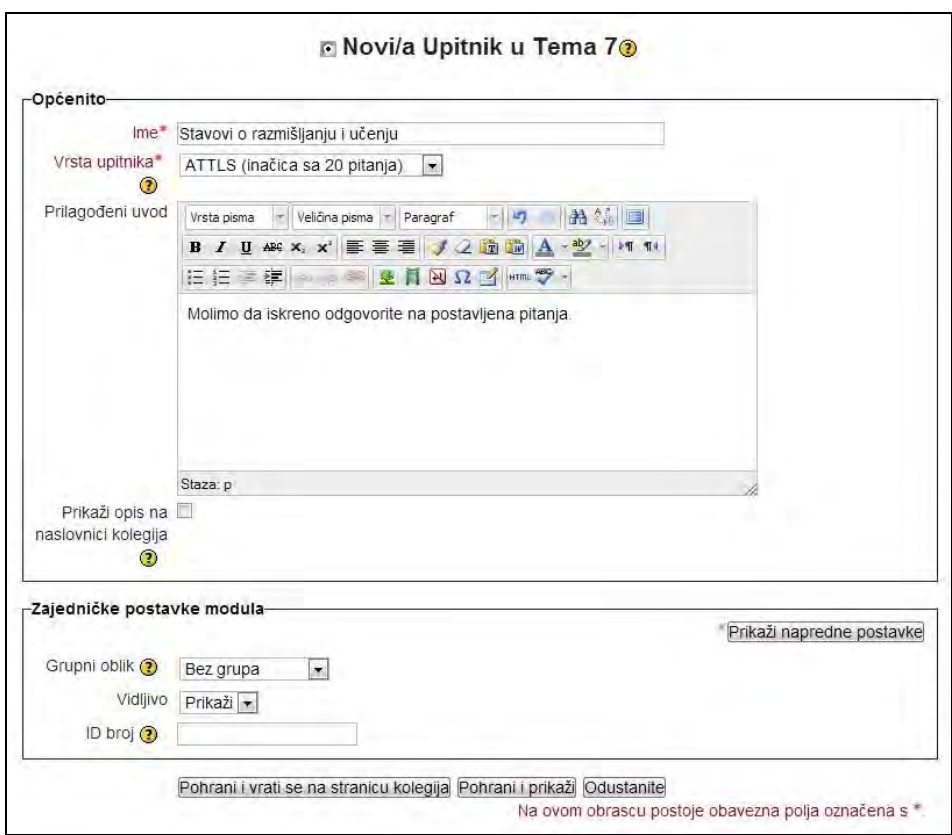

SLIKA 8.28. Obrazac za definiranje postavki Upitnika

*Iz Moodle sustava se može napraviti izvoz svih podataka prikupljenih upitnicima u ODS, MS Excel ili tekstualni format, što pruža mogućnost detaljnije statističke analize prikupljenih podataka.*

### **Dodavanje odabira**

Za kreiranje novog odabira potrebno je u padajućem izborniku **Dodajte aktivnost ili resurs** označiti **Odabir**. Koristeći odabir, nastavnik polaznicima postavlja pitanja i nudi moguće odgovore za odabir.

Polaznike, se primjerice, može ispitati o dobrim i lošim stranama kolegija te njihovim sugestijama za poboljšanje pri čemu oni mogu odabrati samo jednu od ponuđenih opcija. U postavkama novog odabira obavezna polja za popunjavanje su **Naziv pitanja** i **Uvodni tekst**. Također, može se omogućiti i anonimno ispunjavanje.

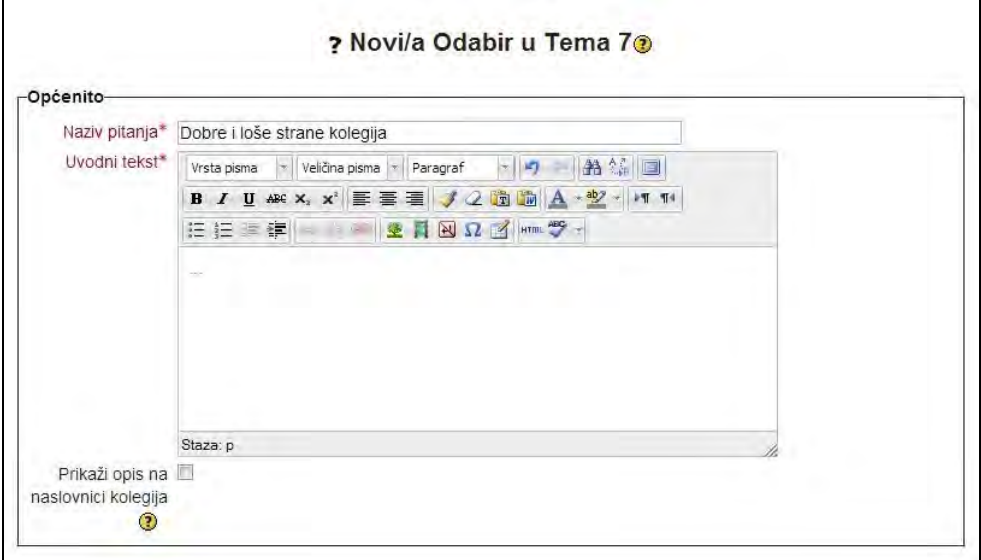

SLIKA 8.29. Obrazac za definiranje postavki Odabira

*Neke primjere prikupljanja podataka pomoću odabira moguće je pogledati na: http://docs.moodle.org/23/en/Using\_Choice.*

### **Dodavanje ankete**

Za izradu ankete potrebno je uključiti opciju **Omogući promjene** te iz padajućeg izbornika **Dodajte aktivnost ili resurs** odabrati **Anketa**.

Ukoliko se anketa ne nalazi među navedenim aktivnostima, potrebno ju je naknadno dodati administratorskim računom. Unutar bloka **Postavke** potrebno je odabrati **Administracija poslužitelja**, zatim **Dodaci**, **Aktivnosti** te **Uredi aktivnosti**.

Kako bi se anketa dodala među vidljive aktivnosti, iz prikazanog popisa aktivnosti potrebno je pronaći anketu te kliknuti na ilustraciju oka koja se nalazi u istom retku desno.

|                           | Aktivnosti     |                |                               |        |          |  |  |  |
|---------------------------|----------------|----------------|-------------------------------|--------|----------|--|--|--|
| Aktivnosti                | Aktivnosti     | Inačica        | Skrij/Prikaži Obriši Postavke |        |          |  |  |  |
| • Zadaća                  | T              | 2012061700 卷   |                               | Obriši | Postavke |  |  |  |
| 2 Zadaća (2.2)            | 0              | 2012061701 26  |                               | Obriši | Postavke |  |  |  |
| book (Nedostaje na disku) | 0              | 2012061710     |                               | Obriši |          |  |  |  |
| C) Chat                   | $\overline{1}$ | 2012061700 卷   |                               | Obriši | Postavke |  |  |  |
| Odabir<br>7               | ł              | 2012061700 26  |                               | Obriši |          |  |  |  |
| Baza podataka<br>g        | ł              | 2012061701 卷   |                               | Obriši | Postavke |  |  |  |
| Anketa                    | $\Omega$       | 2012061700     |                               | Obriši | Postavke |  |  |  |
| Mapa                      | ł              | 2012061700 卷   |                               | Obriši | Postavke |  |  |  |
| Forum<br>U.               | 4              | 2012061701     |                               |        | Postavke |  |  |  |
| se igru                   | 4              | 2012122801 卷   |                               | Obriši |          |  |  |  |
| 图 Riečnik                 | Ť              | 2012061700 26  |                               | Obriši | Postavke |  |  |  |
| Hot Potatoes test         | $2 -$          | 2010080353 26  |                               | Obriši | Postavke |  |  |  |
| IMS paket                 | $\Omega$       | 2012061700 卷   |                               | Obriši | Postavke |  |  |  |
| <b>EXI</b> Natpis         | 6              | 2012061700 26  |                               | Obriši |          |  |  |  |
| 品 Lekcija                 | $\uparrow$     | 2012061701 卷   |                               | Obriši | Postavke |  |  |  |
| Vanjski alat              | 0              | 2012061700 2 % |                               | Obriši | Postavke |  |  |  |
| Stranica                  | $\Omega$       | 2012061700 26  |                               | Obriši | Postavke |  |  |  |
| Test<br>M                 | ₹              | 2012061704 卷   |                               | Obriši | Postavke |  |  |  |

SLIKA 8.30. Aktiviranje Ankete unutar bloka Postavke

Nakon prethodnog odabira **Anketa** iz padajućeg izbornika **Dodajte aktivnost ili resurs**, u otvorenom obrascu je potrebno obavezno ispuniti polja **Naziv** i **Opis**  ankete, a također je moguće definirati vremenski period unutar kojeg će anketa biti dostupna te tekst za prikaz po ispunjavanju ankete uz ostale dodatne postavke.

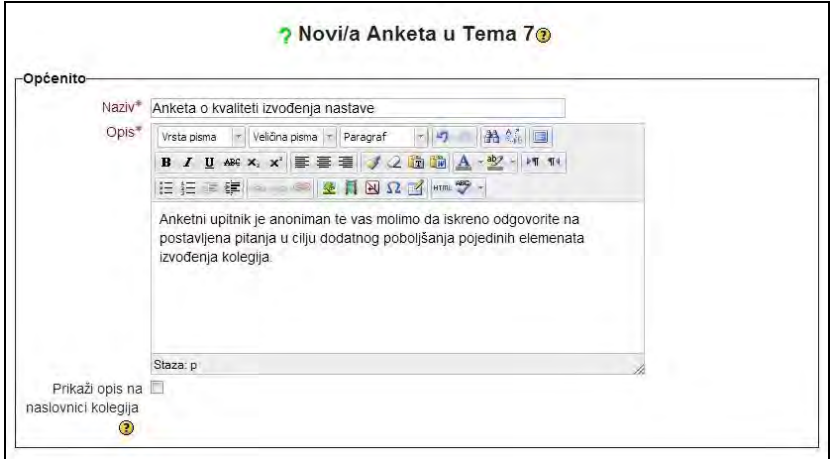

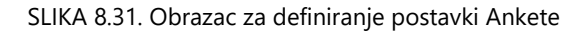

*223*

Unutar istog obrasca može se definirati hoće li anketa biti anonimna ili ne odabirom opcije **Anonimno** ili **Ime korisnika će se zapisati** unutar polja **Zapiši korisnička imena**. U oba slučaja polaznicima je važno naglasiti o kakvom se tipu ankete radi.

U polju **Nakon predaje** unutar okvira za unos teksta može se opcionalno definirati tekst koji će se polaznicima prikazivati nakon što popune anketu te postaviti URL do kojeg će voditi poveznica za nastavak po popunjavanju ankete.

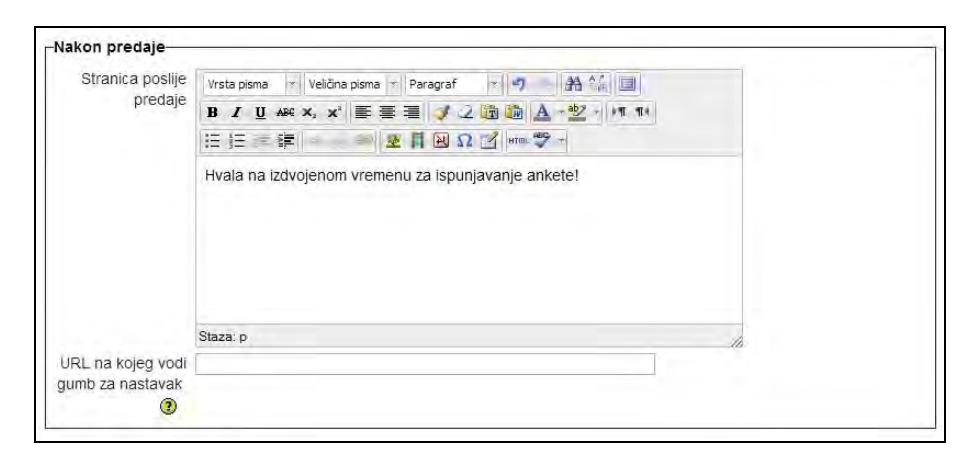

SLIKA 8.32. Unos teksta koji će se polaznicima prikazati nakon što popune anketu

Po definiranju postavki potrebno je kliknuti na **Pohrani i vrati se na stranicu kolegija** te odabrati kreiranu anketu za unos pitanja i daljnja uređenja.

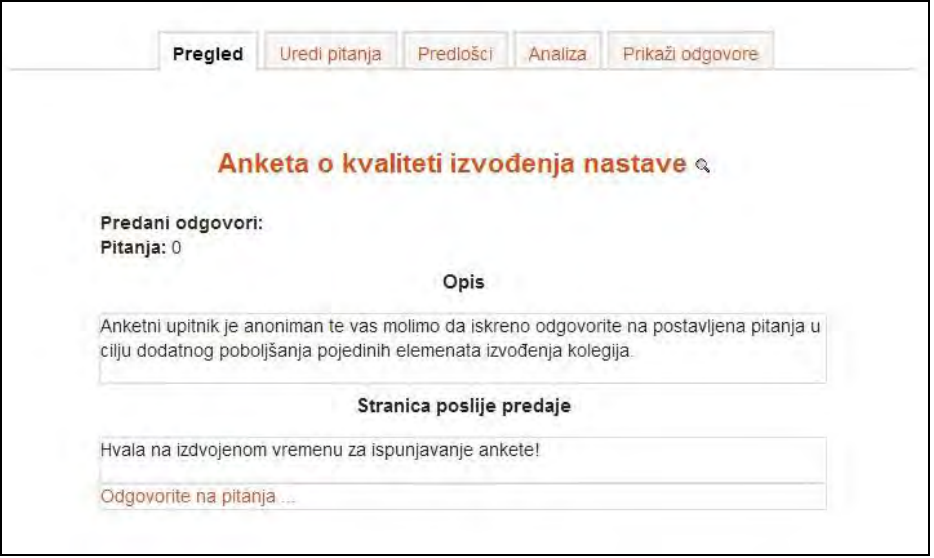

SLIKA 8.33. Prikaz kartica za definiranje kreirane ankete

Kako bi se mogla unijeti pitanja u anketni upitnik potrebno je odabrati karticu **Uredi pitanja** te u prikazanom padajućem izborniku definirati tip pitanja i potom kliknuti na **Dodaj pitanje u aktivnost**. Za prvo pitanje odabrat će se **Višestruki odabir** te postavke pitanja definirati prema željama.

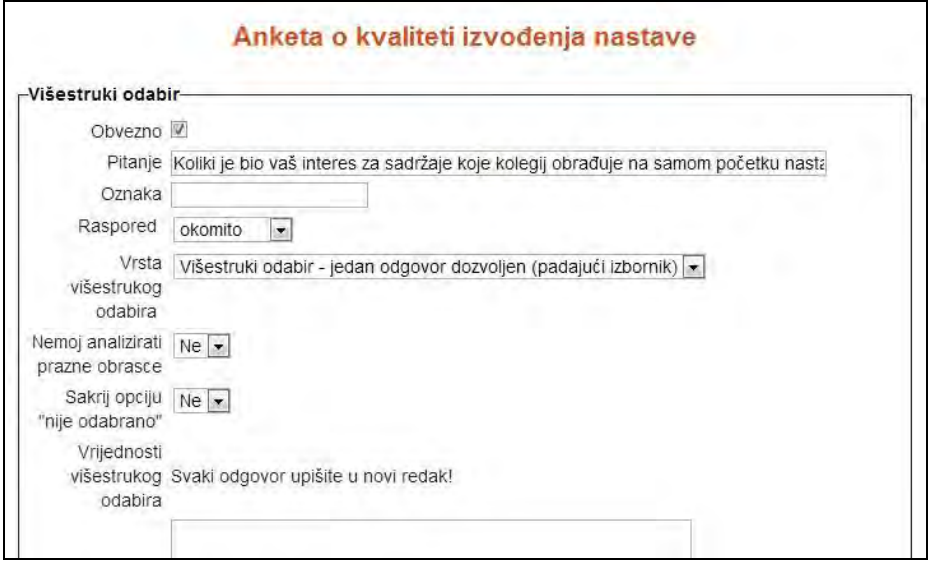

SLIKA 8.34. Dodavanje pitanja u kreiranu anketu unutar kartice Uredi pitanja

Ponuđene odgovore potrebno je unijeti jedan ispod drugoga u predviđenom polju obrasca.

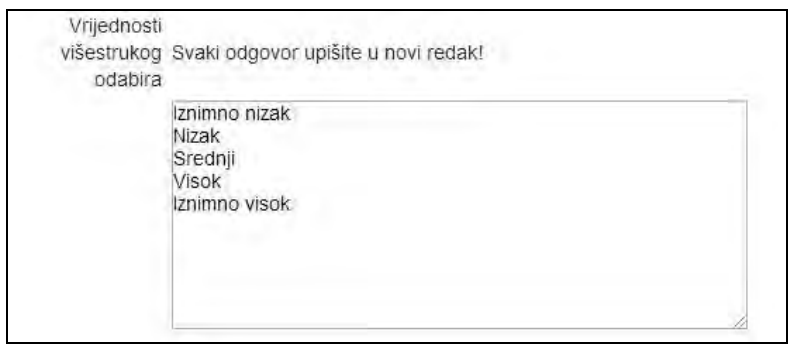

SLIKA 8.35. Unos ponuđenih odgovora za kreirano pitanje

Kreirano pitanje potrebno je pohraniti odabirom **Pohrani pitanje**.

Nakon što polaznik odabere anketu unutar kolegija, za njeno ispunjavanje potrebno je odabrati **Započnite s ispunjavanjem ankete**.

Nakon što se anketa ispuni potrebno je kliknuti na **Predaj odgovore** kako bi se oni zabilježili u sustavu ili na **Odustani** ukoliko polaznik u danom trenutku ne želi ispuniti anketu.

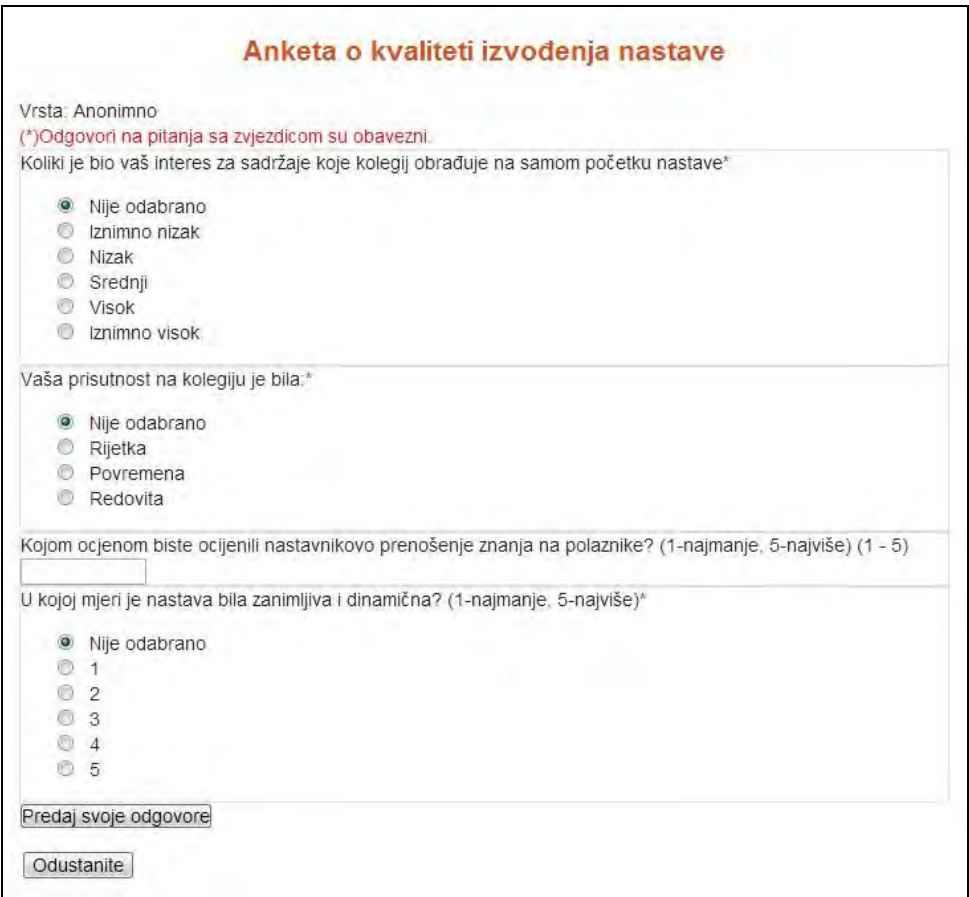

SLIKA 8.36. Prikaz kreirane ankete o kvaliteti izvođenja kolegija

Nakon isteka roka za popunjavanje ankete ili u slučaju da je prikupljen zadovoljavajući broj anketa, nastavnik kroz karticu **Analiza** i **Prikaži odgovore** može dobiti uvid u rezultate. Prema potrebi rezultati se mogu izvesti u Excel datoteku u svrhu provođenja daljnjih analiza.

*Prikupljanje povratnih informacija od polaznika na ovaj način podrazumijeva minimalne troškove, te pruža mogućnost jednostavne izmjene već kreiranih anketa. Na jednostavan način omogućeno je prikupljanje, spremanje te izvoz podataka u potreban format. Osim pregledavanja odgovora na postavljena pitanja odnosno tvrdnje svakog pojedinačnog ispitanika, pruža se mogućnost pregledavanja odgovora svih ispitanika na pojedinu tvrdnju.*

### **Pitanja i zadaci:**

- U postavkama prethodno definirane zadaće odaberite ocjenjivanje na skali od 0 do 100. Ocijenite nekoliko zadaća, a potom u postavkama promijenite skalu ocjenjivanja na 0 do 5. Provjerite što se dogodilo s već ocijenjenim zadaćama.
- Unutar bloka **Postavke** odaberite **Administracija kolegija**, a potom **Ocjene**. Uključite opciju **Omogući izmjene** te korigirajte ocjenu na jednoj od predanih zadaća. Napravite izvoz svih ocjena u MS Excel datoteku.
- Odaberite opciju **Izvještaj**, te odabirom opcije **Aktivnost na kolegiju** napravite izvještaj o aktivnostima svih polaznika po pojedinim elementima tematskih cjelina u kolegiju.
- Kreirajte izvještaj **Sudjelovanje na kolegiju** tako da odaberete sve akcije za konkretnu aktivnost u posljednjih 5 dana. Sortirajte polaznike prema izvršenim akcijama, te svima koji nisu napravili niti jednu ili su napravili samo jednu akciju na aktivnostima kolegija pošaljite poruku kojom ih podsjećate da se aktivno uključe u aktivnosti kolegija.
- Kreirajte izvještaj o aktivnostima svih polaznika na odabranom kolegiju. Odaberite opciju prikaza **svih dana, svih aktivnosti** i akcije **Prikaz,** te **preuzmite logove** u MS Excel formatu.
- Odabirom opcije **Izvještaj** kreirajte izvještaj o aktivnostima svih polaznika na odabranom kolegiju. Iz kreiranog izvještaja odaberite jednog od polaznika, te kreirajte izvještaj o svim njegovim aktivnostima na kolegiju. Za odabranog polaznika odabirom opcije **Danas** i **Svi dani** pregledajte grafikone o njegovim posjetima kolegiju.
- Omogućite polaznicima komentiranje proizvoljno odabrane aktivnosti unutar tečaja, primjerice predaju *offline* urađene zadaće.
- **Kreirajte COLLES upitnik**, te prikupite povratne informacije od polaznika o kvaliteti *online* okruženja kreiranog u Moodle sustavu iz društveno konstruktivističke perspektive. Za odabranog polaznika kreirajte grafikon na kojem će biti prikazane aritmetičke sredine odgovora (stvarnih i preferiranih) za svaku testiranu skalu te ih usporedite s ukupnim rezultatima svih polaznika. Prokomentirajte grafikon.
- Koristeći opciju **Odabir** postavite polaznicima pitanje koliko dobro su razumjeli sadržaj određene teme u kolegiju. Ponudite im odgovore: izvrsno, dobro, slabo.
- Kreirajte **Anketu** s pet pitanja kojom želite procijeniti zadovoljstvo polaznika osnovnim i naprednim sadržajima, diskusijama, suradničkim učenjem te procjenama znanja. Napravite analizu rezultata unutar Moodle sustava.
- Pronađite na internetu ili u literaturi dva članka o prednostima *online* anketiranja polaznika tečajeva za e-učenje. Prokomentirajte članke na jednoj stranici, te pokušajte odgovoriti koji bi bili osnovni nedostatci *online* anketiranja u odnosu na klasično "papir-olovka" popunjavanje ankete.
- Napravite izvoz zapisnika o posjetima svih polaznika vašem kolegiju u MS Excel datoteku, te pokušajte napraviti analizu podataka koristeći opciju Insert / PivotTable u MS Excelu.

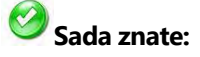

- Definirati skale ocjenjivanja te dodjeljivati, pregledavati i korigirati ocjene.
- Kreirati izvještaje o aktivnosti polaznika na kolegiju.
- Prikupljene podatke o polaznicima izvesti u MS Excel datoteku za potrebe detaljnije analize.
- Koristiti komentare za prikupljanje povratnih informacija od polaznika o pojedinim aktivnostima u tečaju za e-učenje.
- Prikupiti povratne informacije koristeći upitnik, odabir i anketu.

**PRILOG: Podešavanje i pokretanje Moodle instalacijskog paketa** 

Sa službene Moodle.org stranice moguće je preuzeti i gotove pakete koji sadrže Moodle i ostali softver koji omogućava Moodle sustavu rad na Windows platformi: Apache, MySQL i PHP. Ovaj paket je izrađen korištenjem predstavljenog XAMPP-a, a sama instalacija i pokretanje ovog paketa je gotovo trivijalna.

S adrese http://download.moodle.org/windows preuzeta je posljednja stabilna verzija (Moodle 2.3+) veličine oko 90 MB.

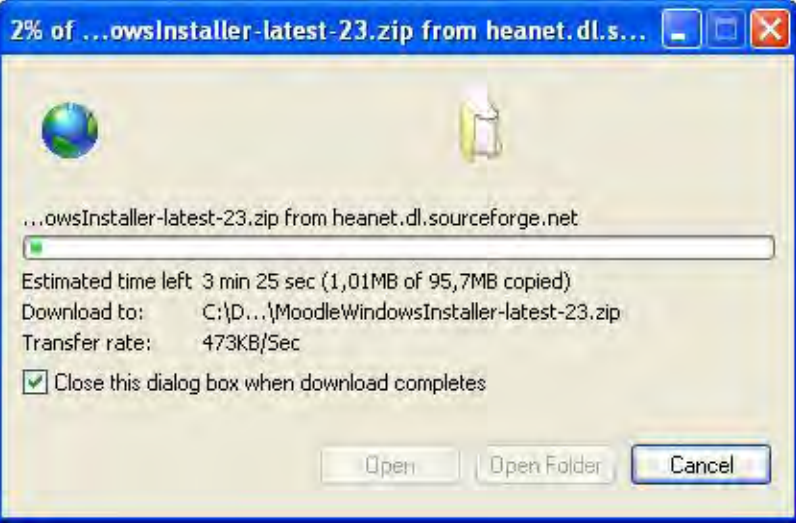

Preuzetu ZIP datoteku naziva *MoodleWindowsInstaller-latest-23.zip* potrebno je ekstrahirati, najbolje u direktorij *Moodle2* (ili sličan naziv) koji se nalazi direktno na C:\ disku računala s obzirom da nije dobro postaviti predugu putanju do Moodle sustava. Naziv direktorija *server* se ne smije mijenjati.

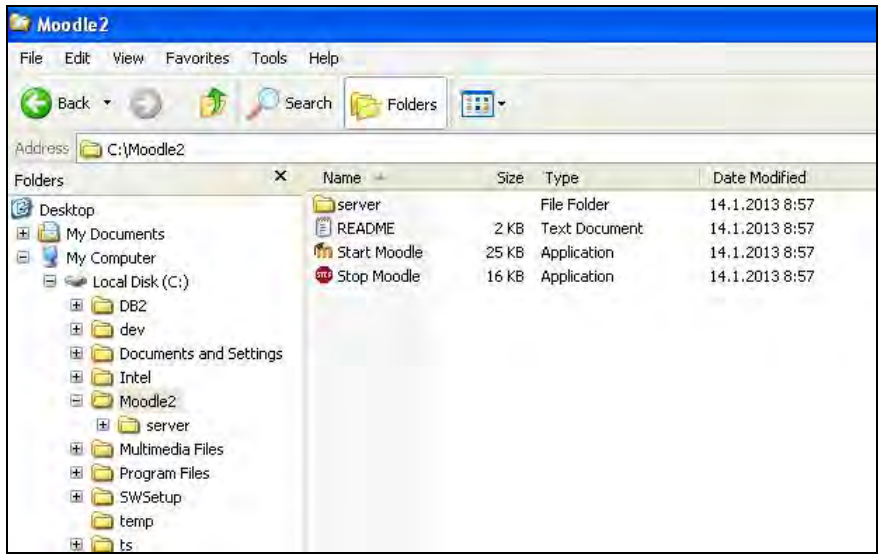

Klikom na **Start Moodle.exe** se pokreće web poslužitelj pri prvom, ali i pri svakom sljedećem pokretanju Moodle sustava.

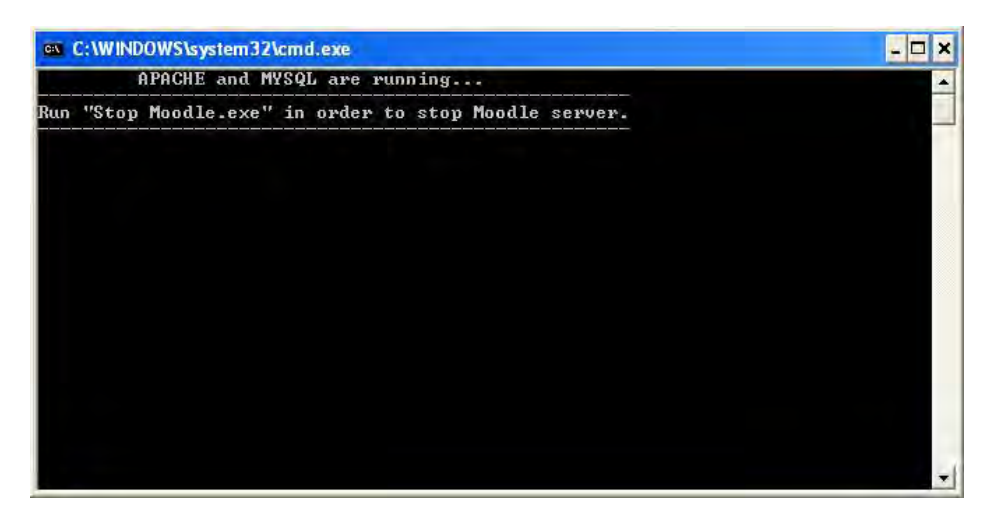

Otvoreni program Start Moodle.exe se ne smije zatvarati klikom na x već se po završetku rada s Moodle sustavom treba pokrenuti program **Stop Moodle.exe**.

U slučaju da Windows Firewall želi blokirati Apache web poslužitelj i mySQL treba odabrati opciju **Unblock** u oba slučaja**.**

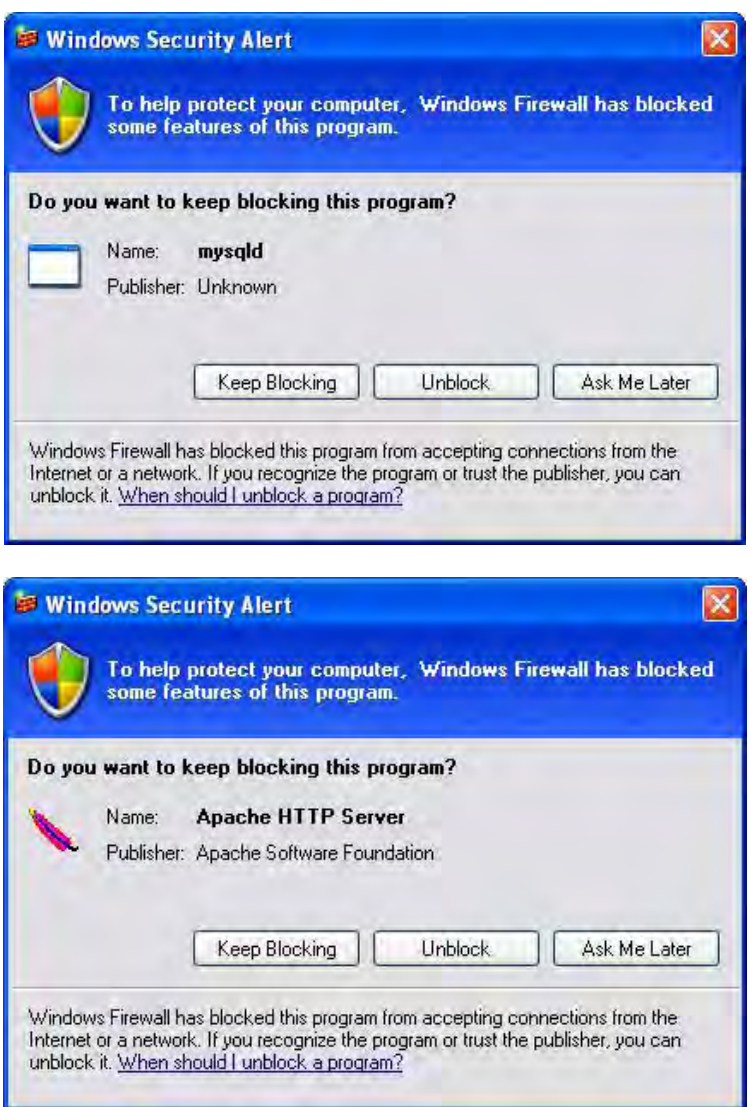

Kada je web poslužitelj pokrenut pomoću programa Start Moodle.exe, Moodle sustavu se pristupa web preglednikom. Kao adresu je potrebno upisati http://127.0.0.1 ili http://localhost.

Ako se radi o prvom pristupanju, automatski se pokreće podešavanje Moodle sustava, a ako je Moodle već podešen prikazuje se naslovnica.

Pri prvom pokretanju najprije se podešava jezik instalacije i Moodle sustava.

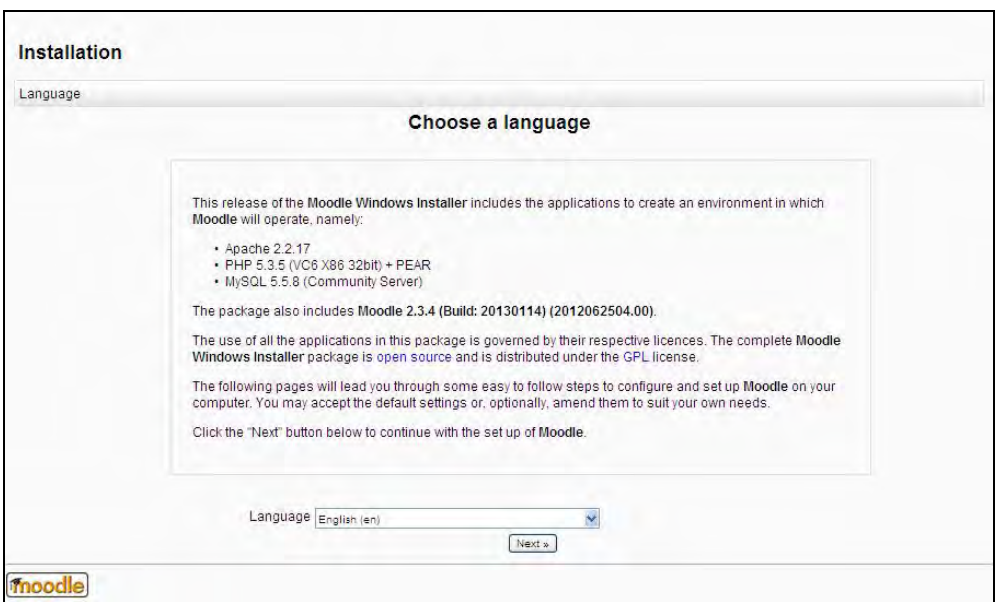

Potom se definira lokacija direktorija s podacima Moodle sustava.

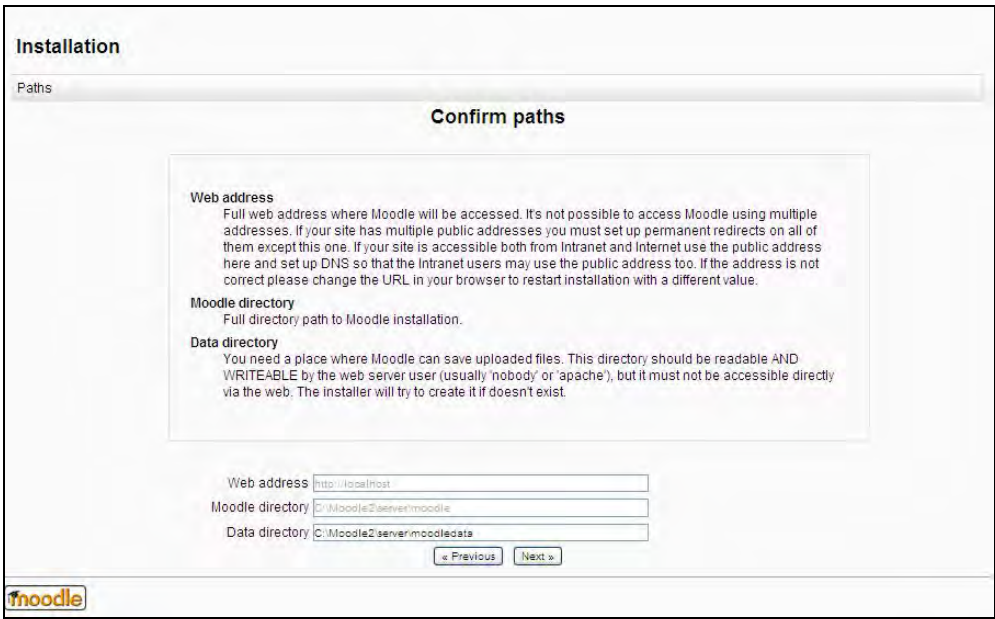

U sljedećoj fazi definira se lozinka za zadanog korisnika baze podataka Moodle sustava, ali s obzirom da ovaj instalacijski paket nikako nije preporučen za produkcijske okoline već isključivo za testiranje i brzu instalaciju nije potrebno unositi posebnu lozinku za bazu podataka, već nastaviti klikom na **Next**.

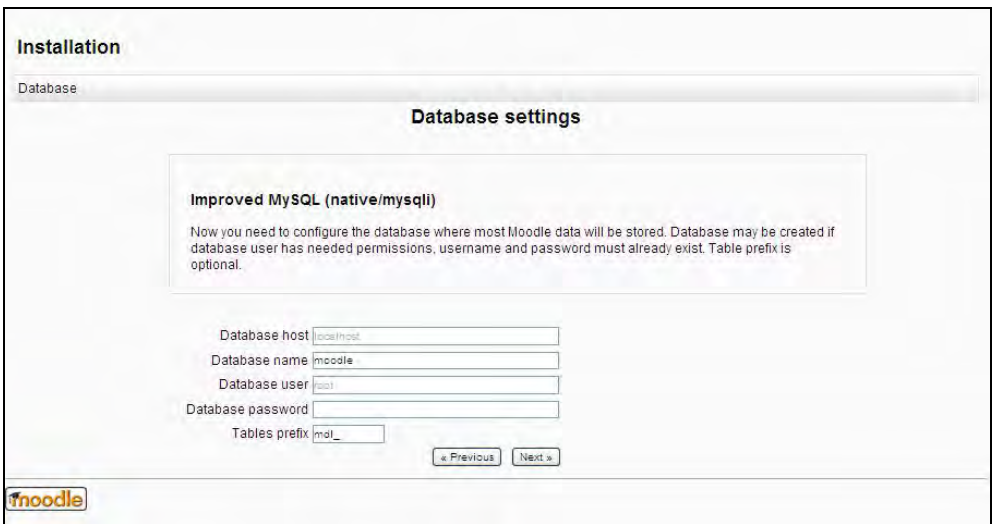

Po kreiranju Moodle baze podataka potrebno je potvrditi slaganje s uvjetima korištenja Moodle sustava klikom na **Continue**.

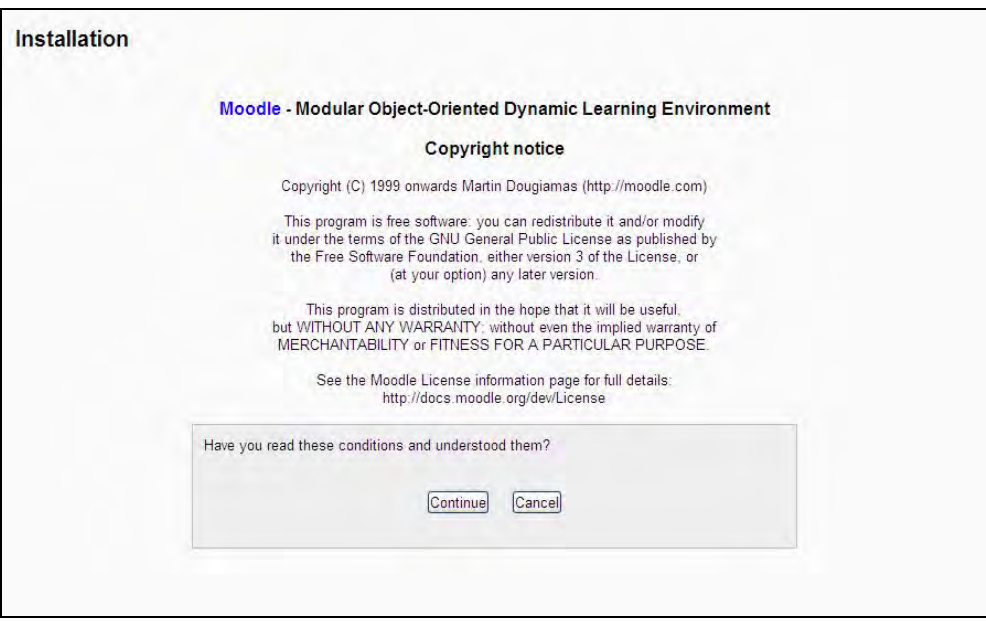

Ukoliko provjere instalacijskog okruženja rezultiraju svim statusima OK, nastavak podešavanja se potvrđuje klikom na **Continue**.

#### **E -uč enj e: M ood le u p raks i**

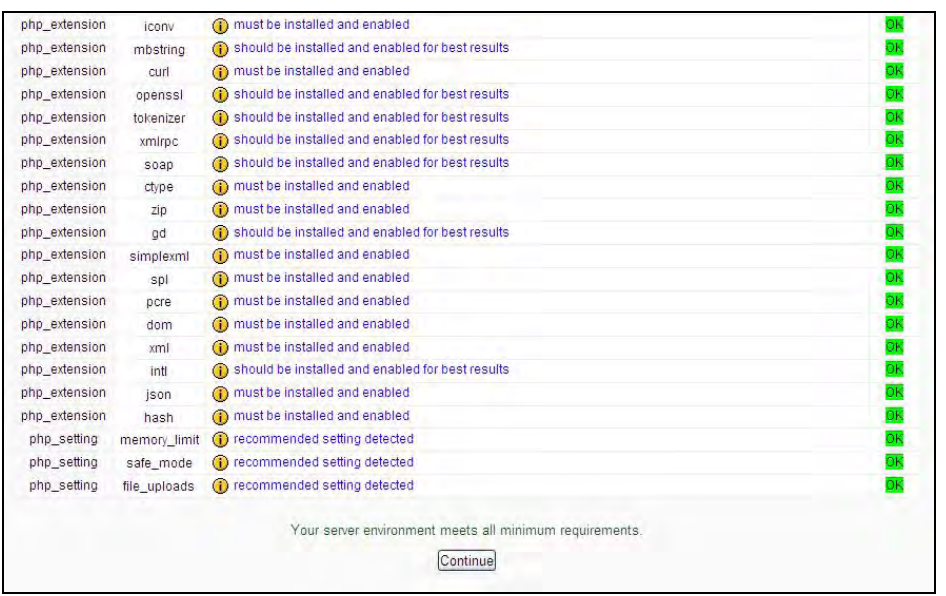

Po uspješnom kreiranju tablica u bazi, podešavanje se nastavlja klikom na **Continue**.

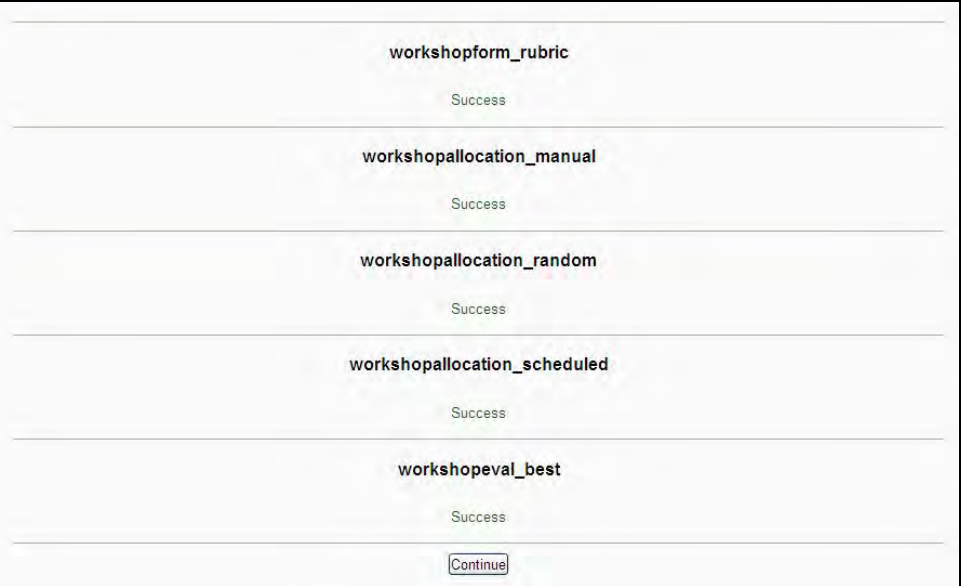

U koraku izrade administratorskog računa, upisuju se korisničko ime i lozinka, e-mail adresa te grad i država (od obaveznih polja) te potvrđuje klikom na **Continue**.

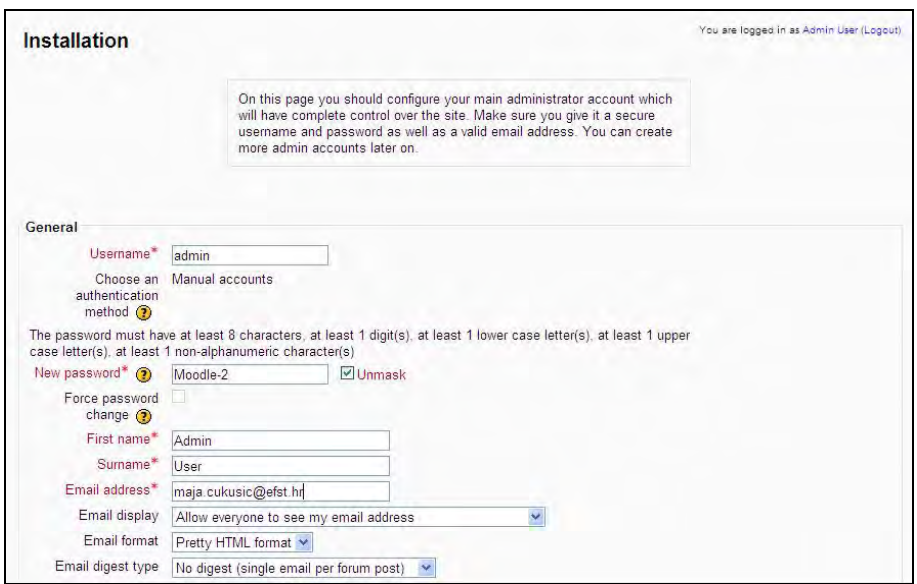

U posljednjem koraku podešavanja naslovne stranice unosi se naziv Moodle sustava, kratki naziv i opis te potvrđuje klikom na **Save changes**.

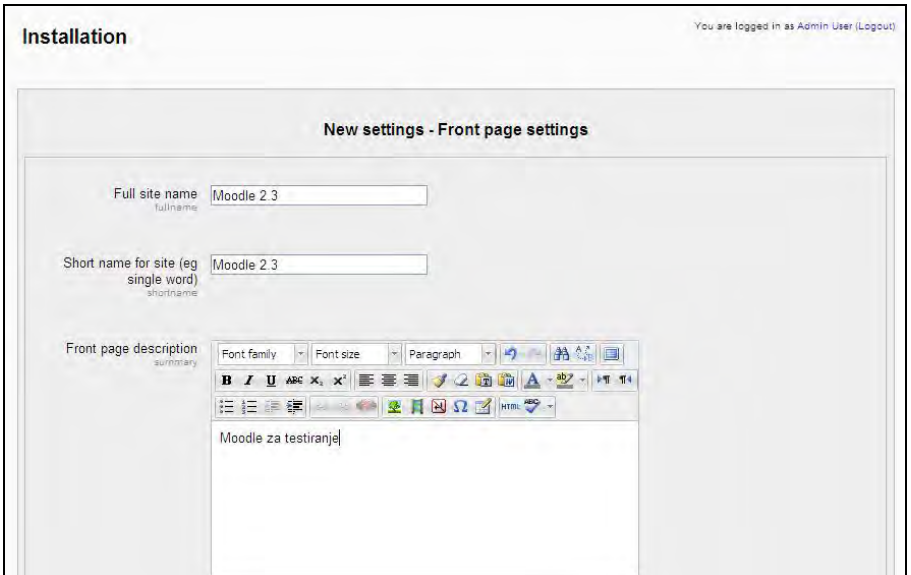

Otvara se naslovnica Moodle sustava, a korisnik je već prijavljen kao administrator.

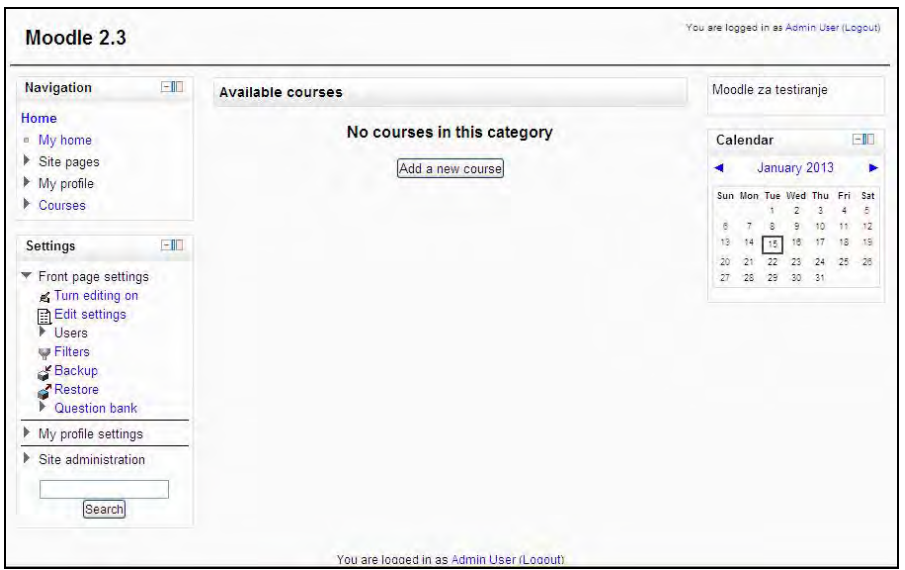

Po završetku rada s Moodle sustavom ovog prvog pokretanja i svakog narednog potrebno je pokrenuti **Stop Moodle.exe** te kraj rada potvrditi bilo kojom tipkom.

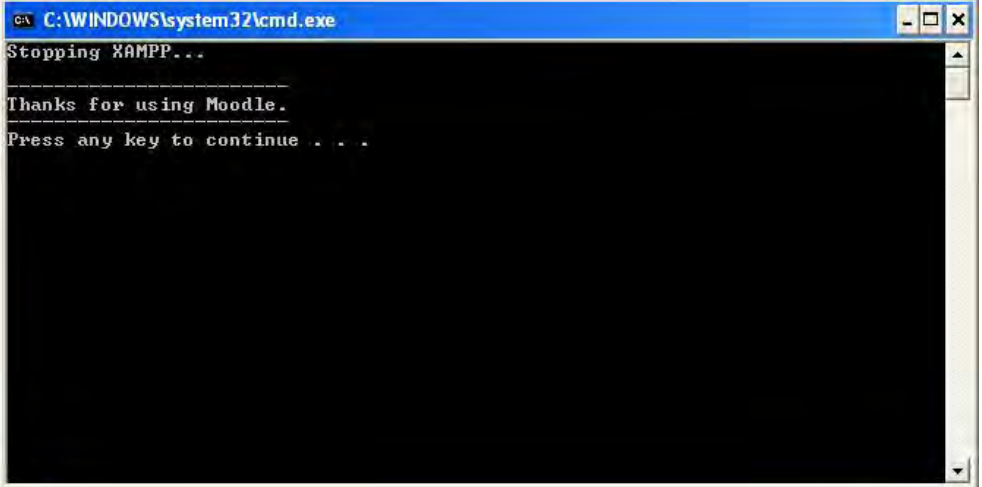

# **Popis slika**

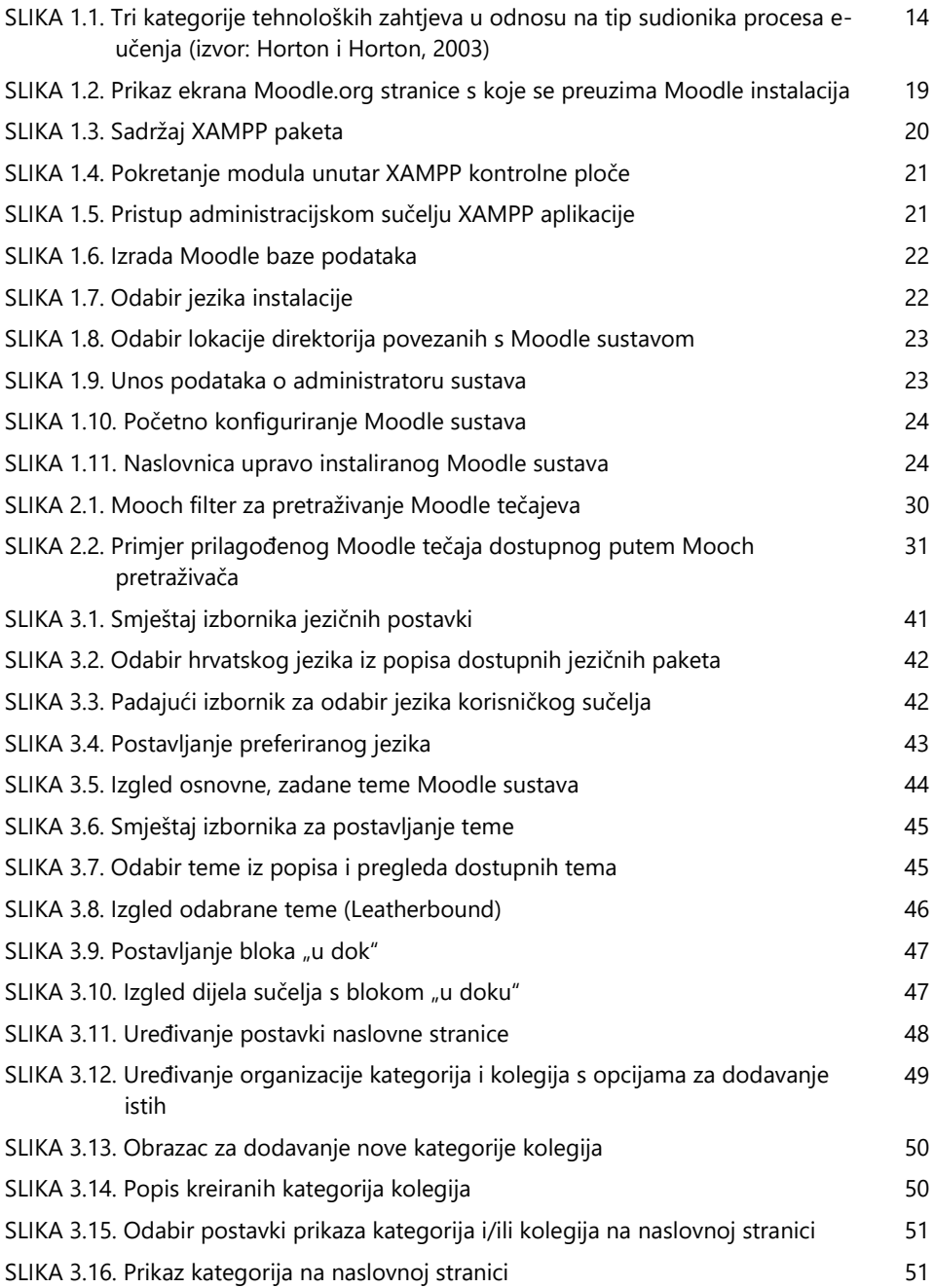

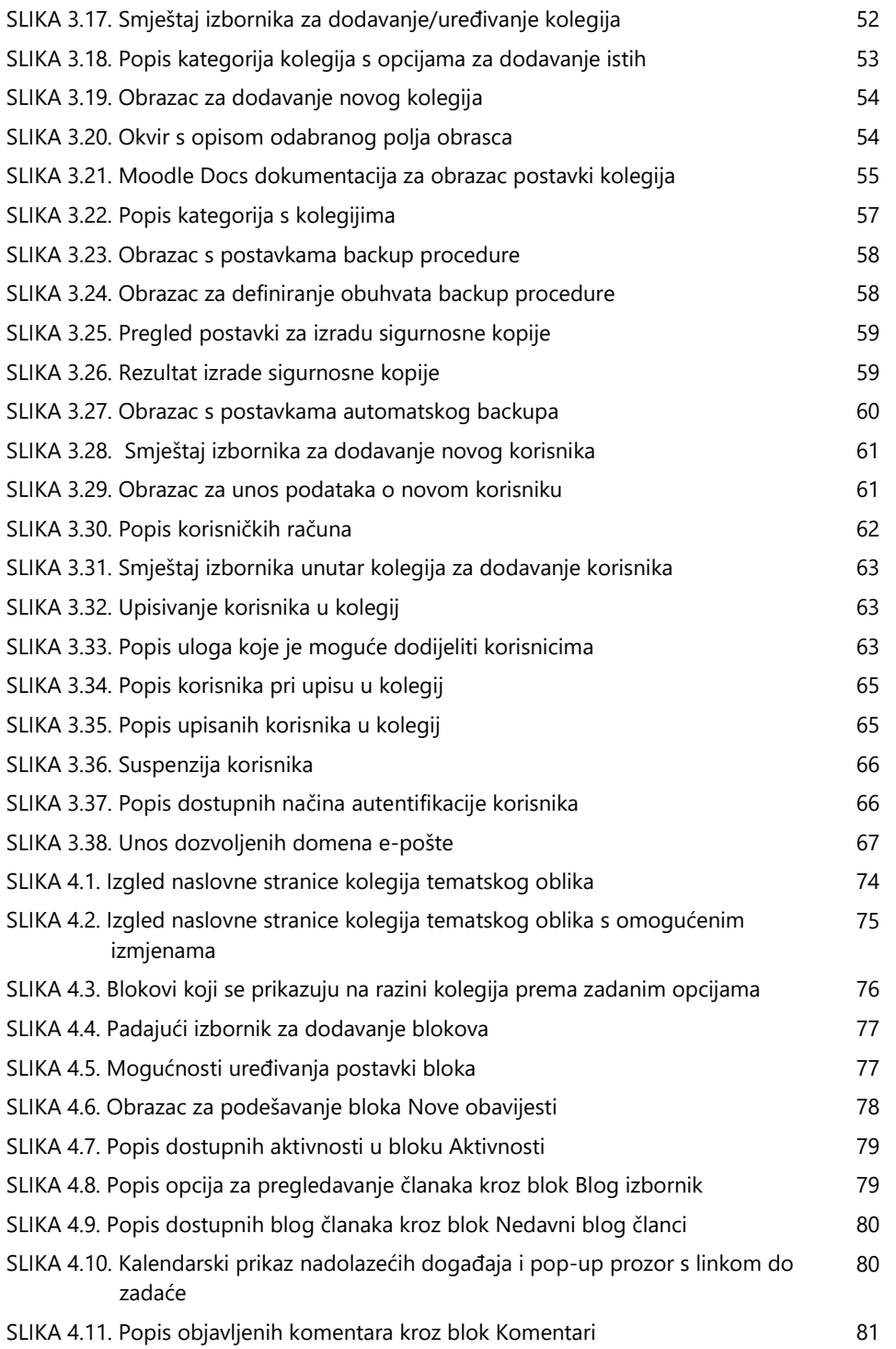

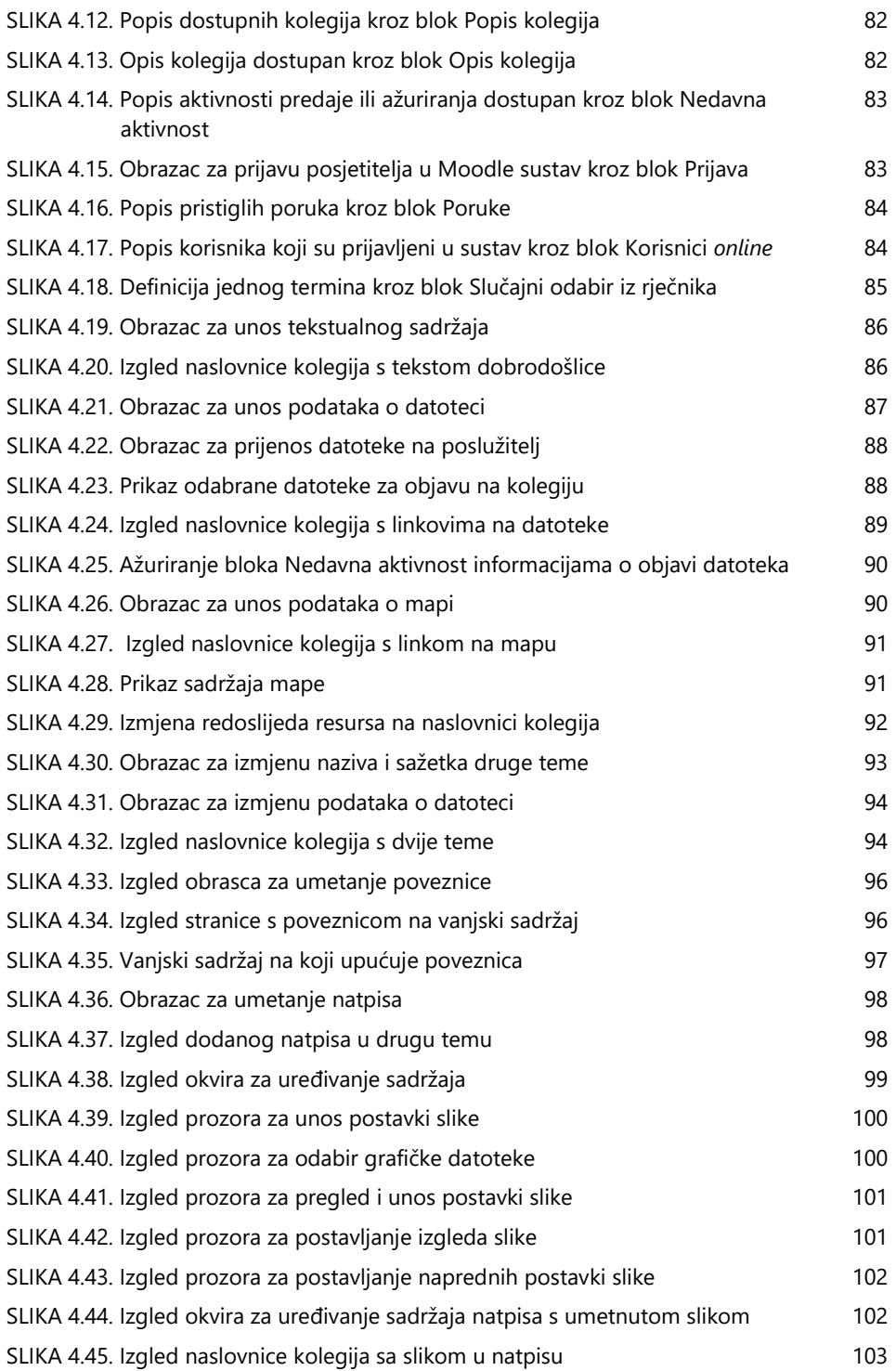

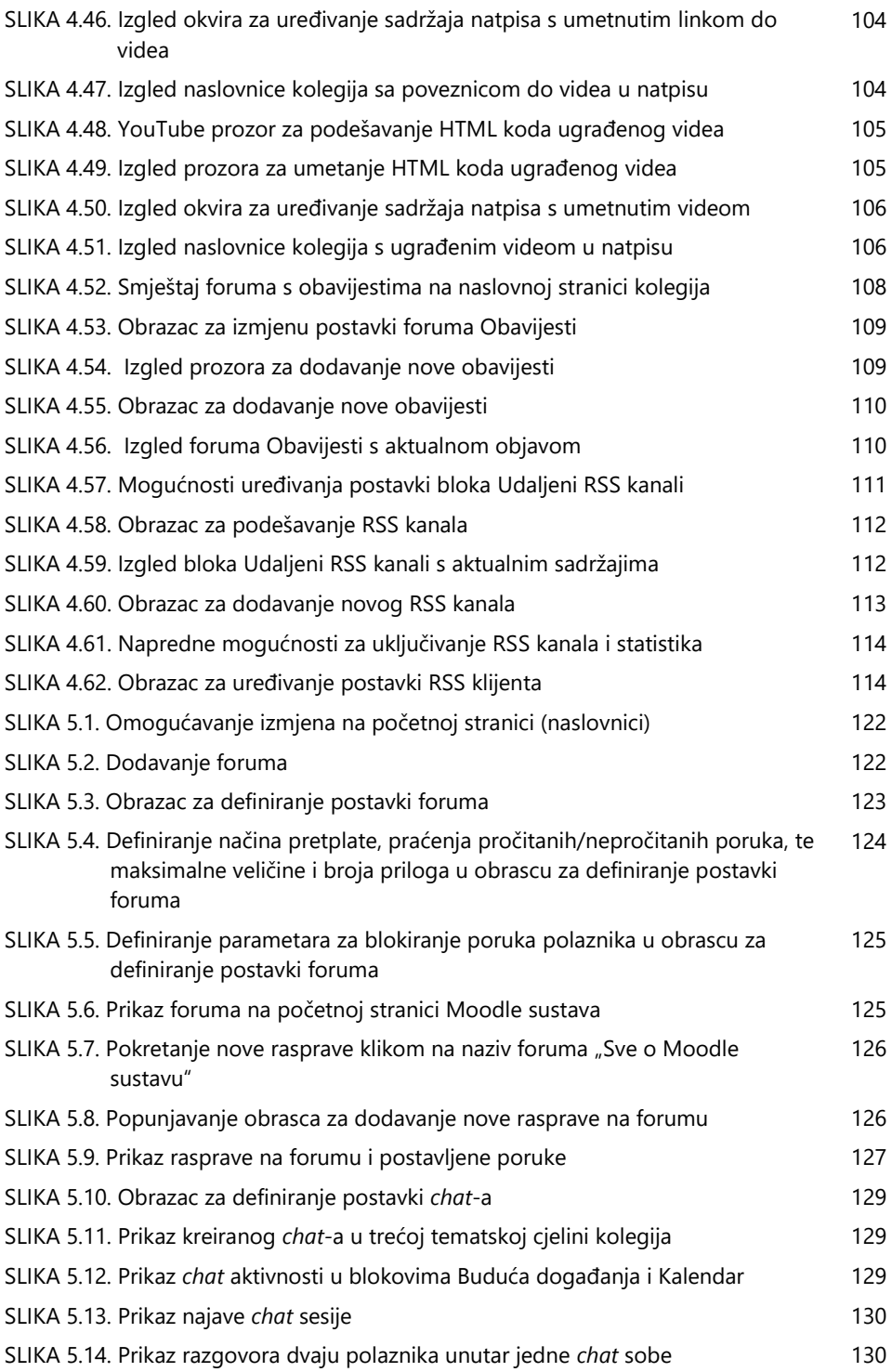

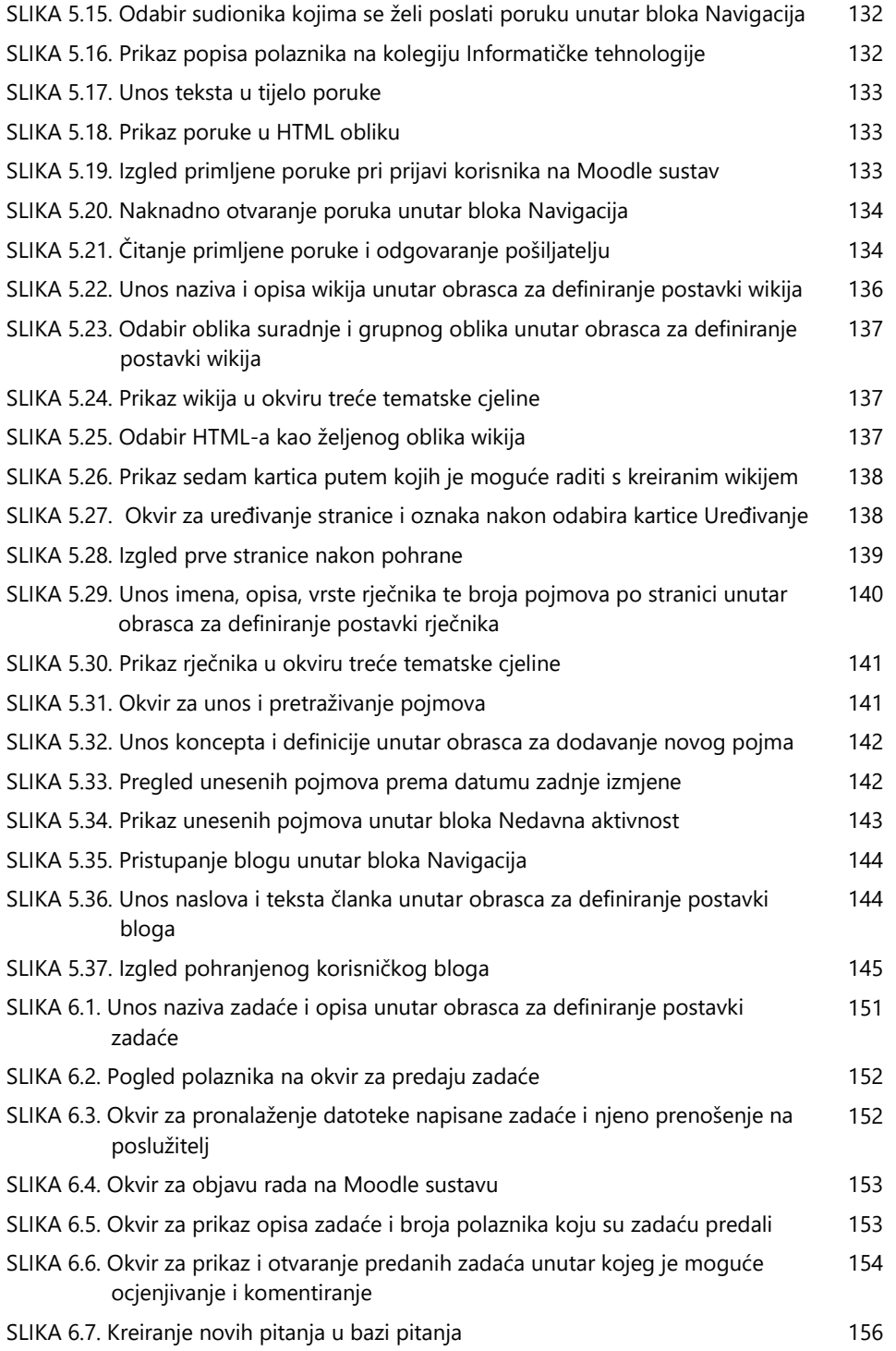

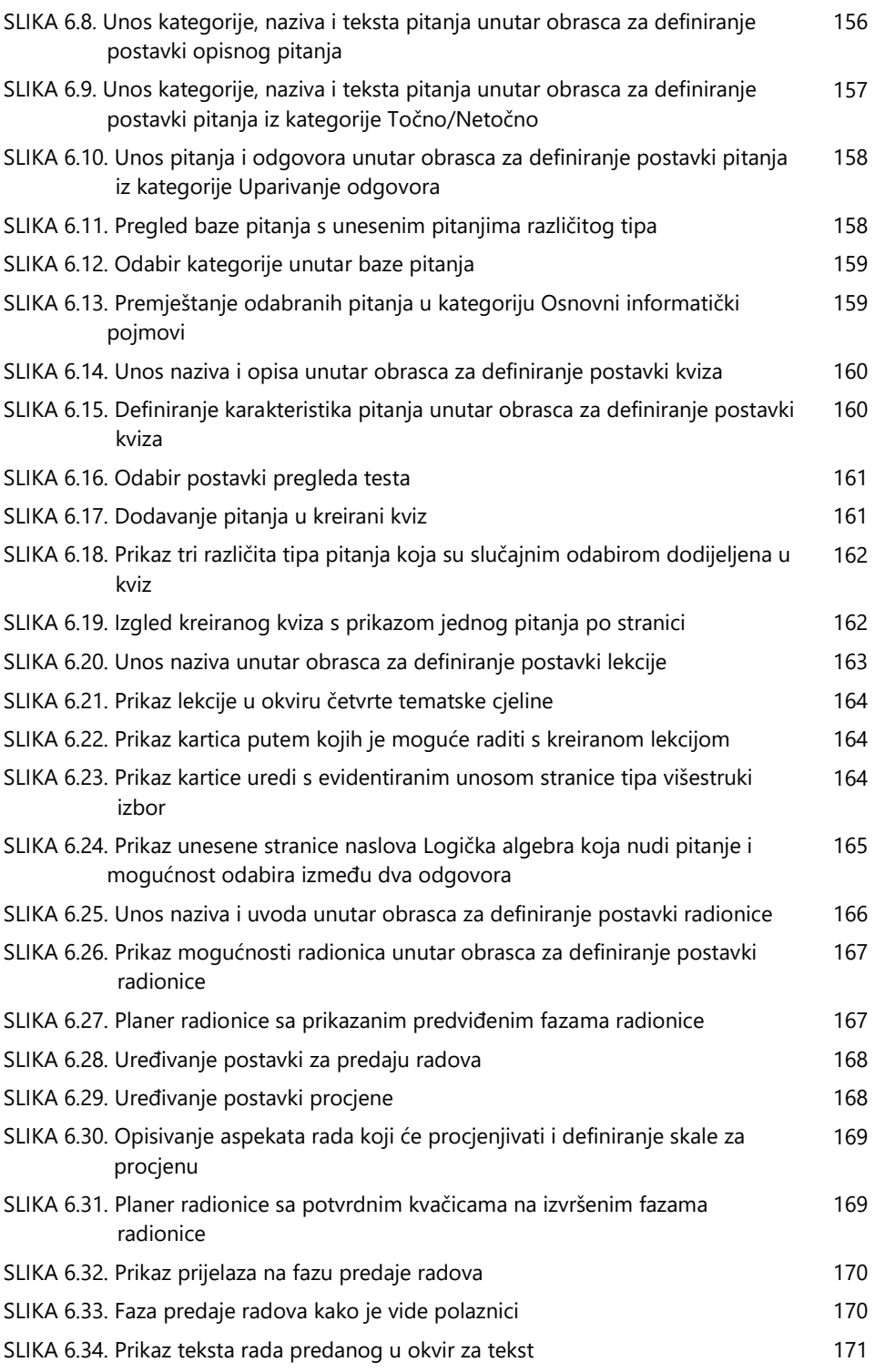

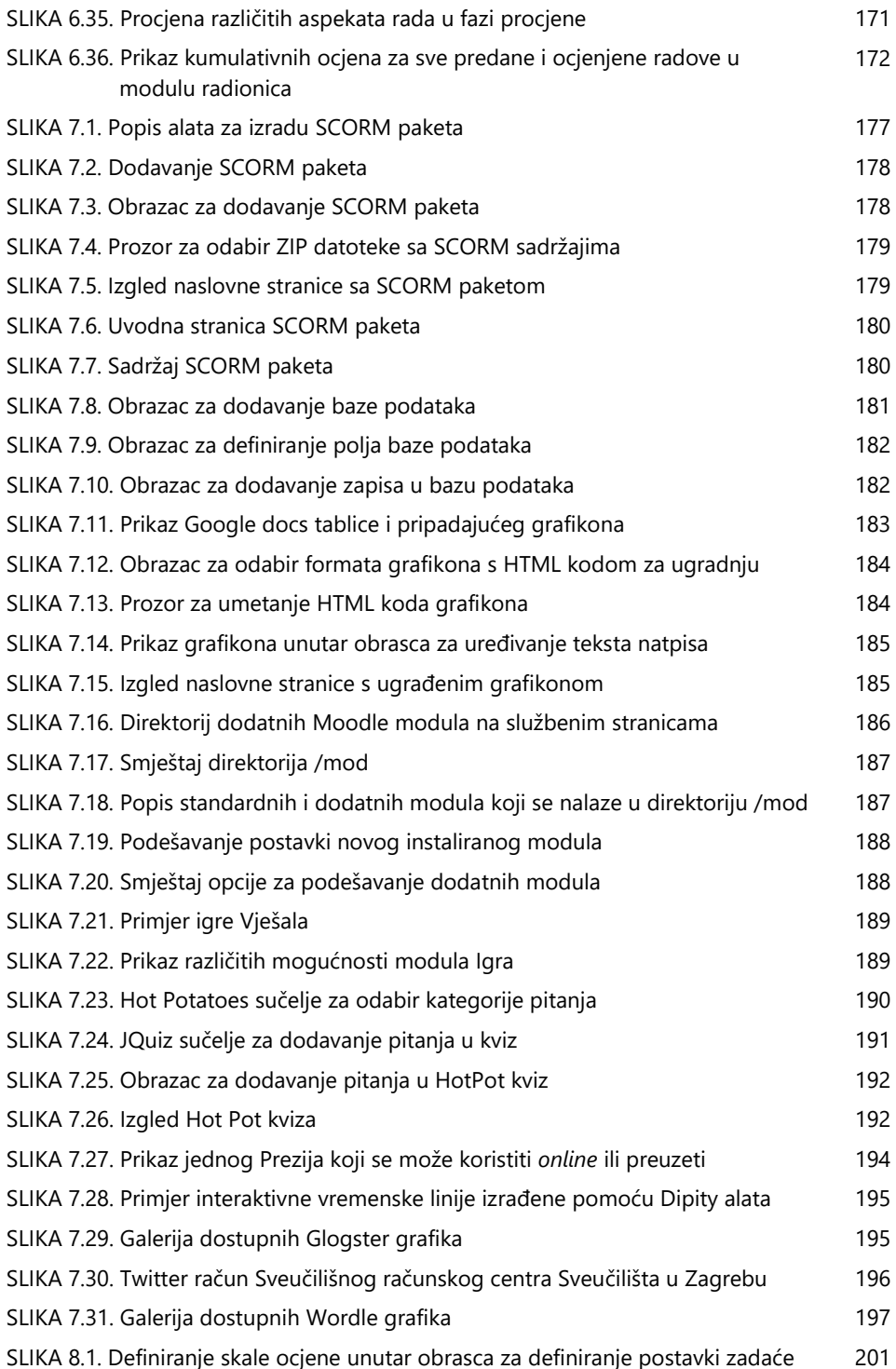

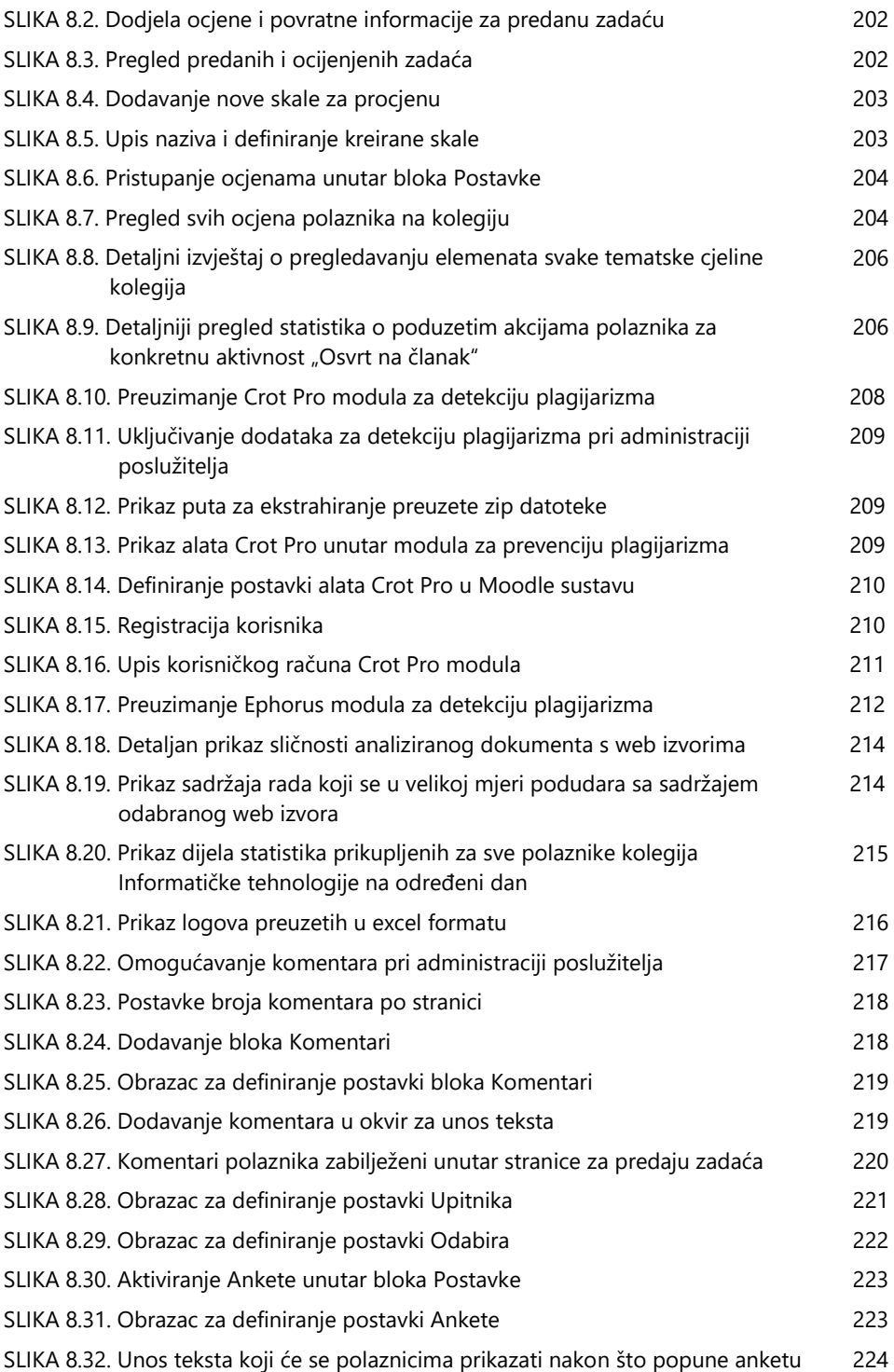

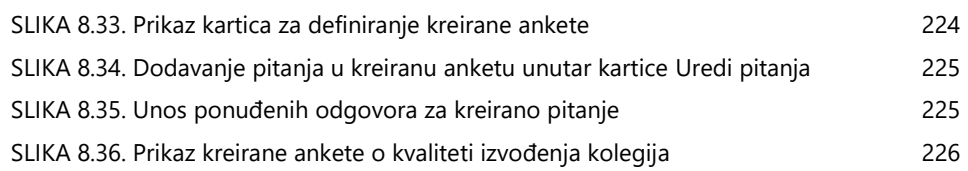

### **Popis tablica**

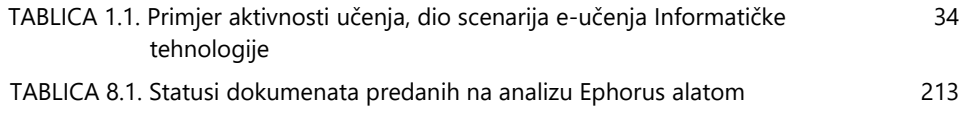

## **Bibliografija**

- 1. Alzahrani,S., Salim,N., Abraham,A.: Understanding Plagiarism Linguistic Patterns,Textual Features, and Detection Methods, IEEE Transactions On Systems, Man, and Cybernetics—Part C: Applications And Reviews, 2011.
- 2. Buchner, A.: Moodle 2.0 Administration: An administrator's guide to configuring, securing, customizing, and extending Moodle, Pact Pulishing, Birmingham, UK, 2011.
- 3. Clark, R. C., Mayer, R. E.: e-Learning and the Science of Instruction: Proven Guidelines for Consumers and Designers of Multimedia Learning, Second Edition, Pfeiffer, San Francisco, 2008.
- 4. Cole, J., Foster, H.: Using Moodle, 2nd Edition, O'Reilly Media, Sebastopol, 2008.
- 5. Cooch, M.: Moodle 1.9 for Teaching 7-14 Year Olds, Packt Publishing, Birmingham, UK, 2009.
- 6. Cooch, M.: Moodle 2.0 First Look, Packt Publishing, Birmingham, UK, 2010.
- 7. Ćukušić, M., Jadrić, M.: E-učenje: koncept i primjena, Školska knjiga, Zagreb, 2012.
- 8. Divjak B. (ur.): Ishodi učenja u visokom školstvu, TIVA-FOI, Varaždin, 2009.
- 9. Hollowell, J.: Moodle as a Curriculum and Information Management System, Packt Publishing, Birmingham, UK, 2011.
- 10. Horton, W., Horton, K.: E-learning Tools and Technologies: A consumer's guide for trainers, teachers, educators and instructional designers, John Wiley & Sons, 2003.
- 11. Kear. K., Woodthorpe, J., Robertson, S., Hutchison, M.: From forums to wikis: Perspectives on tools for collaboration, Internet and Higher Education 13, 218– 225, 2010.
- 12. Miletić, D.: Moodle Security, Packt Publishing, Birmingham, UK, 2011.
- 13. Moodle.org službene stranice, http://moodle.org
- 14. Myrick, J.: Moodle 1.9: Testing and Assessment, Packt Publishing, Birmingham, UK, 2010.
- 15. Nicholson, S.: Socialization in the ''virtual hallway'': Instant messaging in the asynchronous Web-based distance education classroom, Internet and Higher Education, 5, 363–372, 2002.
- 16. Raadt, M.: Moodle 1.9 Top Extensions Cookbook, Packt Publishing, Birmingham, UK, 2010.
- 17. Ramanaua, R., Gengb, F.: Researching the use of Wiki's to facilitate group work, Procedia Social and Behavioral Sciences 1, 2620–2626, 2009.
- 18. Ravid, G., Kalman, Y.M., Rafaeli, S.: Wikibooks in higher education: Empowerment through online distributed collaboration, Computers in Human Behavior 24, 1913–1928, 2008.
- 19. Rice, W. H.: Moodle: E-Learning Course Development, Packt Publishing Birmingham, UK, 2006.
- 20. Rice, W.: Moodle 2.0 E-Learning Course Development: A complete guide to successful learning using Moodle, Packt Publishing, Birmingham, UK, 2011.
- 21. Seitzinger, J.: Moodle Tool Guide for Teachers, 2010. Dostupno na: www.catspyjamas.net
- 22. Stanford, J.: In the mood for Moodle, English teaching professional, Issue 54, 2008.
- 23. Stocker, V. L.: Science Teaching with Moodle 2.0, Packt Publishing, Birmingham, UK, 2011.
- 24. Wild, I.: Moodle 2.0 Course Conversion: Beginner's Guide, Packt Publishing, Birmingham, UK, 2011.
- 25. Yang, X., Li, Y., Tan, C.-H., Teo H.-H.: Students' participation intention in an online discussion forum: Why is computer-mediated interaction attractive?, Information & Management 44, 456–466, 2007.

### **Bilješka o autorima**

### **Doc. dr. sc. Mario Jadrić**

Diplomirani ekonomist, doktor informacijskih znanosti, docent na Ekonomskom fakultetu Sveučilišta u Splitu. Doktorsku disertaciju iz područja e-učenja obranio je 2010. godine na Fakultetu organizacije i informatike u Varaždinu za koju je dobio i Nagradu za izvrsnost RC-a Varaždin. Kao autor/koautor objavio je 20 znanstvenih i dva stručna rada. Suurednik je zbirne znanstvene knjige "Rudarenje podataka", te je u koautorstvu napisao knjigu pod naslovom "E-učenje: koncept i primjena". Uz navedeno aktivan je kao suradnik na projektu vezanom za e-učenje, te kao član Hrvatskog društva za operacijska istraživanja. Područja istraživačkog interesa su mu e-učenje, poslovni informacijski sustavi, rudarenje podataka, te simulacijsko modeliranje. Od prosinca 2012. certificirani je Moodle Course Creator za verziju Moodle 2+.

### **Doc. dr. sc. Maja Ćukušić**

Diplomirana informatičarka, doktorica ekonomskih znanosti, docentica na Ekonomskom fakultetu Sveučilišta u Splitu. Doktorat znanosti s područja upravljanja visokim učilištima stekla je na Ekonomskom fakultetu Sveučilišta u Splitu. Radila je više od tri godine na međunarodnim projektima u svojstvu konzultanta na implementaciji kompleksnih IT rješenja. Bila je istraživač na znanstvenom projektu FP6 znanstveno-istraživačkog programa Europske unije (2006 – 2009), a aktivno sudjeluje na znanstvenom projektu broj 177-0361994-1998 financiranom od strane MZOŠ RH (2007 – ). Područja interesa su joj modeliranje poslovnih procesa, implementacija kompleksnih informacijskih sustava (BI, DMS, Intranet, Extranet, ERP), poslovna inteligencija i web razvojni alati (CMS). Sudjeluje na znanstvenim i stručnim konferencijama i suautorica je dvadesetak znanstvenih radova. U koautorstvu je napisala knjigu "E-učenje: koncept i primjena" te je suurednica zbirne znanstvene knjige "Višedimenzijski informacijski sustavi". Od prosinca 2012. certificirani je Moodle Course Creator za verziju Moodle 2+.

### **Marina Lenkić, mag. oec.**

Diplomirala na Ekonomskom fakultetu Sveučilišta u Splitu, usmjerenje Informatički management. Tijekom studija sudjeluje na nekolicini studentskih natjecanja i projekata. Ima objavljen znanstveni rad u knjizi "Rudarenje podataka" te u koautorstvu izdan priručnik "E-učenje: Moodle u praksi". Po završetku diplomskog studija prima nagradu za postignuti uspjeh tijekom studiranja. Kroz proučavanje sustava za e-učenje samostalno je provela implementaciju Moodle sustava za korporativne svrhe. Područje interesa joj obuhvaća različite aspekte poslovne informatike, s naglaskom na analitiku, e-poslovanje i sustave za e-učenje.
